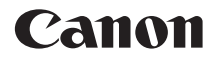

# **EOS 1100**

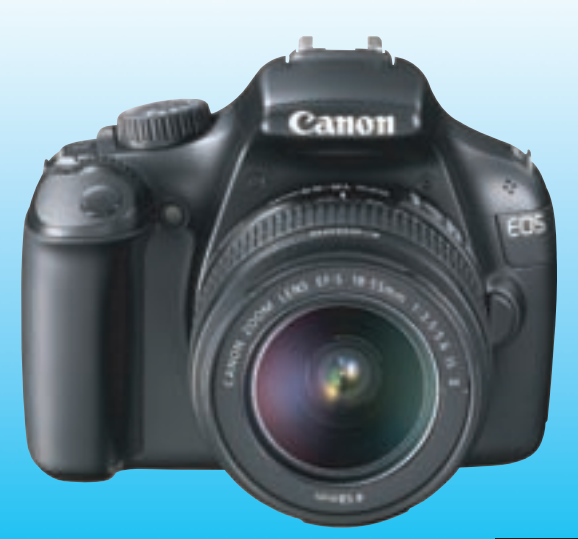

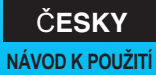

Na konci tohoto návodu se nacházejí "Úvodní příručka k softwaru" a "Stručná referenční příručka".

# <span id="page-1-0"></span>**Úvod**

Model 1100D je vysoce výkonná digitální jednooká zrcadlovka vybavená snímačem CMOS s rozlišením přibližně 12,2 efektivního megapixelu umožňujícím zachytit jemné detaily, procesorem DIGIC 4, vysoce přesným a rychlým 9bodovým automatickým zaostřováním, kontinuálním snímáním rychlostí přibližně 3 snímky/s, snímáním s živým náhledem a snímáním filmů v kvalitě HD (High-Definition). Fotoaparát se vyznačuje velmi rychlou odezvou při fotografování v libovolném okamžiku, poskytuje mnoho funkcí vhodných pro pokročilé snímání a nabízí mnoho dalších vlastností.

# **Tuto příručku využívejte při použití fotoaparátu, chcete-li se s fotoaparátem ještě více seznámit**

Při použití digitálního fotoaparátu si lze vytvořený snímek hned prohlédnout. Během čtení tohoto návodu udělejte několik zkušebních snímků a prohlédněte si výsledek. Umožní vám to lépe porozumět funkcím fotoaparátu. Chcete-li se vyvarovat pořizování nepovedených snímků a nehodám, přečtěte si nejprve části "Bezpečnostní upozornění" (str. 259, 260) a "Pokyny k zacházení s fotoaparátem" (str. 14, 15).

# **Zkouška fotoaparátu před použitím a záruka**

Po vyfotografování si snímky prohlédněte a zkontrolujte, zda byly správně zaznamenány. Společnost Canon nenese odpovědnost za jakoukoli způsobenou ztrátu či škodu, pokud došlo k poškození fotoaparátu nebo paměťové karty a snímky nelze zaznamenat ani stáhnout do počítače.

## **Autorská práva**

Autorská práva ve vaší zemi mohou omezovat použití zaznamenaných snímků osob a určitých objektů pouze na soukromé účely. Je také třeba mít na paměti, že při určitých veřejných produkcích, na výstavách apod. může být fotografování zakázáno i pro soukromé účely.

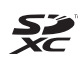

Tento fotoaparát je kompatibilní s paměťovými kartami SD, SDHC a SDXC. V tomto návodu jsou všechny uvedené karty označovány pouze jako "karta".

\* **Fotoaparát není dodáván s kartou pro zaznamenávání snímků.**  Je třeba ji zakoupit samostatně.

# <span id="page-2-0"></span>**Kontrola obsahu balení**

Než začnete s fotoaparátem pracovat, zkontrolujte, zda balení obsahuje všechny následující položky. Pokud některá položka chybí, obraťte se na prodejce.

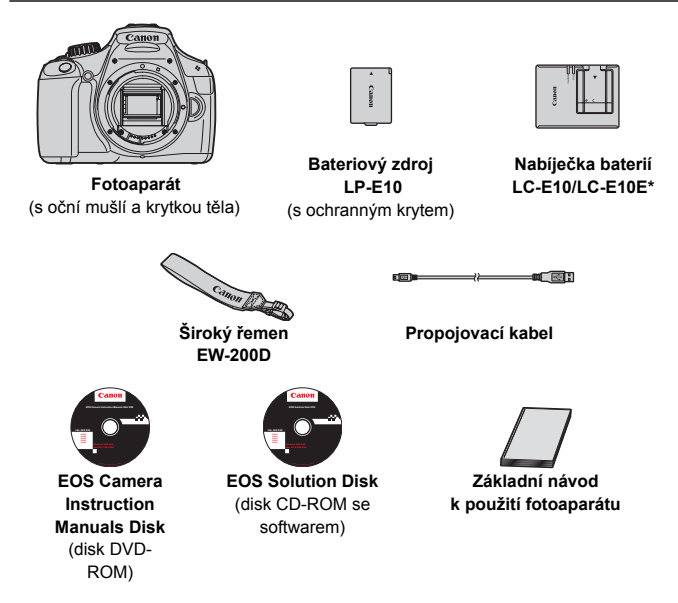

- \* Součástí dodávky je nabíječka baterií LC-E10 nebo LC-E10E. (Nabíječka LC-E10E je dodávána s napájecím kabelem.)
- Jestliže jste si pořídili sadu s objektivem, zkontrolujte, zda balení objektiv obsahuje.
- **Dejte pozor, abyste žádnou z výše uvedených položek neztratili.**

#### **EOS Camera Instruction Manuals Disk**

Návody k použití fotoaparátu a návody k použití softwaru se nacházejí na disku DVD-ROM jako soubory ve formátu PDF. Pokyny pro použití disku EOS Camera Instruction Manuals Disk naleznete na straně 267.

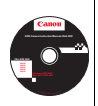

# <span id="page-3-0"></span>**Konvence použité v tomto návodu**

### **Ikony v tomto návodu**

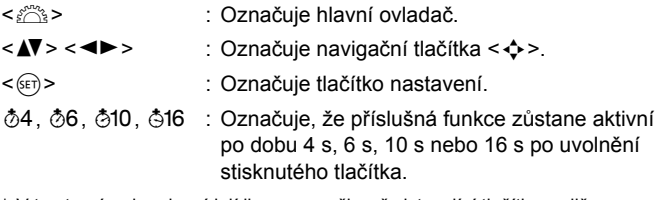

- \* V tomto návodu odpovídají ikony a značky představující tlačítka, voliče a nastavení ikonám a značkám na fotoaparátu a displeji LCD.
- **MENU** : Označuje funkci, kterou lze změnit stisknutím tlačítka <MENU> a změnou příslušného nastavení.
- $\star$  : Při zobrazení v pravém horním rohu stránky označuje, že funkce je k dispozici pouze v režimech kreativní zóny (str. 22).
- (str. \*\*): Odkazuje na čísla stránek s dalšími informacemi.
- 淡 : Tip nebo rada k vytvoření dokonalejších fotografií.
- $\overline{P}$ : Rada pro vyřešení problému.
- $\mathbf{u}$ : Upozornění umožňující předejít potížím při fotografování.
- F. : Doplňkové informace.

# **Základní předpoklady**

- U všech operací vysvětlených v tomto návodu se předpokládá, že byl vypínač napájení již nastaven do polohy <0N> (str. 31).
- Vychází se z předpokladu, že veškerá nastavení v nabídkách a uživatelské funkce mají výchozí hodnoty.
- **•** Pro účely vysvětlení je fotoaparát v pokynech zobrazen s nasazeným objektivem EF-S 18–55 mm f/3,5–5,6 IS II.

# <span id="page-4-0"></span>**Kapitoly**

**Kapitoly 1 a 2 jsou určeny pro uživatele, kteří pracují s digitální jednookou zrcadlovkou poprvé, a popisují základní operace s fotoaparátem a postupy při fotografování.**

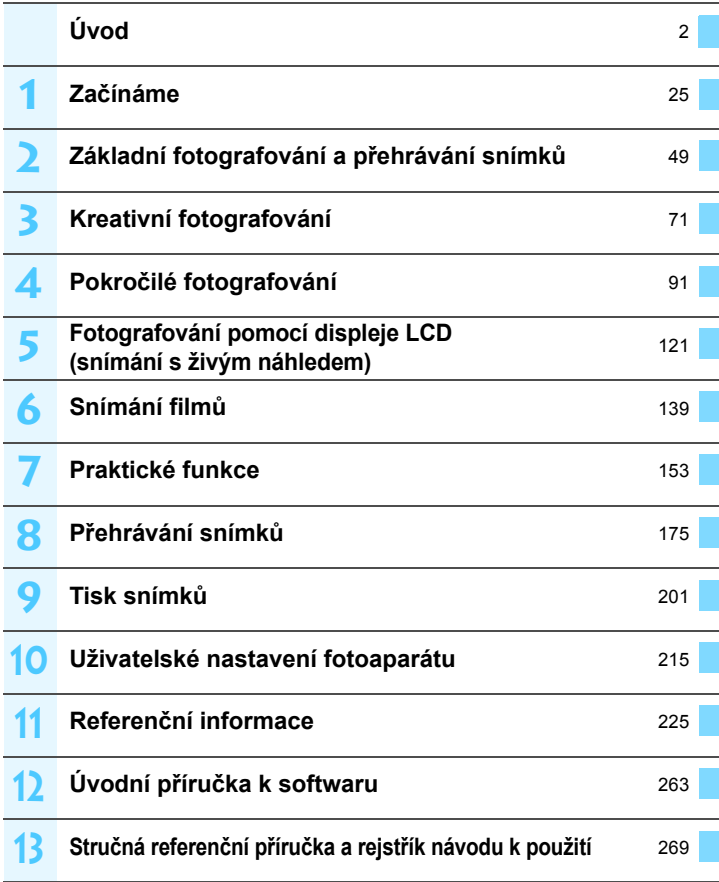

<span id="page-5-0"></span>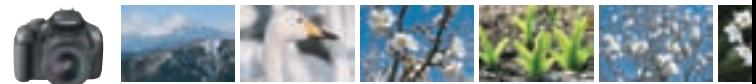

# **Stručný obsah**

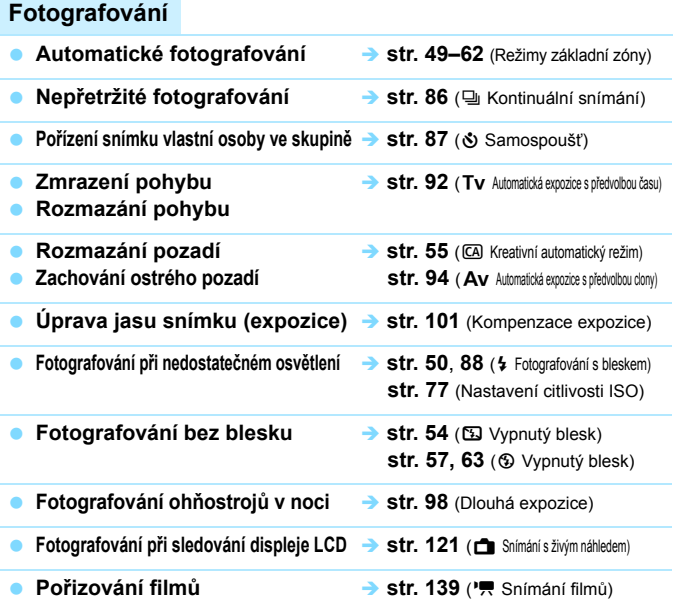

### **Kvalita snímků**

- **Fotografování s efekty snímku vhodnými pro fotografovaný objekt**  $\rightarrow$  str. 79 (Výběr stylu Picture Style)
- **Tisk velkoformátové kopie snímku**  $\rightarrow$  str. 74 (4L, 4L, 83, 10)
- -

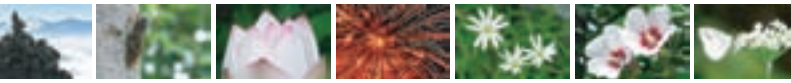

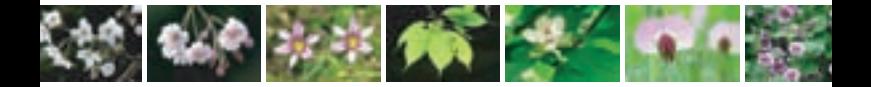

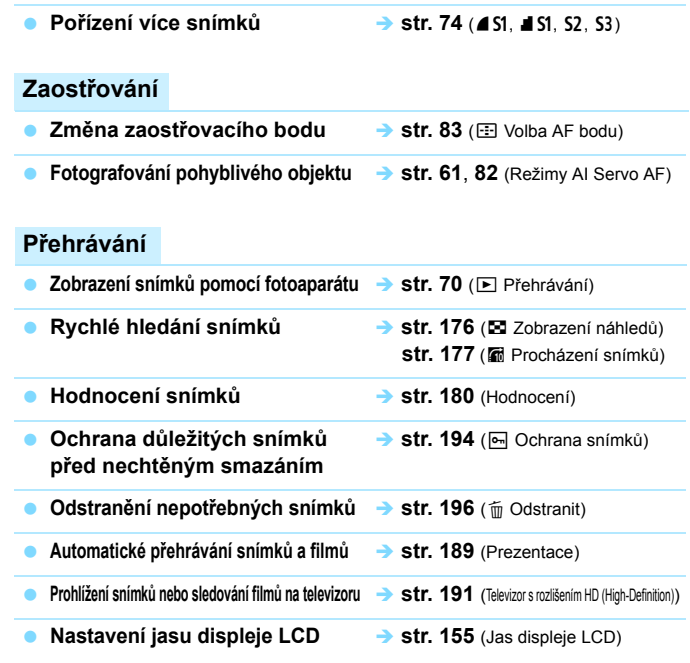

# **Tisk**

**Snadný tisk snímků** → str. 201 (Přímý tisk)

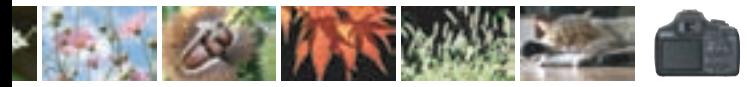

# <span id="page-7-0"></span>**Rejstřík funkcí**

### **Napájení**

#### **Baterie**

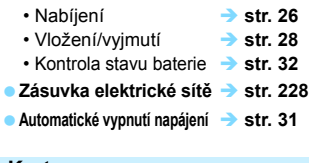

#### **Karta**

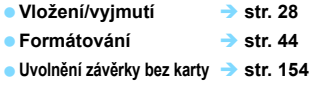

#### **Objektiv**

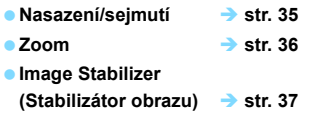

### **Základní nastavení**

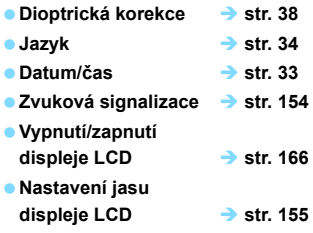

### **Záznam snímků**

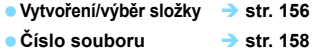

### **Kvalita snímků**

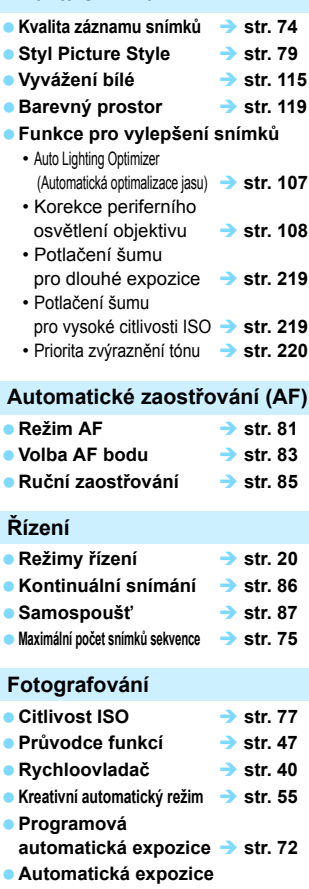

**s předvolbou času** Î **str. 92**

#### Rejstřík funkcí

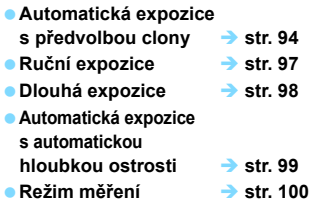

# **Úpravy expozice**

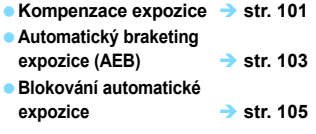

#### **Blesk**

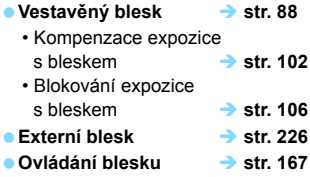

# **Snímání s živým náhledem**

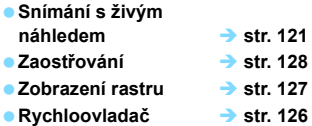

#### **Snímání filmů**

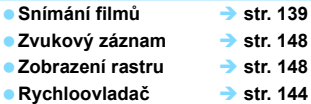

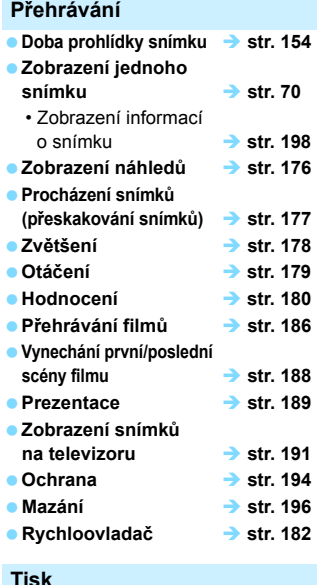

#### **Tisk**

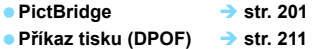

#### **Uživatelské nastavení**

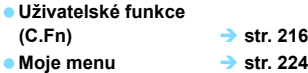

#### **Software**

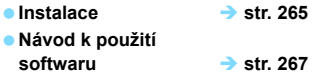

# Obsah

## Úvod

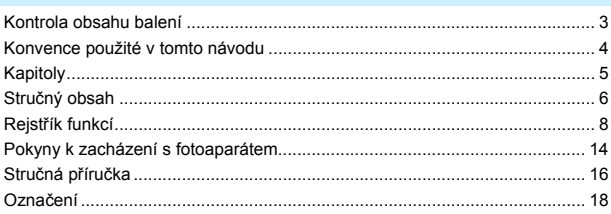

#### Začínáme

1

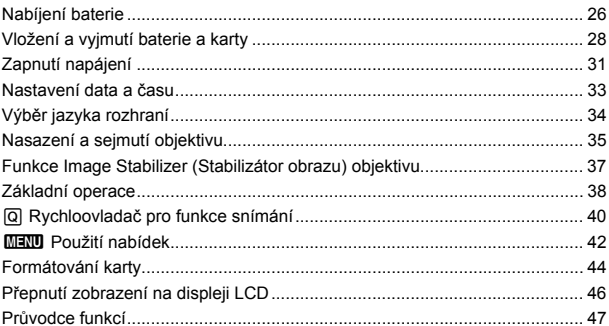

#### Základní fotografování a přehrávání snímků  $\mathbf{2}$

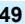

 $\overline{2}$ 

25

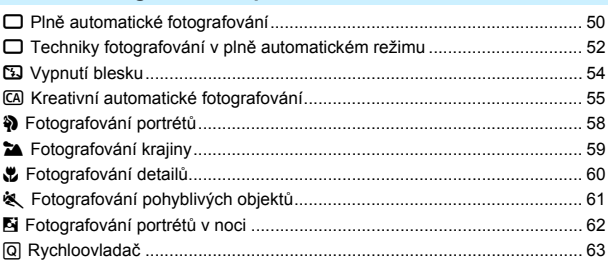

#### Obsah

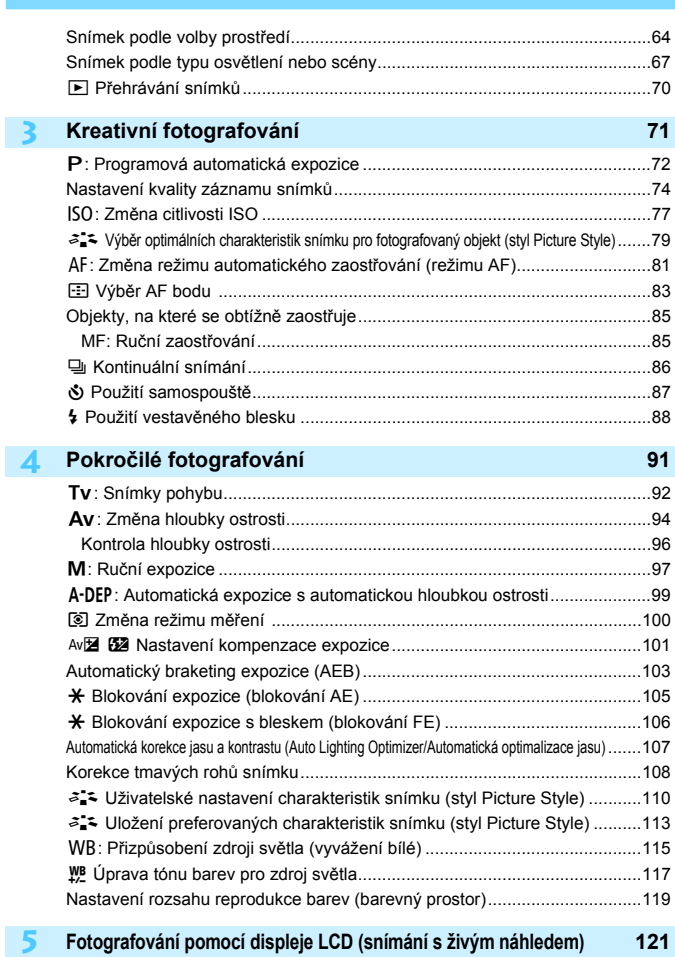

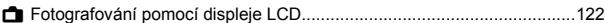

#### Obsah

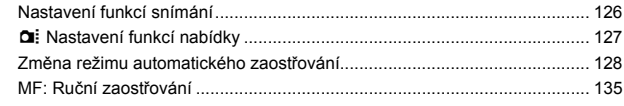

# 6 Snímání filmů

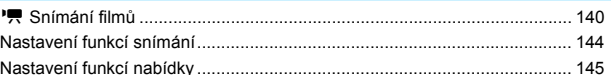

### Praktické funkce

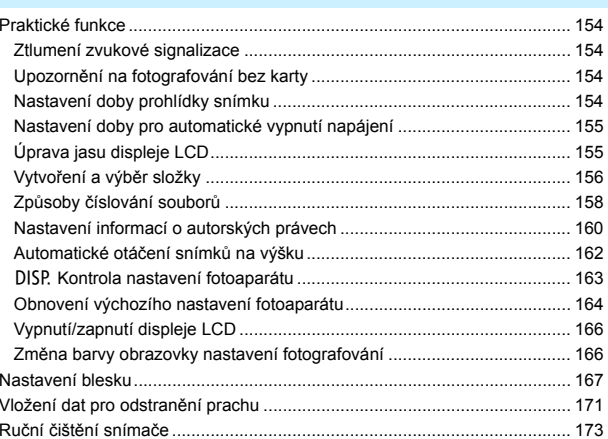

# 8 Přehrávání snímků

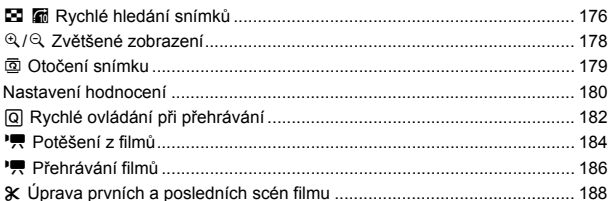

#### 153

175

139

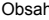

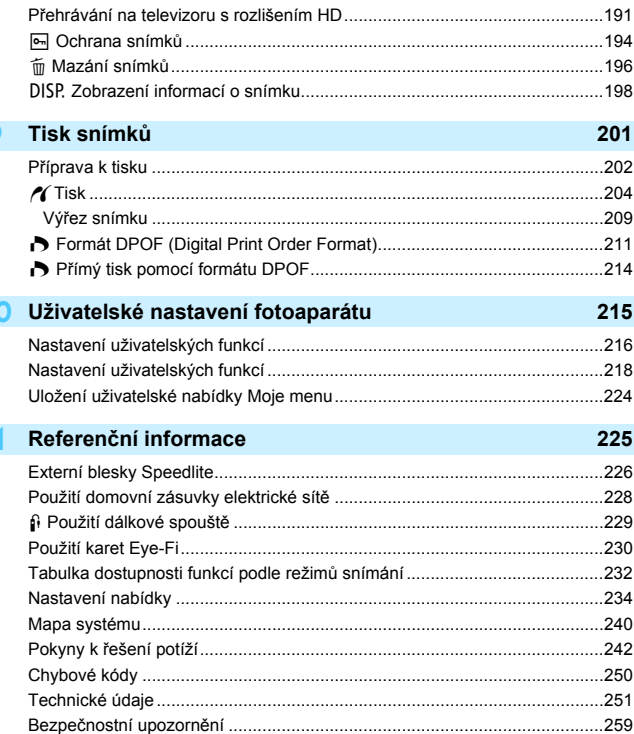

 $\blacksquare$  1

 $-1$ 

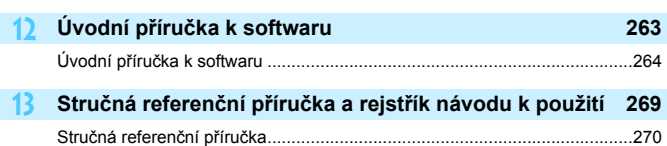

# <span id="page-13-0"></span>**Pokyny k zacházení s fotoaparátem**

#### **Péče o fotoaparát**

- Fotoaparát je citlivé zařízení. Nevystavujte jej pádům a nárazům.
- Fotoaparát není vodotěsný a nelze jej používat pod vodou. Pokud vám fotoaparát nedopatřením upadne do vody, obraťte se neprodleně na nejbližší servisní středisko Canon. Případné kapky vody setřete suchým hadříkem. Pokud byl fotoaparát vystaven slanému vzduchu, otřete jej dobře vyždímaným vlhkým hadříkem.
- Neponechávejte fotoaparát v blízkosti zařízení produkujících silné magnetické pole, jako jsou permanentní magnety nebo elektromotory. Nepoužívejte ani neukládejte fotoaparát také v blízkosti zařízení vyzařujících silné elektromagnetické vlnění, například velké antény. Silné magnetické pole může způsobit nesprávnou funkci fotoaparátu nebo zničení obrazových dat.
- Neponechávejte fotoaparát v nadměrně horkém prostředí, například v automobilu na přímém slunci. Vysoké teploty mohou způsobit nesprávnou funkci fotoaparátu.
- Fotoaparát obsahuje citlivé elektrické obvody. Nikdy se nepokoušejte fotoaparát sami rozebírat.
- Chcete-li odfouknout prach z objektivu, hledáčku, zrcátka a matnice, použijte ofukovací balonek. Nepoužívejte k čištění těla fotoaparátu nebo objektivu čističe obsahující organická rozpouštědla. V případě výskytu odolných nečistot odneste fotoaparát do nejbližšího servisního střediska Canon.
- Nedotýkejte se elektrických kontaktů fotoaparátu prsty. Zabráníte tak korozi kontaktů. Zkorodované kontakty mohou způsobit nesprávnou funkci fotoaparátu.
- Pokud je fotoaparát náhle přemístěn z chladného prostředí do teplého, může na fotoaparátu a jeho vnitřních součástech dojít ke kondenzaci vlhkosti. Chcete-li kondenzaci zabránit, vložte fotoaparát do utěsněného plastového sáčku a vyčkejte, dokud se neohřeje na vyšší teplotu. Teprve pak jej ze sáčku vyjměte.
- Pokud se na fotoaparátu zkondenzuje vlhkost, nepoužívejte jej. Předejdete tak poškození fotoaparátu. Jestliže ke kondenzaci došlo, sejměte objektiv, vyjměte kartu a baterii z fotoaparátu a před opětovným použitím fotoaparátu vyčkejte, dokud kondenzace nezmizí.
- Pokud fotoaparát nebudete delší dobu používat, vyjměte baterii a uložte jej na chladném, suchém, dobře větraném místě. Čas od času i na uloženém fotoaparátu několikrát stiskněte tlačítko spouště, abyste ověřili, zda fotoaparát stále funguje.
- Neskladujte fotoaparát v místech s výskytem korozívních chemikálií, například v temné komoře nebo v chemické laboratoři.
- Jestliže fotoaparát nebyl dlouhou dobu používán, vyzkoušejte před jeho opětovným použitím všechny funkce. Pokud jste fotoaparát delší dobu nepoužívali a chystáte se fotografovat důležité snímky, nechte jej zkontrolovat u prodejce výrobků Canon nebo jej zkontrolujte sami a ověřte, zda všechny funkce správně fungují.

# **Displej LCD**

- Displeje LCD jsou vyráběny pomocí technologie s mimořádně vysokou přesností, která zaručuje funkčnost více než 99,99 % efektivních pixelů. Přesto může dojít v rámci zbývajícího množství představujícího 0,01 % či méně pixelů k výskytu několika nefunkčních pixelů. Nefunkční pixely mají pouze jednu barvu, například pouze černou, červenou apod. a nepředstavují závadu. Tyto pixely nemají vliv na zaznamenané snímky.
- Pokud je displej LCD ponechán v zapnutém stavu dlouhou dobu, může se projevit "vypálení" určitých míst displeje, kdy jsou na displeji patrné stopy dříve zobrazeného obrazu. Tento jev je však pouze dočasný a vymizí, pokud fotoaparát nebudete několik dnů používat.
- Za nízkých nebo vysokých teplot může displej LCD reagovat se zpožděním nebo se jevit tmavý. Při pokojové teplotě se obnoví normální zobrazení.

#### **Karty**

Dodržením následujících pokynů ochráníte kartu i data, která jsou na ní zaznamenána:

- Chraňte kartu před pádem, ohnutím nebo vlhkostí. Nevystavujte kartu působení nadměrné síly, nárazům ani vibracím.
- Nedotýkejte se elektronických kontaktů karty prsty ani žádnými kovovými předměty.
- Kartu neskladujte ani nepoužívejte v blízkosti zařízení vytvářejících silné magnetické pole, jako jsou například televizor, reproduktory nebo permanentní magnety. Dejte pozor také na místa s výskytem statické elektřiny.
- Neponechávejte kartu na přímém slunečním světle nebo v blízkosti zdroje tepla.
- **Kartu uchovávejte v pouzdře.**
- Neskladujte ji na horkých, prašných nebo vlhkých místech.

#### **Objektiv**

Po sejmutí objektivu z fotoaparátu nasaďte krytky objektivu nebo položte objektiv zadní stranou nahoru, aby se nepoškrábal povrch čoček objektivu či jeho elektrické kontakty.

#### **Upozornění pro nepřetržité dlouhodobé používání**

Pokud delší dobu používáte kontinuální snímání, snímání s živým náhledem nebo snímání filmů, fotoaparát se může značně zahřát. Přestože se v tomto případě nejedná o závadu, může při držení horkého fotoaparátu po dlouhou dobu dojít k mírnému popálení pokožky.

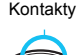

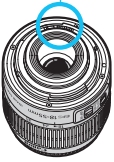

#### **Šmouhy na přední straně snímače**

Kromě prachu vnikajícího do fotoaparátu z vnějšího prostředí může ve výjimečných případech dojít k přilnutí maziva z vnitřních součástí fotoaparátu na přední část snímače. Pokud na snímku zůstanou viditelné skvrny, doporučujeme nechat snímač vyčistit v servisním středisku Canon.

# <span id="page-15-0"></span>**Stručná příručka**

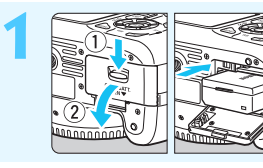

**1 Vložte baterii.** (str. 28)<br> **Chcete-li baterii nabít, vyhledejte**<br> **Chcete-li baterii nabít, vyhledejte** informace na straně 26.

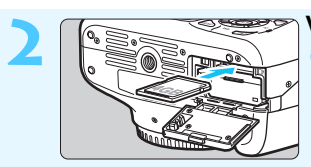

**2 Vložte kartu.** (str. 28) Otočte kartu štítkem směrem k zadní straně fotoaparátu a vložte ji do slotu.

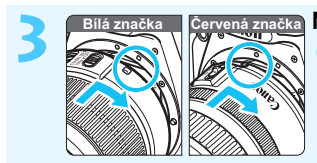

**3 Nasaďte objektiv.** (str. 35) Vyrovnejte bílou nebo červenou značku na objektivu se značkou odpovídající barvy na fotoaparátu.

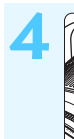

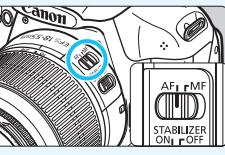

**4 <sup>P</sup>řesuňte přepínač režim<sup>ů</sup> zaostřování na objektivu do polohy <AF>.** (str. 35)

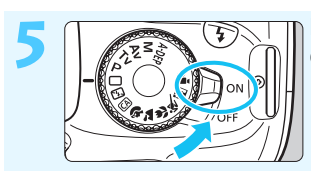

## **5 <sup>P</sup>řesuňte vypínač napájení do polohy <0N>.** (str. 31)

 Pokud se na displeji LCD zobrazí obrazovka nastavení Datum/čas, vyhledejte informace na straně 33.

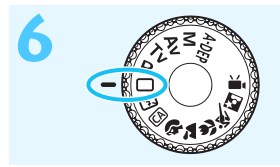

# **Fřesuřite volič režimů do polohy**<br>  $\mathscr{F}_{\mathcal{R}}^{\mathbf{z}}$  and  $\mathscr{S}_{\mathbf{z}}$  and  $\mathscr{S}_{\mathbf{z}}$  and  $\mathscr{S}_{\mathbf{z}}$  and  $\mathscr{S}_{\mathbf{z}}$  and  $\mathscr{S}_{\mathbf{z}}$  and  $\mathscr{S}_{\mathbf{z}}$  and  $\mathscr{S}_{\mathbf{z}}$  and  $\mathscr{S}_{\mathbf{z}}$  and  $\mathscr{S}_{\$ **<**1**> (Plně automatický režim).**

(str. 50)

 Fotoaparát nastaví vše potřebné automaticky.

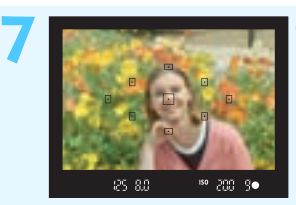

#### **7 Zaostřete na fotografovaný objekt.** (str. 39)

- Podívejte se do hledáčku a zaměřte střed hledáčku na objekt.
- Stiskněte tlačítko spouště do poloviny. Fotoaparát zaostří na fotografovaný objekt.
- V případě potřeby se automaticky vyklopí vestavěný blesk.

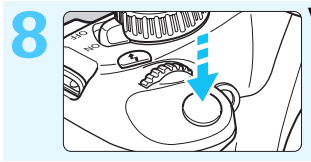

**8 Vyfotografujte snímek.** (str. 39) Úplným stisknutím tlačítka spouště vyfotografujte snímek.

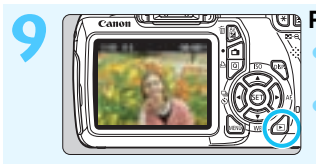

**9 Prohlédněte si snímek.** (str. 154) Vyfotografovaný snímek se zobrazí na displeji LCD na dobu přibližně 2 s. Chcete-li snímek zobrazit znovu, stiskněte tlačítko < $\square$ > (str. 70).

- Chcete-li fotografovat, zatímco budete sledovat displej LCD, přejděte k části "Snímání s živým náhledem" (str. 121).
- Chcete-li zobrazit dosud vyfotografované snímky, přejděte k části "Přehrávání snímků" (str. 70).
- Pokud chcete některý snímek vymazat, přejděte k části "Mazání snímků" (str. 196).

# <span id="page-17-0"></span>**Označení**

Názvy uvedené tučným písmem označují části přístroje, které již byly zmíněny v textu předcházejícím části "Základní fotografování a přehrávání snímků".

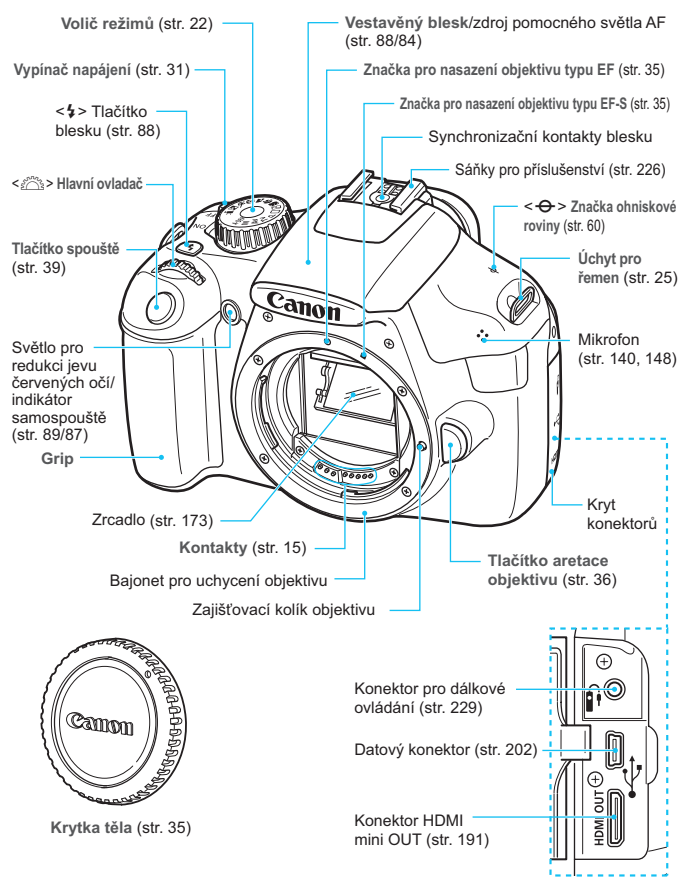

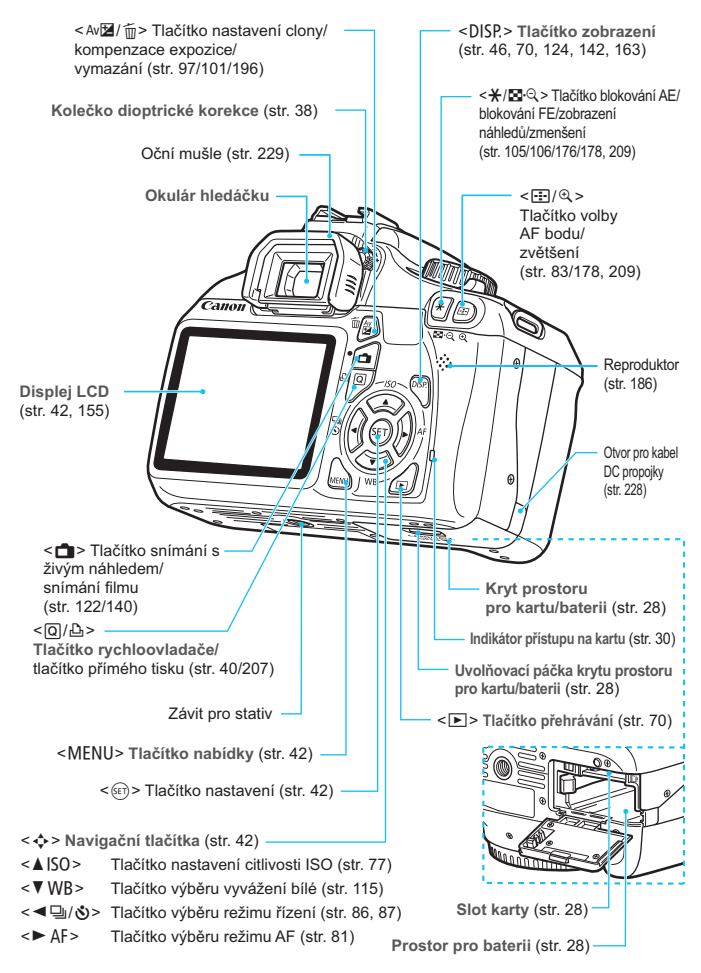

#### **Zobrazení nastavení fotografování** (v režimech kreativní zóny, str. 22)

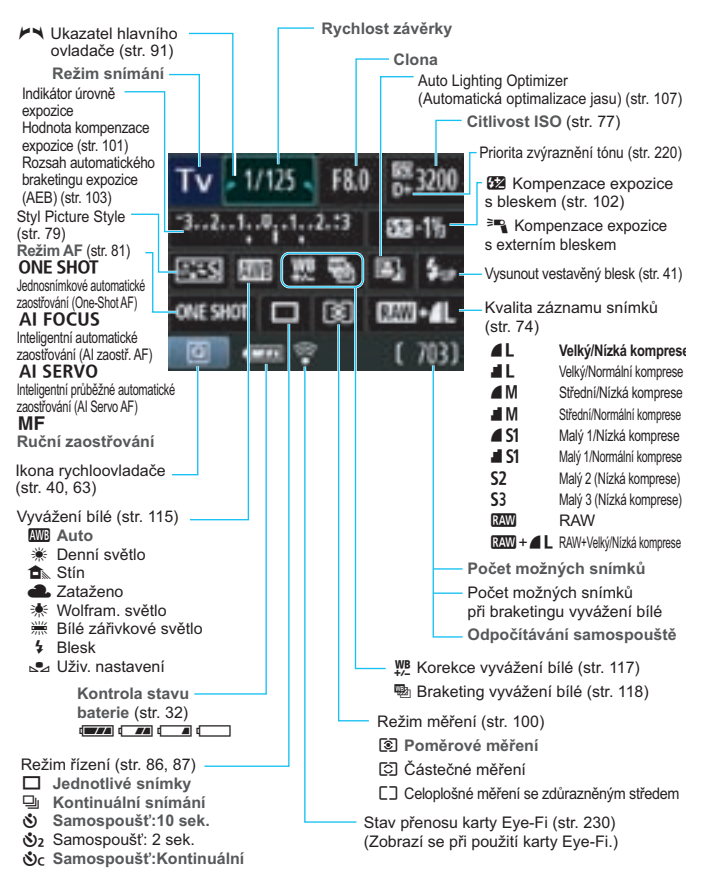

Na displeji se zobrazí pouze nastavení, která jsou aktuálně použita.

#### **Informace v hledáčku**

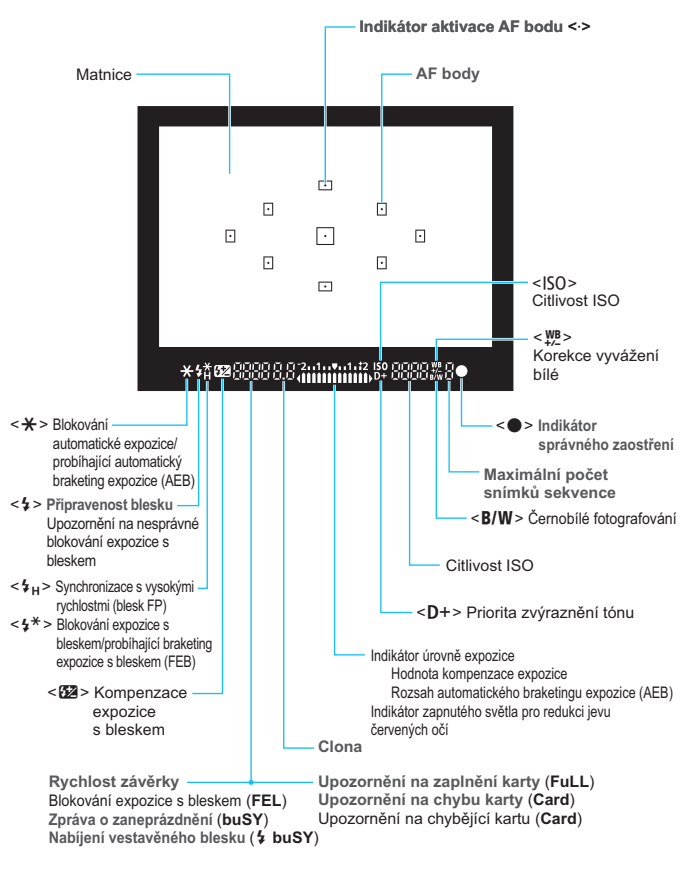

Na displeji se zobrazí pouze nastavení, která jsou aktuálně použita.

#### **Volič režimů**

Volič režimů zahrnuje režimy základní zóny, režimy kreativní zóny a režim snímání filmů.

#### **Kreativní zóna**

V těchto režimech máte více možností kontrolovat snímání různých objektů.

- P : Programová automatická expozice (str. 72)
- Tv : Automatická expozice s předvolbou času (str. 92)
- Av : Automatická expozice s předvolbou clony (str. 94)
- M
- **M** : Ruční expozice (str. 97)<br>**A-DEP**: Automatická expozice s automatickou hloubkou ostrosti (str. 99)

### **Základní zóna**

Stačí stisknout tlačítko spouště. Fotoaparát nastaví vše podle fotografovaného objektu.

- 1: **Plně automatický režim** (str. 50)
- 7: **Blesk vyp** (str. 54)
- C: **Kreativní automat.režim** (str. 55)

#### **Motivové programy**

- 2 : Portrét (str. 58)
- 3: Krajina (str. 59)
- $\mathbf{u}$  : Detail (str. 60)
- **冬: Sport (str. 61)**
- 6 : Noční portrét (str. 62)

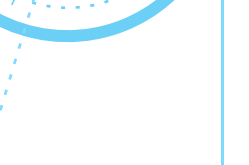

#### k: **Snímání filmů** (str. 139)

#### **Objektiv**

#### **Objektiv bez stupnice vzdálenosti**

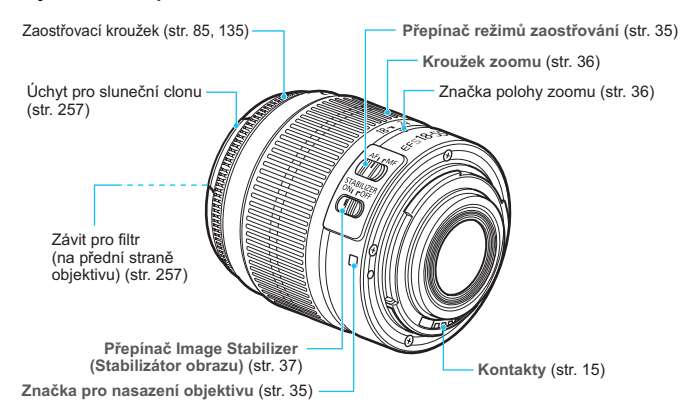

#### **Nabíječka baterií LC-E10**

Nabíječka pro bateriový zdroj LP-E10 (str. 26).

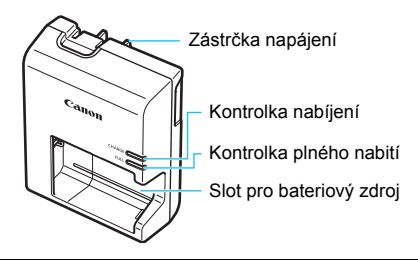

Správná orientace této napájecí jednotky je ve vertikální poloze nebo při položení na zemi.

**DŮLEŽITÉ BEZPEČNOSTNÍ POKYNY – TYTO POKYNY USCHOVEJTE. NEBEZPEČÍ – PEČLIVĚ DODRŽUJTE TYTO POKYNY, ABYSTE SNÍŽILI RIZIKO VZNIKU POŽÁRU NEBO ÚRAZU ELEKTRICKÝM PROUDEM.**

Pro připojení k přívodu elektrické energie mimo území USA použijte přídavný adaptér zástrčky zajišťující správnou konfiguraci pro příslušnou zásuvku elektrické sítě.

#### **Nabíječka baterií LC-E10E**

Nabíječka pro bateriový zdroj LP-E10 (str. 26).

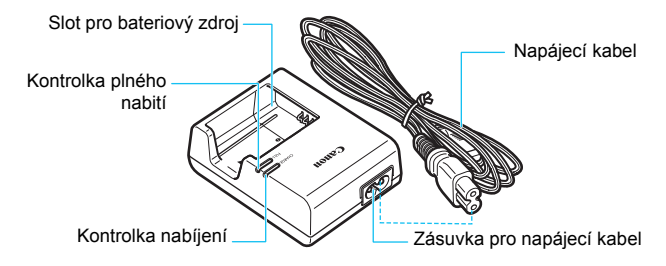

# **Začínáme**

**1**

<span id="page-24-0"></span>V této kapitole jsou popsány přípravné úkony před zahájením fotografování a základní operace s fotoaparátem.

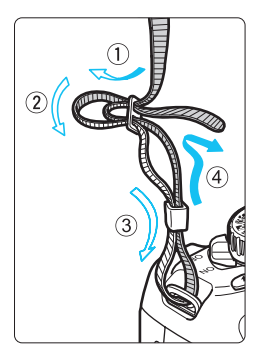

#### **Připevnění řemenu**

Provlékněte jeden konec řemenu zespoda okem úchytu pro řemen na fotoaparátu. Potom jej provlékněte přezkou na řemenu podle obrázku. Zatáhněte za řemen, abyste jej napnuli, a zkontrolujte, zda se nemůže z přezky uvolnit.

 K řemenu je také připevněn kryt okuláru (str. 229).

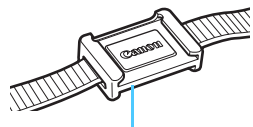

Kryt okuláru

# <span id="page-25-0"></span>**Nabíjení baterie**

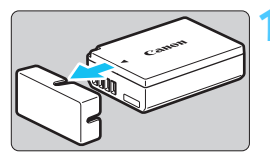

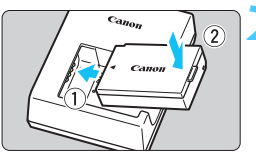

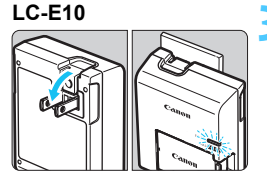

**LC-E10E**

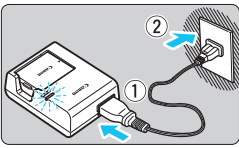

# **1 Sejměte ochranný kryt.**

 Sejměte ochranný kryt dodaný s baterií.

# **2 Zasuňte baterii.**

- Připojte baterii řádně do nabíječky způsobem znázorněným na obrázku.
- Chcete-li baterii z nabíječky vyjmout, postupujte obráceným způsobem.

# **3 Nabijte baterii. Pro nabíječku baterií LC-E10**

 Vyklopte kolíky vidlice nabíječky baterií ve směru šipky na obrázku a zasuňte kolíky do zásuvky elektrické sítě.

# **Pro nabíječku baterií LC-E10E**

- Připojte napájecí kabel k nabíječce a zasuňte zástrčku napájecího kabelu do zásuvky elektrické sítě.
- $\blacktriangleright$  Automaticky se zahájí nabíjení a kontrolka nabíjení se rozsvítí oranžově.
- **E** Po úplném nabití baterie se zeleně rozsvítí kontrolka plného nabití.
- **Úplné nabití zcela vybité baterie trvá přibližně 2 hodiny při teplotě 23** °**C. Doba nutná k nabití baterie závisí na okolní teplotě a stavu nabití baterie.**
- Z bezpečnostních důvodů bude nabíjení baterie při nízkých teplotách (6 °C až 10 °C) trvat déle (až 4 hodiny).

# **Tipy k používání baterie a nabíječky**

- **Po zakoupení není baterie plně nabitá.** Baterii před použitím nabijte.
- **Nabíjejte baterii v den, kdy ji budete používat, nebo o den dříve.** Nabitá baterie se postupně vybije a ztratí energii i během skladování.
- **Po nabití baterii vyjměte a odpojte nabíječku ze zásuvky elektrické sítě.**

#### **Pokud fotoaparát nepoužíváte, vyjměte baterii.**

Je-li baterie ponechána ve fotoaparátu delší dobu, protéká jí stále malý proud a v důsledku této skutečnosti se může snížit životnost baterie. Baterii skladujte s nasazeným ochranným krytem (je součástí dodávky). Jestliže baterii po jejím úplném nabití uložíte, můžete snížit její výkon.

#### **Nabíječku baterií můžete používat i v zahraničí.**

Nabíječku baterií lze připojit do elektrické sítě napájení se střídavým proudem a napětím 100 V až 240 V 50/60 Hz. V případě potřeby připojte volně prodejný adaptér zástrčky vhodný pro danou zemi nebo oblast. Nepřipojujte k nabíječce baterií přenosný transformátor. Mohlo by dojít k poškození nabíječky baterií.

#### **Pokud se baterie rychle vybije i po úplném nabití, dosáhla konce své životnosti.**

Zakupte novou baterii.

- $\bullet$ Po odpojení zástrčky napájecího kabelu nabíječky se nedotýkejte vidlice po dobu minimálně 3 s.
	- **Nenabíjejte žádnou jinou baterii než bateriový zdroj LP-E10.**
	- **Bateriový zdroj LP-E10 je určen pouze pro produkty společnosti Canon.** Jeho použití s nekompatibilní nabíječkou baterií či produktem může způsobit závadu nebo nehodu, za které společnost Canon nebude nést odpovědnost.

# <span id="page-27-0"></span>**Vložení a vyjmutí baterie a karty**

Vložte zcela nabitý bateriový zdroj LP-E10 do fotoaparátu. Jako kartu (prodává se samostatně) může použít paměťovou kartu SD, SDHC nebo SDXC. Vyfotografované snímky se zaznamenávají na kartu.

**Přesvědčte se, zda je přepínač ochrany proti zápisu karty nastaven do horní polohy, která umožňuje zápis nebo mazání.**

# **Vložení baterie/karty**

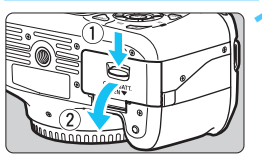

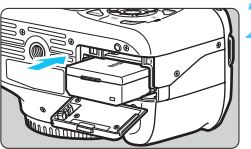

Přepínač ochrany proti zápisu

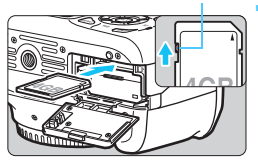

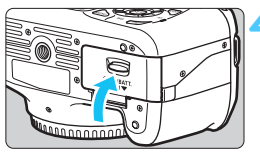

# **1 Otevřete kryt.**

 Posuňte zámek krytu ve směru šipek, jak je znázorněno na obrázku, a otevřete kryt.

# **2 Vložte baterii.**

- Vložte baterii koncem s kontakty.
- Zasunujte baterii, dokud nezapadne na místo.

# **3 Vložte kartu.**

- **Otočte kartu stranou se štítkem směrem k zadní straně fotoaparátu, jak je znázorněno na obrázku.**
- Zasuňte zcela kartu v přímém směru.

# **4 Zavřete kryt.**

- Stiskněte kryt, dokud se nezaklapne.
- Po přesunutí vypínače napájení do polohy <0N> se na displeji LCD zobrazí počet možných snímků (str. 32).

Po otevření krytu prostoru pro kartu/baterii dbejte na to, abyste jej nestlačili dozadu příliš. Mohlo by dojít k poškození závěsu.

- Počet možných snímků závisí na zbývající kapacitě karty, kvalitě záznamu snímků, citlivosti ISO a dalších faktorech.
- **Nastavení položky [** $\Omega$ **] Uvolnit závěrku bez kartyl na hodnotu [Zakázat]** zajistí ochranu pro případ, že zapomenete vložit kartu (str. 154).

# **Vyjmutí baterie/karty**

R

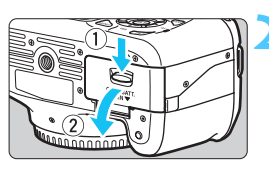

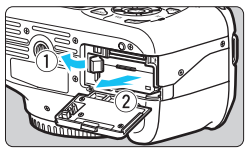

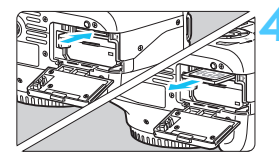

# **1 <sup>P</sup>řesuňte vypínač napájení do polohy <0FF>.** (str. 31)

# **2 Otevřete kryt.**

- **Zkontrolujte, zda nesvítí indikátor přístupu na kartu, a pak otevřete kryt.**
- Pokud se zobrazí zpráva "Záznam...". zavřete kryt.

## **3 Vyjměte baterii.**

- Zatlačte na páčku pro uvolnění baterie ve směru šipky, jak je znázorněno na obrázku, a vyjměte baterii.
- Nezapomeňte na baterii nasadit ochranný kryt (je součástí dodávky, str. 26), abyste předešli zkratování kontaktů baterie.

### **4 Vyjměte kartu.**

- Jemně na kartu zatlačte a uvolněte ji. Karta se vysune.
- Vytáhněte kartu v přímém směru.

# **5 Zavřete kryt.**

Stiskněte kryt, dokud se nezaklapne.

- $\bullet$  **Pokud indikátor přístupu na kartu svítí či bliká, signalizuje, že probíhá zápis snímků na kartu, čtení snímků z karty, mazání snímků nebo přenos dat. Jestliže indikátor přístupu na kartu svítí či bliká, neotevírejte kryt prostoru pro kartu/baterii a nikdy neprovádějte žádnou z následujících akcí. V opačném případě může dojít ke zničení dat snímků nebo k poškození karty či fotoaparátu.**
	- **Vyjmutí karty.**
	- **Vyjmutí baterie.**
	- **Vystavení fotoaparátu otřesům nebo nárazům.**
	- **Pokud jsou na kartě již zaznamenány snímky, nemusí jejich číslování** začínat od hodnoty 0001 (str. 158).
	- Nedotýkejte se kontaktů karty prsty ani kovovými předměty.
	- **•** Jestliže se na displeji LCD zobrazí chybová zpráva týkající se karty. vyjměte kartu a znovu ji vložte. Pokud chyba přetrvává, použijte jinou kartu. Jestliže můžete přenést všechny snímky uložené na kartě do počítače, přeneste je a poté kartu naformátujte pomocí fotoaparátu (str. 44). Je možné, že karta pak bude opět normálně fungovat.

# <span id="page-30-0"></span>**Zapnutí napájení**

Pokud se po zapnutí vypínače napájení **zobrazí obrazovka pro nastavení data a času**, **nastavte datum a čas podle pokynů uvedených na straně 33**.

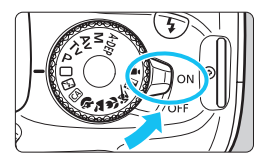

- <0N> : Fotoaparát se zapne.
- <0FF> : Fotoaparát se vypne a nebude funkční. Nastavte vypínač do této polohy, jestliže fotoaparát nepoužíváte.

# 3 **Automatické vypnutí napájení**

- Z důvodu úspory energie baterie se fotoaparát automaticky vypne přibližně po 30 sekundách nečinnosti. Chcete-li fotoaparát znovu zapnout, stačí stisknout tlačítko spouště do poloviny (str. 39).
- Dobu do automatického vypnutí napájení můžete změnit pomocí položky [5 **Aut.vyp.napáj.**] (str. 155).

 $\boxed{3}$  Pokud přesunete vypínač napájení do polohy < OFF > v době, kdy probíhá ukládání snímku na kartu, zobrazí se na displeji upozornění [**Záznam...**] a k vypnutí napájení dojde, jakmile bude uložení snímku na kartu dokončeno.

#### **IZZA Kontrola stavu baterie**

Pokud jste vypínač napájení přesunuli do polohy <0N>, zobrazí se stav baterie udávaný jednou ze čtvř úrovní:

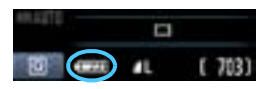

- **z z z :** Baterie je dostatečně nabitá.
- **z i znal** : Baterie je nabitá na méně než polovinu kapacity.
	- $\Box$  : Baterie se brzy zcela vybije. (bliká)
- n : Baterii je nutné nabít.

# **Životnost baterie**

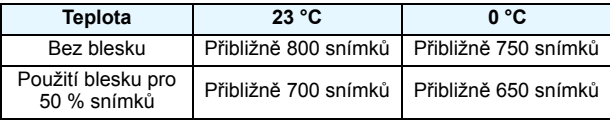

 Hodnoty uvedené výše platí pro plně nabitý bateriový zdroj LP-E10, pokud není používáno snímání s živým náhledem, a vychází ze způsobů měření stanovených asociací CIPA (Camera & Imaging Products Association).

Počet snímků, které lze pořídit, se sníží libovolným z následujících úkonů:

- Stisknutím tlačítka spouště do poloviny na dlouhou dobu.
- Častou aktivací pouze automatického zaostřování bez fotografování snímku.
- Častým používáním displeje LCD.
- Používáním funkce Image Stabilizer (Stabilizátor obrazu) objektivu.
- Činnost ústrojí objektivu je závislá na napájení z baterie fotoaparátu. Počet možných snímků může být nižší v závislosti na použitém objektivu.
- Počet možných snímků při snímání s živým náhledem je uveden na straně 123.

同

# <span id="page-32-0"></span>3 **Nastavení data a času**

Po prvním zapnutí fotoaparátu nebo v případě vynulování data a času se zobrazí obrazovka nastavení Datum/čas. Nastavte datum a čas provedením kroků 3 a 4. **Uvědomte si, že hodnoty data a času připojené k zaznamenaným snímkům vycházejí z tohoto nastavení data a času. Nezapomeňte nastavit správné datum a správný čas.**

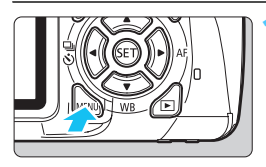

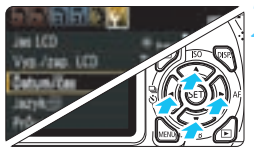

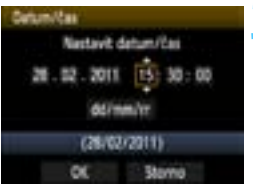

# **1 Zobrazte obrazovku nabídky.**

Stisknutím tlačítka <MENU> zobrazte obrazovku nabídky.

# **2 Na kartě [**6**] vyberte položku [Datum/čas].**

- Stisknutím tlačítka < $\blacktriangleleft$  > vyberte kartu  $[\mathbf{\hat{Y}}^{\mathbf{:}}]$ .
- $\bullet$  Pomocí tlačítka < $\blacktriangle$  > vyberte položku [**Datum/čas**] a stiskněte tlačítko < $(s_{ET})$ >.

## **3 Nastavte datum a <sup>č</sup>as.**

- Pomocí tlačítka << $\blacktriangleright$  > vyberte hodnotu data nebo času.
- Stisknutím tlačítka  $\leq$   $($  sexting  $>$  zobrazte rámeček  $\leq \bigcirc$  >.
- $\bullet$  Stisknutím tlačítka  $\lt\mathbf{A}\blacktriangledown$  > nastavte požadovanou hodnotu a stiskněte tlačítko  $\leq$  (set) >. (Znovu se zobrazí rámeček  $\Box$ .)

### **4 Ukončete nastavení.**

- $\bullet$  Pomocí tlačítka <<  $\bullet$  > vyberte položku **[OK**] a stiskněte tlačítko < $(s_{F})$ >.
- **Nastavili iste datum a čas.**

Pokud skladujete fotoaparát bez baterie nebo pokud se baterie vybije, budou hodnoty data a času pravděpodobně vynulovány. Jestliže k tomu dojde, nastavte datum a čas znovu.

Nastavení data a času začne platit po stisknutí tlačítka < $\widehat{\text{exp}}$  > v kroku 4.

# <span id="page-33-0"></span>3 **Výběr jazyka rozhraní**

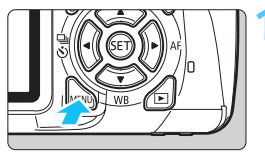

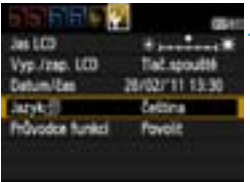

# **1 Zobrazte obrazovku nabídky.**

Stisknutím tlačítka <MENU> zobrazte obrazovku nabídky.

# **2 Na kartě [**6**] vyberte položku [Jazyk**| **忌]**.

- Stisknutím tlačítka <<>>vvberte kartu [ $4$ <sup>:</sup>].
- Stisknutím tlačítka  $\leq$  **N** > vyberte položku [Jazyk $\sqrt{2}$ **]** (čtvrtá položka shora) a stiskněte tlačítko < $(F)$ >.

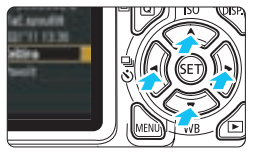

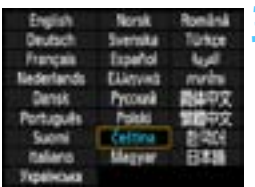

# **3 Nastavte požadovaný jazyk.**

- Stisknutím tlačítka < $\Leftrightarrow$  > vyberte jazyk a stiskněte tlačítko < $(F)$ >.
- **Jazyk rozhraní se změní.**

# <span id="page-34-0"></span>**Nasazení a sejmutí objektivu**

# **Nasazení objektivu**

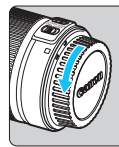

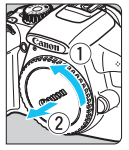

#### Bílá značka

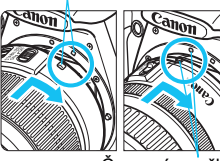

Červená značka

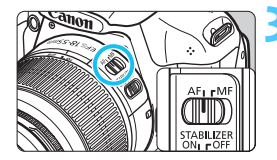

#### **1 Sejměte krytky.**

 Sejměte zadní krytku objektivu a krytku těla otočením ve směru znázorněném šipkami na obrázku.

### **2 Nasaďte objektiv.**

 Vyrovnejte červenou nebo bílou značku na objektivu se značkou stejné barvy na fotoaparátu. Otáčejte objektivem ve směru šipky, jak je znázorněno na obrázku, dokud nezaskočí na místo.

# **3 <sup>P</sup>řesuňte přepínač režimu zaostřování na objektivu do polohy <AF> (automatické zaostřování).**

 Jestliže je přepínač nastaven do polohy <**MF**> (ruční zaostřování), nebude automatické zaostřování fungovat.

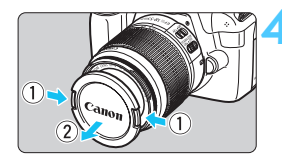

# **4 Sejměte přední krytku objektivu.**

#### **Pokyny k minimalizaci výskytu prachových částic**

- **Objektivy vyměňujte na místech s minimální prašností.**
- Při ukládání fotoaparátu bez nasazeného objektivu nezapomeňte nasadit na fotoaparát krytku těla.
- Před nasazením odstraňte z krytky těla prach.

#### **Nastavení zoomu**

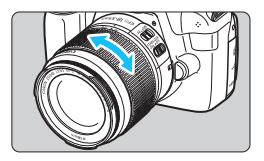

Chcete-li nastavit zoom, otáčejte prsty kroužkem zoomu objektivu. **Chcete-li měnit nastavení zoomu, změňte je před zaostřením. Otočením kroužku zoomu po zaostření může dojít k mírnému posunutí roviny zaostření.**

# **Sejmutí objektivu**

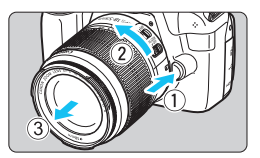

### **Stiskněte tlačítko aretace objektivu a otočte objektivem ve směru šipek, jak je znázorněno na obrázku.**

- Otočte objektivem až na doraz a sejměte jej.
- **Na sejmutý objektiv nasaďte zadní** krytku objektivu.

 Nedívejte se žádným objektivem přímo do slunce. Mohli byste si poškodit zrak.

 Pokud se přední část objektivu (zaostřovací kroužek) během automatického zaostřování otáčí, nedotýkejte se jí.

### **Koeficient přepočtu ohniskové vzdálenosti**

Vzhledem k tomu, že velikost obrazového snímače je menší než formát 35mm kinofilmu, bude se ohnisková vzdálenost objektivu jevit přibližně 1,6x větší.

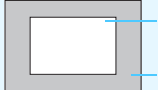

Velikost obrazového snímače (přibližně) (22,0 x 14,7 mm)

Velikost obrazu pro 35mm kinofilm (36 x 24 mm)
### **Funkce Image Stabilizer (Stabilizátor obrazu) objektivu**

Pokud používáte integrovanou funkci Image Stabilizer (Stabilizátor obrazu) objektivu IS, bude korigováno rozhýbání fotoaparátu, takže pořídíte ostřejší snímek. Ve zde vysvětleném postupu je jako příklad použit objektiv EF-S 18–55 mm f/3,5–5,6 IS II.

\* Zkratka IS označuje Image Stabilizer (Stabilizátor obrazu).

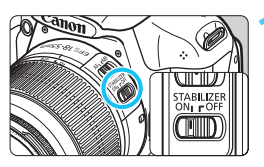

#### **1 <sup>P</sup>řesuňte přepínač IS do polohy <**1**>.**

 Přesuňte rovněž vypínač napájení fotoaparátu do polohy  $\leq$  ON $>$ .

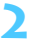

#### **2 Stiskněte tlačítko spoušt<sup>ě</sup> do poloviny.**

 $\triangleright$  Dojde k aktivaci funkce Image Stabilizer (Stabilizátor obrazu).

#### **3 Vyfotografujte snímek.**

- Jakmile se obraz v hledáčku stabilizuje, stiskněte tlačítko spouště úplně a pořiďte snímek.
- **O** Funkce Image Stabilizer (Stabilizátor obrazu) nemusí být účinná, pokud se objekt v době expozice pohybuje.
	- **Funkce Image Stabilizer (Stabilizátor obrazu) nemusí být účinná** v případě příliš velkých otřesů, jako například na houpající se lodi.
- R. Funkce Image Stabilizer (Stabilizátor obrazu) funguje po přesunutí přepínače režimu zaostřování do polohy  $\leq$ AF > nebo  $\leq$ MF >.
	- Při upevnění fotoaparátu na stativ můžete šetřit baterii přesunutím přepínače IS do polohy <0FF>.
	- **·** Funkce Image Stabilizer (Stabilizátor obrazu) je účinná i v případě upevnění fotoaparátu na monopod.
	- Některé objektivy IS umožňují přepínat režim IS ručně podle podmínek fotografování. Objektiv EF-S 18–55 mm f/3,5–5,6 IS II však přepíná režim IS automaticky.

### **Základní operace**

#### **Nastavení obrazu v hledáčku**

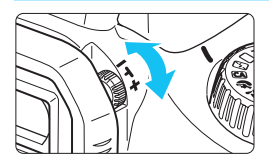

#### **Otáčejte kolečkem dioptrické korekce.**

 Otáčejte kolečkem doleva nebo doprava, dokud v hledáčku neuvidíte ostře devět AF bodů.

Pokud nelze dosáhnout ostrého zobrazení obrazu v hledáčku pomocí dioptrické korekce na fotoaparátu, doporučujeme použít dioptrickou korekční čočku řady E (10 typů, prodávají se samostatně).

#### **Držení fotoaparátu**

Chcete-li získat ostré snímky, držte fotoaparát pevně, abyste omezili jeho chvění.

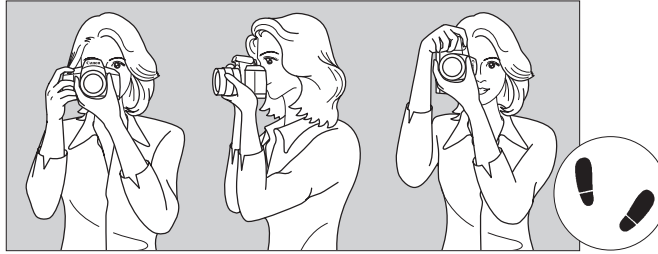

Fotografování na šířku Fotografování na výšku

- 1. Pevně uchopte grip fotoaparátu pravou rukou.
- 2. Levou rukou podepřete zespodu objektiv.
- 3. Ukazováčkem pravé ruky lehce stiskněte tlačítko spouště.
- 4. Paže a lokty mírně přitiskněte k přední části těla.
- 5. Abyste dosáhli stabilního postoje, nakročte jednou nohou mírně dopředu.
- 6. Fotoaparát přitiskněte k obličeji a podívejte se do hledáčku.

Pokyny pro fotografování při sledování displeje LCD naleznete na straně 121.

#### **Tlačítko spouště**

Tlačítko spouště má dvě polohy. Lze je stisknout do poloviny. Poté je možné tlačítko spouště stisknout úplně.

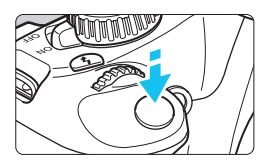

#### **Stisknutí do poloviny**

Dojde k aktivaci automatického zaostřování a systému automatické expozice, který nastaví rychlost závěrky a clonu. Nastavení expozice (rychlost závěrky a clona) se zobrazí v hledáčku  $(\bar{0}4)$ . Při stisknutí tlačítka spouště do poloviny se vypne displej LCD (str. 166).

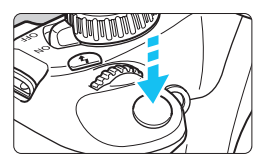

#### **Úplné stisknutí**

Dojde ke spuštění závěrky a vyfotografování snímku.

#### **Zamezení rozhýbání fotoaparátu**

Pohyb fotoaparátu drženého v rukou v okamžiku expozice je označován jako rozhýbání fotoaparátu. To může způsobit rozmazání snímků. Chcete-li rozhýbání fotoaparátu zamezit, zapamatujte si následující pokyny:

- Uchopte fotoaparát a stabilizujte jej způsobem uvedeným na předchozí straně.
- Automaticky zaostřete stisknutím tlačítka spouště do poloviny, poté tlačítko spouště pomalu stiskněte úplně.
- R Pokud stisknete tlačítko spouště úplně bez předchozího stisknutí do poloviny nebo stisknete tlačítko spouště do poloviny a bezprostředně potom jej stisknete úplně, vyfotografuje fotoaparát snímek až po malém okamžiku.
	- Stisknutím tlačítka spouště do poloviny lze přejít okamžitě zpět do režimu fotoaparátu připraveného k fotografování i během zobrazení nabídky, přehrávání snímků či záznamu snímků.

# Q **Rychloovladač pro funkce snímání**

Můžete přímo vybrat nebo nastavit funkce snímání zobrazené na displeji LCD. Toto zobrazení se nazývá obrazovka rychloovladače.

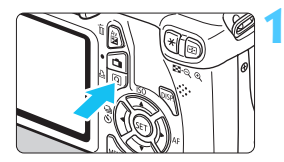

#### **1 Stiskněte tlačítko <**Q**>.**

▶ Zobrazí se obrazovka rychloovladače  $(510)$ .

#### **2 Nastavte požadovanou funkci.**

- Stisknutím tlačítka < ←> vyberte funkci, která se má nastavit.
- $\blacktriangleright$  Zobrazí se vybraná funkce a průvodce funkcí (str. 47).
- Otáčením voliče <<br/> $\mathcal{E}^*$ > změňte nastavení.

#### **Režimy základní zóny Režimy kreativní zóny**

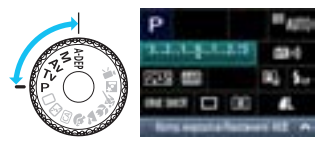

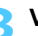

#### **3 Vyfotografujte snímek.**

 Úplným stisknutím tlačítka spouště vyfotografujte snímek.

 $\blacktriangleright$  Zobrazí se pořízený snímek.

 $\boxed{5}$  Informace o funkcích, které lze nastavit v režimech základní zóny, a postup nastavení naleznete na straně 63.

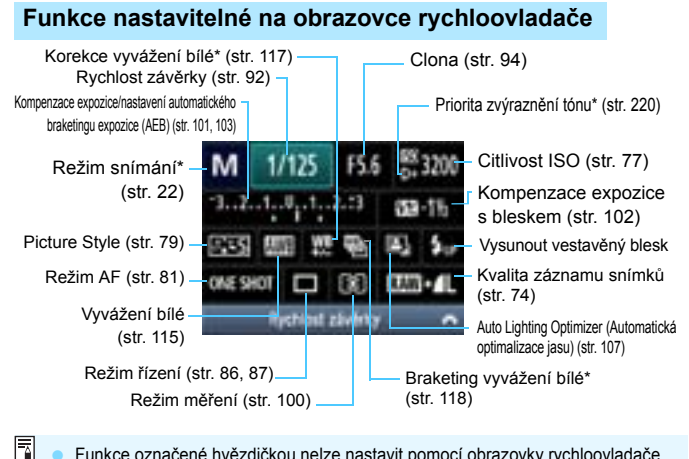

 Funkce označené hvězdičkou nelze nastavit pomocí obrazovky rychloovladače. Pokud vyberete položku < $\frac{1}{2}$ <sub>up</sub> > a stisknete tlačítko < $\frac{1}{2}$  >, vyklopí se vestavěný blesk.

#### **Obrazovka nastavení funkce**

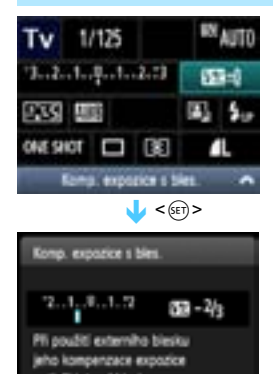

- Vyberte požadovanou funkci a stiskněte tlačítko < on>. Zobrazí se obrazovka nastavení funkce.
- Stisknutím tlačítka < $\blacktriangleleft\blacktriangleright$  nebo otáčením voliče  $\langle\hat{e}\rangle\langle\hat{e}\rangle$  změňte nastavení. Existují také funkce, které se nastavují tlačítkem <DISP.>.
- Stisknutím tlačítka < $(s_{ET})$ > dokončete nastavení a vraťte se na obrazovku rychloovladače.

### 3 **Použití nabídek**

Pomocí nabídek lze nastavit různé funkce, jako jsou kvalita záznamu snímků, datum/čas atd. Sledujte displej LCD a současně použitím tlačítka <MENU>, navigačních tlačítek < $\Leftrightarrow$  > a tlačítka < $\frac{1}{2}$  na zadní straně fotoaparátu ovládejte nabídky.

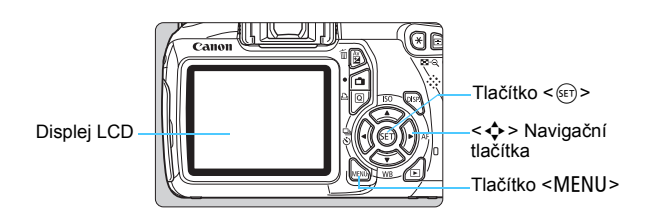

#### **Obrazovka nabídky**

Karty a možnosti nabídek zobrazené v režimech základní zóny, snímání filmů a kreativní zóny se budou lišit.

#### **Režimy základní zóny Režim snímání filmů**

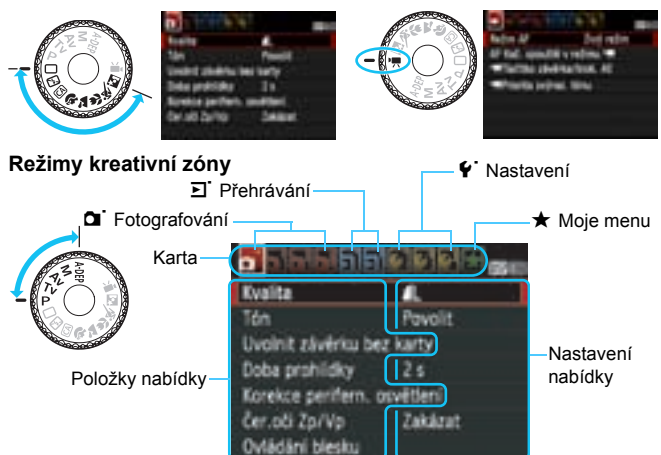

#### **Postup při nastavení položek nabídky**

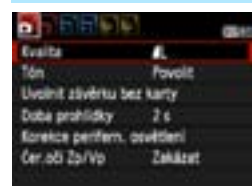

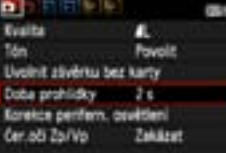

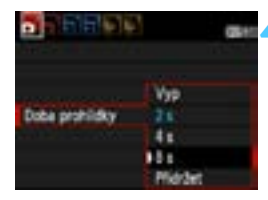

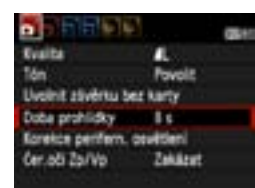

R

#### **1 Zobrazte obrazovku nabídky.**

Stisknutím tlačítka <MENU> zobrazte obrazovku nabídky.

#### **2 Vyberte příslušnou kartu.**

Stisknutím tlačítka <<**W**> vyberte kartu nabídky.

#### **3 Vyberte požadovanou položku.**

Stisknutím tlačítka <V> vyberte položku a stiskněte tlačítko <  $s_{F}$ )>.

#### **4 Vyberte nastavení.**

- Stisknutím tlačítka <V > nebo <<br />
vyberte požadované nastavení. (Některé položky nastavení lze vybrat pouze stisknutím tlačítka < √ > nebo jen pomocí tlačítka <**◀▶**>.)
- **Aktuální nastavení je označeno** modrou barvou.

#### **5 Zadejte požadované nastavení.**

Stisknutím tlačítka < $(n)$  nastavení potvrďte.

#### **6 Ukončete nastavení.**

- Stisknutím tlačítka <MFNU> se vrátíte k zobrazení nastavení fotografování.
- V kroku 2 můžete kartu nabídky vybrat také otáčením voliče  $\langle\hat{S}\rangle$  >. Vysvětlení funkcí obsažených v nabídkách vychází z předpokladu, že bylo stisknuto tlačítko <MFNU> a je zobrazena obrazovka s nabídkou.
- **Podrobnosti o jednotlivých položkách nabídek naleznete na straně 234.**

### 3 **Formátování karty**

Pokud je karta nová nebo byla předtím naformátována v jiném fotoaparátu či počítači, naformátujte ji v tomto fotoaparátu.

**Při formátování karty dojde k vymazání všech snímků a dat**  A) **uložených na kartě. Vymazány budou i snímky opatřené ochranou proti vymazání, zkontrolujte proto, zda se na kartě nenachází data, která chcete uchovat. V případě potřeby přeneste před formátováním karty snímky do počítače nebo do jiného zařízení.**

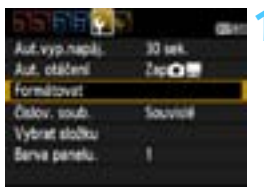

# tlačítko < $(s_{ET})$ >.

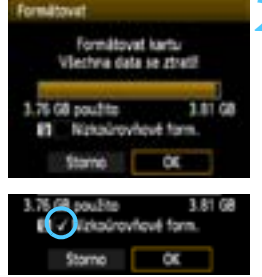

### **2 Naformátujte kartu.**

 Vyberte položku [**OK**] a stiskněte tlačítko < $(s_{ET})$  >.

**1 Vyberte položku [Formátovat].** Na kartě [ $\blacklozenge$ ] vyberte položku [**Formátovat**] a stiskněte

- **Proběhne formátování karty.**
- ▶ Po dokončení formátování se opět zobrazí nabídka.
- Při nízkoúrovňovém formátování zaškrtněte stisknutím tlačítka < $\overline{m}$  > políčko [**Nízkoúrovňové form.**] pomocí symbolu  $\lt\lt\gt$  a vyberte položku [**OK**].

#### **Možnost [Formátovat] použijte v následujících případech:**

- **Je-li karta nová.**
- **Pokud byla karta formátována v jiném fotoaparátu nebo počítači.**
- **Je-li karta zaplněna snímky nebo daty.**
- **Jestliže se zobrazí chyba týkající se karty** (str. 250).

#### **Nízkoúrovňové formátování**

- Nízkoúrovňové formátování proveďte, pokud se rychlost záznamu nebo čtení karty zdá pomalá nebo chcete-li zcela vymazat veškerá data na kartě.
- Vzhledem k tomu, že nízkoúrovňové formátování vymaže všechny sektory karty, na které lze zaznamenávat, bude trvat déle než normální formátování.
- Nízkoúrovňové formátování lze zastavit výběrem položky [**Storno**]. I v tomto případě již bude dokončeno standardní formátování, takže kartu můžete používat obvyklým způsobem.

- Při formátování karty nebo mazání dat se mění pouze informace týkající se správy souborů. Vlastní data nejsou zcela vymazána. Nezapomeňte na tuto skutečnost při prodeji nebo likvidaci karty. Při likvidaci karty proveďte nízkoúrovňové formátování nebo kartu fyzicky zničte, abyste zabránili zneužití dat.
	- **Před použitím nové karty Eye-Fi musí být do počítače nainstalován software obsažený na kartě. Poté naformátujte kartu ve fotoaparátu.**
- 围 Kapacita karty zobrazená na obrazovce formátování karty může být nižší než kapacita uvedená na samotné kartě.
	- **Toto zařízení obsahuje technologii exFAT, k níž poskytla licenci** společnost Microsoft.

### **Přepnutí zobrazení na displeji LCD**

Na displeji LCD lze zobrazit obrazovku nastavení fotografování, obrazovku nabídek, pořízené snímky atd.

#### **Nastavení fotografování**

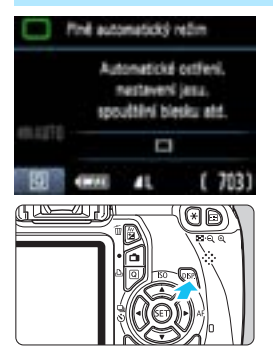

- Po zapnutí vypínače napájení se zobrazí nastavení fotografování.
- **Po stisknutí tlačítka spouště do poloviny se zobrazení vypne. A po uvolnění tlačítka spouště se zobrazení znovu zapne.**
- **Zobrazení můžete také vypnout**  stisknutím tlačítka <DISP> Opětovným stisknutím tlačítka zobrazení zapnete.

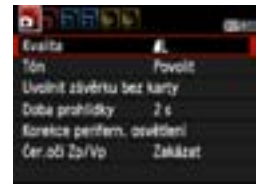

**• Zobrazí se po stisknutí tlačítka** <MFNU>. Opětovným stisknutím tlačítka se vrátíte na obrazovku nastavení fotografování.

#### **Funkce nabídky Vyfotografovaný snímek**

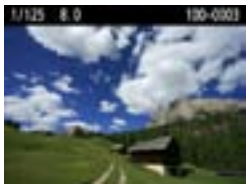

- Zobrazí se po stisknutí tlačítka < $\overline{>}$  >. Opětovným stisknutím tlačítka se vrátíte na obrazovku nastavení fotografování.
- 围 Můžete nastavit funkci [ $\blacklozenge$ **: Vyp./zap. LCD**] tak, aby zobrazení nastavení fotografování nevypínalo a nezapínalo (str. 166).
	- I když je zobrazena obrazovka nabídky nebo pořízený snímek, bude stisknutím tlačítka spouště možné okamžitě fotografovat.

### **Průvodce funkcí**

Průvodce funkcí představuje jednoduchý popis příslušné funkce nebo možnosti. Zobrazí se, pokud změníte režim snímání nebo použijete obrazovku rychloovladače k nastavení funkce snímání, snímání s živým náhledem, snímání filmu nebo přehrávání. Pokud vyberete funkci nebo možnost na obrazovce rychloovladače, zobrazí se průvodce funkcí s popisem. Průvodce funkcí se ukončí, jakmile budete dále pokračovat jakoukoli operací.

**Režim snímání** (ukázka)

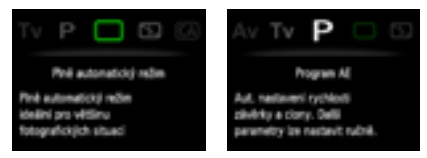

#### **Rychloovladač** (ukázka)

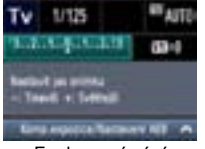

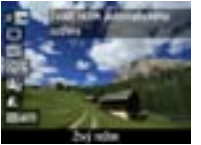

Funkce snímání Snímání s živým náhledem Přehrávání

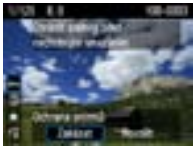

#### 3 **Zakázání průvodce funkcí**

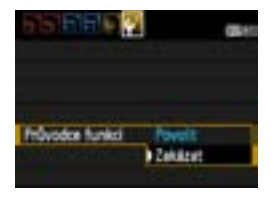

#### **Vyberte položku [Průvodce funkcí].**

Na kartě [ $4$ ] vyberte položku [**Průvodce funkcí**] a stiskněte tlačítko < (sET) >. Vyberte možnost [Zakázat] a stiskněte tlačítko <6m>.

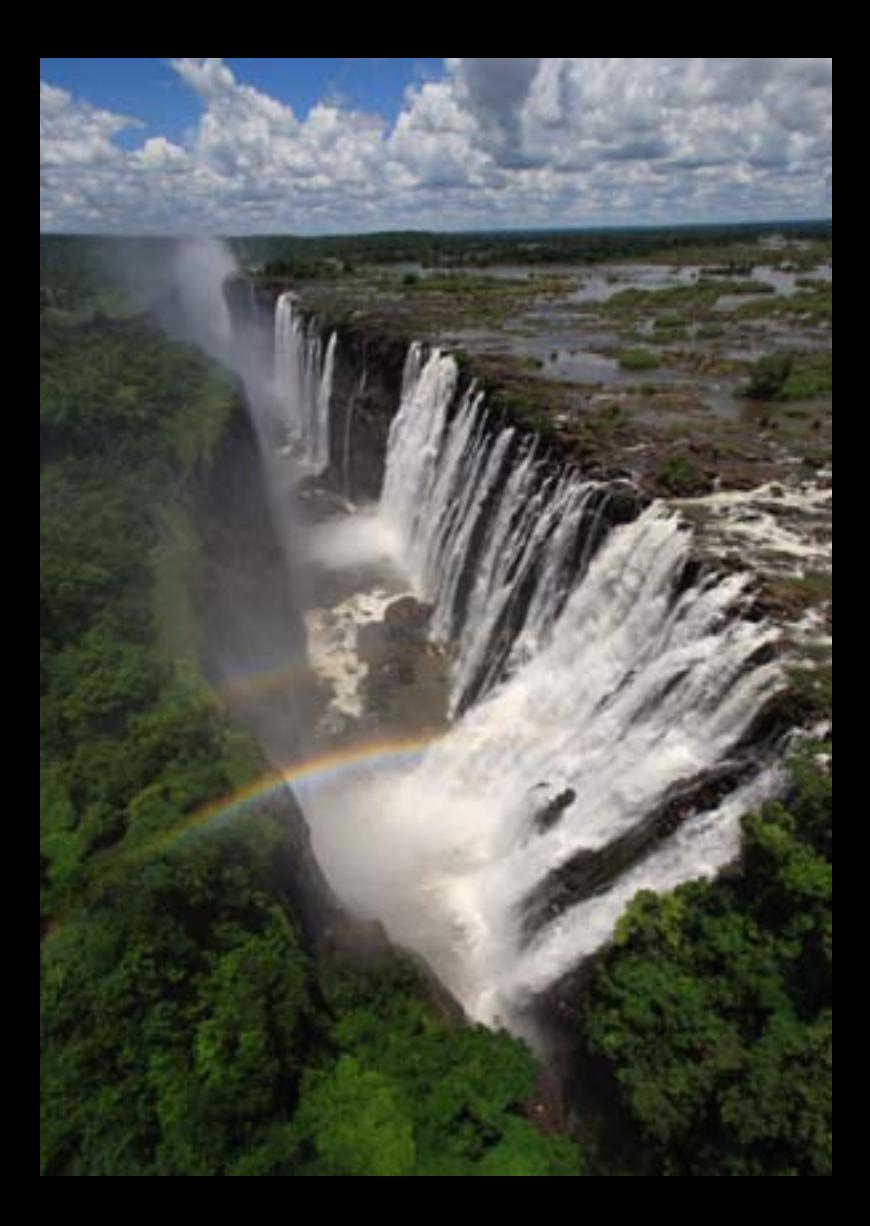

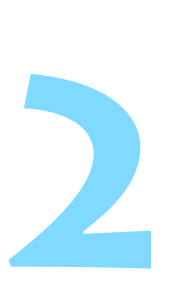

# **Základní fotografování a přehrávání snímků**

Tato kapitola vysvětluje způsoby použití režimů základní zóny na voliči režimů umožňující dosažení co nejlepších výsledků a postup přehrávání snímků.

Při použití režimů základní zóny stačí zaměřit fotoaparát na fotografovaný objekt a stisknout tlačítko spouště. Fotoaparát nastaví vše automaticky (str. 63, 232). V plně automatických režimech zároveň nelze změnit hlavní nastavení fotografování, aby se předešlo pořízení nepovedených snímků z důvodu nesprávných operací.

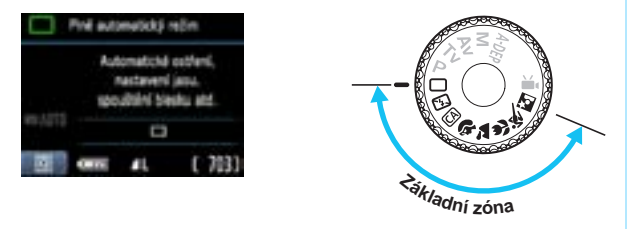

#### **Auto Lighting Optimizer (Automatická optimalizace jasu)**

V režimech základní zóny je aktivována funkce Auto Lighting Optimizer (Automatická optimalizace jasu, str. 107), která automaticky upraví snímek, aby byl dosažen optimální jas a kontrast. Funkce je při výchozím nastavení aktivována také v režimech kreativní zóny.

### 1 **Plně automatické fotografování**

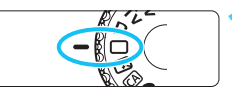

AF bod

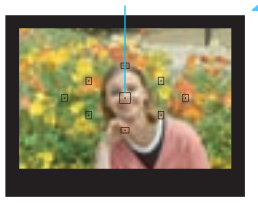

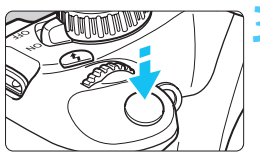

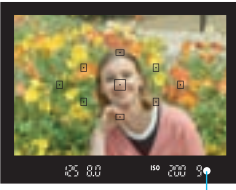

Indikátor správného zaostření

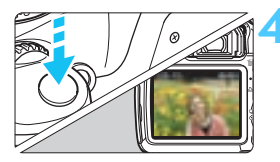

**1 <sup>P</sup>řesuňte volič režimů do polohy <**1**>.**

#### **2 Namiřte jeden z AF bod<sup>ů</sup> na fotografovaný objekt.**

- Zaostření se provádí pomocí všech AF bodů, přičemž je obvykle zaostřen nejbližší objekt.
- Zaostření usnadníte, pokud na fotografovaný objekt zaměříte středový AF bod.

### **3 Zaostřete na fotografovaný objekt.**

- Stiskněte tlačítko spouště do poloviny. Zaostřovací kroužek objektivu se začne otáčet a objektiv zaostří.
- **X Tečka uvnitř AF bodu, pomocí kterého** zaostřujete, krátce červeně zabliká. Současně zazní zvuková signalizace a rozsvítí se indikátor správného zaostření <■ > v hledáčku
- $\blacktriangleright$  V případě potřeby se automaticky vyklopí vestavěný blesk.

### **4 Vyfotografujte snímek.**

- Úplným stisknutím tlačítka spouště vyfotografujte snímek.
- Vyfotografovaný snímek se zobrazí na displeji LCD na dobu přibližně 2 s.
- Vyklopený vestavěný blesk můžete zatlačit zpět prsty.

#### **Časté otázky** $\mathbf{P}$

- **Indikátor správného zaostření <**o**> bliká a nelze správně zaostřit.** Namiřte AF bod na místo s vysokým kontrastem a stiskněte tlačítko spouště do poloviny (str. 39). Pokud jste příliš blízko fotografovaného objektu, posuňte se od něj dále a opakujte akci.
- **Někdy současně bliká více AF bodů.** To znamená, že k zaostření byly použity všechny tyto AF body. Pokud bliká AF bod nacházející se na požadovaném objektu, vyfotografujte snímek.

 **Zvuková signalizace stále vydává tichý signál. (Nesvítí indikátor správného zaostření <**o**>.)** Tento stav označuje, že fotoaparát průběžně zaostřuje na pohybující se objekt. (Nesvítí indikátor správného zaostření <<sup>2</sup>>) Můžete pořídit ostré snímky pohybujícího se objektu.

 **Po stisknutí tlačítka spouště do poloviny nedojde k zaostření na fotografovaný objekt.**

Pokud je přepínač režimů zaostřování na objektivu nastaven do polohy <**MF**> (ruční zaostřování), přesuňte jej do polohy <**AF**> (automatické zaostřování).

 **Došlo k vyklopení blesku i při denním světle.** Při fotografování objektu v protisvětle se může vyklopit blesk, aby pomohl osvětlit temné oblasti objektu.

- **Při nedostatku světla vydal vestavěný blesk několik záblesků.** Stisknutím tlačítka spouště do poloviny může dojít k aktivaci vestavěného blesku, který vydá několik záblesků usnadňujících automatické zaostření. Tato funkce se označuje jako pomocné světlo AF. Efektivní dosah je přibližně 4 metry.
- **Výsledný snímek je tmavý, přestože byl použit blesk.** Fotografovaný objekt byl příliš daleko. Objekt by se měl nacházet ve vzdálenosti do 5 metrů od fotoaparátu.
- **Po použití blesku je dolní část výsledného snímku nepřirozeně tmavá.** Fotografovaný objekt byl příliš blízko fotoaparátu, takže se vytvořil stín od tubusu objektivu. Objekt by se měl nacházet ve vzdálenosti nejméně 1 metr od fotoaparátu. Pokud je na objektivu nasazena sluneční clona, před fotografováním snímku s bleskem ji sejměte.

### 1 **Techniky fotografování v plně automatickém režimu**

#### **Změna kompozice snímku**

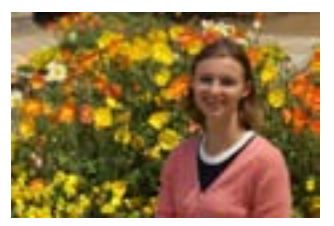

U některých motivů může umístění fotografovaného objektu více doleva či doprava pomoci vytvořit vyváženější snímek s příjemným pozadím a perspektivou. V režimu  $\leq$  > (Plně automatický režim) dojde po stisknutí tlačítka spouště do poloviny při zaostření na nepohyblivy objekt k blokování zaostření. Pak můžete změnit kompozici snímku a vyfotografovat snímek úplným stisknutím tlačítka spouště. Tato funkce se označuje jako "blokování zaostření". Blokování zaostření lze používat i v jiných režimech základní zóny (s výjimkou režimu Sport < $\langle\!\!\langle\!\!\langle\mathbf{x}\rangle\!\!\rangle$ .

#### **Fotografování pohyblivých objektů**

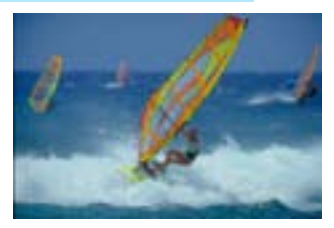

Pokud se v režimu < $\Box$ > (Plně automatický režim) začne během zaostřování nebo po zaostření fotografovaný objekt pohybovat (mění se vzdálenost od fotoaparátu), dojde k aktivaci inteligentního průběžného automatického zaostřování AI Servo AF, které zajistí průběžné zaostřování na daný objekt. Dokud bude AF bod namířen na tento pohybující se objekt a dokud současně podržíte tlačítko spouště stisknuté do poloviny, bude fotoaparát stále zaostřovat. Jakmile budete chtít snímek vyfotografovat, stiskněte tlačítko spouště úplně.

#### A **Snímání s živým náhledem**

Po stisknutí tlačítka < $\Box$  > můžete fotografovat, zatímco budete sledovat obraz na displeji LCD fotoaparátu. Tato funkce se označuje jako snímání s živým náhledem. Podrobné informace naleznete na straně 121.

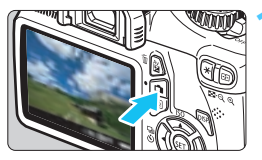

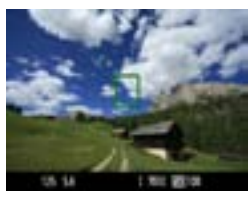

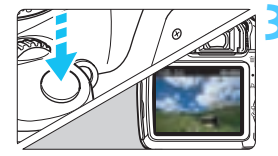

#### **1 Zobrazte obraz živého náhledu na displeji LCD.**

- Stiskněte tlačítko < $\blacksquare$ >.
- ▶ Obraz živého náhledu se zobrazí na displeji LCD.

#### **2 Zaostřete na fotografovaný objekt.**

- $\bullet$  Zaměřte středový AF bod < $\square$ na fotografovaný objekt.
- **Stisknutím tlačítka spouště** do poloviny zaostřete.
- **Po správném zaostření se barva AF** bodu změní na zelenou a uslyšíte zvukovou signalizaci.
- $\blacktriangleright$  V případě potřeby se automaticky vyklopí vestavěný blesk.

#### **3 Vyfotografujte snímek.**

- Stiskněte úplně tlačítko spouště.
- $\blacktriangleright$  Snímek bude vyfotografován a zobrazí se na displeji LCD.
- **D** Po ukončení zobrazení snímku se fotoaparát automaticky vrátí do režimu snímání s živým náhledem.
- Stisknutím tlačítka  $\leq$   $\blacksquare$  > ukončete snímání s živým náhledem.

# 7 **Vypnutí blesku**

Na místech, kde je zakázáno fotografování s bleskem, použijte režim <7> (Blesk vyp). Tento režim je také vhodný pro zachycení specifické atmosféry scén, například scén osvětlených světlem svíčky.

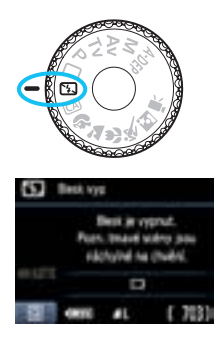

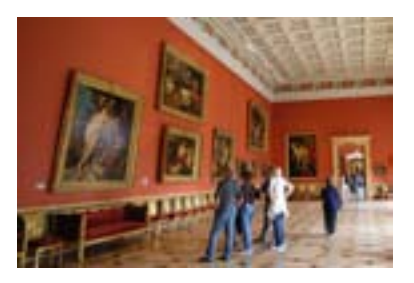

### $\frac{1}{2}$ **Tipy pro fotografování**

 **Pokud v hledáčku bliká zobrazení číselných údajů, zabraňte rozhýbání fotoaparátu.**

Při nedostatku světla, kdy hrozí nebezpečí rozhýbání fotoaparátu, bude v hledáčku blikat zobrazení nastavené rychlosti závěrky. Držte fotoaparát co nejpevněji nebo použijte stativ. Jestliže používáte objektiv se zoomem, omezte riziko rozmazání snímku způsobené rozhýbáním fotoaparátu pomocí co nejkratší ohniskové vzdálenosti.

 **Fotografování portrétů bez blesku.** Při nedostatečném osvětlení požádejte fotografovanou osobu, aby zůstala bez hnutí, dokud nebude pořízen snímek. V opačném případě může být na snímku rozmazaná.

### C **Kreativní automatické fotografování**

Na rozdíl od plně automatického režimu < $\Box$ >, v němž fotoaparát nastaví veškeré hodnoty, kreativní automatický režim <CA > umožňuje snadno změnit hloubku ostrosti, režim řízení a záblesk blesku. Můžete také zvolit prostředí, které chcete na snímcích zachytit. Výchozí nastavení je stejné jako v režimu <□ > (Plně automatický režim).

\* Zkratka CA označuje Kreativní automatický režim.

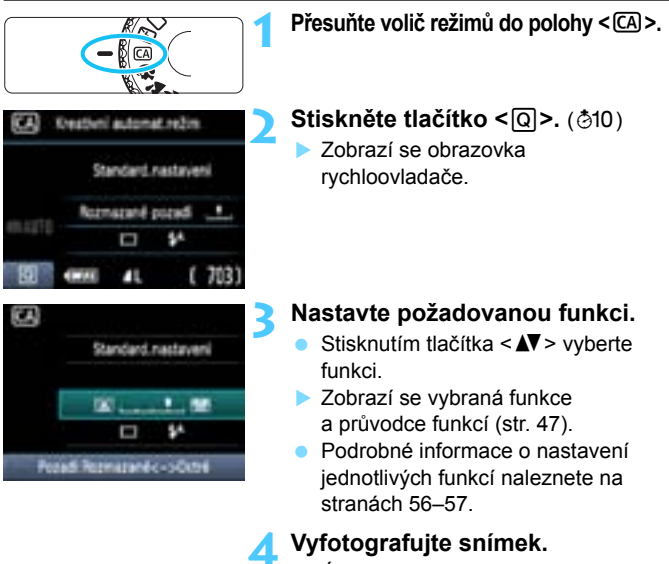

 Úplným stisknutím tlačítka spouště vyfotografujte snímek.

 $\boxed{5}$  Pokud změníte režim snímání nebo přesunete vypínač napájení do polohy <0FF>, obnoví se výchozí nastavení funkce, kterou iste nastavili na této obrazovce. Nastavení samospouště však bude zachováno.

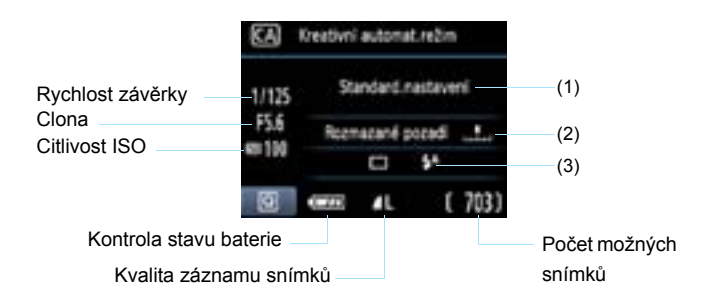

#### **Po stisknutí tlačítka <**Q**> budete moci nastavit následující funkce:**

#### **(1) Snímek podle volby prostředí**

Můžete nastavit prostředí, které chcete na snímcích zachytit. Stisknutím tlačítka <<
>
>  $\blacktriangleright$  nebo otáčením voliče <<  $\widehat{\ll}$  > vyberte požadované prostředí. Můžete je také vybrat ze seznamu stisknutím tlačítka < $(F)$ >. Podrobné informace naleznete na straně 64.

#### **(2) Rozmazání/zaostření pozadí**

#### **EXT** ٠

Jestliže posunete posuvník doleva, bude vzhled pozadí rozmazanější. Pokud jej posunete doprava, bude vzhled pozadí zaostřenější. Pokud chcete rozmazat pozadí, vyhledejte si informace v části "Fotografování portrétů" na straně 58. Stisknutím tlačítka <<**>>** <<<<r/>**>>>>>>>** nebo otáčením voliče < $\frac{1}{2}$ > proveďte požadovanou úpravu.

Míra rozmazání pozadí závisí na použitém objektivu a podmínkách při fotografování. Tuto funkci nelze nastavit (zobrazí se šedě), pokud byl nastaven režim < $\frac{1}{2}$ > nebo se vyklopil vestavěný blesk v režimu < $4^{\circ}$  >. Při fotografování s bleskem nebude toto nastavení použito.

#### **(3) Režim řízení/Záblesk blesku**

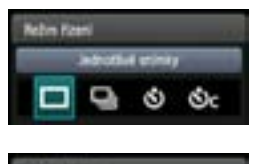

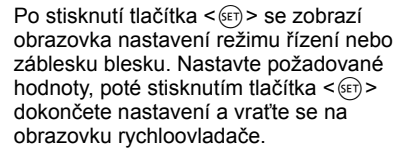

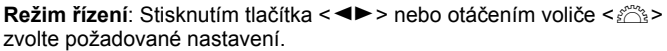

<u> **Jednotlivé snímky** : Umožňuje fotografovat snímky po jednom.

<i> **Kontinuální snímání**:

Budou nepřetržitě pořizovány fotografie, dokud budete držet zcela stisknuté tlačítko spouště. Můžete vyfotografovat až přibližně 3 snímky za sekundu.

<j> **Samospoušť:10 sek.**:

Snímek bude pořízen 10 sekund poté, co stisknete tlačítko spouště.

<q> **Samospoušť:Kontinuální**:

Stisknutím tlačítka < $\blacktriangle$  > nastavte počet snímků sekvenčního snímání (2 až 10), které chcete pomocí samospouště vyfotografovat. Deset sekund poté, co stisknete tlačítko spouště, se pořídí nastavený počet snímků.

**Záblesk blesku:** Stisknutím tlačítka < <sup>■</sup> > nebo otáčením voliče znolte požadované nastavení.

- <**4^>** Automatický blesk: Záblesk je emitován automaticky, je-li to zapotřebí.
- <**4> S bleskem:** Záblesk je emitován vždy.
- <b> **Bez blesku**: Blesk je vypnutý.
- R Pokud je nastavena kvalita záznamu snímků **RW** nebo RW + **4L**, bude rychlost kontinuálního snímání maximálně přibližně 2 snímky/s, respektive přibližně 0,8 snímku/s (průměrná hodnota).
	- Při použití režimu < $\Diamond$  > nebo < $\Diamond$ c > si přečtěte poznámky  $\boxed{3}$  na straně 87.
	- Pokyny pro použití režimu < <3 > naleznete v části "Vypnutí blesku" na straně 54.

# 2 **Fotografování portrétů**

Režim < $\circledA$  > (Portrét) zajišťuje rozmazání pozadí, aby lépe vynikla fotografovaná osoba. Také vzhled odstínů pleti a vlasů bude jemnější než v režimu <□ > (Plně automatický režim).

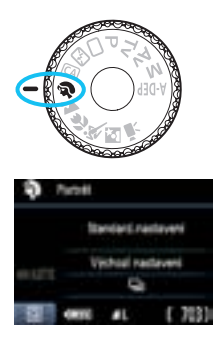

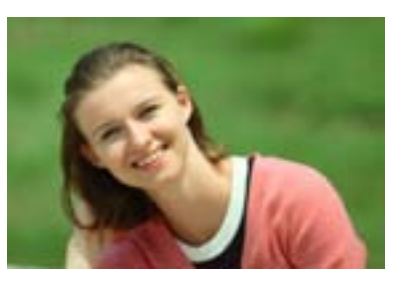

### $\frac{1}{2}$ **Tipy pro fotografování**

 **Čím větší bude vzdálenost mezi fotografovaným objektem a pozadím, tím lépe.**

Čím větší bude vzdálenost fotografovaného objektu od pozadí, tím rozmazanější bude vzhled pozadí. Fotografovaný objekt také lépe vynikne na jednoduchém a tmavém pozadí.

#### **• Použijte teleobiektiv.**

Pokud používáte objektiv se zoomem, použijte co nejdelší ohniskovou vzdálenost tak, aby byl snímek tvořen obrazem fotografované osoby od pasu nahoru. V případě potřeby se přesuňte blíže.

#### **Zaostřete na tvář.**

Zkontrolujte, zda AF bod umístěný na tváři bliká červeně.

围 Pokud budete stále držet tlačítko spouště stisknuté, můžete pomocí sekvenčního snímání získat snímky v různých pozicích a s jinými výrazy obličeje. (Až do přibližně 3 snímků za sekundu v kvalitě JPEG.)

V případě potřeby se automaticky vyklopí vestavěný blesk.

## 3 **Fotografování krajiny**

Režim <2> (Krajina) použijte pro široké scenérie, noční scény nebo v případech, kdy chcete mít zaostřen celý záběr, od blízkých objektů až po vzdálené. V porovnání s režimem  $\subseteq$  > (Plně automatický režim) budou živější zelené a modré tóny a snímek bude ostřejší.

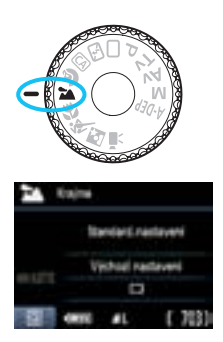

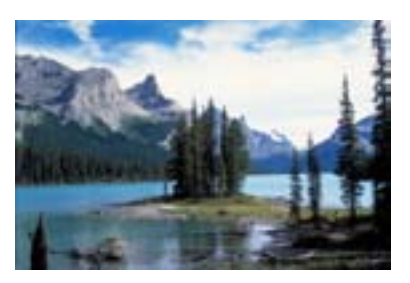

#### $\frac{1}{200}$ . Tipy pro fotografování

#### **Při použití objektivu se zoomem využijte jeho širokoúhlé nastavení.**

Jestliže použijete širokoúhlé nastavení objektivu se zoomem, dosáhnete vyšší ostrosti objektů v popředí i v pozadí než při použití teleobjektivu. Snímky krajin také získají při tomto nastavení lepší perspektivu.

#### **Fotografování nočních snímků.**

V tomto režimu <24 > je deaktivován vestavěný blesk, takže je vhodný také pro noční scény. Chcete-li zabránit rozhýbání fotoaparátu v tomto režimu, vždy použijte stativ.

Pokud chcete vyfotografovat osobu na pozadí noční scenérie, přesuňte volič režimů do polohy <**[4]** > (Noční portrét) a použijte stativ (str. 62).

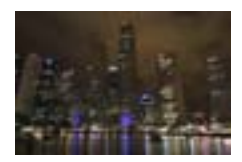

## 4 **Fotografování detailů**

Chcete-li zblízka fotografovat květiny nebo malé předměty, použijte režim < $\frac{1}{2}$  > (Detail). Pokud chcete, aby se malé objekty jevily mnohem větší, použijte makroobjektiv (prodává se samostatně).

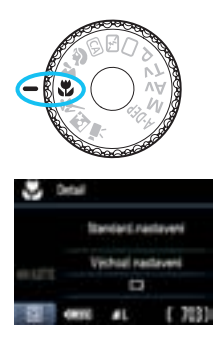

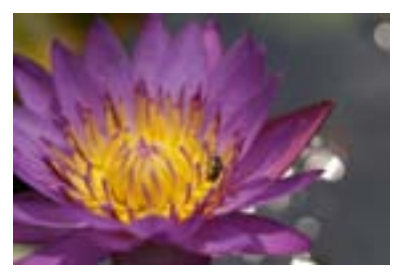

#### $\frac{1}{2}$ **Tipy pro fotografování**

#### **Použijte jednoduché pozadí.**

Pozadí, které není příliš členité, umožní lépe vyniknout květinám či jiným objektům fotografovaným v tomto režimu.

#### **Přesuňte se co nejblíže k fotografovanému objektu.**

Ověřte, jaká je minimální zaostřovací vzdálenost objektivu. Na některých objektivech je označení, například <4**0,25 m**>. Minimální zaostřovací vzdálenost objektivu se měří od značky < $\Theta$  > (ohnisková rovina) vlevo nahoře na fotoaparátu k fotografovanému objektu. Pokud jste příliš blízko objektu, bude indikátor správného zaostření <●> blikat.

Při nedostatku světla se aktivuje vestavěný blesk. Jste-li příliš blízko fotografovaného objektu a dolní část snímku je tmavá, přesuňte se dále od objektu.

 **Při použití objektivu se zoomem nastavte co nejdelší ohniskovou vzdálenost.**

Pokud používáte objektiv se zoomem, bude se při nastavení delší ohniskové vzdálenosti jevit fotografovaný objekt větší.

## 5 **Fotografování pohyblivých objektů**

Chcete-li vyfotografovat pohybující se objekt, například běžící dítě nebo iedoucí automobil, použijte režim  $\leq 5$  > (Sport).

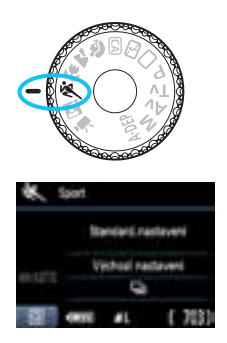

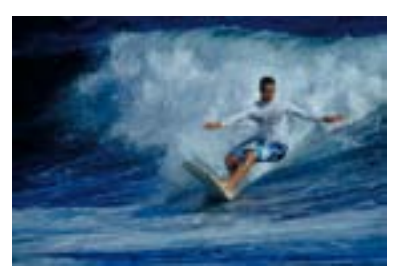

#### $\gg$  **Tipy pro fotografování**

#### **• Použijte teleobjektiv.**

Doporučujeme použití teleobjektivu, který vám umožní fotografovat z větší vzdálenosti.

#### **K zaostřování použijte středový AF bod.**

Zaměřte středový AF bod na fotografovaný objekt a stisknutím tlačítka spouště do poloviny proveďte automatické zaostření. Během automatického zaostřování bude zvuková signalizace stále vydávat tichý signál. Pokud nelze dosáhnout správného zaostření, bude indikátor správného zaostření <● > blikat.

Jakmile budete chtít snímek vyfotografovat, stiskněte tlačítko spouště úplně. Pokud podržíte tlačítko spouště stisknuté, aktivuje se kontinuální snímání (maximálně přibližně 3 snímky za sekundu v kvalitě JPEG) a automatické zaostřování.

Při nedostatku světla, kdy hrozí nebezpečí rozhýbání fotoaparátu, bude v hledáčku vlevo dole blikat zobrazení nastavené rychlosti závěrky. Držte fotoaparát co nejpevněji a vyfotografujte snímek.

### 6 **Fotografování portrétů v noci**

Pokud fotografujete osobu v noci a chcete dosáhnout přirozeně vypadající expozice pozadí, použijte režim <**E**> (Noční portrét).

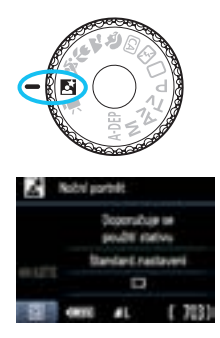

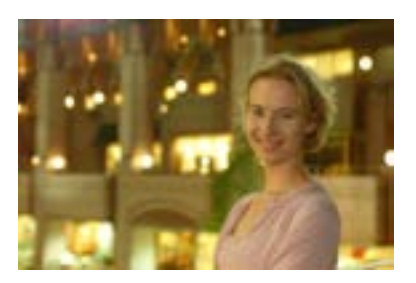

### $\frac{1}{200}$ . Tipy pro fotografování

- **Použijte širokoúhlý objektiv a stativ.** Jestliže používáte objektiv se zoomem, nastavte co nejkratší ohniskovou vzdálenost, abyste dosáhli širokoúhlého nočního záběru. Chcete-li zabránit rozhýbání fotoaparátu v tomto režimu, použijte stativ.
- **Fotografovaná osoba by se neměla nacházet dále než 5 metrů od fotoaparátu.**

Při nedostatku světla se automaticky aktivuje vestavěný blesk tak, aby bylo dosaženo správné expozice fotografované osoby. Maximální dosah vestavěného blesku je 5 metrů od fotoaparátu.

**Můžete fotografovat i v režimu <**1**> (Plně automatický režim).**

U nočních snímků se zvyšuje riziko rozhýbání fotoaparátu, doporučujeme proto fotografovat také v režimu < $\Box$ > (Plně automatický režim).

Ħ Požádejte fotografovaný objekt, aby vydržel nehybný i po emitování záblesku.

**• Při společném použití samospouště a blesku bude po pořízení snímku** krátce svítit indikátor samospouště.

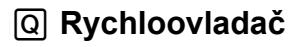

Příklad: režim Portrét

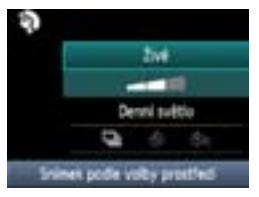

V režimech základní zóny, pokud je zobrazena obrazovka nastavení fotografování, můžete stisknutím tlačítka < [Q] > zobrazit obrazovku rychloovladače. V níže uvedené tabulce jsou označeny funkce, které lze nastavit pomocí obrazovky rychloovladače v jednotlivých režimech základní zóny.

#### **1 Voličem režimů nastavte režim základní zóny.**

#### **2 Stiskněte tlačítko <** $\overline{Q}$  **>. (** $\ddot{\odot}$ **10)**

▶ Zobrazí se obrazovka rychloovladače.

#### **3 Nastavte funkci.**

- Stisknutím tlačítka < $\sqrt{$}$  > vyberte funkci. (Tento krok není nutný v režimu  $\square/\square$ .)
- $\triangleright$  Zobrazí se vybraná funkce a průvodce funkcí (str. 47).
- Stisknutím tlačítka <<  $\blacktriangleright$  nebo otáčením voliče < $\hat{\ell}$  > změňte nastavení.

#### **Funkce nastavitelné v režimech základní zóny**

 $\bullet$ : Nastavena automaticky  $\bigcirc$ : Volitelná uživatelem  $\Box$ : Nelze vybrat

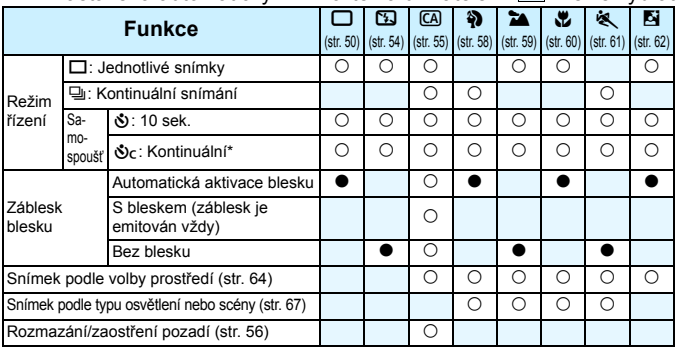

\* K nastavení počtu snímků pořízených při kontinuálním snímání použijte tlačítko <V>.

### **Snímek podle volby prostředí**

S výjimkou režimů základní zóny < $\Box$ > (Plně automatický režim) a < $\mathbb{Z}$  > (Blesk vyp) můžete vybrat prostředí pro snímání.

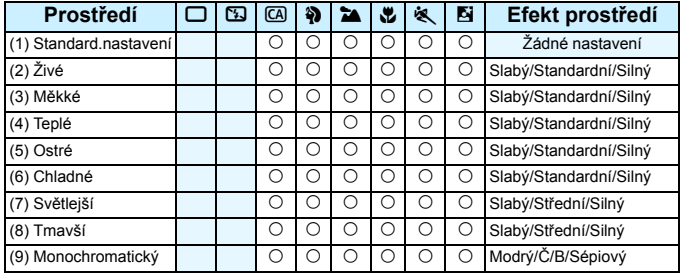

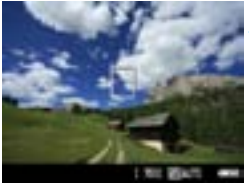

#### **1 Voličem režimů nastavte libovolný z následujících režimů: <**C**>, <**2**>,**  <**24**>, <<sub></sub>2, << 这 > nebo <  $54$ >

#### **2 Zobrazte obraz živého náhledu.**

- Pokud je zobrazen obraz živého náhledu, můžete spatřit efekt prostředí.
- Stisknutím tlačítka <**n** > přepněte na snímání s živým náhledem.

#### **3 Na obrazovce rychloovladač<sup>e</sup> vyberte požadované prostředí.**

- Stiskněte tlačítko < $\overline{Q}$  > ( $\overline{Q}$ 10).
- Stisknutím tlačítka <**V** > vyberte položku [**Standard.nastavení**]. Ve spodní části obrazovky se zobrazí text [**Snímek podle volby prostředí**].
- Stisknutím tlačítka <<**I**> nebo otáčením voliče <<m>
<st</>
d</a>
v<br/>vberte požadované prostředí.
- $\blacktriangleright$  Na displeii LCD se zobrazí, jak bude snímek vypadat se zvoleným prostředím.

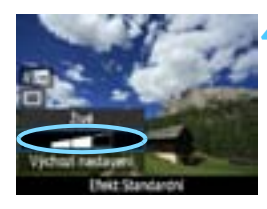

#### **4 Nastavte efekt prostředí.**

- Stisknutím tlačítka <▲ > vyberte pruh pro výběr efektu tak, aby se ve spodní části obrazovky zobrazil text [**Efekt**].
- Stisknutím tlačítka <<**I>** > nebo otáčením voliče < $\frac{2\pi}{3}$ > vyberte požadovaný efekt.

#### **5 Vyfotografujte snímek.**

- Chcete-li vyfotografovat snímek, zatímco je zobrazen obraz živého náhledu, stiskněte tlačítko spouště.
	- Chcete-li přejít zpět na fotografování pomocí hledáčku, ukončete snímání s živým náhledem stisknutím tlačítka >. Poté úplným stisknutím tlačítka spouště vyfotografujte snímek.
- Pokud změníte režim snímání nebo přesunete vypínač napájení do polohy <0FF>, nastaví se znovu hodnota [**Standard.nastavení**].
- $\bigoplus$  a Zobrazený obraz živého náhledu s použitým nastavením prostředí nebude vypadat přesně stejně jako skutečná fotografie.
	- **·** Použití blesku může minimalizovat efekt prostředí.
	- **•** Při fotografování venku za jasného osvětlení nemusí mít obraz živého náhledu, který vidíte na obrazovce, přesně stejný jas nebo prostředí jako skutečná fotografie. Nastavte položku [ $\blacklozenge$ **<sup>:</sup> Jas LCD**] na hodnotu 4 a podívejte se na obraz živého náhledu, zatímco obrazovka není ovlivněna rušivým světlem.

 $\boxed{5}$  Pokud nechcete, aby byl při nastavování funkcí zobrazen obraz živého náhledu, stiskněte po kroku 1 tlačítko < $\overline{Q}$  >. Pokud stisknete tlačítko < $\overline{Q}$  >, zobrazí se obrazovka rychloovladače a budete moci nastavit funkce [**Snímek podle volby prostředí**] a [**Podle osvětlení nebo scény**] a poté fotografovat pomocí hledáčku.

#### **Nastavení prostředí**

#### (1) **Standard.nastavení**

Standardní charakteristiky snímku pro příslušný režim snímání. Uvědomte si, že režim < $\bullet$  > má charakteristiky snímku přizpůsobené pro portréty a režim <24 > je přizpůsoben pro krajiny. Každé prostředí je modifikací charakteristik snímku příslušného režimu snímání.

#### (2) **Živé**

Objekt bude vypadat ostře a živě. Vytvoří fotografii s působivějším vzhledem než pomocí hodnoty [**Standard.nastavení**].

#### (3) **Měkké**

Objekt bude vypadat měkčí a lákavější. Vhodné pro portréty, domácí zvířata, květiny atd.

#### (4) **Teplé**

Objekt bude vypadat měkčí a bude mít teplejší barvy. Vhodné pro portréty, domácí zvířata a další objekty, které chcete mít vyvedené v teplých barvách.

#### (5) **Ostré**

Za účelem dosažení intenzivnějšího pocitu je zvýrazněn fotografovaný objekt, zatímco celkový jas je nepatrně snížený. Učiní osoby nebo živé objekty nápadnější.

#### (6) **Chladné**

Celkový jas se nepatrně sníží a použije se chladnější barevný nádech. Objekt ve stínu bude vypadat klidnější a působivější.

#### (7) **Světlejší**

Snímek bude vypadat světlejší.

#### (8) **Tmavší**

Snímek bude vypadat tmavší.

#### (9) **Monochromatický**

Snímek bude monochromatický. Pro monochromatické snímky lze zvolit černobílou, sépiovou nebo modrou barvu. Po výběru možnosti **[Monochromatický]** se v hledáčku zobrazí značka <**B/W**>.

### **Snímek podle typu osvětlení nebo scény**

V režimech základní zóny < $\mathbf{\hat{a}}$  > (Portrét), < $\mathbf{\hat{a}}$  > (Krajina), < $\mathbf{\hat{u}}$  > (Detail) a <5> (Sport) můžete fotografovat s nastaveními, která odpovídají typu osvětlení nebo scény. Obvykle je postačující hodnota [**Výchozí nastavení**], ale pokud nastavení odpovídají světelným podmínkám nebo scéně, bude snímek vypadat pro váš zrak přesněji. Pokud chcete pro snímání s živým náhledem nastavit funkci [**Podle osvětlení nebo scény**] i funkci [**Snímek podle volby prostředí**] (str. 64), měli byste nejprve nastavit funkci [**Podle osvětlení nebo scény**]. To usnadní sledování výsledného efektu na displeji LCD.

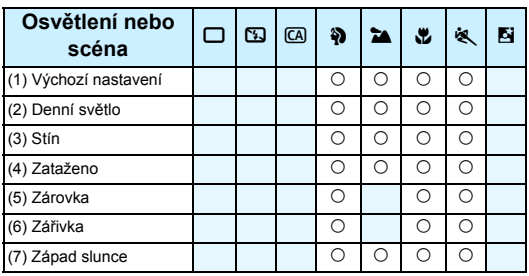

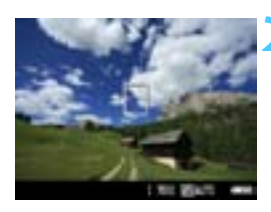

#### **1 Voličem režimů nastavte libovolný z následujících režimů:**  <**3**><**2** > <思><<<

#### **2 Zobrazte obraz živého náhledu.**

- Pokud je zobrazen obraz živého náhledu, můžete spatřit výsledný efekt.
- Stisknutím tlačítka < $\Box$  > přepněte na snímání s živým náhledem.

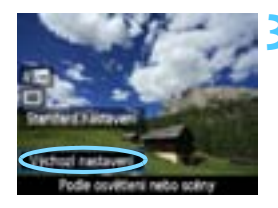

#### **3 Na obrazovce rychloovladač<sup>e</sup> vyberte typ osvětlení nebo scény.**

- Stiskněte tlačítko < $\overline{Q}$  > ( $\overline{Q}$ 10).
- Stisknutím tlačítka < $\sqrt{\sqrt{}}$  vyberte položku [**Výchozí nastavení**]. Ve spodní části obrazovky se zobrazí text [**Podle osvětlení nebo scény**].
- Stisknutím tlačítka <<**W**> nebo otáčením voliče < $s^{\text{max}}$ > vyberte požadovaný typ osvětlení nebo scény.
- $\triangleright$  Na displeji LCD se zobrazí, jak bude snímek vypadat se zvoleným typem osvětlení nebo scény.

#### **4 Vyfotografujte snímek.**

- Chcete-li vyfotografovat snímek, zatímco je zobrazen obraz živého náhledu, stiskněte tlačítko spouště.
- Chcete-li přejít zpět na obraz hledáčku, ukončete snímání s živým náhledem stisknutím tlačítka  $\leq \blacksquare$ . Poté úplným stisknutím tlačítka spouště vyfotografujte snímek.
- Pokud změníte režim snímání nebo přesunete vypínač napájení do polohy <0FF>, nastaví se znovu hodnota [**Výchozí nastavení**].

0 Při použití blesku se nastavení změní na hodnotu [**Výchozí nastavení**]. (V informacích o snímku se však zobrazí nastavený typ osvětlení nebo scény.)

 Chcete-li nastavit tuto funkci společně s funkcí [**Snímek podle volby prostředí**], nastavte pro položku [**Podle osvětlení nebo scény**] možnost, která nejlépe odpovídá nastavenému prostředí. Pokud je například nastavena možnost [**Západ slunce**], budou nápadné teplé barvy, takže nastavené prostředí se nemusí řádně projevit.

 $\mathbb{F}_{\mathbb{R}}$  Pokud nechcete, aby byl při nastavování funkcí zobrazen obraz živého náhledu, stiskněte po kroku 1 tlačítko < $\overline{Q}$  >. Stisknutím tlačítka < $\overline{Q}$  > zobrazíte obrazovku rychloovladače. Poté můžete nastavit funkci [**Podle osvětlení nebo scény**] a fotografovat pomocí hledáčku.

#### **Nastavení typu osvětlení nebo scény**

#### (1) **Výchozí nastavení**

Výchozí nastavení.

#### (2) **Denní světlo**

Pro objekty osvětlené slunečním světlem. Poskytuje přirozeněji vypadající modrou oblohu a zeleň a zajišťuje lepší reprodukci světle zbarvených květin.

#### (3) **Stín**

Pro objekty ve stínu. Vhodné pro odstíny pleti, které mohou vypadat příliš namodralé, a pro světle zbarvené květiny.

#### (4) **Zataženo**

Pro objekty pod zataženou oblohou. Vytváří teplejší vzhled odstínů pleti a krajin, které by jinak mohly za oblačného dne vypadat mdlé. Vhodné také pro světle zbarvené květiny.

#### (5) **Zárovka**

Pro objekty osvětlené světlem žárovek. Potlačuje červeno-oranžový barevný nádech způsobený světlem žárovek.

#### (6) **Zářivka**

Pro objekty osvětlené světlem zářivek. Vhodné pro všechny typy zářivkového osvětlení.

#### (7) **Západ slunce**

Vhodné, pokud chcete zachytit působivé barvy západu slunce.

### x **Přehrávání snímků**

Následuje popis nejsnadnějšího způsobu přehrávání snímků. Další informace o postupu přehrávání získáte na straně 175.

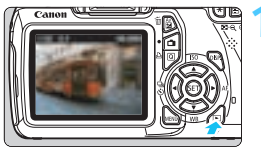

#### **1 Zobrazte snímek.**

Po stisknutí tlačítka <**►** > se zobrazí naposledy pořízený snímek.

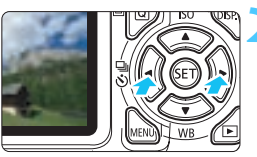

#### **2 Vyberte požadovaný snímek.**

- Chcete-li zobrazit snímky počínaje posledním snímkem, stiskněte tlačítko <Y>. Chcete-li zobrazit snímky počínaje prvním (nejstarším) snímkem, stiskněte tlačítko < $\blacktriangleright$  >.
- Po každém stisknutí tlačítka <DISP > se změní formát zobrazení.

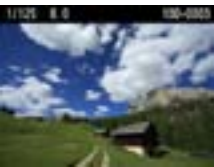

Se základními informacemi

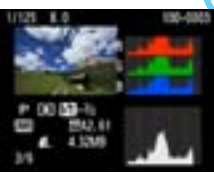

Histogram

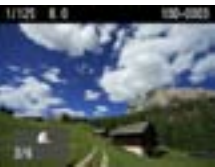

Základní informace + kvalita obrazu/číslo přehrávání

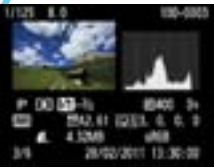

Zobrazení informací o snímku

**3 Ukončete přehrávání snímků.**

Stisknutím tlačítka < $\square$ > přehrávání snímků ukončíte a vrátíte se k zobrazení nastavení fotografování.

# **Kreativní fotografování**

**3**

V režimech základní zóny je z důvodu zamezení vzniku nepovedených snímků většina funkcí nastavena automaticky a nelze je změnit. V režimu  $P$ (Programová automatická expozice) můžete nastavit různé funkce a zapojit vlastní tvořivost.

- $\bullet$  V režimu < $\mathsf{P}$ > fotoaparát automaticky nastaví rychlost závěrky a clonu, aby dosáhl standardní expozice.
- $\bullet$  Rozdíl mezi režimy základní zóny a režimem < $\mathbf{P}$  > je vysvětlen na straně 232.
- **Funkce vysvětlené v této kapitole lze také použít** v režimech < Tv >, < Av > a < M >, které jsou popsány v kapitole 4.
- Symbol  $\star$  zobrazený vpravo od nadpisu stránky oznamuje, že funkce je k dispozici pouze v režimech kreativní zóny (str. 22).
- $*$  Zkratka < $\mathsf{P}$  > označuje program.
- \* **AE** označuje automatickou expozici (Auto Exposure).

# d**: Programová automatická expozice**

Fotoaparát automaticky nastaví rychlost závěrky a clonu podle jasu objektu. Tato funkce se označuje jako programová automatická expozice (Program AE).

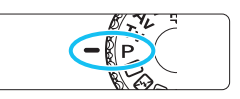

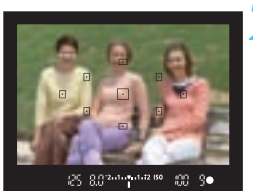

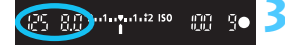

#### **1 <sup>P</sup>řesuňte volič režimů do polohy <**d**>.**

#### **2 Zaostřete na fotografovaný objekt.**

- Podívejte se do hledáčku a namiřte vybraný AF bod na objekt. Pak stiskněte tlačítko spouště do poloviny.
- $\blacktriangleright$  Rozsvítí se krátce červeně tečka uvnitř AF bodu, pomocí kterého zaostřujete, a současně se rozsvítí indikátor správného zaostření <● > v pravém dolním rohu hledáčku (v režimu jednosnímkového automatického zaostřování One-Shot AF).
- **X Rychlost závěrky a clona se nastaví** automaticky a příslušné hodnoty se zobrazí v hledáčku.

#### **3 Zkontrolujte zobrazení.**

Standardní expozice bude zajištěna. jestliže zobrazené hodnoty rychlosti závěrky a clony neblikají.

### **4 Vyfotografujte snímek.**

 Upravte kompozici snímku a úplně stiskněte tlačítko spouště.

Pokud použijete objektiv TS-E, který lze posouvat ve svislém směru, nebo mezikroužky, nemusí být dosažena standardní expozice nebo může dojít k nestejnoměrné expozici.
#### **Tipy pro fotografování**

#### **Změňte citlivost ISO nebo použijte vestavěný blesk.**

Chcete-li přizpůsobit úroveň okolního osvětlení fotografovanému objektu, můžete změnit citlivost ISO (str. 77) nebo použít vestavěný blesk (str. 88). V režimu < $P$ > se vestavěný blesk neaktivuje automaticky. V případě nedostatku světla vyklopte blesk stisknutím tlačítka < $\frac{1}{2}$  (Blesk). (Vestavěný blesk můžete také vyklopit výběrem ikony  $\leq \frac{L}{2}$  na obrazovce rychloovladače.)

 **Je možné provést posun programu. (Posun programu)** Po stisknutí tlačítka spouště do poloviny změňte pomocí voliče < $\frac{1}{2}$ > kombinaci rychlosti závěrky a clony (program). Nastavení posunu programu se zruší automaticky po vyfotografování snímku. Posun programu nelze použít s bleskem.

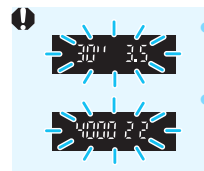

Blikající hodnota rychlosti závěrky "30"" a hodnota maximální clony signalizují podexponování. Zvyšte citlivost ISO nebo použijte blesk.

Blikající hodnota rychlosti závěrky "4000" a hodnota minimální clony signalizují přeexponování. Snižte citlivost ISO.

## **Rozdíly mezi režimy <**d**> a <**1**> (Plně automatický režim)**

V režimu < $\Box$ > je z důvodu ochrany před vytvářením nepovedených snímků mnoho funkcí, jako jsou režim AF, režim řízení a vestavěný blesk, nastaveno automaticky. Počet funkcí, které lze zadat, je omezený. V režimu  $\leq P$  > se automaticky nastavuje pouze rychlost závěrky a clona. Můžete libovolně nastavit režim AF, režim řízení, vestavěný blesk a další funkce (str. 232).

## 3 **Nastavení kvality záznamu snímků**

Můžete vybrat počet pixelů a kvalitu obrazu. K dispozici je deset možností nastavení kvality záznamu snímků: 4L, 4L, 4M, 4M,  $\blacktriangle$  51,  $\blacktriangle$  51, 52, 53, RAW, RAW +  $\blacktriangle$  L.

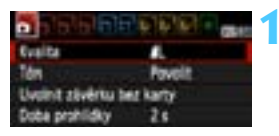

#### Počet pixelů

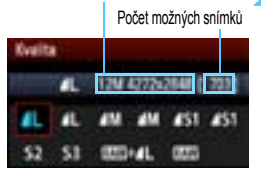

### **1 Vyberte položku [Kvalita].**

Na kartě [**0**] vyberte položku **[Kvalita]** a stiskněte tlačítko < $(F)$ >. ▶ Zobrazí se obrazovka **[Kvalita**].

#### **2 Vyberte požadovanou kvalitu záznamu snímků.**

 Zobrazí se počet pixelů odpovídající zvolené kvalitě a počet snímků, které lze pořídit, aby vám pomohly vybrat požadovanou kvalitu. Poté stiskněte tlačítko < $(s_{ET})$  >.

#### **Kvalita Zaznamenané pixely (megapixely) Velikost souboru (MB) Počet možných snímků Maximální počet snímků sekvence** 4L Vysoká kvalita JPEG Přibližně 12,2 (12,2 M) 4,4 830 830 **AL** | kvalita |  $(12,2 \text{ M})$  | 2,2 | 1 600 | 1 600 **4M** Střední kvalita Přibližně 6,3 (6,3 M) 26 1400 1400 **M** | kvalita |  $(6,3 \text{ M})$  | 1,4 | 2630 | 2630  $\overline{451}$ Nízká kvalita Přibližně 3,4 (3,4 M) 17 2 130 2 130 **a 51**  $(3,4 \text{ M})$   $(0,9)$  4 060 4 060  $\begin{array}{c|c|c|c|c} \text{S2} & \text{Nízká} & \text{Přibližně 2,5} \\ \text{kvalita} & & (2.5 \text{ M}) \end{array}$  $(2,5 \text{ M})$  1,2 2 880 2 880  $\begin{array}{c|c}\n\hline\n\text{S3}\n\end{array}$  Přibližně 0,35  $(0.35 \text{ M})$  0,3 11 280 11 280 RAW Vysoká kvalita Přibližně 12,2 (12,2 M) 16.7 210 5  $1.30 + 1.1$  kvalita (12,2 M)  $16.7 + 4.4$  170 1

**Přehled nastavení kvality záznamu snímků (přibližné hodnoty)**

\* Hodnoty pro velikost souboru, počet možných snímků a maximální počet snímků sekvence platí pro zkušební kartu Canon s kapacitou 4 GB a vychází ze způsobů měření stanovených společností Canon (citlivost ISO 100 a standardní styl Picture Style). **Tyto hodnoty se budou lišit v závislosti na fotografovaném objektu, značce karty, citlivosti ISO, stylu Picture Style, uživatelských funkcích a dalších nastaveních.**

#### 2 **Časté otázky**

#### **Chci vybrat kvalitu záznamu snímků odpovídající velikosti papíru pro tisk.**

#### **Velikost papíru**

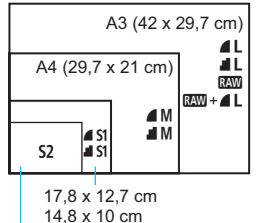

Při volbě kvality záznamu snímku se řiďte podle diagramu vlevo. Jestliže chcete snímek oříznout, doporučujeme vybrat vyšší kvalitu (více pixelů), jako jsou například možnosti **4L**, **4L**, RNN  $nebo$   $\overline{RM} + 41$ 

S<sub>2</sub> je vhodná pro přehrávání snímků na digitálním fotorámečku. S3 je vhodná pro odesílání snímků e-mailem nebo pro jejich použití na webu.

12,7 x 8,9 cm

#### **Jaký je rozdíl mezi možnostmi ▲ a ■?**

Označuje rozdílnou kvalitu snímku z důvodu odlišného poměru komprese. I při stejném počtu pixelů má snímek v případě možnosti ▲ vyšší kvalitu. Pokud vyberete možnost ▲, snížíte mírně kvalitu, ale na kartu bude možné uložit více snímků. Možnosti S2 i S3 poskytují kvalitu ▲ (Nízká komprese).

#### **Mohl jsem pořídit více fotografií, než byl uvedený počet možných snímků.**

V závislosti na podmínkách fotografování je možné vyfotografovat více snímků, než bylo uvedeno. Může jich být také méně, než bylo uvedeno. Zobrazený počet možných snímků je pouze přibližný.

#### **Zobrazuje fotoaparát informace o maximálním počtu snímků sekvence?**

Maximální počet snímků sekvence najdete v hledáčku na pravé straně. Vzhledem k tomu, že se jedná pouze o jednociferný indikátor v rozsahu **0**–**9**, zobrazí se jakékoli číslo vyšší než 9 pouze jako hodnota "**9**". Stejné číslo se zobrazí také v případě, že ve fotoaparátu není vložena žádná karta. Dbejte na to, abyste nefotografovali bez karty ve fotoaparátu.

#### **Kdy je vhodné použít nastavení** 1**?**

Snímky režimu **1200** vyžadují zpracování pomocí počítače. Podrobné informace naleznete v částech "Režim **1700**" a "Režim 1700+4L" na další straně.

#### **Režim** 1

Režim **DW** ukládá nezpracovaná data snímků, z nichž lze vytvořit snímky kvality ▲ L nebo jiné. I když snímky pořízené v kvalitě M vyžadují k zobrazení v počítači software, jako je například Digital Photo Professional (je součástí dodávky, str. 264), poskytují při úpravách snímků flexibilitu, která je možná pouze při použití kvality **RW**. Režim **1200** je užitečný, jestliže chcete snímek sami přesně upravit nebo chcete-li vyfotografovat důležitý objekt.

#### **Režim**  $\mathbb{R}\mathbb{W}$  **+ 1**

V režimu **RW**+4L se po jediném stisknutí tlačítka spouště zaznamená snímek v kvalitě **RW** i **4L**. Oba snímky se uloží na kartu současně. Tyto dva snímky budou uloženy ve stejné složce pod stejnými čísly souboru (přípona souboru JPG pro typ JPEG a CR2 pro typ RAW). Snímky pořízené v kvalitě ▲L lze zobrazit nebo vytisknout i pomocí počítače, v němž není nainstalován software dodaný s fotoaparátem.

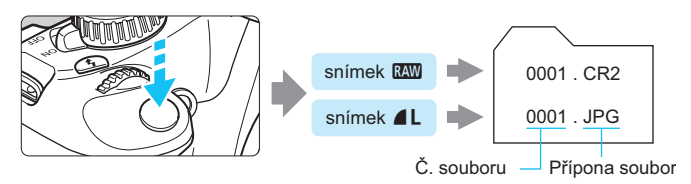

 $\mathbb{\bar{I}}$  Volně prodejný software nemusí být schopen zobrazit snímky typu RAW. Doporučujeme použít dodaný software.

## **ISO: Změna citlivosti ISO**<sup>★</sup>

Nastavte citlivost ISO (citlivost obrazového snímače na světlo) tak, aby odpovídala úrovni okolního osvětlení. V režimech základní zóny se citlivost ISO nastavuje automaticky (str. 78).

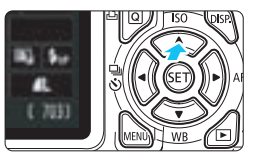

### **1502 1502 1502 150 160 160 160 160 160 160 160 160 160 160 160 160 160 160 160 160 160 160 160 160 160 160 160 160 160 160 160 160 160 160 160 160 16**

▶ Zobrazí se obrazovka **[Citlivost ISO**].

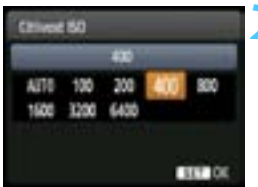

#### **2 Nastavte citlivost ISO.**

- Stisknutím tlačítka <<**I>** > nebo otáčením voliče < $\frac{2}{3}$ > vyberte požadovanou citlivost ISO a stiskněte tlačítko < $(s_{ET})$ >.
- Pokud je vybrána hodnota [**AUTO**], bude citlivost ISO nastavena automaticky (str. 78).

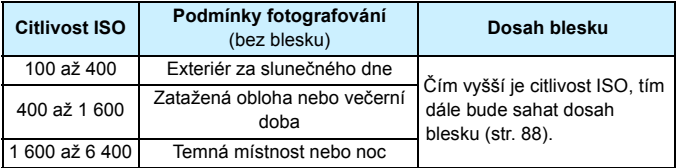

\* Vysoké citlivosti ISO způsobí zrnitější snímky.

- **Pokud je v nabídce [** $\blacklozenge$ **: Uživatel. funkce (C.Fn)**] funkce [5: Priorita zvýraz. **tónu**] nastavena na hodnotu [**1: Povolit**], nelze vybrat citlivost ISO 100 (str. 220).
	- **Fotografování za vysokých teplot může vést k zrnitějšímu vzhledu snímků. Dlouhé** expozice mohou mít také za následek nerovnoměrnost barev na snímku.
	- Při fotografování s vysokými citlivostmi ISO může být na snímcích patrný šum (ve formě pruhů, světelných bodů atd.).

Pokud je v nabídce [7**Uživatel. funkce (C.Fn)**] funkce [**9: Funkce tlačítka blesku**] nastavena na hodnotu [1: Citlivost ISO], můžete nastavit citlivost ISO pomocí tlačítka < $\blacklozenge$ >.

#### **Přehled citlivosti ISO**

### **Citlivost ISO [AUTO]**

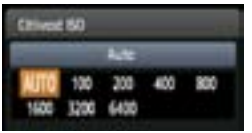

Nastavíte-li pro citlivost ISO hodnotu [**AUTO**], zobrazí se skutečně nastavená citlivost ISO po stisknutí tlačítka spouště do poloviny. Citlivost ISO bude nastavena automaticky tak, aby odpovídala režimu snímání. (Viz následující tabulka.)

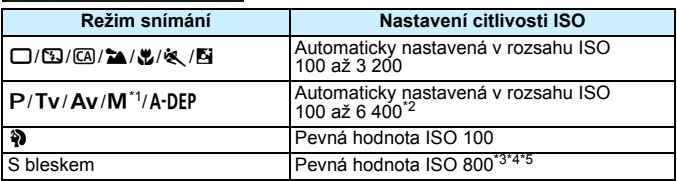

\*1: Pevná hodnota ISO 800 pro dlouhé expozice.

\*2: Závisí na nastavené mezi maximální citlivosti ISO.

\*3: Pokud vyrovnávací záblesk způsobí přeexponování, bude nastavena citlivost ISO 100 nebo vyšší.

\*4: Pokud je v režimu základní zóny (kromě režimu <**E**>), režimu <**P** > nebo <  $\textbf{A}\text{-}\textbf{D}\textbf{E}\textbf{P}$  > použit odražený záblesk emitovaný externím bleskem Speedlite, nastaví se automaticky citlivost ISO 800 až 1 600 (nebo až do meze maximální citlivosti ISO).

\*5: Pevná hodnota ISO 400, pokud je jako mez maximální citlivosti ISO nastavena hodnota ISO 400.

- 同 Při nastavení možnosti [**AUTO**] je citlivost ISO udávána v přírůstcích po celých stupních EV. Ve skutečnosti se však citlivost ISO nastavuje v jemnějších přírůstcích. V informacích o fotografování snímku (str. 198) proto můžete nalézt zobrazené hodnoty citlivosti ISO, jako například 125 nebo 640.
	- $\bullet$  V režimu < $\bullet$  > bude citlivost ISO uvedená v tabulce skutečně použita, i když není hodnota ISO 100 zobrazena.

#### **MENU** Nastavení maximální citlivosti ISO pro automatické nastavení citlivosti ISO<sup>\*</sup>

Pro automatické nastavení citlivosti ISO můžete nastavit mez maximální citlivosti ISO v rozsahu ISO 400 až 6 400.

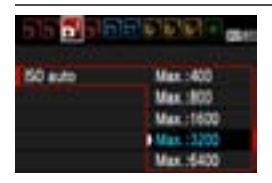

Na kartě  $\boxed{\text{O}}$  | vyberte položku [**ISO auto**] a stiskněte tlačítko <6ri)>. Vyberte citlivost ISO a stiskněte tlačítko <6m>.

## **a**  $\Rightarrow$  **V**ýběr optimálních charakteristik snímku pro fotografovaný objekt <sup>★</sup>

Výběrem některého ze stylů Picture Style můžete dosáhnout charakteristik snímku odpovídajících požadovanému vyznění fotografie nebo objektu. V režimech základní zóny nelze vybrat styl Picture Style.

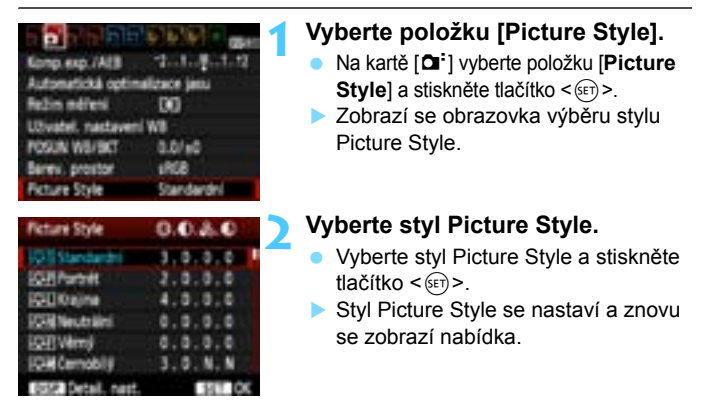

### **Charakteristiky stylů Picture Style**

#### *<b>SES* Standardní

Snímek obsahuje živé barvy a je ostrý a výrazný. Jedná se o obecně použitelný styl Picture Style, který je vhodný pro většinu prostředí.

#### Q **Portrét**

Umožňuje dosažení přirozených odstínů pleti. Vzhled snímku je jemnější. Vhodný pro detailní portréty. Tento styl Picture Style je také vybrán automaticky, jestliže je volič režimů přesunut do polohy < $\mathbf{\mathcal{D}}$  >. Změnou nastavení [**Tón barvy**] (str. 111) můžete upravit odstín pleti.

#### R **Krajina**

Snímky s živými odstíny modré a zelené barvy a se silným doostřením a výrazným vzhledem. Je vhodný pro působivou krajinu. Tento styl Picture Style je také vybrán automaticky, jestliže je volič režimů přesunut do polohy  $\leq$   $\geq$ .

#### S **Neutrální**

Tento styl Picture Style je určen pro uživatele, kteří upřednostňují zpracování snímků v počítači. Snímky s přirozenými, tlumenými barvami.

#### U **Věrný**

Tento styl Picture Style je určen pro uživatele, kteří upřednostňují zpracování snímků v počítači. Pokud je fotografovaný objekt zachycen při světle s teplotou chromatičnosti 5 200 K, bude barva kolorimetricky upravena tak, aby odpovídala barvě objektu. Snímek bude mít nižší kontrast a tlumené tóny barev.

### V **Černobílý**

Umožňuje vytvářet černobílé snímky.

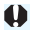

 $\bigoplus$  Černobílé snímky pořízené v jiné kvalitě záznamu snímků než RN nelze převést na barevné. Pokud chcete později fotografovat barevné snímky, nezapomeňte nastavení [**Černobílý**] zrušit. Po nastavení možnosti [Černobílý] se v hledáčku zobrazí symbol <B/W >.

#### W **Uživ. def. 1–3**

Můžete uložit některý ze základních stylů, jako jsou [**Portrét**], [**Krajina**], soubor stylu Picture Style atd., a upravit jej požadovaným způsobem (str. 113). Každý dosud nenastavený uživatelsky definovaný styl Picture Style bude obsahovat stejná výchozí nastavení jako styl Picture Style [**Standardní**].

## $\overrightarrow{AF}$ : Změna režimu automatického zaostřování<sup>\*</sup>

Můžete vybrat režim AF (automatického zaostřování), který je vhodný pro podmínky fotografování nebo fotografovaný objekt. V režimech základní zóny je nejvhodnější režim AF nastaven automaticky.

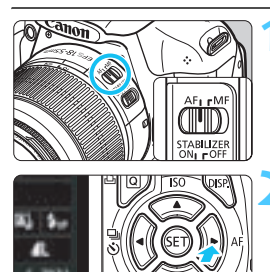

ALFOCUS ALSERVO

**1 <sup>P</sup>řesuňte přepínač režim<sup>ů</sup> zaostřování na objektivu do polohy <AF>.**

## **2 Stiskněte tlačítko <**ZE**>.**

▶ Zobrazí se obrazovka [**Režim AF**].

#### **3 Vyberte režim AF.**

Stisknutím tlačítka <<**W**> nebo otáčením voliče < $6 \leq k \leq 2$  vyberte požadovaný režim AF a stiskněte tlačítko < $(s_{ET})$  >.

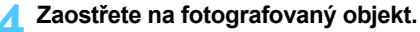

 Zaměřte AF bod na fotografovaný objekt a stiskněte tlačítko spouště do poloviny. Fotoaparát automaticky zaostří ve vybraném režimu AF.

**Jednosnímkové automatické zaostřování One-Shot AF pro statické objekty**

**Tento režim je vhodný pro statické objekty. Po stisknutí tlačítka spouště do poloviny zaostří fotoaparát pouze jednorázově.**

- Po dosažení zaostření se krátce rozsvítí červená tečka uvnitř AF bodu, v němž došlo k zaostření, a v hledáčku se současně rozsvítí indikátor správného zaostření  $\leq$ .
- **Při poměrovém měření (str. 100) bude nastavení expozice** provedeno v okamžiku zaostření.
- Dokud budete držet tlačítko spouště stisknuté do poloviny, zůstane zaostření zablokováno. Přitom můžete podle potřeby změnit kompozici snímku.
- 围 Pokud nelze dosáhnout správného zaostření, bude indikátor správného zaostření <● > v hledáčku blikat. Jestliže k tomu dojde, nebude možné snímek pořídit ani po úplném stisknutí tlačítka spouště. Změňte kompozici snímku a zkuste znovu zaostřit. Nebo si přečtěte část "Objekty, na které se obtížně zaostřuje" (str. 85).
	- Je-li položka [1 **Tón**] nastavena na hodnotu [**Zakázat**], nezazní při dosažení zaostření zvukový signál.

**Inteligentní průběžné automatické zaostřování AI Servo AF pro pohyblivé objekty**

**Tento režim AF je určen pro pohyblivé objekty, u nichž se stále mění zaostřovací vzdálenost. Objekt bude nepřetržitě zaostřován, dokud budete držet tlačítko spouště stisknuté do poloviny.**

- Expozice je nastavena v okamžiku vyfotografování snímku.
- Pokud je nastavena automatická volba AF bodu (str. 83), zaostří fotoaparát nejprve pomocí středového AF bodu. Pokud se během automatického zaostřování objekt přesouvá ze středového AF bodu, pokračuje jeho sledování a zaostřování tak dlouho, až je objekt v dosahu jiného AF bodu.

 $\boxed{5}$  Při inteligentním průběžném automatickém zaostřování AI Servo AF neuslyšíte zvukovou signalizaci ani v případě, že došlo k zaostření. Nerozsvítí se ani indikátor správného zaostření <● > v hledáčku.

**Inteligentní automatické zaostřování AI zaostř. AF pro automatické přepínání režimu AF**

**Režim AI zaostř. AF umožňuje automaticky přepnout režim AF z jednosnímkového automatického zaostřování One-Shot AF na inteligentní průběžné automatické zaostřování AI Servo AF v případě, že se statický objekt začne pohybovat.**

 Začne-li se objekt po zaostření v režimu jednosnímkového automatického zaostřování One-Shot AF pohybovat, fotoaparát zjistí pohyb a automaticky změní režim AF na inteligentní průběžné automatické zaostřování AI Servo AF.

 $\overline{\mathbb{F}}$  Po zaostření v režimu inteligentního automatického zaostřování AI zaostř. AF s aktivním režimem průběžného zaostřování zazní souvislá tlumená zvuková signalizace. Nerozsvítí se však indikátor správného zaostření <● > v hledáčku.

## **EI** Výběr AF bodu<sup>☆</sup>

V režimech základní zóny fotoaparát normálně automaticky zaostří na nejbližší objekt. Z tohoto důvodu nemusí vždy zaostřit na cílový objekt. V režimech < $P$ >, < Tv>, < Av> a < M> můžete vybrat AF bod a použít jej k zaostření na cílový objekt.

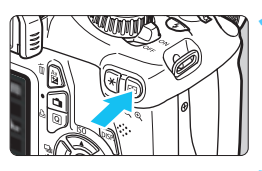

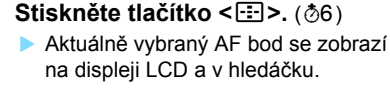

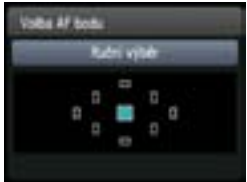

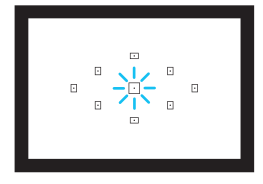

#### **2 Vyberte požadovaný AF bod.**

- Pomocí tlačítka < -> vvberte požadovaný AF bod.
- Jestliže se díváte do hledáčku, můžete vybrat AF bod otáčením voliče < $\langle \hat{\mathbb{S}} \rangle$ , dokud se požadovaný AF bod nerozsvítí červeně.
- Pokud se rozsvítí všechny AF body, bude nastaven automatický výběr AF bodu. Automaticky se vybere AF bod pro zaostření na objekt.
- Stisknutím tlačítka < $(F)$  přepnete nastavení na středový AF bod nebo na automatický výběr AF bodu.

### **3 Zaostřete na fotografovaný objekt.**

• Namiřte vybraný AF bod na fotografovaný objekt a stisknutím tlačítka spouště do poloviny zaostřete.

### $\frac{1}{2}$ **Tipy pro fotografování**

- **Při fotografování portrétu zblízka použijte režim jednosnímkového automatického zaostřování (One-Shot AF) a zaostřete na oči.** Pokud nejprve zaostříte na oči, můžete pak změnit kompozici a tvář zůstane zaostřená.
- **Jestliže je zaostření obtížné, použijte středový AF bod.** Středový AF bod je ze všech devíti AF bodů nejcitlivější.

 **Chcete-li si usnadnit zaostření pohyblivého objektu, nastavte na fotoaparátu automatický výběr AF bodu a inteligentní průběžné automatické zaostřování AI Servo AF** (str. 82)**.** Pro zaostření na objekt bude jako první použit středový AF bod. Pokud se během automatického zaostřování objekt přesouvá ze středového AF bodu, pokračuje jeho sledování a zaostřování tak dlouho, až je objekt v dosahu jiného AF bodu.

#### **Pomocné světlo AF s vestavěným bleskem**

Při nedostatečném osvětlení vyšle vestavěný blesk po stisknutí tlačítka spouště do poloviny krátkou sekvenci záblesků. Ta osvětlí fotografovaný objekt a usnadní automatické zaostření.

- 围 Pomocné světlo AF nebude emitováno v následujících režimech snímání: < $5$ >, < $2$  > a < $8$ , >.
	- Pomocné světlo AF nemůže být emitováno v režimu inteligentního průběžného automatického zaostřování AI Servo AF.
	- Efektivní dosah pomocného světla AF emitovaného vestavěným bleskem je přibližně 4 metry.
	- **Pokud v režimech kreativní zóny zvednete vestavěný blesk pomocí tlačítka** < $\frac{1}{5}$  < (str. 88), bude v případě potřeby emitováno pomocné světlo AF.
- **Ei** Pokud použijete nástavec (prodává se samostatně) a světelnost objektivu klesne na méně než f/5,6, fotografování s automatickým zaostřováním nebude možné (s výjimkou režimů [**Živý režim**] a [u **Živý režim**] při snímání s živým náhledem). Podrobné informace naleznete v návodu k použití nástavce.

## **Objekty, na které se obtížně zaostřuje**

U některých fotografovaných objektů, jako jsou například následující, může automatické zaostřování selhat (indikátor správného zaostření v hledáčku <●> bliká)<sup>.</sup>

- Objekty s velmi nízkým kontrastem (Příklad: Modrá obloha, jednobarevné zdi apod.)
- Objekty fotografované při velmi slabém osvětlení
- Objekty fotografované v silném protisvětle nebo lesklé či reflexní objekty (Příklad: Automobil s vysoce lesklou karoserií apod.)
- Blízké a vzdálené objekty v dosahu jednoho AF bodu (Příklad: Zvíře v kleci apod.)
- Objekty vytvářející opakující se vzory (Příklad: Okna mrakodrapu, klávesnice počítače apod.)

V takových případech postupujte některým z následujících způsobů:

- (1) V režimu jednosnímkového automatického zaostřování One-Shot AF zaostřete na objekt ve stejné vzdálenosti, v jaké se nachází fotografovaný objekt, a před změnou kompozice zablokujte zaostření (str. 52).
- (2) Přesuňte přepínač režimů zaostřování na objektivu do polohy <**MF**> a zaostřete ručně.
- $\boxed{5}$  Podmínky, za kterých je obtížné dosáhnout zaostření v režimech AF [Živý režim] a [i] Živý režim] při snímání s živým náhledem, jsou uvedeny na straně 132.

#### **MF: Ruční zaostřování**

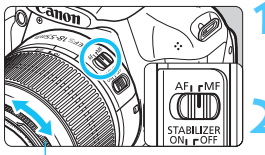

Zaostřovací kroužek

#### **1 <sup>P</sup>řesuňte přepínač režim<sup>ů</sup> zaostřování na objektivu do polohy <MF>.**

- **2 Zaostřete na fotografovaný objekt.**
	- Zaostřete otáčením zaostřovacího kroužku objektivu, dokud nebude fotografovaný objekt v hledáčku ostrý.

 $\boxed{\frac{1}{\blacktriangle}}$  Pokud přidržíte tlačítko spouště stisknuté do poloviny v režimu ručního zaostřování, krátce se červeně rozsvítí AF bod, v němž došlo k zaostření, zazní zvuková signalizace a v hledáčku se rozsvítí indikátor správného zaostření <<sup>2</sup>>.

## **马 Kontinuální snímání**\*

Můžete vyfotografovat až přibližně 3 snímky za sekundu. To je působivé například při fotografování dítěte běžícího směrem k vám nebo k zachycení různých výrazů tváře.

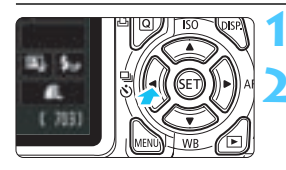

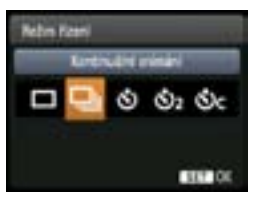

## **1 Stiskněte tlačítko <**Yij**>.**

## **2** Yyberte ikonu <**abla**

- Stisknutím tlačítka <<**E**> nebo otáčením voliče < $\frac{2}{3}$  > vyberte kontinuální snímání < $\Box$  > a stiskněte tlačítko <  $\sin$  >.
- Rychlost kontinuálního snímání se bude lišit v závislosti na kvalitě záznamu snímků (str. 74).
	- **JPEG : Max. přibližně 3 snímky/s**
	- 1 **: Max. přibližně 2 snímky/s**
	- 1+73 **: Přibližně 0,8 snímku/s**

(průměrná hodnota)

### **3 Vyfotografujte snímek.**

 Fotoaparát bude nepřetržitě fotografovat, dokud budete držet úplně stisknuté tlačítko spouště.

## $\frac{1}{200}$  Tipy pro fotografování

#### **Nastavte také režim AF** (str. 81) **vhodný pro daný objekt.**

**• Pro pohyblivý objekt**

Při nastavení režimu inteligentního průběžného automatického zaostřování (AI Servo AF) bude zaostřování probíhat po celou dobu kontinuálního snímání.

#### **• Statické objekty**

Při nastavení jednosnímkového automatického zaostřování (One-Shot AF) zaostří fotoaparát během kontinuálního snímání pouze jednou.

- V závislosti na nastavení kvality záznamu snímků, pokud je funkce [**3: Potlač. šumu dlouhé expozice**] (str. 219) nastavena na hodnotu [**1: Auto**] nebo [**2: Zap**] nebo pokud je funkce [**4: Potlač.šumu při vysokém ISO**] nastavena na hodnotu [**2: Silná**] v nabídce [7 **Uživatel. funkce (C.Fn)**], může dojít ke snížení rychlosti kontinuálního snímání a maximálního počtu snímků sekvence při kontinuálním snímání.
	- V režimu inteligentního průběžného automatického zaostřování (AI Servo AF) může být rychlost kontinuálního snímání nepatrně nižší v závislosti na fotografovaném objektu a použitém objektivu.
	- Rychlost kontinuálního snímání se může také snížit při fotografování v budovách nebo za slabého osvětlení.

## j **Použití samospouště**

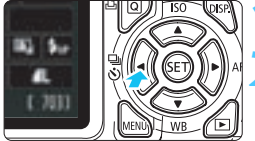

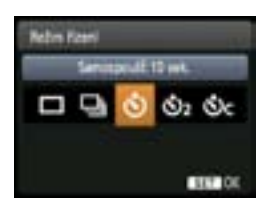

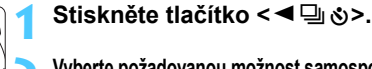

#### **2 Vyberte požadovanou možnost samospouště.** Stisknutím tlačítka <<**W**> nebo otáčením voliče < $\frac{2}{3}$ > vyberte požadovaný režim samospouště

a stiskněte tlačítko <<sup>(et)</sup>>.<br>
Samospoušť s 10sekundo

- j : **Samospoušť s 10sekundovou prodlevou**
- l : **Samospoušť s 2sekundovou prodlevou**<sup>N</sup>
- q : **Samospoušť s 10sekundovou prodlevou a kontinuální snímání**

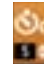

Stisknutím tlačítka  $\langle \sqrt{\mathbf{v}} \rangle$ nastavte počet po sobě následujících snímků (2 až 10), které chcete pomocí samospouště vyfotografovat.

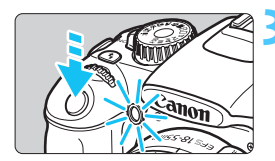

Ħ

## **3 Vyfotografujte snímek.**

- Dívejte se do hledáčku, zaostřete na objekt a poté úplně stiskněte tlačítko spouště.
- **Eunkci samospouště lze kontrolovat** pomocí indikátoru samospouště, zvukové signalizace a odpočítávání (v sekundách) na displeji LCD.
- Dvě sekundy před vyfotografováním snímku zůstane indikátor samospouště svítit a zvuková signalizace se bude ozývat s vyšší frekvencí.

V režimu < $\bullet$ c > se může prodloužit interval mezi jednotlivými snímky v závislosti na nastaveních funkcí snímání, jako je kvalita záznamu snímků nebo blesk.

- Po dokončení fotografování se samospouští byste měli zkontrolovat správné zaostření a expozici snímku (str. 70).
- **Pokud se při stisknutí tlačítka spouště nebudete dívat do hledáčku, nasaďte kryt okuláru (str. 229).** Pokud při pořizování snímku vnikne do hledáčku rušivé světlo, může nepříznivě ovlivnit expozici.
- **Pokud pomocí samospouště fotografujete pouze sami sebe, použijte blokování zaostření** (str. 52) na objekt, který se nachází v přibližně stejné vzdálenosti, v jaké budete stát vy.
- Aktivovanou samospoušť zrušíte stisknutím tlačítka << → S>. Při snímání s živým náhledem zrušíte samospoušť přesunutím vypínače napájení do polohy < OFF >.

## D **Použití vestavěného blesku**

Pokud chcete fotografovat s bleskem v interiérech, při nedostatečném osvětlení nebo v protisvětle za denního světla, stačí zvednout vestavěný blesk a stisknout tlačítko spouště. Systém v režimu <P> automaticky nastaví rychlost závěrky (1/60 s až 1/200 s), aby zabránil rozhýbání fotoaparátu.

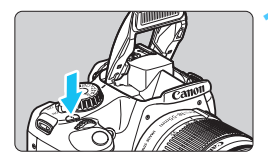

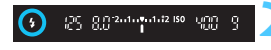

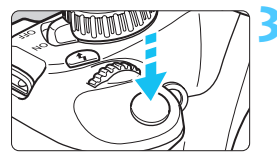

## **Efektivní dosah blesku** [přibližně v metrech]

**12** Stiskněte tlačítko < $4$ >.

- V režimech kreativní zóny můžete kdykoli stisknout tlačítko < $\frac{1}{2}$ > a fotografovat s bleskem.
- Během nabíjení blesku se v hledáčku zobrazí upozornění " $\frac{1}{2}$ **buSY**" a na displeji LCD upozornění [**BUSY**<sup>1</sup>].

### **2 Stiskněte tlačítko spoušt<sup>ě</sup> do poloviny.**

**• Zkontroluite, zda v levé dolní části** hledáčku stále svítí ikona  $\leq$   $\frac{1}{2}$ .

## **3 Vyfotografujte snímek.**

 Po zaostření a úplném stisknutí tlačítka spouště bude emitován záblesk pro daný snímek.

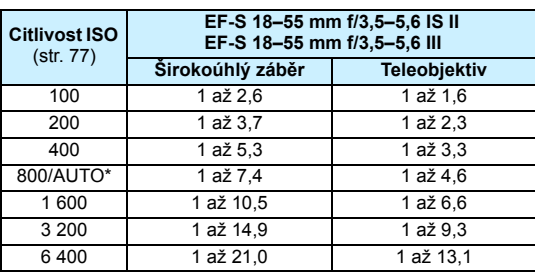

\* Pro vyrovnávací záblesk může být nastavena nižší citlivost ISO než ISO 800.

#### $\frac{1}{200}$ . Tipy pro fotografování

 **Jestliže je fotografovaný objekt velmi vzdálen, zvyšte citlivost ISO** (str. 77).

Zvýšením citlivosti ISO můžete rozšířit dosah blesku.

- **Při jasném osvětlení citlivost ISO snižte.** Pokud v hledáčku bliká nastavení expozice, snižte citlivost ISO.
- **Sejměte z objektivu sluneční clonu a udržujte vzdálenost nejméně 1 metr od fotografovaného objektu.** Jestliže je na objektivu nasazena sluneční clona nebo se nacházíte

příliš blízko objektu, může vyjít dolní část snímku tmavá v důsledku zastínění blesku. U důležitých fotografií se kontrolou na displeji LCD přesvědčte, zda snímky exponované s bleskem vypadají přirozeně (zda nejsou tmavé v dolní části).

#### 3 **Redukce jevu červených očí**

Použitím světla pro redukci jevu červených očí před fotografováním snímku s bleskem lze omezit jev červených očí. Funkci redukce jevu červených očí lze použít ve všech režimech snímání kromě < $5/3$  > < $\frac{1}{3}$  > < $\frac{1}{3}$  > < $\frac{1}{3}$  >.

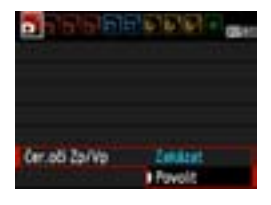

- Na kartě [**0**] vyberte položku [**Čer.oči Zp/Vp**] a stiskněte tlačítko <0>. Vyberte možnost [**Povolit**] a stiskněte tlačítko  $\leq$
- **Při fotografování s bleskem se po** stisknutí tlačítka spouště do poloviny rozsvítí světlo pro redukci jevu červených očí. Po úplném stisknutí tlačítka spouště bude vyfotografován snímek.
- 围 Účinnost funkce redukce jevu červených očí se zvýší, pokud se fotografovaný objekt dívá do světla pro redukci jevu červených očí, je-li místnost dobře osvětlena nebo pokud se nacházíte blízko objektu.
	- Po stisknutí tlačítka spouště do poloviny se zobrazení stupnice v dolní části hledáčku zmenší a vypne. Nejlepších výsledků dosáhnete, pokud snímek vyfotografujete až po vypnutí zobrazení této stupnice.

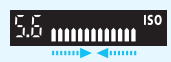

 Účinnost funkce redukce jevu červených očí se liší v závislosti na fotografovaném objektu.

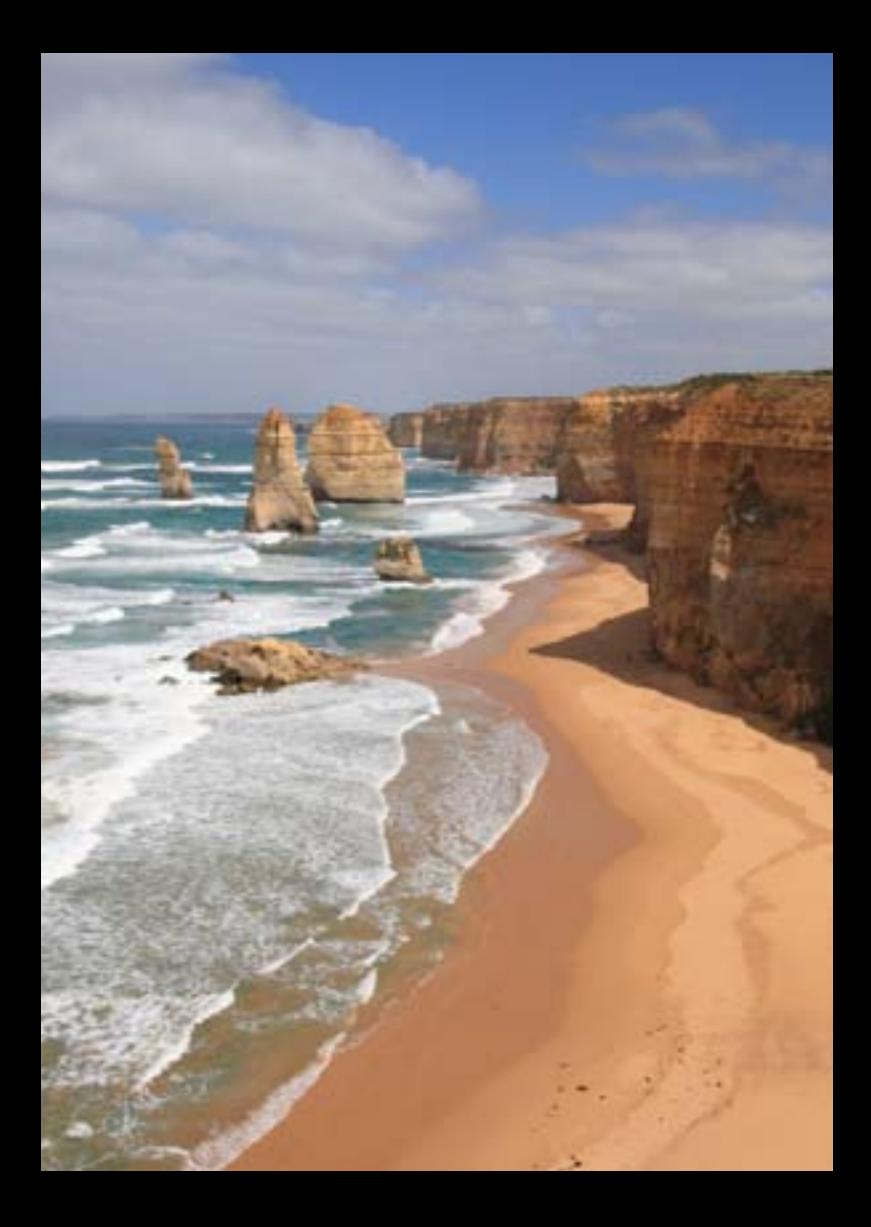

# **Pokročilé fotografování**

**4**

Tato kapitola vychází z kapitoly 3 a představuje další způsoby kreativního fotografování.

- Její první polovina se věnuje vysvětlení způsobů použití režimů <Tv> <Av> <M> <A-DEP> na voliči režimů.
- Všechny funkce vysvětlené v kapitole 3 lze také použít v režimech  $<$ Tv $>$ ,  $<$ Av $>$  a  $<$ M $>$ .
- **Přehled funkcí, které lze použít v jednotlivých režimech** snímání, naleznete na straně 232.
- Symbol  $\star$  zobrazený vpravo od nadpisu stránky oznamuje, že funkce je k dispozici pouze v režimech kreativní zóny (str. 22).

### c **Ukazatel hlavního voliče**

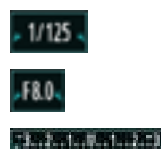

Ikona ukazatele  $\leq$  $\blacktriangleright$   $\leq$   $\geq$   $\geq$   $\geq$   $\geq$   $\geq$   $\geq$   $\geq$   $\geq$   $\geq$   $\geq$   $\geq$   $\geq$   $\geq$   $\geq$   $\geq$   $\geq$   $\geq$   $\geq$   $\geq$   $\geq$   $\geq$   $\geq$   $\geq$   $\geq$   $\geq$   $\geq$   $\geq$   $\geq$   $\geq$   $\geq$   $\geq$  společně s rychlostí závěrky, nastavenou hodnotou clony nebo hodnotou kompenzace expozice označuje, že můžete upravit dané nastavení otočením voliče < $\mathcal{E} \gtrsim$ 

## s**: Snímky pohybu**

Pohyb lze buď "zmrazit", nebo můžete pomocí režimu <Tv> (Automatická expozice s předvolbou času) voliče režimů nastavit efekt rozmazání pohybu.

\* <Tv > označuje hodnotu času (Time value).

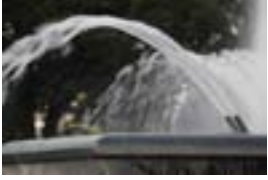

Rozmazaný pohyb (nízká rychlost závěrky: 1/30 s)

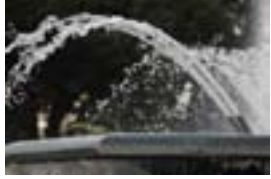

"Zmrazený" pohyb (vysoká rychlost závěrky: 1/2 000 s)

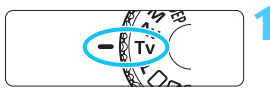

**1 <sup>P</sup>řesuňte volič režimů do polohy**  <Tv>.

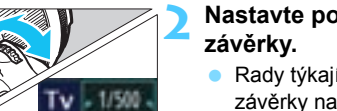

# **2 Nastavte požadovanou rychlost**

- Rady týkající se nastavení rychlosti závěrky naleznete v části "Tipy pro fotografování".
- Otočením voliče < $\mathbb{R}^n$ > doprava nastavíte vyšší rychlost závěrky a otočením doleva pomalejší.

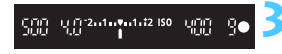

### **3 Vyfotografujte snímek.**

 Po zaostření a úplném stisknutí spouště dojde k vyfotografování snímku s vybranou rychlostí závěrky.

### **Zobrazená hodnota rychlosti závěrky**

Displej LCD zobrazuje rychlost závěrky jako zlomek. V hledáčku se však zobrazí pouze jmenovatel. Údaj "**0"5**" označuje 0,5 s a údaj "**15"**" označuje 15 s.

### **Tipy pro fotografování**

 **"Zmrazení" pohybu nebo pohybujícího se objektu.** Použijte vysokou rychlost závěrky, jako například 1/4 000 s až 1/500 s.

#### **Efekt rozmazání u běžícího dítěte nebo zvířete umocňující dojem rychlého pohybu.**

Použijte střední rychlost závěrky, jako například 1/250 s až 1/30 s. Sledujte pohybující se objekt v hledáčku a stisknutím tlačítka spouště pořiďte snímek. Jestliže používáte teleobjektiv, držte jej co nejpevněji, abyste zamezili rozhýbání fotoaparátu.

#### **Efekt rozmazání u tekoucí řeky nebo vodní fontány.** Použijte nízkou rychlost závěrky 1/30 s nebo nižší. Chcete-li

zabránit rozhýbání fotoaparátu drženého v rukou, použijte stativ.

#### **Rychlost závěrky nastavte tak, aby zobrazená hodnota clony v hledáčku neblikala.**

Pokud stisknete tlačítko spouště do poloviny a změníte rychlost závěrky během zobrazení clony, změní se také zobrazená hodnota clony z důvodu zachování stejné expozice (množství světla dopadající na obrazový snímač). Jestliže překročíte upravitelný rozsah clony, začne zobrazená hodnota blikat, což znamená, že nelze zajistit standardní expozici.

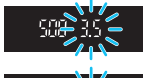

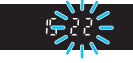

Pokud bude expozice příliš tmavá, bude blikat maximální clona (nejnižší hodnota). V takovém případě otočte voličem < $\frac{1}{2}$ > doleva a nastavte nižší rychlost závěrky, nebo zvyšte citlivost ISO. Pokud bude expozice příliš světlá, bude blikat minimální clona (nejvyšší hodnota). V takovém případě otočte voličem < $\frac{1}{2}$ > doprava a nastavte vyšší rychlost závěrky, nebo snižte citlivost ISO.

#### I **Použití vestavěného blesku**

Správná záblesková expozice je zajištěna tím, že je požadovaný výkon blesku určen automaticky podle automaticky nastavené clony (expozice automatického zábleskového režimu). Rychlost synchronizace blesku lze nastavit v rozsahu od 1/200 s do 30 s.

## f**: Změna hloubky ostrosti**

Pokud chcete rozmazat pozadí nebo zajistit ostrý vzhled všech blízkých i vzdálených objektů, přesuňte volič režimů do polohy < $A$ v > (Automatická expozice s předvolbou clony), abyste mohli upravit hloubku ostrosti (rozsah vzdáleností s přijatelným zaostřením). \* < Av > označuje hodnotu clony, což je velikost otvoru clony uvnitř objektivu.

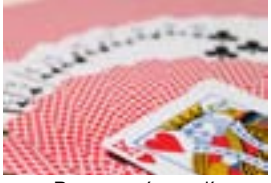

Rozmazané pozadí (s nízkým clonovým číslem: f/5,6)

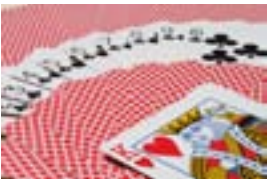

Ostré popředí i pozadí (s vysokým clonovým číslem: f/32)

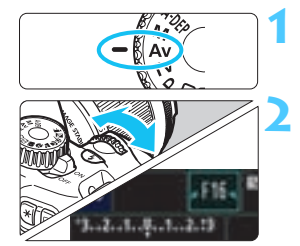

**1 <sup>P</sup>řesuňte volič režimů do polohy**  <**A**w>.

### **2 Nastavte požadovanou clonu.**

- Čím vyšší je clonové číslo, tím širší je hloubka ostrosti určující oblast, kde bude dosaženo ostřejšího zaostření v popředí i pozadí.
- Otočením voliče < $\frac{1}{2}$ > doprava nastavíte vyšší clonové číslo (menší otvor clony), zatímco otočením voliče doleva nastavíte nižší clonové číslo (větší otvor clony).

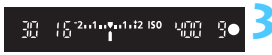

#### **3 Vyfotografujte snímek.**

 Zaostřete a úplně stiskněte tlačítko spouště. Snímek bude vyfotografován s vybranou clonou.

## **Zobrazená hodnota clony**

Čím je clonové číslo větší, tím bude otvor clony menší. Zobrazené hodnoty clony se budou u různých objektivů lišit. Pokud není na fotoaparát nasazen žádný objektiv, zobrazí se jako clona hodnota "**00**".

### **Tipy pro fotografování**

#### **Při použití vysokého clonového čísla si uvědomte, že se při fotografování scén za nedostatečného osvětlení může projevit rozhýbání fotoaparátu.**

Vyšší clonové číslo zpomalí rychlost závěrky. Při nedostatku světla se může čas závěrky zvýšit až na 30 s. V takových případech zvyšte citlivost ISO a držte fotoaparát co nejpevněji, nebo použijte stativ.

#### **Hloubka ostrosti nezávisí jen na cloně, ale také na objektivu a vzdálenosti fotografovaného objektu.**

Vzhledem k tomu, že se širokoúhlé objektivy vyznačují velkou hloubkou ostrosti (rozsah vzdáleností před a za zaostřovacím bodem s přijatelným zaostřením), není k dosažení snímku s ostrým popředím i pozadím potřebné nastavit vysoké clonové číslo. Teleobjektivy mají naopak nízkou hloubku ostrosti.

A čím je objekt blíže, tím je hloubka ostrosti nižší. U vzdálenějšího objektu bude hloubka ostrosti vyšší.

#### **Nastavte clonu tak, aby zobrazená hodnota rychlosti závěrky neblikala.**

Pokud stisknete tlačítko spouště do poloviny a změníte clonu během zobrazení času závěrky, změní se také zobrazená hodnota času závěrky z důvodu zachování stejné expozice (množství světla dopadající na obrazový snímač). Jestliže překročíte upravitelný rozsah času závěrky, začne zobrazená hodnota blikat a tímto způsobem označuje, že nelze zajistit standardní expozici.

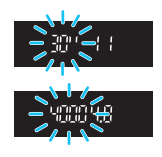

Pokud bude snímek příliš tmavý, bude blikat zobrazená hodnota rychlosti závěrky "**30"**" (30 s). Jestliže se tak stane, otočte voličem < $\leq$ % > doleva a nastavte nižší clonové číslo nebo zvyšte citlivost ISO. Pokud bude snímek příliš světlý, bude blikat zobrazená hodnota rychlosti závěrky "**4000**" (1/4 000 s). Jestliže se tak stane, otočte voličem < $\ell \gg$  doprava a nastavte vyšší clonové číslo nebo snižte citlivost ISO.

#### I **Použití vestavěného blesku**

Správná záblesková expozice je zajištěna tím, že je požadovaný výkon blesku určen automaticky podle nastavené clony (expozice automatického zábleskového režimu). Expoziční doba bude nastavena automaticky v rozsahu 1/200 s až 30 s podle jasu scény. Při nedostatečném osvětlení je hlavní objekt exponován pomocí automaticky vydaného záblesku a pozadí je exponováno pomocí automaticky nastavené nízké rychlosti závěrky. Objekt i pozadí jsou správně exponovány (automatická synchronizace záblesku s dlouhým časem závěrky). Pokud fotoaparát držíte v rukou, uchopte jej co nejpevněji, abyste zamezili jeho rozhýbání. Doporučujeme použít stativ. Pokud nechcete používat nízkou rychlost závěrky, nastavte funkci [**2: Rychl.synch. bles. v rež. Av**] na hodnotu [**1: 1/200-1/60sek. auto**] nebo [**2: 1/200sek. (pevná)**] v nabídce [7 **Uživatel. funkce (C.Fn)**] (str. 218).

#### **MENU** Kontrola hloubky ostrosti<sup>\*</sup>

Velikost otvoru clony se změní pouze v okamžiku pořizování snímku. V ostatních případech zůstane clona plně otevřená. Z tohoto důvodu se bude zdát hloubka ostrosti při sledování scény prostřednictvím hledáčku nebo displeje LCD úzká. Pomocí níže uvedeného postupu můžete zkontrolovat hloubku ostrosti před pořízením snímku.

## **1 Povolte použití kontroly hloubky ostrosti.**

- V nabídce [7 **Uživatel. funkce (C.Fn)**] nastavte funkci [**8: Přiřadit tlačítko SET**] na hodnotu [**5: Náhled hloubky ostrosti**] (str. 222).
- Podrobné informace o nastaveních uživatelských funkcí naleznete na straně 216.

## **2 Zavřete nabídku.**

· Dvojím stisknutím tlačítka <MENU> nabídku ukončete.

## **3 Stiskněte tlačítko <**0**>.**

 $\triangleright$  Clona se přivře, abyste mohli zkontrolovat hloubku ostrosti.

**Fi** Pokud sledujete obraz živého náhledu (str. 122) a přidržíte stisknuté tlačítko <0>, můžete změnit clonu a podívat se, jak se změní hloubka ostrosti.

## a**: Ruční expozice**

Rychlost závěrky i clonu můžete nastavit ručně podle svých požadavků. Můžete sledovat indikátor úrovně expozice v hledáčku a současně nastavit požadovanou expozici. Tento způsob se nazývá ruční expozice. \* <M> označuje ruční nastavení (Manual).

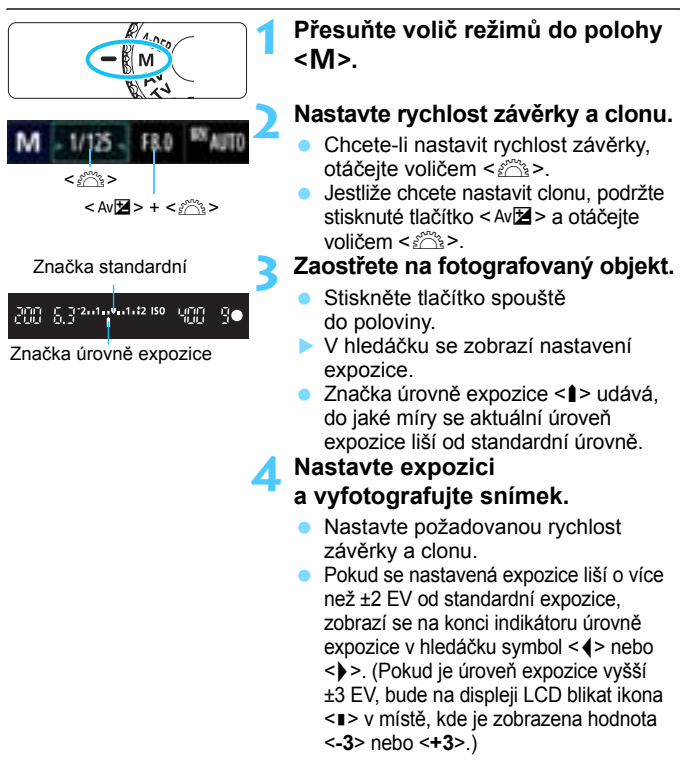

 $\bullet$  Pokud je položka [ $\alpha$  Auto Lighting Optimizer/Automatická optimalizace **jasu**] (str. 107) nastavena na jakoukoli jinou hodnotu než [**Zakázat**], může být snímek stále jasný, přestože byla nastavena tmavší expozice.

#### I **Použití vestavěného blesku**

Správná záblesková expozice je zajištěna tím, že je požadovaný výkon blesku určen automaticky podle ručně nastavené clony (expozice automatického zábleskového režimu). Rychlost synchronizace blesku lze nastavit v rozsahu od 1/200 s do 30 s. a pro dlouhou expozici.

#### **BULB: Dlouhé expozice (čas B)**

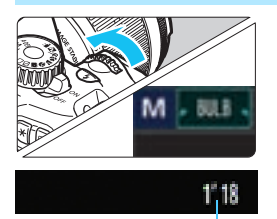

Uplynulá doba expozice

Při dlouhé expozici zůstane závěrka otevřená po celou dobu, kdy budete držet stisknuté tlačítko spouště. Lze ji použít k fotografování ohňostrojů apod. V kroku 2 na předchozí straně otočte voličem < $\frac{1}{6}$ > doleva a nastavte hodnotu <**BULB**>. Uplynulý čas expozice se bude zobrazovat na displeji LCD.

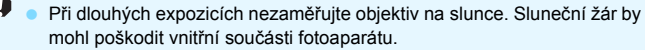

 Při dlouhých expozicích dochází ke zvýšenému výskytu šumu než obvykle, takže snímek může vypadat mírně zrnitý.

 Šum způsobený dlouhými expozicemi můžete omezit nastavením funkce [**3: Potlač. šumu dlouhé expozice**] na hodnotu [**1: Auto**] nebo [**2: Zap**] v nabídce [7 **Uživatel. funkce (C.Fn)**] (str. 219).

 $\boxed{1}$  Při dlouhých expozicích doporučujeme použít stativ a dálkovou spoušť (prodává se samostatně, str. 229).

## 8**: Automatická expozice s automatickou hloubkou ostrosti**

Je tak možné automaticky dosáhnout toho, aby byly ostré předměty v popředí i v pozadí. Aktivují se všechny AF body, pomocí kterých bude detekován fotografovaný objekt, a automaticky se nastaví clona umožňující dosáhnout požadované hloubky ostrosti.

\* < A-DEP > označuje automatickou hloubku ostrosti. V tomto režimu se automaticky nastavuje hloubka ostrosti.

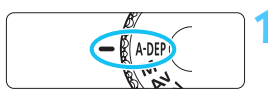

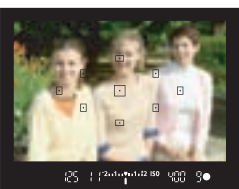

#### **1 <sup>P</sup>řesuňte volič režimů do polohy <**8**>.**

#### **2 Zaostřete na fotografovaný objekt.**

- **Zaměřte AF body na fotografované** objekty a stiskněte tlačítko spouště do poloviny  $(\mathring{\bigcirc}4)$ .
- Všechny objekty v dosahu AF bodů blikajících červeně budou ostré.
- Jestliže není možné zaostřit, nelze pořídit snímek.

**3 Vyfotografujte snímek.**

#### **Časté otázky** $\overline{P}$

#### **V hledáčku bliká zobrazená hodnota clony.**

Expozice je správná, nelze však dosáhnout požadované hloubky ostrosti. Použijte širokoúhlý objektiv nebo se přesuňte dále od fotografovaných objektů.

#### **V hledáčku bliká zobrazená hodnota času závěrky.**

Pokud bliká hodnota rychlosti závěrky "30"", znamená to, že fotografovaný objekt je příliš tmavý. Zvyšte citlivost ISO. Pokud bliká hodnota času závěrky "**4000**", znamená to, že fotografovaný objekt je příliš světlý. Snižte citlivost ISO.

#### **Nastavili jste dlouhý čas závěrky.** Zajistěte stabilitu fotoaparátu použitím stativu.

#### **Chci použít blesk.**

Blesk je možné použít. Výsledek však bude stejný jako v případě použití režimu < $P$  > s bleskem. Nedosáhnete požadované hloubky ostrosti.

## **[⊗] Změna režimu měření** \*

K dispozici jsou tři způsoby (režimy měření), jak lze změřit jasu objektu. Obvykle se doporučuje poměrové měření.

V režimech základní zóny se automaticky nastaví poměrové měření.

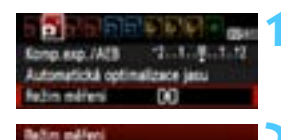

ඟ

## **1 Vyberte položku [Režim měření].**

 Na kartě [2] vyberte položku [**Režim měření**] a stiskněte tlačítko < $(F)$ >.

### **2 Nastavte režim měření.**

 Vyberte požadovaný režim měření a stiskněte tlačítko  $\leq$   $(5r)$  >.

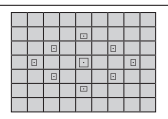

#### q **Poměrové měření**

Univerzální režim měření vhodný pro portréty i objekty v protisvětle. Fotoaparát nastaví expozici automaticky tak, aby odpovídala fotografované scéně.

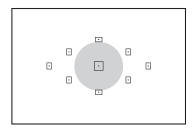

#### w **Částečné měření**

Tento režim je efektivní v případě, že pozadí je v důsledku protisvětla apod. výrazně jasnější než fotografovaný objekt. Šedá oblast na obrázku vlevo označuje místo, kde se měří jas za účelem dosažení standardní expozice.

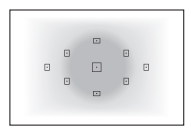

## e **Celoplošné měření se zdůrazněným středem**

Měření jasu se provádí ve středu pole a naměřené hodnoty jsou poté zprůměrovány s ohledem na celou scénu. Tento režim měření je určen pro pokročilé uživatele.

 $\overline{S}$  V režimu  $\overline{S}$  se po stisknutí tlačítka spouště do poloviny a zaostření zablokuje nastavení expozice. V režimech  $\boxtimes$  a  $\Box$  se nastavení expozice nastaví v okamžiku expozice. (Při stisknutí tlačítka spouště do poloviny se nastavení expozice nezablokuje.)

## **Nastavení kompenzace expozice** $\infty$

#### Av**E** Nastavení kompenzace expozice

Kompenzaci expozice nastavte v případě, že expozice (bez blesku) nevychází podle vašich představ. Tuto funkci lze použít v režimech kreativní zóny  $\zeta$ s výjimkou režimu < $\mathbf{M}$ >). Je možné nastavit kompenzaci expozice až do ±5 EV v přírůstcích po 1/3 EV.

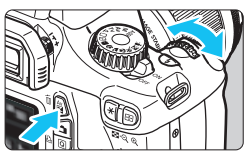

Zvýšená expozice pro světlejší snímek

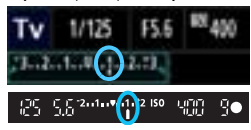

Snížená expozice pro tmavší snímek

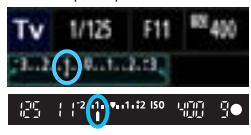

围

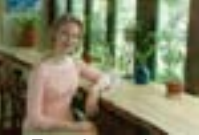

#### **Zesvětlení:**

Podržte stisknuté tlačítko <  $Av \mathbb{Z}$  > a otočte voličem < $\frac{1}{2}$ > doprava. (Zvýšená expozice.)

#### **Ztmavení:**

Podržte stisknuté tlačítko <  $Av \mathbb{Z}$  > a otočte voličem < $\ell \gg$  doleva (Snížená expozice.)

- $\blacktriangleright$  Úroveň expozice se zobrazí na displeji LCD i v hledáčku, jak je znázorněno na obrázku.
- **Po vyfotografování snímku zrušte kompenzaci expozice tím, že ji nastavíte zpět na hodnotu 0.**

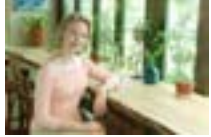

Tmavá expozice Zvýšená expozice pro světlejší snímek

- Hodnota kompenzace expozice zobrazená v hledáčku může dosáhnout pouze ±2 EV. Pokud hodnota kompenzace expozice překročí ±2 EV, zobrazí se na konci indikátoru úrovně expozice symbol <1> nebo <1>.
	- Kompenzaci expozice lze také nastavit pomocí položky [ $\Omega$ **: Komp.exp./ AEB**] (str. 103). K nastavení kompenzace expozice přesahující ±2 EV byste měli použít položku [**Q · Komp.exp./AEB**].

#### y **Kompenzace expozice s bleskem**

Kompenzaci zábleskové expozice nastavte, pokud záblesková expozice fotografovaného objektu nevychází podle vašich představ. Je možné nastavit kompenzaci expozice s bleskem až do ±2 EV v přírůstcích po 1/3 EV.

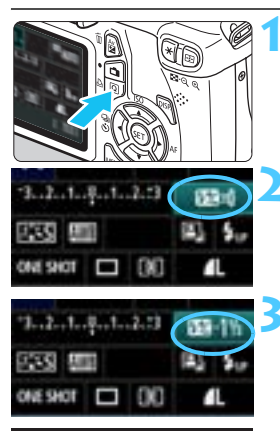

4 3 50 55 2010 0.12 150

чœ

**1 Stiskněte tlačítko <** $\overline{Q}$  **>.** ( $\overset{\circ}{\phi}$ 10) ▶ Zobrazí se obrazovka rychloovladače (str. 40).

### **2 Vyberte položku [**y**].**

- Stisknutím tlačítka < $\Leftrightarrow$  > vyberte položku [**v\***].
- $\triangleright$  V dolní části displeje se zobrazí položka [**Komp. expozice s bles.**].

#### **3 Nastavte hodnotu kompenzace expozice s bleskem.**

- Chcete-li zjasnit expozici s bleskem, otočte volič < $\frac{6}{5}$ > doprava. (Zvýšená expozice)
	- Pokud ji chcete ztmavit, otočte volič  $\langle \hat{\xi}^m \rangle$  doleva. (Snížená expozice)
- **>** Po stisknutí tlačítka spouště do poloviny se v hledáčku zobrazí  $ikona < 72$
- **Po vyfotografování snímku zrušte kompenzaci expozice s bleskem tím, že ji nastavíte zpět na hodnotu 0.**

Pokud je položka [ $\Phi$ <sup>:</sup> Auto Lighting Optimizer/Automatická **optimalizace jasu**] (str. 107) nastavena na jakoukoli jinou hodnotu než [**Zakázat**], může být snímek jasný, přestože byla nastavena snížená kompenzace expozice nebo snížená kompenzace expozice s bleskem.

Kompenzaci expozice s bleskem lze také nastavit pomocí položky [**Nast.**  funkce vestav. blesku] v nabídce [**Qi** Ovládání blesku] (str. 167).

## **MENU** Automatický braketing expozice<sup>\*</sup>

Tato funkce posunuje kompenzaci expozice na další úroveň zajištěním automatické změny expozice (až do ±2 EV v přírůstcích po 1/3 EV) a pořízením tří snímků, jak je zobrazeno níže. Poté můžete zvolit nejlepší expozici. Tato funkce se nazývá automatický braketing expozice (AEB).

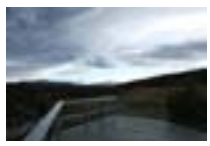

Standardní expozice Tmavější expozice

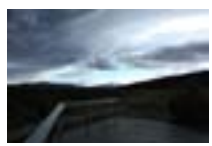

(Snížená expozice)

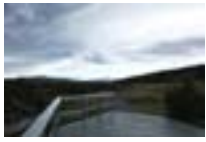

Světlejší expozice (Zvýšená expozice)

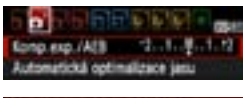

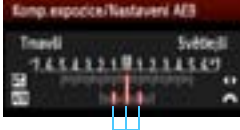

Hodnota AEB

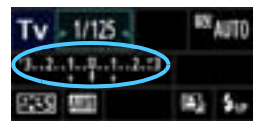

## **1 Vyberte položku [Komp.exp./AEB].**

 Na kartě [2] vyberte položku [**Komp.exp./**  $AEB$ ] a stiskněte tlačítko < $(sE)$ >.

#### **2 Nastavte požadovanou hodnotu AEB.**

- Otáčením voliče  $\leq$  $\leq$  $\approx$  > nastavte požadovanou hodnotu AEB.
- Stisknutím tlačítka  $\leq$   $\blacktriangleright$  > nastavte hodnotu kompenzace expozice. Pokud je automatický braketing expozice kombinován s kompenzací expozice, bude automatický braketing expozice použit s ohledem na hodnotu kompenzace expozice.
- Stisknutím tlačítka < $(F)$ > nastavení potvrďte.
- Když zavřete nabídku stisknutím tlačítka <MENU>, zobrazí se na displeji LCD úroveň automatického braketingu expozice.

## **3 Vyfotografujte snímek.**

 Zaostřete a úplně stiskněte tlačítko spouště. Budou vyfotografovány tři snímky s různou expozicí v následujícím pořadí: standardní expozice, snížená expozice a zvýšená expozice.

#### **Zrušení funkce AEB**

- **Postupujte podle kroků 1 a 2 a vypněte zobrazení hodnoty AEB.**
- Nastavení automatického braketingu expozice bude také automaticky zrušeno po přesunutí vypínače napájení do polohy <0FF>, po dokončení nabíjení blesku apod.

#### $\frac{1}{2}$ **Tipy pro fotografování**

 **Použití automatického braketingu expozice s kontinuálním snímáním:**

Po nastavení kontinuálního snímání < [br> /str. 86) a úplném stisknutí tlačítka spouště budou souvisle pořízeny tři snímky se stupňovanou expozicí v následujícím pořadí: standardní expozice, snížená expozice a zvýšená expozice.

#### **Použití automatického braketingu expozice se snímáním jednotlivých snímků <□>:**

Stiskněte třikrát tlačítko spouště a vyfotografujte tři snímky s různou expozicí. Budou exponovány tři snímky se stupňovanou expozicí v následujícím pořadí: standardní expozice, snížená expozice a zvýšená expozice.

#### **Použití automatického braketingu expozice se samospouští:**

Pokud použijete samospoušť <**Š** > <**Š** > (str. 87), pořídí se tři snímky se stupňovanou expozicí souvisle po uplynutí 10 s nebo 2 s Při nastavení samospouště < $\zeta$ c> (str. 87) bude počet snímků pořízených při kontinuálním snímání třikrát vyšší než nastavený počet.

 $\mathbf{0}$ Při použití funkce AEB nelze použít blesk ani dlouhé expoziční doby (čas B). Pokud je pro položku [**Q<sup>:</sup> Auto Lighting Optimizer/Automatická optimalizace jasu**] (str. 107) nastavena jakákoli jiná hodnota než [**Zakázat**], efekt automatického braketingu expozice může být minimální.

#### 105

## $\star$  **Blokování expozice**<sup>★</sup>

Pokud se oblast zaostření neshoduje s oblastí, v které probíhá měření expozice, nebo v situacích, kdy chcete pořídit několik snímků se stejným nastavením expozice, můžete expozici zablokovat. Stisknutím tlačítka < $\bigstar$  > zablokujte naměřenou expozici, poté změňte kompozici a vyfotografujte snímek. Tato funkce se nazývá blokování automatické expozice (AE). Lze ji účinně použít u objektů fotografovaných v protisvětle.

#### **1 Zaostřete na fotografovaný objekt.**

- Stiskněte tlačítko spouště do poloviny.
- $\blacktriangleright$  Zobrazí se nastavené hodnoty expozice.

#### **Stiskněte tlačítko <** $\bigstar$ **>.** ( $\Diamond$ 4)

- $\blacktriangleright$  V hledáčku se rozsvítí ikona < $\blacktriangleright$  >. která označuje, že je funkce blokování automatické expozice aktivní.
- Při každém stisknutí tlačítka < $\bigstar$ > dojde k zablokování aktuálního nastavení automatické expozice.

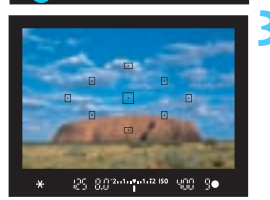

၇၄ ရက္မွားေန႔အေဖ မွတ္တုိင္ေ

െ

#### **3 Změňte kompozici a vyfotografujte snímek.**

**Chcete-li zachovat blokování** automatické expozice při pořizování více fotografií, přidržte tlačítko < $\bigstar$  > a stisknutím tlačítka spouště vyfotografujte další snímek.

#### **Účinek blokování automatické expozice**

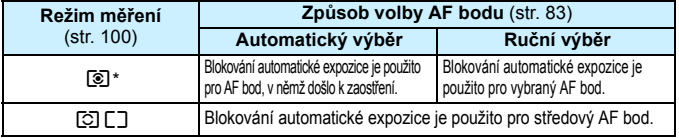

\* Pokud je přepínač režimů zaostřování na objektivu přesunut do polohy <**MF**>, blokování automatické expozice se použije pro středový AF bod.

## $\star$  **Blokování expozice s bleskem**<sup>★</sup>

Pokud se fotografovaný objekt nachází u okraje záběru a používáte blesk, může se stát, že objekt bude příliš jasný nebo tmavý v závislosti na pozadí apod. V takovém případě byste měli použít blokování expozice s bleskem. Po nastavení správné expozice s bleskem pro daný objekt můžete změnit kompozici (posunout objekt do strany) a vyfotografovat snímek. Tuto funkci lze použít také s blesky Canon Speedlite řady EX. \* Zkratka FE znamená expozice s bleskem (Flash Exposure).

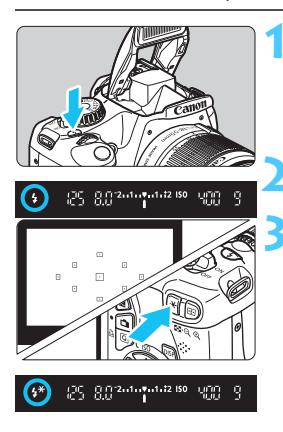

## **12** Stiskněte tlačítko < $\frac{1}{2}$

- Vysune se vestavěný blesk.
- Stiskněte tlačítko spouště do poloviny a pohledem do hledáčku zkontrolujte, zda svítí ikona < $\blacktriangleright$ .

### **2 Zaostřete na fotografovaný objekt.**

### **Stiskněte tlačítko <** $\angle$  **<b>+>**  $\angle$  ( $\triangle$ 16)

- Zaměřte střed hledáčku na objekt, pro nějž chcete zablokovat expozici s bleskem, a stiskněte tlačítko < $\bigstar$ >.
- **Blesk vydá měřicí předzáblesk** a fotoaparát vypočítá požadovaný výkon blesku a uloží jej do paměti.
- $\blacktriangleright$  V hledáčku se na okamžik zobrazí údai "**FEL**" a rozsvítí se ikona < $4$ <sup>\*</sup>>.
- Po každém stisknutí tlačítka < $\bigstar$  > je emitován měřicí předzáblesk a je vypočítán potřebný výkon blesku, který je uložen do paměti.

### **4 Vyfotografujte snímek.**

- Upravte kompozici snímku a úplně stiskněte tlačítko spouště.
- **Při fotografování snímku je emitován** záblesk.

Pokud je fotografovaný objekt příliš daleko, mimo efektivní dosah blesku, bude ikona < $\frac{1}{2}$  blikat. Přesuňte se blíže k objektu a opakujte kroky 2 až 4.

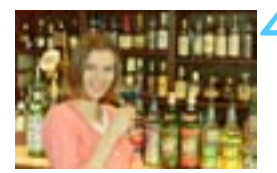

## **MENU** Automatická korekce jasu a kontrastu **X**

Pokud snímek vychází příliš tmavý nebo má nízký kontrast, automaticky se upraví jas a kontrast. Tato funkce se nazývá Auto Lighting Optimizer (Automatická optimalizace jasu). Výchozí nastavení je [**Standardní**]. U snímků typu JPEG se korekce provede při pořízení snímku. U snímků typu RAW lze korekci provést pomocí softwaru Digital Photo Professional (dodávaný software, str. 264).

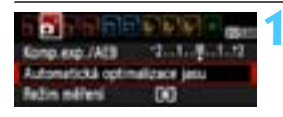

#### **1 Vyberte položku [Auto Lighting Optimizer/Automatická optimalizace jasu].**

 Na kartě [2] vyberte položku [**Auto Lighting Optimizer/Automatická optimalizace jasu**] a stiskněte tlačítko<br><>.

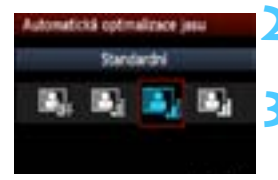

#### **2 Vyberte nastavení.**

 Vyberte požadované nastavení a stiskněte tlačítko  $\leq$ 

#### **3 Vyfotografujte snímek.**

 V případě potřeby bude snímek zaznamenán s upraveným jasem a kontrastem.

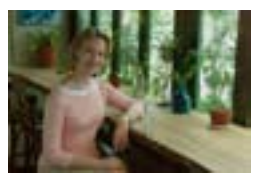

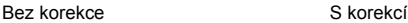

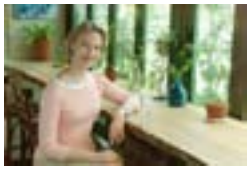

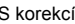

- Pokud je v nabídce [7 **Uživatel. funkce (C.Fn)**] funkce [**5: Priorita zvýraznění tónu**] nastavena na hodnotu [**1: Povolit**], funkce Auto Lighting Optimizer (Automatická optimalizace jasu) bude automaticky nastavena na hodnotu [**Zakázat**] a toto nastavení nebude možné změnit.
	- V závislosti na podmínkách fotografování se může zvýšit šum.
	- **Pokud je zvoleno jiné nastavení než [Zakázat]** a použijete kompenzaci expozice, kompenzaci expozice s bleskem nebo ruční expozici ke ztmavení expozice, snímek může nadále vycházet světlý. Pokud požadujete tmavší expozici, nastavte nejprve položku [**Auto Lighting Optimizer/Automatická optimalizace jasu**] na hodnotu [**Zakázat**].

V režimech základní zóny se automaticky nastaví možnost [**Standardní**].

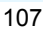

## 3 **Korekce tmavých rohů snímku**

Charakteristika objektivu může být příčinou tmavějšího vzhledu čtyř rohů snímku. Tento jev se nazývá vinětace objektivu nebo pokles periferního osvětlení a lze jej automaticky korigovat. Jako výchozí je nastavena možnost [**Povolit**]. U snímků typu JPEG se korekce provede při pořízení snímku. U snímků typu RAW lze korekci provést pomocí softwaru Digital Photo Professional (dodávaný software, str. 264).

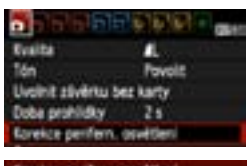

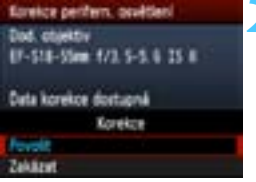

### **1 Vyberte položku [Korekce perifern. osvětlení].**

Na kartě [**0**] vyberte položku [**Korekce perifern. osvětlení**] a stiskněte tlačítko  $\leq$   $(5r)$  >.

### **2 Vyberte nastavení.**

- Na obrazovce zkontrolujte, zda se pro nasazený objektiv zobrazí zpráva [**Data korekce dostupná**].
- Pokud se zobrazí zpráva [**Data korekce nedostupná**], vyhledejte informace v části "Data korekce objektivu" na následující straně.
- Vyberte možnost [**Povolit**] a stiskněte  $t$ lačítko < $(s_{ET})$ >.

## **3 Vyfotografujte snímek.**

 Snímek bude zaznamenán s korigovaným periferním osvětlením.

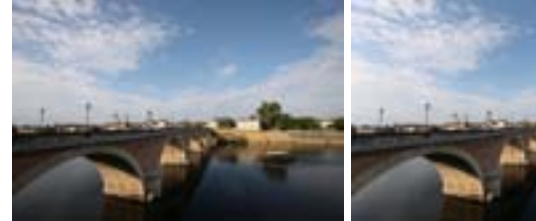

Korekce zakázána **Korekce povolena** 

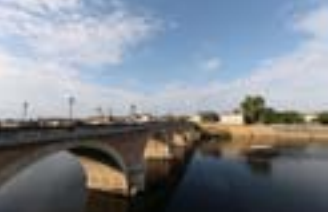
#### **Data korekce objektivu**

Ve fotoaparátu jsou již uložena data korekce periferního osvětlení objektivu pro zhruba 25 objektivů. Jestliže v kroku 2 vyberete možnost [**Povolit**], bude korekce periferního osvětlení použita automaticky pro jakýkoli objektiv, jehož data korekce fotoaparát obsahuje.

Pomocí softwaru EOS Utility (dodávaný software, str. 264) můžete zkontrolovat, pro které objektivy jsou ve fotoaparátu uložena data korekce. Můžete také uložit data korekce pro objektivy, které dosud ve fotoaparátu chybí. Podrobné informace naleznete v návodu k použití softwaru EOS Utility (soubor ve formátu PDF na disku DVD-ROM, str. 267).

- **O** Pro již vyfotografované snímky typu JPEG nelze použít korekci periferního osvětlení objektivu.
	- V závislosti na podmínkách fotografování se může v okrajových částech snímku objevit šum.
	- **Při použití objektivu od jiného výrobce než společnosti Canon** doporučujeme pro korekci nastavit možnost [**Zakázat**], přestože se zobrazí zpráva [**Data korekce dostupná**].
- Korekce periferního osvětlení objektivu se použije také v případě, že je nasazen nástavec.
	- **Pokud pro nasazený objektiv nejsou ve fotoaparátu uložena data** korekce, bude výsledek stejný jako při nastavení korekce na možnost [**Zakázat**].
	- Použitá intenzita korekce bude mírně nižší než maximální intenzita korekce, kterou lze nastavit v programu Digital Photo Professional (dodávaný software).
	- Jestliže u objektivu nejsou k dispozici informace o vzdálenosti, bude intenzita korekce nižší.
	- Čím vyšší bude citlivost ISO, tím nižší bude intenzita korekce.

# **∂\_≒ Uživatelské nastavení charakteristik snímku** \*

Styl Picture Style můžete upravit nastavením jednotlivých parametrů, jako je [**Ostrost**] a [**Kontrast**]. Chcete-li zjistit výsledný efekt, vytvořte několik zkušebních snímků. Jestliže chcete upravit nastavení položky [**Černobílý**], vyhledejte informace na straně 112.

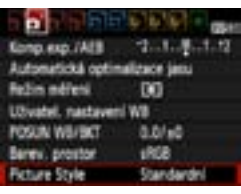

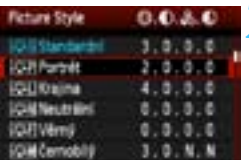

# **1 Vyberte položku [Picture Style].**

- Na kartě [**D**<sup>-</sup>] vyberte položku [**Picture Style**] a stiskněte tlačítko  $<$  (SET)  $>$ .
- **Zobrazí se obrazovka výběru stylu** Picture Style.

# **2 Vyberte styl Picture Style.**

- Vyberte styl Picture Style a stiskněte tlačítko <DISP>.
- ▶ Zobrazí se obrazovka Detail. nast.

#### **SQUE Ports #1** Detail nast **O**Cutrost Clicentraut **J**iSaturace Often bares Vich, nest MENU PR

# Detail root **Vivil Fortnet** DOstrost **Isture Style ICLI Kraina CSALManute Mind**

# **3 Vyberte příslušný parametr.**

 Vyberte parametr, jako například **[Ostrost]**, a stiskněte tlačítko < $(F)$ >.

# **4 Nastavte parametr.**

- Pomocí tlačítka <<
>
< **IF** > podle potřeby upravte požadovaný parametr a stiskněte tlačítko  $\leq$
- Stisknutím tlačítka <MFNU> uložte upravené nastavení parametrů. Opět se zobrazí obrazovka výběru stylu Picture Style.
- ▶ Každá hodnota parametru, která se liší od výchozího nastavení, se zobrazí modře.

#### **Nastavení parametrů a jejich účinek**

#### **Ostrost**

#### **Upravuje ostrost snímku.**

Chcete-li nastavit nižší ostrost, posuňte ukazatel směrem ke konci  $\blacksquare$ . Čím blíže je ukazatel konci  $\blacksquare$ , tím jemnější bude vzhled snímku. Chcete-li nastavit vyšší ostrost, posuňte ukazatel směrem ke konci **Z**. Čím blíže je ukazatel konci **E**, tím ostřejší bude vzhled snímku.

#### **Kontrast**

#### **Upravuje kontrast snímku a živost barev.**

Jestliže chcete kontrast snížit, posuňte ukazatel směrem ke konci se znaménkem minus. Čím blíže je ukazatel konci  $\blacksquare$ , tím méně výrazný bude vzhled snímku.

Jestliže chcete kontrast zvýšit, posuňte ukazatel směrem ke konci se znaménkem plus. Čím blíže je ukazatel konci  $\blacksquare$ , tím výraznější bude vzhled snímku.

#### **Saturace**

#### **Umožňuje upravit sytost barev snímku.**

Pokud chcete snížit sytost barev, posuňte ukazatel směrem ke konci se znaménkem minus. Čím blíže je ukazatel konci  $\blacksquare$ , tím bude vzhled barev méně výrazný.

Pokud chcete sytost barev zvýšit, posuňte ukazatel směrem ke konci se znaménkem plus. Čím blíže je ukazatel konci **H**, tím bude vzhled barev výraznější.

#### **Tón barvy**

#### **Umožňuje úpravu odstínů pleti.**

Chcete-li nastavit červenější odstín pleti, posuňte ukazatel směrem ke konci se znaménkem minus. Čím blíže je ukazatel konci  $\blacksquare$ , tím červenější bude odstín pleti.

Chcete-li nastavit méně červený odstín pleti, posuňte ukazatel směrem ke konci se znaménkem plus. Čím blíže je ukazatel konci  $\blacksquare$ , tím žlutější bude odstín pleti.

- R Výběrem položky [**Vých. nast.**] v kroku 3 lze u daného stylu Picture Style opět nastavit výchozí hodnoty parametrů.
	- **Chcete-li fotografovat s upraveným stylem Picture Style, vyberte jej** postupem uvedeným v kroku 2 na straně 79 a poté pořiďte fotografii.

## V **Nastavení černobílého efektu**

U položky Černobílý lze kromě parametrů [**Ostrost**] a [**Kontrast**] popsaných na předchozí straně nastavit také parametry [**Efekt filtru**] a [**Efekt tónování**].

# k**Efekt filtru**

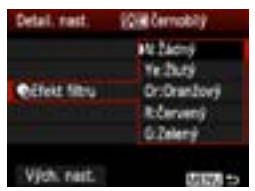

Při aplikaci efektu filtru na černobílý snímek mohou lépe vyniknout bílé mraky či zelené stromy.

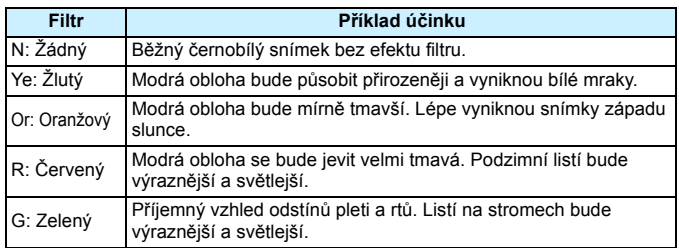

Zvýšení hodnoty [**Kontrast**] bude mít za následek výraznější efekt filtru.

# l**Efekt tónování**

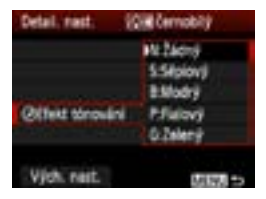

Pomocí efektu tónování lze vytvořit monochromatický snímek v příslušném tónu. Je tak možné umocnit působení snímku. Můžete vybrat následující hodnoty: [**N:Žádný**], [**S:Sépiový**], [**B:Modrý**], [**P:Fialový**] nebo [**G:Zelený**].

# **a<sub>∎</sub>≠ Uložení preferovaných charakteristik snímku**<sup>×</sup>

Je možné vybrat některý ze základních stylů Picture Style, jako je [**Portrét**] nebo [**Krajina**], upravit jeho parametry požadovaným způsobem a uložit jej jako styl [**Uživ. def. 1**], [**Uživ. def. 2**] nebo [**Uživ. def. 3**]. Můžete vytvořit styly Picture Style s odlišným nastavením parametrů, jako jsou například ostrost a kontrast. Můžete rovněž upravit parametry stylu Picture Style, který byl zaregistrován do fotoaparátu pomocí softwaru EOS Utility (dodávaný software, str. 264).

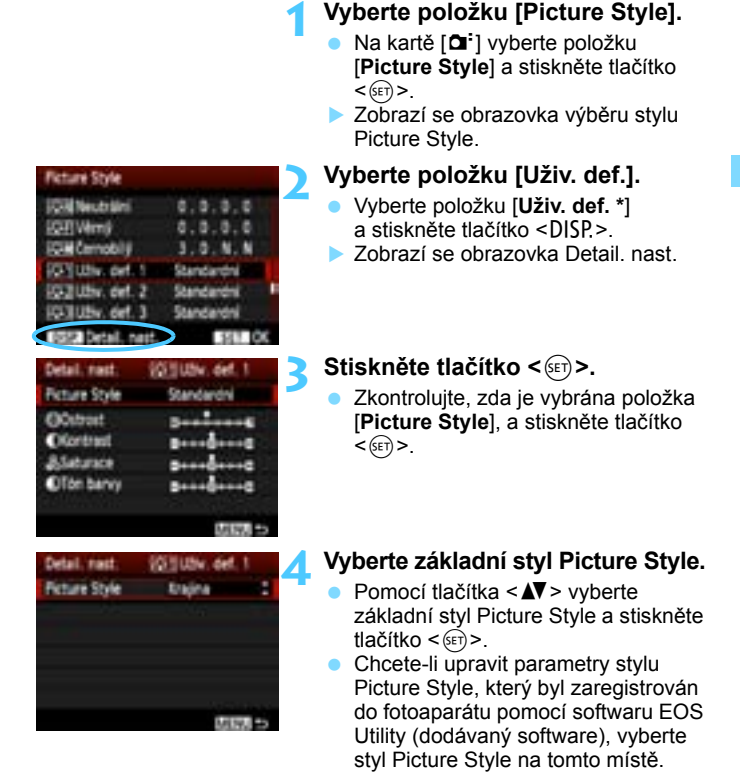

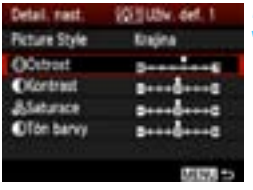

#### **5 Vyberte příslušný parametr.**

 Vyberte parametr, jako například **[Ostrost]**, a stiskněte tlačítko < set) >.

# Detail mast **VEHICH det 1 Ficture Style EXOLDOLS** MENUE

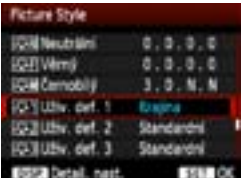

# **6 Nastavte parametr.**

- Stisknutím tlačítka <<**W**> upravte parametr požadovaným způsobem a stiskněte tlačítko  $\leq$   $($ s $\epsilon$  $\rightarrow$ . Podrobné informace naleznete v části "Uživatelské nastavení charakteristik snímku" na stranách 110–112.
- Stisknutím tlačítka <MFNU> uložte upravený styl Picture Style. Opět se zobrazí obrazovka výběru stylu Picture Style.
- ▶ Základní styl Picture Style bude uveden vpravo od položky [**Uživ. def. \***].
- $\blacktriangleright$  Název stylu Picture Style s upravenými nastaveními (odlišnými od výchozích nastavení) uložený pod položkou [**Uživ. def. \***] se zobrazí modrou barvou.

û Pokud je určitý styl Picture Style již uložen jako styl [**Uživ. def. \***], dojde po změně základního stylu Picture Style v kroku 4 ke zrušení nastavení parametrů příslušného uloženého stylu Picture Style.

 Pokud provedete funkci [**Vymazat všechna nast.fotoap.**] (str. 164), obnoví se výchozí hodnoty všech nastavení položek [**Uživ. def. \***]. U libovolného stylu Picture Style zaregistrovaného prostřednictvím softwaru EOS Utility (dodávaný software) se obnoví výchozí nastavení pouze u upravených parametrů.

Chcete-li fotografovat s uloženým stylem Picture Style, přejděte ke kroku 2 na straně 79, vyberte položku [**Uživ. def. \***] a pořiďte fotografii.

# $W$ B: Přizpůsobení zdroji světla<sup>\*</sup>

Funkce, která upravuje tón barev tak, aby se bílé objekty na snímku jevily jako bílé, se nazývá vyvážení bílé (WB). Za normálních okolností lze správného vyvážení bílé dosáhnout pomocí nastavení < $\overline{Q}$ (Auto). Pokud nelze pomocí nastavení <**WE** > dosáhnout přirozených barev, můžete zvolit vyvážení bílé odpovídající zdroji světla, nebo můžete vyvážení bílé nastavit ručně tak, že vyfotografujete bílý objekt.

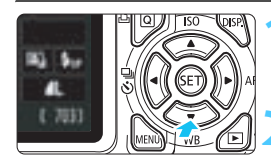

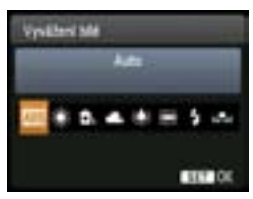

# **1 Stiskněte tlačítko <▼ WB>.**

 $\triangleright$  Zobrazí se obrazovka [**Vyvážení bílé**].

## **2 Vyberte vyvážení bílé.**

- Stisknutím tlačítka <<**W**> nebo otáčením voliče < $\frac{1}{2}$ > vyberte požadované vyvážení bílé a stiskněte tlačítko < $(s_{ET})$ >.
- Hodnota "cca \*\*\*\*K" (K: Kelvin) zobrazená pro nastavení vyvážení  $b$ ílé < $\frac{20}{20}$ >, < $c_{\frac{20}{20}}$ >, < $\frac{20}{20}$ , < $\frac{20}{20}$ , < $\frac{20}{20}$ , < $\frac{20}{20}$ , < nebo < We > představuje odpovídající teplotu chromatičnosti.

# O **Uživatelské nastavení vyvážení bílé**

Pomocí uživatelského nastavení vyvážení bílé lze ručně nastavit vyvážení bílé pro konkrétní světelný zdroj, a dosáhnout tak vyšší přesnosti. Tento postup proveďte se skutečně požadovaným světelným zdrojem.

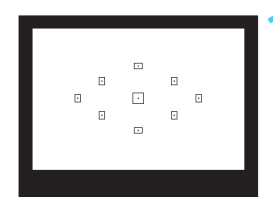

# **1 Vyfotografujte bílý objekt.**

- Střed hledáčku by měl vyplnit jednobarevný bílý objekt.
- **Zaostřete ručně a nastavte** standardní expozici bílého objektu.
- Je možné nastavit libovolné vyvážení bílé.

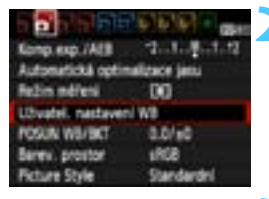

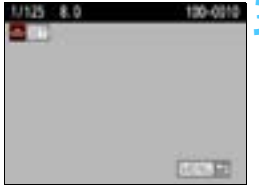

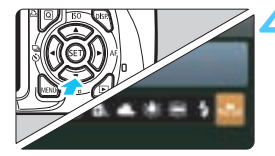

# **2 Vyberte položku [Uživatel. nastavení WB].**

- Na kartě [**Q**<sup>2</sup>] vyberte položku [**Uživatel. nastavení WB**] a stiskněte tlačítko  $\leq$   $\leq$   $\geq$ .
- ▶ Zobrazí se obrazovka pro uživatelské nastavení vyvážení bílé.

# **3 Importujte údaje o vyvážení bílé.**

- Vyberte snímek pořízený v kroku 1 a stiskněte tlačítko  $\leq$   $(5E)$  >.
- $\blacktriangleright$  V zobrazeném dialogovém okně vyberte položku [**OK**] a následně dojde k importu dat.
- Jakmile se nabídka znovu zobrazí, ukončete ji stisknutím tlačítka <MENU>.

# **4 Vyberte uživatelské vyvážení bílé.**

- Stiskněte tlačítko <**W** WR>
- Vyberte položku [sa] a stiskněte tlačítko < $(s_{ET})$ >.

- Pokud je expozice použitá při snímku v kroku 1 silně odlišná od správné expozice, nemusí se dosažení správného vyvážení bílé podařit.
	- Pokud byl snímek vyfotografován při použití stylu Picture Style [**Černobílý**] (str. 80), nelze jej v kroku 3 vybrat.
- Ħ Přesnějšího vyvážení bílé můžete dosáhnout, jestliže místo bílého objektu použijete volně prodejnou kartu s 18% šedou.
	- Osobní vyvážení bílé uložené pomocí softwaru EOS Utility (dodávaný software, str. 264) bude zaregistrováno jako možnost <e>. Pokud provedete krok 3, budou data pro uložené osobní vyvážení bílé vymazána.

# $\frac{WB}{42}$  Úprava tónu barev pro zdroj světla<sup>★</sup>

Nastavenou hodnotu vyvážení bílé lze korigovat. Tímto nastavením je možné dosáhnout stejného účinku jako pomocí konverzního filtru teploty chromatičnosti nebo korekčního filtru barev, které jsou dostupné jako příslušenství. Každou z barev lze korigovat na jednu z devíti úrovní. Tato funkce je určena pro pokročilé uživatele, kteří mají zkušenosti s konverzí teploty chromatičnosti nebo korekčními barevnými filtry.

## **Korekce vyvážení bílé**

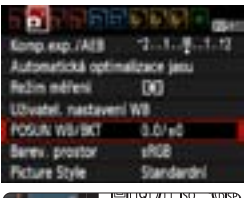

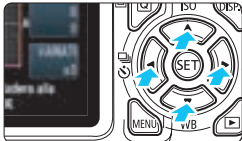

Ukázka nastavení: A2, G1

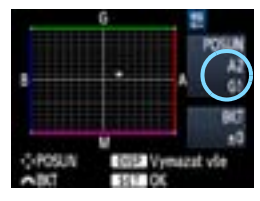

## **1 Vyberte položku [POSUN WB/BKT].**

- Na kartě [**Q**<sup>-</sup>] vyberte položku [**POSUN WB/BKT**] a stiskněte  $t$ lačítko < $(s_{ET})$ >.
- $\triangleright$  Zobrazí se obrazovka pro korekci nebo braketing vyvážení bílé.

# **2 Nastavte korekci vyvážení bílé.**

- Pomocí tlačítka < -> přesuňte značku ... \* na požadovanou pozici.
- Písmeno B označuje modrou barvu, A jantarovou, M purpurovou a G zelenou. Korigována bude barva. v jejímž směru bude značka posunuta.
- Údaj "**POSUN**" vpravo nahoře označuje směr a intenzitu korekce.
- Stisknutím tlačítka <DISP > se zruší všechna nastavení položky [**POSUN WB/BKT**].
- Stisknutím tlačítka < $(s_{ET})$ > ukončíte zadávání nastavení a vrátíte se k nabídce.
- 围 Při použití korekce vyvážení bílé se v hledáčku a na displeji LCD zobrazí  $ikona < 2.08$ 
	- Jedna úroveň korekce ve směru modrá/jantarová odpovídá hodnotě 5 miredů konverzního filtru teploty chromatičnosti. (Mired: Měrná jednotka označující hustotu konverzního filtru teploty chromatičnosti.)

# **Automatický braketing vyvážení bílé**

Tato funkce umožňuje pomocí pouze jednoho záběru zaznamenat současně tři snímky s odlišným vyvážením barev. Na základě teploty chromatičnosti určené aktuálním nastavením vyvážení bílé budou kromě snímku odpovídajícího tomuto nastavení vytvořeny snímky s posunem k modré/jantarové a purpurové/zelené. Tato funkce se nazývá braketing vyvážení bílé (WB-BKT). Posun braketingu lze nastavit v rozsahu ±3 úrovně v přírůstcích po jednotlivých úrovních.

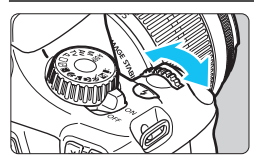

Posun směrem k B/A

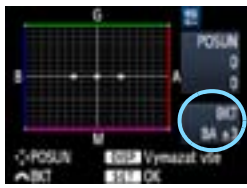

#### **Sekvence braketingu**

# **Nastavte přírůstek braketingu vyvážení bílé.**

- V kroku 2 postupu korekce vyvážení bílé se při otáčení voliče <<a> změní značka
	- ..■" na obrazovce na značku ..■ ■" (3 body). Otáčením voliče doprava nastavíte braketing s posunem ve směru B/A (modrá/jantarová) a otáčením doleva ve směru M/G (purpurová/zelená).
- **V** Údaj "**BKT**" vpravo označuje směr braketingu a intenzitu korekce.
- Stisknutím tlačítka <DISP > se zruší všechna nastavení položky [**POSUN WB/BKT**].
- Stisknutím tlačítka < $(F)$  > ukončíte zadávání nastavení a vrátíte se k nabídce.

Snímky budou zaznamenány s braketingem v následujícím pořadí: 1. standardní vyvážení bílé, 2. posun směrem k modré (B) a 3. posun směrem k jantarové (A) nebo 1. standardní vyvážení bílé, 2. posun směrem k purpurové (M) a 3. posun směrem k zelené (G).

- Při použití braketingu vyvážení bílé se sníží rychlost kontinuálního snímání. Rovněž se sníží maximální počet snímků sekvence při kontinuálním snímání a počet možných snímků klesne na jednu třetinu normálního počtu.
- 同 Společně s braketingem vyvážení bílé můžete také nastavit korekci vyvážení bílé a automatický braketing expozice (str. 103). Pokud nastavíte automatický braketing expozice v kombinaci s braketingem vyvážení bílé, bude pro každou jednotlivou fotografii zaznamenáno celkem devět snímků.
	- Vzhledem k tomu, že u každého snímku budou zaznamenány tři varianty, bude jeho záznam na kartu trvat déle.
	- Zkratka "**BKT**" označuje braketing.

# **MENU Nastavení rozsahu reprodukce barev**<sup>\*</sup>

Rozsah reprodukovatelných barev se nazývá barevný prostor. U tohoto fotoaparátu lze pro fotografované snímky nastavit barevný prostor sRGB nebo Adobe RGB. Při běžném fotografování doporučujeme použít barevný prostor sRGB.

V režimech základní zóny se automaticky nastaví barevný prostor sRGB.

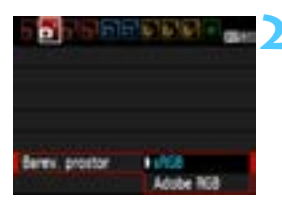

# **1 Vyberte položku [Barev. prostor].**

**Na kartě [QI<sup>-</sup>] vyberte položku** [**Barev. prostor**] a stiskněte tlačítko  $<$  (SET)  $>$ .

# **2 Nastavte požadovaný barevný prostor.**

 Vyberte možnost [**sRGB**] nebo [**Adobe RGB**] a stiskněte tlačítko  $<$   $(SET)$   $>$ .

# **Barevný prostor Adobe RGB**

Tento barevný prostor se nejčastěji používá v komerčních tiskových provozech a podobných oblastech profesionálního nasazení. Nedoporučujeme toto nastavení používat, pokud se dobře neorientujete v problematice dodatečného zpracování snímků, ve specifikách barevného prostoru Adobe RGB a v obsahu specifikace Design rule for Camera File System 2.0 (Exif 2.21).

V prostředí sRGB v osobním počítači nebo po vytisknutí tiskárnami, které nejsou kompatibilní se specifikací Design rule for Camera File System 2.0 (Exif 2.21), budou snímky vypadat velmi nevýrazně. Proto bude nutné další zpracování snímku pomocí softwaru.

R U snímků pořízených s nastaveným barevným prostorem Adobe RGB bude název souboru začínat znaky "\_MG\_". (Prvním znakem je podtržítko.) **·** Profil ICC není do snímku vložen. Profil ICC je vysvětlen v návodu k použití softwaru (soubor ve formátu PDF, str. 267) na disku DVD-ROM.

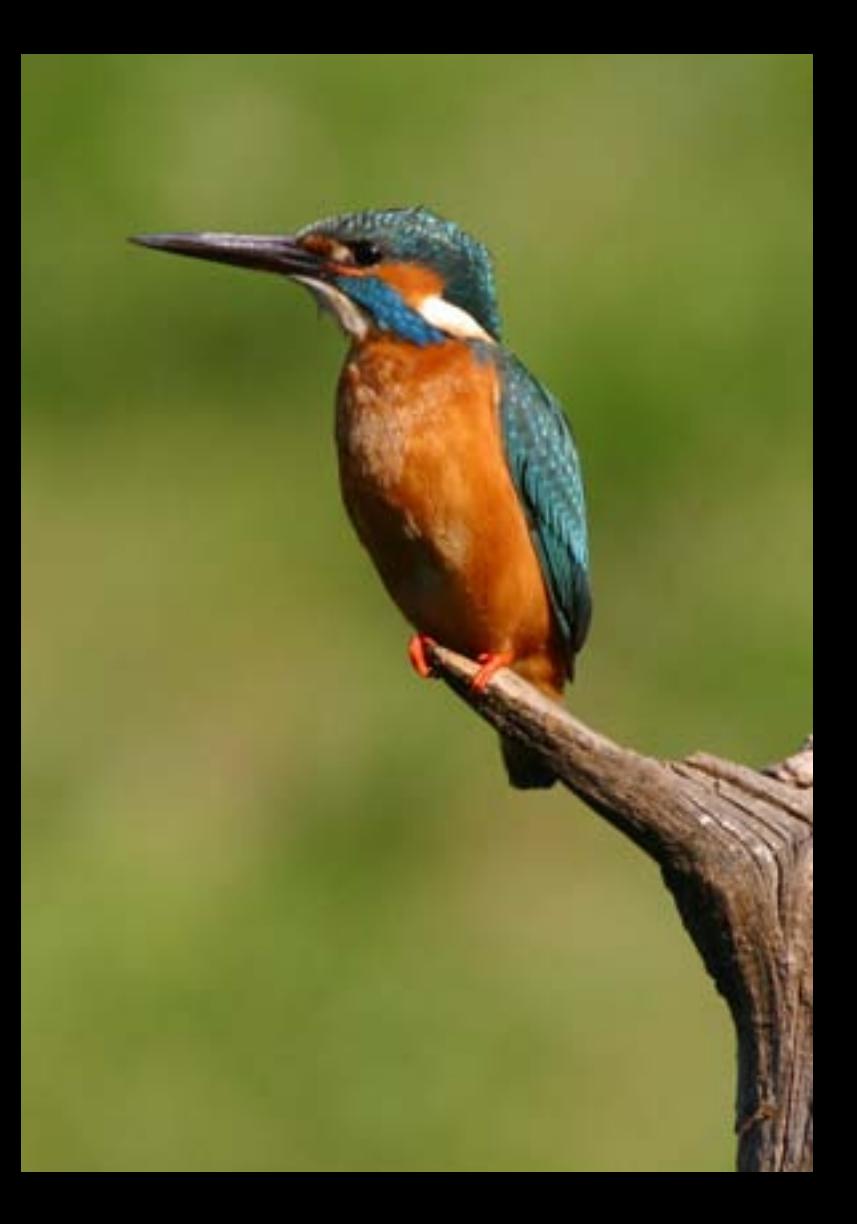

# **Fotografování pomocí displeje LCD (snímání s živým náhledem)**

**5**

Můžete fotografovat, zatímco sledujete obraz na displeji LCD fotoaparátu. Tento postup se nazývá "snímání s živým náhledem".

**Snímání s živým náhledem je vhodné pro objekty v klidu, které se nepohybují.**

**Pokud budete fotoaparát držet v rukou a fotografovat při pohledu na displej LCD, může dojít v důsledku rozhýbání fotoaparátu ke vzniku rozmazaných snímků. Doporučujeme použít stativ.**

#### **Dálkové snímání s živým náhledem**

Pomocí softwaru EOS Utility (dodávaný software, str. 264) nainstalovaného v počítači lze propojit fotoaparát s počítačem a fotografovat na dálku během sledování obrazovky počítače. Podrobné informace naleznete v návodu k použití softwaru (soubor ve formátu PDF, str. 267) na disku DVD-ROM.

# A **Fotografování pomocí displeje LCD**

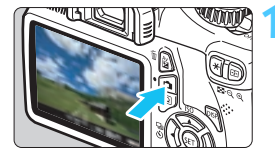

# **1 Zobrazte obraz živého náhledu.**

- Stiskněte tlačítko < $\blacksquare$ .
- X Obraz živého náhledu se zobrazí na displeii LCD.
- Úroveň jasu obrazu živého náhledu téměř přesně odpovídá úrovni jasu skutečného snímku, který fotografujete.

# **2 Zaostřete na fotografovaný objekt.**

 Po stisknutí tlačítka spouště do poloviny fotoaparát zaostří pomocí aktuálního režimu automatického zaostřování (str. 128–134).

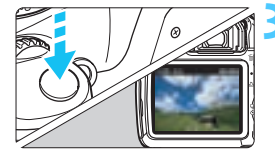

# **3 Vyfotografujte snímek.**

- Stiskněte úplně tlačítko spouště.
- $\blacktriangleright$  Snímek bude vyfotografován a zobrazí se na displeji LCD.
- $\triangleright$  Po ukončení zobrazení snímku se fotoaparát automaticky vrátí do režimu snímání s živým náhledem.
- Stisknutím tlačítka < $\blacksquare$  > ukončete snímání s živým náhledem.
- 围 Zorné pole obrazu je přibližně 99 % (pokud je nastavena kvalita záznamu snímků JPEG 4L).
	- Režim měření bude při snímání s živým náhledem pevně nastaven na poměrové měření.
	- V režimech kreativní zóny můžete kontrolovat hloubku ostrosti nastavením funkce [**8: Přiřadit tlačítko SET**] na hodnotu [**5: Náhled hloubky ostrosti**] v nabídce [7 **Uživatel. funkce (C.Fn)**].
	- Při kontinuálním snímání bude expozice nastavená pro první snímek použita i pro následující snímky.
	- Práce v režimu <A-DEP> je stejná jako v režimu <P>.

# **Povolení snímání s živým náhledem**

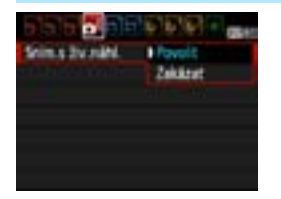

Nastavte položku [**Sním.s živ.náhl.**] na hodnotu [**Povolit**].

V režimech základní zóny bude položka [**Sním.s živ.náhl.**] zobrazena na kartě [2] a v režimech kreativní zóny na kartě  $\boxed{\bullet}$ .

#### **Životnost baterie při snímání s živým náhledem** [přibližný počet snímků]

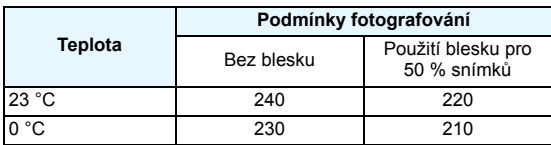

**• Hodnoty uvedené výše platí pro plně nabitý bateriový zdroj LP-E10 a vychází** ze způsobů měření stanovených asociací CIPA (Camera & Imaging Products Association).

 Při použití plně nabitého bateriového zdroje LP-E10 je kontinuální snímání s živým náhledem možné po dobu přibližně 2 h při teplotě 23 °C a přibližně 1 h 40 min při teplotě 0 °C.

û. Při snímání s živým náhledem nemiřte objektivem na slunce. Sluneční žár by mohl poškodit vnitřní součásti fotoaparátu.

 **Upozornění týkající se používání snímání s živým náhledem najdete na stranách 136–137.**

R Při použití blesku uslyšíte dva zvuky závěrky, ale bude vyfotografován pouze jeden snímek.

**• Pokud nebude na fotoaparátu delší dobu použit žádný ovládací prvek,** napájení se automaticky vypne v souladu s nastavením funkce

[5 **Aut.vyp.napáj.**] (str. 155). Jestliže je položka [5 **Aut.vyp.napáj.**] nastavena na hodnotu [**Vyp**], ukončí se funkce živého náhledu automaticky po 30 minutách. (Fotoaparát zůstane zapnutý.)

**• Pomocí kabelu HDMI (prodává se samostatně) můžete zobrazit obraz** živého náhledu na televizoru (str. 191).

#### **Zobrazení informací**

Po každém stisknutí tlačítka <DISP > se změní informace zobrazené na displeji.

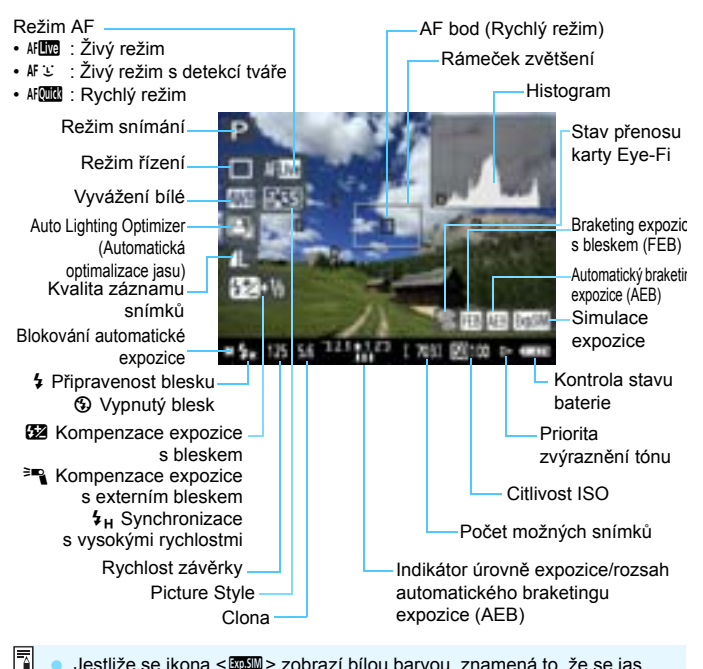

- Jestliže se ikona < $\sqrt{2}$  zobrazí bílou barvou, znamená to, že se jas obrazu živého náhledu blíží jasu, jaký bude mít vyfotografovaný snímek.
	- Pokud bliká ikona < $\frac{1}{2}$  znamená to, že se obraz živého náhledu nezobrazuje s odpovídajícím jasem z důvodu nedostatečného nebo příliš jasného osvětlení. Ve skutečně zaznamenaném snímku se však nastavení expozice projeví.
	- Při použití blesku nebo nastavení dlouhé expozice (čas B) se ikona < $\frac{1}{2}$  a histogram zobrazí šedě (pro vaši informaci). Při nedostatečném nebo příliš jasném osvětlení se nemusí histogram zobrazit správně.

#### **Simulace výsledného obrazu**

Simulace výsledného obrazu odráží vliv stylu Picture Style, vyvážení bílé atd., v obrazu živého náhledu, takže můžete spatřit, jak bude vypadat pořízený snímek.

Během snímání fotografií se v obrazu živého náhledu automaticky projeví níže uvedená nastavení.

#### **Simulace výsledného obrazu při snímání s živým náhledem**

- Picture Style
	- \* Projeví se všechny parametry, jako jsou ostrost, kontrast, saturace barev a tón barev.
- **Vyvážení bílé**
- **Korekce vyvážení bílé**
- **Snímek podle volby prostředí**
- **•** Snímek podle typu osvětlení nebo scény
- **Expozice**
- Kontrola hloubky ostrosti (s nastavenou funkcí C.Fn-8-5 a stisknutým tlačítkem  $\leq$   $\leq$   $\leq$   $\geq$ )
- Auto Lighting Optimizer (Automatická optimalizace jasu)
- **Korekce periferního osvětlení**
- **Priorita zvýraznění tónu**

# **Nastavení funkcí snímání**

Zde jsou vysvětlena nastavení funkcí specifická pro snímání s živým náhledem.

# Q **Rychloovladač**

Pokud je na displeji LCD v režimech kreativní zóny zobrazen obraz, budete moci po stisknutí tlačítka < $\overline{Q}$  > nastavit režim AF, režim řízení, vyvážení bílé, styl Picture Style, funkci Auto Lighting Optimizer (Automatická optimalizace jasu), kvalitu záznamu snímků a citlivost ISO. V režimech základní zóny můžete nastavit režim AF a nastavení uvedená v tabulce na straně 63.

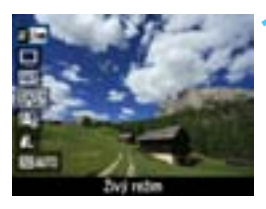

# **1 Stiskněte tlačítko <**Q**>.**

- Na levé straně obrazovky se zobrazí funkce, které lze nastavit pomocí rychloovladače.
- $Pokud$  ie zvolen režim AF < $M$  $\overline{u}$   $\overline{u}$  >. zobrazí se také AF bod. V takovém případě můžete rovněž vybrat AF bod.

# **2 Vyberte funkci a nastavte ji.**

- Stisknutím tlačítka <**/></>/>** <>>> vyberte funkci.
- $\blacktriangleright$  Zobrazí se vybraná funkce a průvodce funkcí (str. 47).
- Stisknutím tlačítka <<**I>** > nebo otáčením voliče < $\frac{2}{3}$ > změňte nastavení. Po stisknutí tlačítka < $(F)$ > se zobrazí obrazovka nastavení příslušné funkce.

V režimech kreativní zóny, pokud je funkce [**9: Funkce tlačítka blesku**] nastavena na hodnotu [**1: Citlivost ISO**] v nabídce [7 **Uživatel. funkce (C.Fn)**], můžete vysunout vestavěný blesk pomocí rychloovladače. Citlivost  $ISO$  se bude nastavovat tlačítkem  $<$  5>

# z **Nastavení funkcí nabídky**

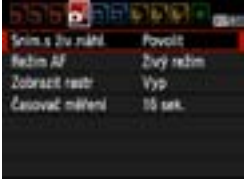

Zobrazí se níže uvedené možnosti nabídky.

V režimech základní zóny budou možnosti nabídky živého náhledu zobrazeny na kartě [**Q**<sup>2</sup>] a v režimech kreativní zóny na kartě  $\Box$ .

#### **Snímání s živým náhledem**

Pro snímání s živým náhledem lze nastavit možnost [**Povolit**] nebo [**Zakázat**].

#### **Režim AF**

Můžete vybrat možnost [**Živý režim**] (str. 128), [u **Živý režim**] (str. 129) nebo [**Rychlý režim**] (str. 133).

#### **Zobrazit rastr**

Prostřednictvím možnosti [Rastr 1#] nebo [Rastr 2##] můžete zobrazit čáry rastru. Ty vám mohou pomoci vyrovnat fotoaparát ve svislém nebo vodorovném směru.

#### $\bullet$  Časovač měření $\star$

Můžete změnit dobu, po kterou bude zobrazeno nastavení expozice (dobu blokování automatické expozice). Tato možnost se nezobrazí v režimech základní zóny. (Časovač měření je pevně nastaven na 16 s.)

**Nastavení pro tyto možnosti nabídky budou platná pouze pro snímání s živým náhledem. Nejsou účinná při fotografování pomocí hledáčku. 0** Vyberete-li možnost [ $\Omega$ **: Data pro odstranění prachu**], [ $\Upsilon$ **: Ruční čištění**], [7 **Vymazat nastavení**] nebo [7 **Ver. firmwaru**], snímání s živým náhledem se ukončí.

# **Změna režimu automatického zaostřování**

# **Výběr režimu AF**

K dispozici jsou následující režimy AF: [**Živý režim**], [**j. Živý režim**] (detekce tváře, str. 129) a [**Rychlý režim**] (str. 133).

Chcete-li dosáhnout přesného zaostření, přesuňte přepínač režimů zaostřování na objektivu do polohy <**MF**>, zvětšete obraz a zaostřete ručně (str. 135).

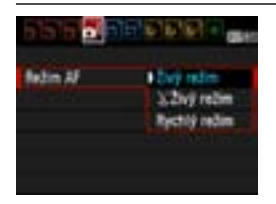

# **Vyberte režim AF.**

- Na kartě  $[\Omega:]$  vyberte položku [**Režim AF**].
- Vyberte požadovaný režim AF a stiskněte tlačítko  $\leq$  $(F)$ >.
- **Pokud je zobrazen obraz živého** náhledu, můžete stisknout tlačítko < [Q] > a vybrat režim AF na obrazovce rychloovladače (str. 126).

# **Živý režim:** d

Zaostřování se provádí pomocí obrazového snímače. Ačkoliv je automatické zaostřování při zobrazení obrazu živého náhledu možné, **bude trvat déle než v Rychlém režimu**. Také dosažení zaostření může být obtížnější než v Rychlém režimu.

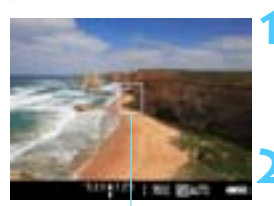

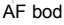

# **1 Zobrazte obraz živého náhledu.**

- Stiskněte tlačítko < $\blacksquare$ .
- ▶ Obraz živého náhledu se zobrazí na displeii LCD.
- $\triangleright$  Zobrazí se AF bod  $\leq$   $\triangleright$ .

# **2 <sup>P</sup>řesuňte AF bod.**

- Stisknutím tlačítka <  $\triangle$  > přesuňte AF bod na požadované místo zaostření (nelze jej umístit na okraje záběru).
- Chcete-li přesunout AF bod zpět do středu, stiskněte tlačítko < $(s_{F})$ >. (Pokud byla nastavena funkce C.Fn-8, stiskněte tlačítka <  $Av \mathbf{Z} > + \langle s_F \rangle$ .)

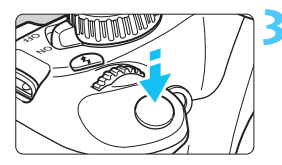

# **3 Zaostřete na fotografovaný objekt.**

- Zaměřte AF bod na fotografovaný objekt a stiskněte tlačítko spouště do poloviny.
- **Po správném zaostření se barva AF** bodu změní na zelenou a uslyšíte zvukovou signalizaci.
- ▶ Jestliže zaostřit nelze, změní se barva AF bodu na oranžovou.

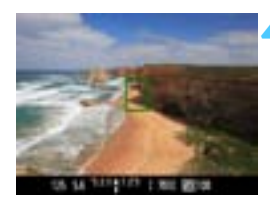

# **4 Vyfotografujte snímek.**

Zkontroluite zaostření a expozici a úplným stisknutím tlačítka spouště vyfotografujte snímek (str. 122).

# **L'** Živý režim (detekce tváře):  $\text{N} \subseteq$

V tomto režimu jsou detekovány a zaostřeny lidské tváře stejnou metodou automatického zaostřování jako v Živém režimu. Požádejte fotografovanou osobu, aby se otočila tváří k fotoaparátu.

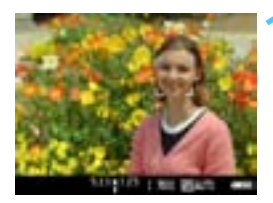

#### **1 Zobrazte obraz živého náhledu.**

- Stiskněte tlačítko  $\leq$   $\blacksquare$
- X Obraz živého náhledu se zobrazí na displeji LCD.
- **Pokud je tvář detekována, zobrazí se** kolem ní rámeček < : >, aby ji bylo možné zaostřit.
- Při detekování více tváří se zobrazí rámeček << >> Stisknutím tlačítka <<■ > přesuňte rámeček << > > na požadovanou cílovou tvář.

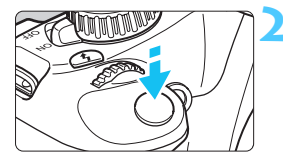

# **2 Zaostřete na fotografovaný objekt.**

- Stiskněte tlačítko spouště do poloviny a fotoaparát zaostří na tvář, která se nachází v rámečku  $\lt$   $\geq$ .
- $\blacktriangleright$  Po správném zaostření se barva AF bodu změní na zelenou a uslyšíte zvukovou signalizaci.
- **D** Jestliže zaostřit nelze, změní se barva AF bodu na oranžovou.
- Pokud nelze detekovat tvář, zobrazí se AF bod < I > a fotoaparát automaticky zaostří na střed záběru.

# **3 Vyfotografujte snímek.**

 Zkontrolujte zaostření a expozici a úplným stisknutím tlačítka spouště vyfotografujte snímek (str. 122).

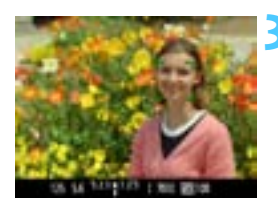

- Pokud je fotoaparát výrazně rozostřen, nebude detekce tváře možná. Jestliže objektiv umožňuje ruční zaostřování, i když je přepínač režimu zaostřování na objektivu přesunut do polohy  $\leq$ AF $>$ , zaostřete zhruba otáčením zaostřovacího kroužku. Proběhne detekce tváře a zobrazí se rámeček <<a>.
	- Jako tvář může být rozpoznán jiný objekt než lidský obličej.
	- Detekce tváře nebude funkční, pokud je obličej v záběru příliš malý nebo velký, příliš světlý či tmavý, otočený vodorovně nebo nakloněný, případně pokud je částečně skryt.
	- Rámeček zaostření < > může pokrývat pouze část obličeje.
- 同 Po stisknutí tlačítka  $\langle s \bar{f} \rangle$  se režim AF přepne na Živý režim (str. 128). Stisknutím tlačítka < $\triangle$ > můžete přesunout AF bod. Opětovným stisknutím tlačítka < $(F)$  přejdete zpět do  $U$  Živého režimu (detekce tváře). (Pokud byla nastavena funkce C.Fn-8, stiskněte tlačítka <Av $\mathbb{Z}$  > + < $(SE)$  > )
	- Vzhledem k tomu, že automatické zaostření není možné u tváře detekované v blízkosti okraje záběru, zobrazí se rámeček <a> šedě. Jestliže pak stisknete tlačítko spouště do poloviny, použije se k zaostření středový AF bod <<sup>1</sup>>.

## **Poznámky k Živému režimu a** u **Živému režimu (detekce tváře)**

#### **Automatické zaostřování**

- **Zaostření bude trvat o něco déle.**
- Po stisknutí tlačítka spouště do poloviny se provede opětovné zaostření, i když fotoaparát již zaostřil.
- Jas obrazu se může během automatického zaostřování i po něm změnit.
- Pokud během zobrazení obrazu živého náhledu dojde ke změně zdroje světla, může obrazovka začít blikat a může být obtížné zaostřit. Jestliže k tomu dojde, ukončete snímání s živým náhledem a nejprve proveďte automatické zaostření pod současným zdrojem světla.
- Pokud stisknete tlačítko <u> v Živém režimu, dojde ke zvětšení snímku v místě AF bodu. Pokud je obtížné zaostřit ve zvětšeném zobrazení, přejděte zpět do normálního zobrazení a proveďte automatické zaostření. Nezapomeňte, že rychlost automatického zaostření se může v normálním a ve zvětšeném zobrazení lišit.
- Jestliže použijete automatické zaostřování v normálním zobrazení Živého režimu, a pak obraz zvětšíte, může dojít k rozostření.
- $\bullet$  V  $\cup$  Živém režimu se obraz po stisknutí tlačítka  $\leq \mathcal{R}$  > nezvětší.

- 围 Jestliže v Živém režimu nebo v Ľ Živém režimu (detekce tváře) fotografujete objekt u okraje záběru a tento objekt je jemně rozostřen, zaměřte na něj středový AF bod, aby se zaostřil, a poté pořiďte snímek.
	- Nebude emitováno pomocné světlo AF. Pokud je však použit blesk Speedlite řady EX (prodává se samostatně) vybavený LED diodovým světlem, pak se toto světlo v Živém režimu nebo v  $U$  Živém režimu (detekce tváře) v případě potřeby zapne a bude emitovat pomocné světlo AF.

#### **Podmínky fotografování, které mohou ztížit zaostření:**

- Objekty s nízkým kontrastem, jako například modrá obloha a jednobarevné ploché povrchy.
- **Objekty fotografované při nedostatku světla.**
- **Pruhy a další vzory s kontrastem pouze ve vodorovném směru.**
- **•** Fotografování se světelným zdrojem, jehož jas, barva nebo způsob osvětlení se neustále mění.
- Noční snímky nebo světelné body.
- **Fotografování při zářivkovém osvětlení nebo v případě blikání obrazu.**
- **Mimořádně malé objekty.**
- **Objekty na okraji záběru.**
- **·** Objekty silně odrážející světlo.
- AF bod pokrývá blízké i vzdálené objekty (například zvíře v kleci).
- Objekty, které se neustále pohybují v rámci AF bodu a nemohou být statické z důvodu rozhýbání fotoaparátu nebo rozmazání objektu.
- Objekt, který se k fotoaparátu přibližuje nebo od něj vzdaluje.
- Automatické zaostřování v situaci, kdy je objekt mimo dosah zaostření.
- Je použit efekt rozostření pomocí rozostřeného objektivu.
- Je použit filtr zvláštního efektu.

# **Rychlý režim:** f

Vyhrazený snímač AF slouží k zaostřování v režimu jednosnímkového automatického zaostřování One-Shot AF (str. 81) stejným způsobem jako při fotografování pomocí hledáčku.

Přestože je možné zaostřit cílovou oblast rychle, **dojde během automatického zaostřování k dočasnému přerušení zobrazení obrazu živého náhledu**.

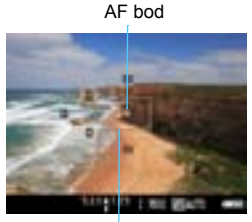

Rámeček zvětšení

# **1 Zobrazte obraz živého náhledu.**

- $\blacktriangleright$  Stiskněte tlačítko  $\leq \blacksquare$ .
- ▶ Obraz živého náhledu se zobrazí na displeii LCD.
- **Malá políčka na obrazovce** představují AF body a větší políčko je rámeček zvětšení.

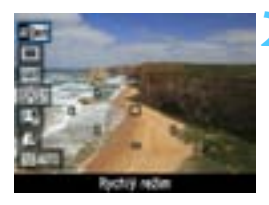

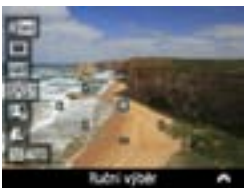

# **Vyberte požadovaný AF bod.** \*

- Stisknutím tlačítka < $\overline{Q}$  > ( $\overline{Q}$ 10) zobrazte obrazovku rychloovladače.
- **Na levé straně obrazovky se zobrazí** funkce, které lze nastavit.
- $\bullet$  Stisknutím tlačítka  $\lt \blacktriangle$  > umožněte výběr AF bodu.
- Otáčením voliče <ﷺ> vyberte AF bod.

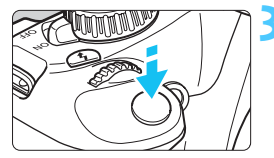

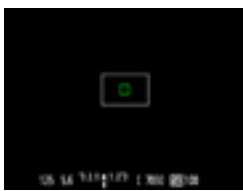

#### **3 Zaostřete na fotografovaný objekt.**

- Zaměřte AF body na fotografovaný objekt a stiskněte tlačítko spouště do poloviny.
- **Doraz živého náhledu se vypne,** zrcadlo se vrátí zpět do dolní polohy a dojde k aktivaci automatického zaostřování.
- ▶ Po zaostření se barva AF bodu. v němž k zaostření došlo, změní na zelenou a znovu se zobrazí obraz živého náhledu.
- X Jestliže zaostřit nelze, změní se barva AF bodu na oranžovou a AF bod bude blikat.

## **4 Vyfotografujte snímek.**

Zkontroluite zaostření a expozici a úplným stisknutím tlačítka spouště vyfotografujte snímek (str. 122).

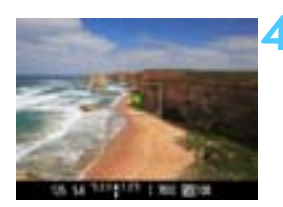

V průběhu automatického zaostřování nelze vyfotografovat snímek. Snímek pořiďte, zatímco je zobrazen obraz živého náhledu.

# **MF: Ruční zaostřování**

Můžete zvětšit obraz a přesně zaostřit ručně.

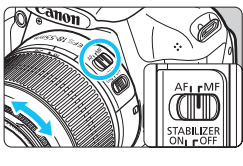

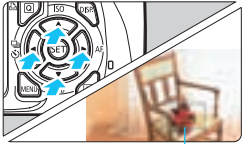

Rámeček zvětšení

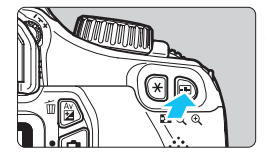

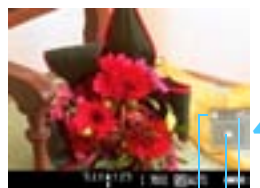

Blokování automatické expozice Umístění oblasti zvětšení

Zvětšení

# **1 <sup>P</sup>řesuňte přepínač režimů zaostřování na objektivu do polohy <MF>.**

 Zhruba zaostřete otočením zaostřovacího kroužku objektivu.

# **2 <sup>P</sup>řesuňte rámeček zvětšení.**

- Pomocí tlačítka < $\Leftrightarrow$  > přesuňte rámeček zvětšení na místo, kam chcete zaostřit.
- Chcete-li přesunout rámeček zvětšení zpět do středu, stiskněte tlačítko <  $(F)$ >. (Pokud byla nastavena funkce C.Fn-8, stiskněte tlačítka < Av $\Xi$ > + < $(F)$ >.)

# **3 Zvětšete snímek.**

- Stiskněte tlačítko < $\text{R}$  >
- **Dojde ke zvětšení oblasti uvnitř** rámečku zvětšení.
- Po každém stisknutí tlačítka <u> se změní zobrazení následujícím způsobem:

> 5x → 10x → Normální

# **4 Ručně zaostřete.**

- Sledujte zvětšený obraz a zaostřete otáčením zaostřovacího kroužku objektivu.
- **Po správném zaostření se stisknutím** tlačítka < ® > vraťte do normálního záběru.

# **5 Vyfotografujte snímek.**

 Zkontrolujte zaostření a expozici a stisknutím tlačítka spouště vyfotografujte snímek (str. 122).

# **Upozornění pro snímání s živým náhledem**

#### **Bílá <**s**> a červená <**E**> ikona varování před vnitřní teplotou**

- Pokud se zvýší vnitřní teplota fotoaparátu v důsledku dlouhotrvajícího snímání s živým náhledem nebo vysoké okolní teploty, zobrazí se bílá ikona < $\blacksquare$ >. Jestliže budete po zobrazení této ikony pokračovat ve snímání, může se zhoršit kvalita obrazu fotografií. Měli byste ukončit snímání s živým náhledem a nechat fotoaparát před opětovným fotografováním vychladnout.
- Pokud je zobrazena bílá ikona < $\blacksquare$ > a vnitřní teplota fotoaparátu se dále zvýší, začne blikat červená ikona < . Tato blikající ikona varuje, že snímání s živým náhledem bude brzy automaticky ukončeno. Jestliže k tomu dojde, budete moci pokračovat ve snímání až po snížení vnitřní teploty fotoaparátu. Vypněte napájení a ponechejte fotoaparát na chvíli v klidu.
- Dlouhotrvající snímání s funkcí živého náhledu za vysoké teploty způsobí, že se ikony <  $\cdot \cdot \cdot$  > a <  $\cdot \cdot \cdot$  objeví dříve. Pokud nesnímáte, vypněte fotoaparát.

#### **Upozornění pro obraz živého náhledu**

- Při nedostatečném nebo příliš jasném osvětlení nemusí obraz živého náhledu odrážet skutečný jas pořízeného snímku.
- Pokud se změní světelný zdroj v záběru, může obraz zobrazený na displeji blikat. Jestliže k tomu dojde, ukončete snímání s živým náhledem a poté pokračujte ve snímání se skutečně požadovaným světelným zdrojem.
- Zaměříte-li fotoaparát jiným směrem, může dojít ke chvilkovému zobrazení nesprávného jasu záběru živého náhledu. Před pořízením snímku počkejte, dokud se úroveň jasu nestabilizuje.
- Pokud se v obrazu nachází velmi silný světelný zdroj, například slunce, může se oblast vysokého jasu na displeji LCD jevit černá. Na skutečném vyfotografovaném snímku však bude jasná oblast zobrazena správně.
- Pokud při nedostatečném osvětlení nastavíte položku [ $\blacklozenge$ **i Jas LCD**] na jasné nastavení, může se v obrazu živého náhledu objevit šum chrominance. V pořízeném snímku však nebude šum chrominance zaznamenán.
- Po zvětšení může být ostrost obrazu výraznější než ve skutečnosti.

# **Upozornění pro snímání s živým náhledem**

#### **Upozornění pro výsledky snímání**

- Při dlouhodobém kontinuálním snímání s funkcí živého náhledu může dojít ke zvýšení vnitřní teploty fotoaparátu, v důsledku čehož se může snížit kvalita snímků. Pokud nepořizujete snímky, ukončete snímání s živým náhledem.
- **Před fotografováním s dlouhou expozicí ukončete dočasně snímání** s živým náhledem a počkejte několik minut. Tímto způsobem zabráníte snížení kvality snímku.
- Snímání s živým náhledem při vysokých teplotách a vysoké citlivosti ISO může mít za následek šum či nerovnoměrnost barev.
- Při fotografování s vysokými citlivostmi ISO může být na snímcích patrný šum (ve formě pruhů, světelných bodů atd.).
- **Pokud vyfotografujete snímek v době, kdy je obraz zvětšen, nemusí** expozice dopadnout podle vašich představ. Před pořízením snímku se vraťte do normálního zobrazení. Při zvětšeném zobrazení se rychlost závěrky a clona zobrazují oranžovou barvou. I když vyfotografujete snímek při zvětšeném zobrazení, bude pořízen v normálním zobrazení.
- **Pokud není položka [Q · Auto Lighting Optimizer/Automatická optimalizace jasu**] (str. 107) nastavena na hodnotu [**Zakázat**], může být snímek jasný, přestože byla nastavena snížená kompenzace expozice nebo snížená kompenzace expozice s bleskem.
- **Pokud použijete objektiv TS-E, který lze posouvat ve svislém směru,** nebo mezikroužky, nemusí být dosažena standardní expozice nebo může dojít k nestejnoměrné expozici.

#### **Upozornění pro uživatelské funkce**

 Při snímání s živým náhledem se neuplatní určitá nastavení uživatelských funkcí (str. 217).

#### **Upozornění pro objektiv a blesk**

- **Funkci přednastavení zaostření u silných teleobiektivů nelze použít.**
- Blokování expozice s bleskem není možné při použití vestavěného blesku ani externího blesku Speedlite. Při použití externího blesku Speedlite nebude možné emitovat modelovací záblesk.

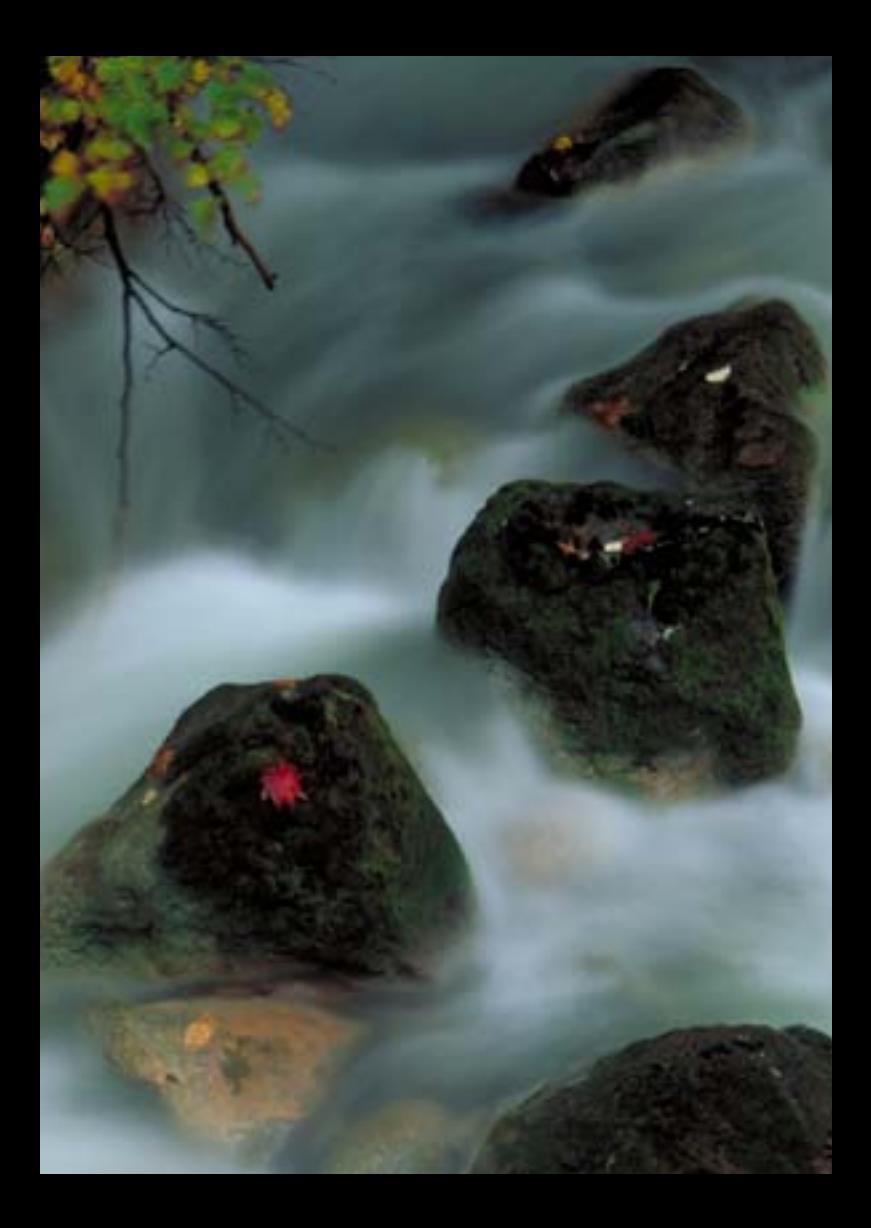

# **6**

# **Snímání filmů**

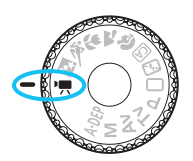

Pokud nastavíte volič režimů do polohy <<sup>\*</sup>, můžete snímat filmy v rozlišení HD (High-Definition). Pro záznam filmů se používá formát MOV.

## **Karty, na které lze zaznamenat filmy**

**Při snímání filmů použijte velkokapacitní kartu SD rychlostní třídy SD Speed Class 6 " " nebo vyšší.**

Pokud použijete ke snímání filmu kartu s nízkou rychlostí zápisu, film se nemusí zaznamenat správně. A pokud budete přehrávat film uložený na kartě s nízkou rychlostí čtení, film se nemusí správně přehrát.

Informace o rychlosti čtení a zápisu karty naleznete na webu příslušného výrobce.

# k **Snímání filmů**

Pokud nastavíte režim snímání <', můžete snadno snímat filmy v rozlišení HD (High-Definition) s automatickou expozicí. Pro přehrávání filmů doporučujeme připojit fotoaparát k televizoru (str. 184, 191).

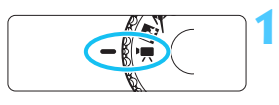

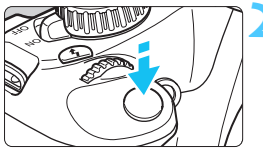

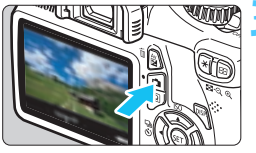

Záznam filmu

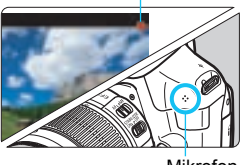

Mikrofon

# **1 <sup>P</sup>řesuňte volič režimů do polohy <**k**>.**

 $\triangleright$  Zrcadlo vydá zvuk a poté se na displeji LCD zobrazí obraz.

# **2 Zaostřete na fotografovaný objekt.**

- Před snímáním filmu zaostřete pomocí automatického nebo ručního zaostřování (str. 128–135).
- Po stisknutí tlačítka spouště do poloviny fotoaparát zaostří pomocí aktuálního režimu automatického zaostřování.

# **3 Zaznamenejte film.**

- Stisknutím tlačítka < $\blacksquare$  > spusťte snímání filmu. Snímání filmu zastavíte opětovným stisknutím tlačítka  $\leq \bigcap$
- X V průběhu snímání filmu se bude v pravém horním rohu obrazovky zobrazovat značka "●".

 V režimu snímání filmů nelze pořizovat fotografie, i když úplně stisknete tlačítko spouště. **•** Při snímání filmu nezaměřujte objektiv na slunce. Sluneční žár by mohl poškodit vnitřní součásti fotoaparátu. **Upozornění týkající se snímání filmů naleznete na stranách 150 a 151. V případě potřeby si přečtěte také upozornění týkající se snímání s živým náhledem na stranách 136 a 137.**  $\boxed{5}$  • Při každém pořizování filmu se zaznamená nový soubor s filmem. **Zorné pole obrazu je přibližně 99 %.** ● Citlivost ISO, rychlost závěrky a clona se nastaví automaticky. Stisknutím tlačítka < $\bigstar$  > je možné blokovat automatickou expozici (str. 105). Blokování automatické expozice během snímání filmu zrušíte stisknutím tlačítka  $\leq$  $\Rightarrow$ • Podržením tlačítka < Av⊠ > a otáčením voliče <<a> můžete nastavit kompenzaci expozice. **•** Po stisknutí tlačítka spouště do poloviny se ve spodní části obrazovky zobrazí pro vaši informaci nastavení expozice. **• Zvuk bude zaznamenán integrovaným monofonním mikrofonem** fotoaparátu (str. 140). Úroveň hlasitosti záznamu zvuku se nastaví automaticky. **• Při použití plně nabitého bateriového zdroje LP-E10 budou celkové doby** snímání filmu následující: při teplotě 23 °C: přibližně 1 h 50 min, při teplotě 0 °C: přibližně 1 h 30 min.

**Použití blesku Speedlite řady EX (prodává se samostatně) vybaveného LED diodovým světlem**

Tento fotoaparát je kompatibilní s funkcí automatického zapínání LED diodového světla při nedostatečném osvětlení. **Podrobné informace naleznete v návodu k použití blesku Speedlite řady EX.**

# **Zobrazení informací**

Po každém stisknutí tlačítka <DISP> se změní informace zobrazené na displeji.

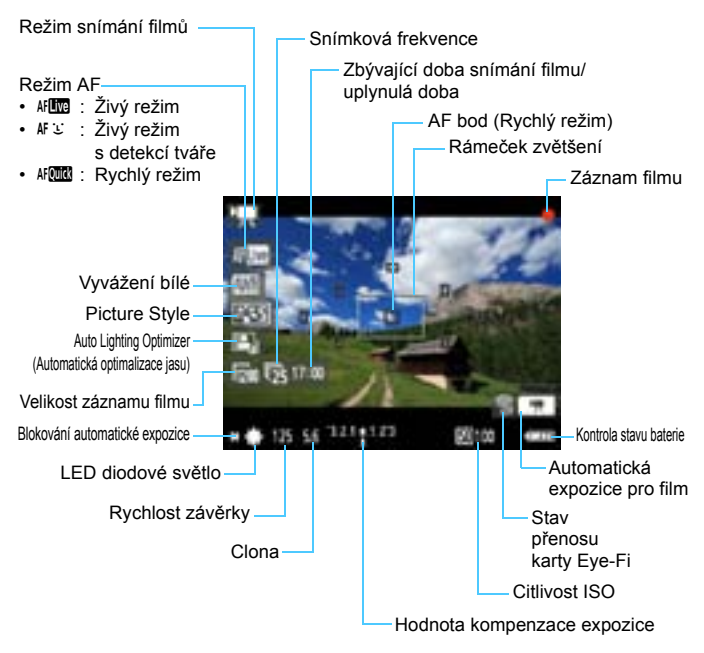

同 Jestliže není ve fotoaparátu vložena karta, bude zbývající doba snímání filmu zobrazena červeně.

 Jakmile se zahájí snímání filmu, změní se zbývající doba pro snímání filmu na uplynulou dobu.

# **Simulace výsledného obrazu**

Simulace výsledného obrazu odráží vliv stylu Picture Style, vyvážení bílé atd., v obrazu filmu, takže můžete zkontrolovat, jak bude vypadat pořízený film.

Během snímání filmu se v obrazu filmu automaticky projeví níže uvedená nastavení.

## **Simulace výsledného obrazu pro snímání filmů**

- Picture Style
	- \* Projeví se všechny parametry, jako jsou ostrost, kontrast, saturace barev a tón barev.
- **Vyvážení bílé**
- **Expozice**
- **Hloubka ostrosti**
- Auto Lighting Optimizer (Automatická optimalizace jasu)
- **Korekce periferního osvětlení**
- **Priorita zvýraznění tónu**

# **Nastavení funkcí snímání**

Zde jsou popsány funkce charakteristické pro snímání filmů.

# Q **Rychloovladač**

Pokud je na displeji LCD zobrazen obraz filmu, budete moci po stisknutí tlačítka < Q > nastavit následující funkce: režim AF, vyvážení bílé, styl Picture Style a Auto Lighting Optimizer (Automatická optimalizace jasu).

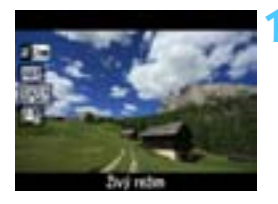

# **10 Stiskněte tlačítko <** $\overline{Q}$  >. ( $\ddot{\odot}$ 10)

- **Na levé straně obrazovky se zobrazí** funkce, které lze nastavit pomocí rychloovladače.
- $\bullet$  Pokud je zvolen režim AF < $\text{AFGU}$  >. zobrazí se také AF bod.

# **2 Vyberte funkci a nastavte ji.**

- Stisknutím tlačítka <▲ > vyberte funkci.
- $\blacktriangleright$  Zobrazí se vybraná funkce a průvodce funkcí (str. 47).
- Stisknutím tlačítka  $\leq$   $\blacktriangleright$  > nebo otáčením voliče < $6 \leq k \leq 2$ měňte nastavení. Po stisknutí tlačítka < $(F)$ > se zobrazí obrazovka nastavení příslušné funkce.
# 3 **Nastavení funkcí nabídky**

Níže jsou vysvětleny možnosti nabídky, které se zobrazují na kartách [', [', [', ] a [', ].

### **Karta [**w**]**

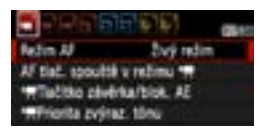

### **Režim AF**

Režimy AF budou stejné, jako je uvedeno na stránkách 128–134. Můžete vybrat možnost [**Živý režim**], [u **Živý režim**] nebo [**Rychlý režim**]. Povšimněte si, že není možné průběžné zaostřování pohybujícího se objektu.

### ■ AF tlačítkem spouště v režimu <sup>→</sup> (záznam filmu)

Po nastavení možnosti [**Povolit**] je při snímání filmů možné použít automatické zaostřování. Průběžné automatické zaostřování však možné není. Jestliže při snímání filmu použijete automatické zaostřování, může dojít ke krátkodobému výraznému rozostření či změně expozice. Ve filmu budou také zaznamenány zvuky způsobené pohybem objektivu.

Pokud je při snímání filmu jako režim AF nastaven [**Rychlý režim**], automatické zaostření se provede v režimu [**Živý režim**].

- R.
- **Nastavení na kartách nabídky [**w**/**x**/**y**] se uplatní pouze v režimu <'興>. Nebudou platná v jiných režimech snímání než v** režimu <<sup>1</sup> >.
- Nastavení položky [**Režim AF**] bude také platné pro snímání s živým náhledem.

### k**Tlačítko závěrka/blokování AE**

Můžete změnit funkce přiřazené stisknutí tlačítka spouště do poloviny a tlačítku blokování automatické expozice.

### **• AF/blok. AE:**

Normální funkce. Stisknutím tlačítka spouště do poloviny provedete automatické zaostření. Stisknutím tlačítka < $\dot{\ast}$  > zablokujete automatickou expozici.

### **• Blok. AE/AF:**

Stisknutím tlačítka spouště do poloviny zablokujete automatickou expozici. Chcete-li automaticky zaostřit, stiskněte tlačítko < $\star$ >. Tato možnost je vhodná, pokud chcete zaostřit a měřit v různých částech záběru.

### **• AF/blok. AF, neblok. AE:**

Stisknutím tlačítka spouště do poloviny provedete automatické zaostření. Pokud provádíte automatické zaostřování stisknutím tlačítka spouště do poloviny, můžete je přerušit přidržením stisknutého tlačítka  $\langle x \rangle$  Automatické zaostřování obnovíte uvolněním tlačítka < $\bigstar$ >. Blokování automatické expozice není možné.

### **• AE/AF, neblok. AE:**

Stisknutím tlačítka spouště do poloviny provedete měření. Chcete-li automaticky zaostřit, stiskněte tlačítko < $\star$ >. Blokování automatické expozice není možné.

### **/興Priorita zvýraz. tónu**

Pokud je nastavena hodnota [**Povolit**], zlepší se detaily ve světlech. Dynamický rozsah je rozšířen od standardní 18% šedé až po úrovně nejvyššího jasu. Přechody mezi šedou a světlými tóny jsou plynulejší. Nastavitelný rozsah citlivosti ISO bude ISO 200 až 6 400. Pro funkci Auto Lighting Optimizer (Automatická optimalizace jasu) bude také automaticky nastavena hodnota [**Zakázat**] a nebude možné ji změnit.

### **Karta** [<sup>**'**</sup></sup>]

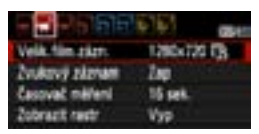

### **Velikost záznamu filmu**

Film bude zaznamenán v kvalitě [**1280x720**] HD (High-Definition). Můžete vybrat snímkovou frekvenci [50] nebo [55] (počet snímků zaznamenaných za sekundu), která vyhovuje video formátu používanému televizorem.

\* Snímková frekvence je vyjádřena jako snímky/s neboli počet snímků za sekundu.

- [雨] : Pro oblasti, kde se používá televizní video formát NTSC (Severní Amerika, Japonsko, Korea, Mexiko atd.).
- [示] : Pro oblasti, kde se používá televizní video formát PAL (Evropa, Rusko, Čína, Austrálie atd.).

### **Celková doba záznamu filmu a velikost souboru za minutu**

- Pokud velikost souboru jednoho filmového klipu dosáhne 4 GB. dojde z důvodu omezení systému souborů k automatickému zastavení snímání filmu.
- Stisknutím tlačítka < $\blacksquare$  > můžete ihned pokračovat snímáním dalšího filmu. (Spustí se záznam filmu do nového souboru.)

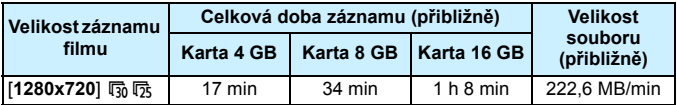

 $\mathbf{a}$  Zvýšení vnitřní teploty fotoaparátu může způsobit, že se snímání filmu zastaví před dosažením maximální doby záznamu uvedené v předchozí tabulce (str. 150).

Maximální doba záznamu jednoho filmového klipu je 29 min 59 s.

- 围 Nelze snímat filmy v kvalitě Full HD (Full High-Definition) ani SD (Standard Definition).
	- Pomocí softwaru ZoomBrowser EX nebo ImageBrowser (dodávaný software, str. 264) můžete z filmu získat fotografie. Získaná fotografie bude v kvalitě [**1280x720**] a bude obsahovat přibližně 920 000 pixelů.

### **Zvukový záznam**

Je-li pro zvukový záznam nastavena hodnota [**Zap**], zaznamená se zvuk pomocí integrovaného monofonního mikrofonu. Úroveň hlasitosti záznamu zvuku se nastaví automaticky. Nelze použít externí mikrofon.

### **Časovač měření**

Můžete změnit dobu, po kterou bude zobrazeno nastavení expozice (dobu blokování automatické expozice).

### **Zobrazit rastr**

Prostřednictvím možnosti [**Rastr 1**  $\#$ ] nebo [**Rastr 2** \{\\) nužete zobrazit čáry rastru. Ty vám mohou pomoci vyrovnat fotoaparát ve svislém nebo vodorovném směru.

 Zvuk bude zaznamenán s vzorkovacím kmitočtem 48 kHz a nahrávky budou 16bitové pro levý i pravý kanál.

 Nastavení položek Časovač měření a Zobrazit rastr se projeví také při snímání s živým náhledem.

围

### **Karta [**y**]**

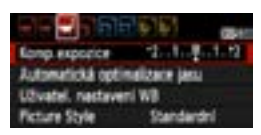

### **Kompenzace expozice**

Pro filmy je možné nastavit kompenzaci expozice až do ±3 EV v přírůstcích po 1/3 EV.

### **Auto Lighting Optimizer (Automatická optimalizace jasu)** Nastavení funkce Auto Lighting Optimizer (Automatická optimalizace jasu) je vysvětleno na straně 107. Pokud je na kartě nabídky [<sup>,</sup> | nastavena položka [<sup>,</sup> | Priorita **zvýraz. tónu**] na hodnotu [**Povolit**], nastaví se pro funkci Auto Lighting Optimizer (Automatická optimalizace jasu) automaticky hodnota [**Zakázat**] a nebude možné ji změnit.

### **Uživatelské nastavení vyvážení bílé**

Postup při výběru snímku pro uživatelské nastavení vyvážení bílé je vysvětlen na straně 115. Uvědomte si, že v režimu < $\mathbb{R}$  > nelze pořizovat fotografie. Nastavte jiný režim snímání než < $\blacktriangledown$  > a pořiďte fotografii. Poté ji vyberte pro uživatelské nastavení vyvážení bílé.

### **Picture Style**

Nastavení stylu Picture Style je vysvětleno na straně 79.

## **Červená ikona <**E**> varování před vnitřní teplotou**

- Pokud vnitřní teplota fotoaparátu dosáhne vysoké hodnoty, může se zobrazit blikající červená ikona <■>. Tato blikající ikona varuje, že snímání filmu bude brzy automaticky ukončeno. Jestliže k tomu dojde, budete moci pokračovat ve snímání až po snížení vnitřní teploty fotoaparátu. Vypněte napájení a ponechejte fotoaparát na chvíli v klidu.
- Dlouhotrvající snímání filmu za vysoké teploty způsobí, že se ikona < <br>
<sup>
2</sup> zobrazí dříve. Pokud nesnímáte, vypněte fotoaparát.

### **Upozornění pro snímání filmů**

### **Záznam a kvalita obrazu**

- Pokud je nasazený objektiv vybaven funkcí Image Stabilizer (Stabilizátor obrazu), bude tato funkce stále aktivní i v případě, že nestisknete tlačítko spouště do poloviny. Funkce Image Stabilizer (Stabilizátor obrazu) tím spotřebovává energii baterie, a může tak způsobit zkrácení celkové doby snímání filmů nebo snížení počtu možných snímků. Jestliže používáte stativ nebo jestliže není nutné funkci Image Stabilizer (Stabilizátor obrazu) používat, nastavte přepínač IS do polohy <0FF>.
- Integrovaný mikrofon fotoaparátu zaznamená také provozní zvuky fotoaparátu.
- Pokud nelze snímat film z důvodu nedostatečné zbývající kapacity karty, zobrazí se velikost záznamu filmu a zbývající doba snímání filmu (str. 142) červeně.
- Pokud používáte kartu s nízkou rychlostí zápisu, může se během snímání filmu zobrazit v pravé části obrazovky pětiúrovňový indikátor. Tento indikátor ukazuje, kolik dat ještě zbývá zapsat na kartu (zbývající kapacita interní vyrovnávací paměti). Čím nižší bude rychlost zápisu na kartu, tím rychleji se bude indikátor pohybovat směrem nahoru. Jestliže indikátor dosáhne nejvyšší úrovně, snímání filmu se automaticky zastaví.

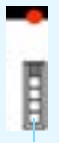

Indikátor

Pokud se jedná o kartu s vysokou rychlostí zápisu, indikátor se buď nezobrazí, nebo jeho úroveň (pokud se zobrazí) téměř neporoste. Nejprve pořiďte několik zkušebních filmů, abyste ověřili, zda karta umožňuje dostatečně rychlý zápis.

### **Upozornění pro snímání filmů**

### **Přehrávání a připojení k televizoru**

- Pokud se v průběhu snímání filmu změní jas, může se při jeho přehrávání daná část krátkodobě jevit jako statický snímek.
- **Pokud připojíte fotoaparát k televizoru pomocí kabelu HDMI (str. 191)** a budete snímat film, zobrazí se snímaný film na televizoru ve zmenšené velikosti. Film však bude přesto řádně zaznamenán v kvalitě HD (High-Definition).
- **Pokud připojíte fotoaparát k televizoru a budete snímat film, televizor nebude** během snímání přehrávat zvuk. Zvuk však bude zaznamenán správně.

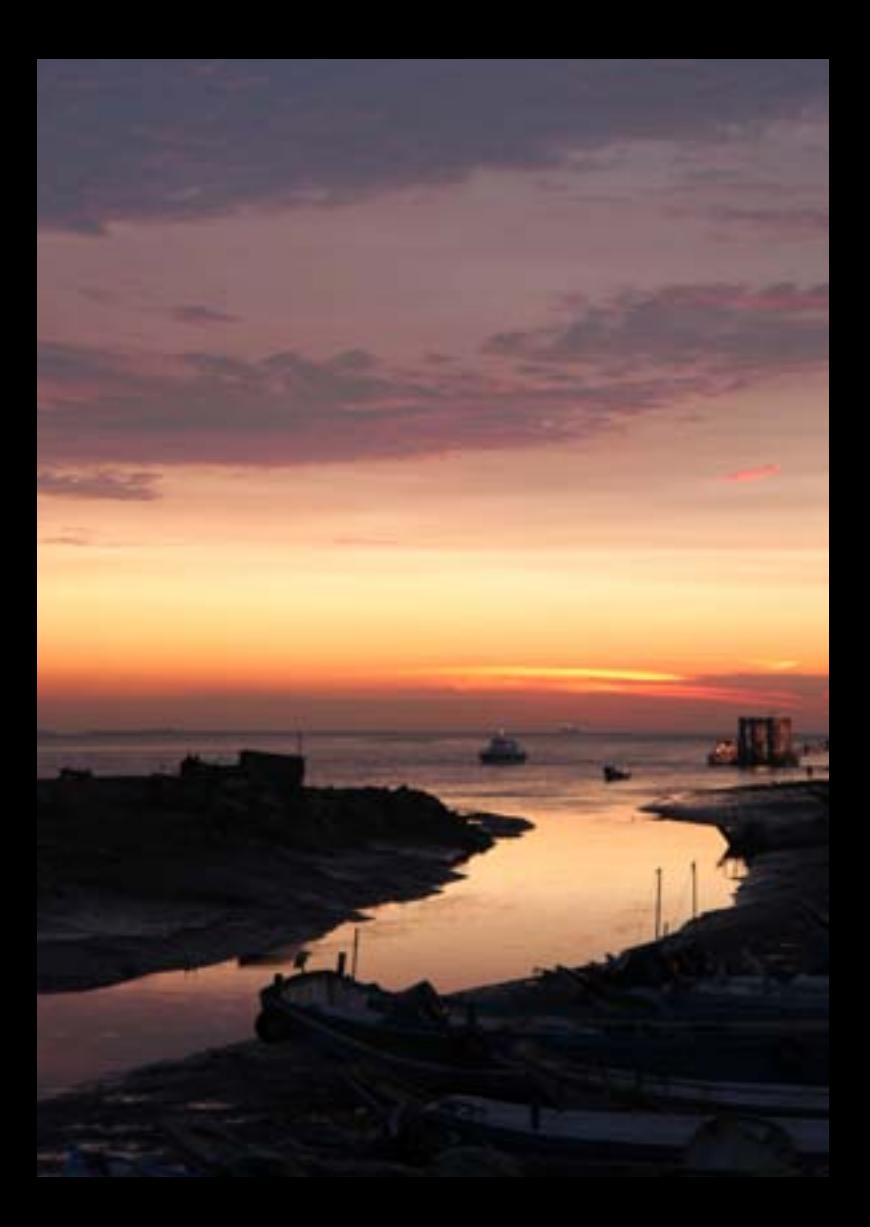

# **Praktické funkce**

**7**

- **•** Ztlumení zvukové signalizace (str. 154)
- Upozornění na fotografování bez karty (str. 154)
- Nastavení doby prohlídky snímku (str. 154)
- Nastavení doby pro automatické vypnutí napájení (str. 155)
- **Nastavení jasu displeje LCD (str. 155)**
- **•** Vytvoření a výběr složky (str. 156)
- **·** Způsob číslování souborů (str. 158)
- Nastavení informací o autorských právech (str. 160)
- Automatické otáčení snímků na výšku (str. 162)
- **Kontrola nastavení fotoaparátu (str. 163)**
- Obnovení výchozího nastavení fotoaparátu (str. 164)
- **•** Vypnutí/zapnutí displeie LCD (str. 166)
- **Změna barvy obrazovky nastavení fotografování (str. 166)**
- **Nastavení blesku (str. 167)**
- Vložení referenčních dat pro odstranění prachových částic (str. 171)
- **Ruční čištění snímače (str. 173)**

# **Praktické funkce**

### **MENU Ztlumení zvukové signalizace**

Můžete vypnout zvukovou signalizaci při dosažení zaostření nebo během práce se samospouští.

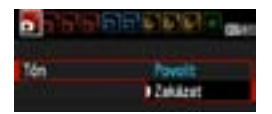

Na kartě [1] vyberte položku [**Tón**] a stiskněte tlačítko <<sup>(ετ)</sup> > Vyberte možnost [**Zakázat**] a stiskněte tlačítko  $\langle$  (SET)  $>$ .

### 3 **Upozornění na fotografování bez karty**

Funkce zabrání fotografování, pokud není ve fotoaparátu vložena žádná karta.

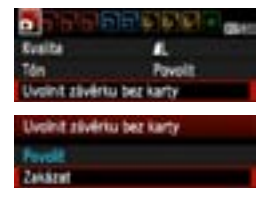

Na kartě [1] vyberte položku [**Uvolnit závěrku bez karty**] a stiskněte tlačítko <0>. Vyberte možnost [**Zakázat**] a stiskněte tlačítko < $(s_{ET})$ >. Jestliže ve fotoaparátu není vložena žádná karta a stisknete tlačítko spouště, zobrazí se v hledáčku upozornění "**Karta**" a tlačítko spouště nebude možné stisknout.

### **MENU** Nastavení doby prohlídky snímku

Je možné nastavit dobu, po kterou se snímek zobrazí na displeji LCD bezprostředně po vyfotografování. Je-li nastavena hodnota [**Vyp**] snímek se nezobrazí bezprostředně po pořízení. Jestliže je nastavena možnost [**Přidržet**], bude snímek zobrazen, dokud neuplyne čas zadaný u možnosti [**Aut.vyp.napáj.**].

Pokud budete během prohlížení snímků manipulovat s jakýmikoli ovládacími prvky fotoaparátu, například stisknete tlačítko spouště do poloviny, prohlížení snímků se ukončí.

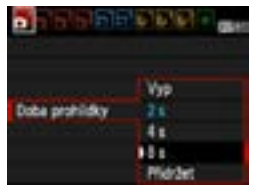

Na kartě [1] vyberte položku [**Doba prohlídky**] a stiskněte tlačítko < $(F)$ >. Vyberte požadované nastavení a stiskněte tlačítko < $(s_{ET})$ >.

### 3 **Nastavení doby pro automatické vypnutí napájení**

Z důvodu úspory baterie se fotoaparát automaticky vypne po uplynutí nastavené doby nečinnosti. Uvedenou dobu do automatického vypnutí můžete nastavit. Po automatickém vypnutí napájení je možné fotoaparát znovu aktivovat stisknutím tlačítka spouště do poloviny nebo stisknutím libovolného z následujících tlačítek: <MENU>, < $\blacksquare$ >, < $\blacksquare$ > atd. **Jestliže byla nastavena možnost [Vyp], vypněte fotoaparát sami nebo stisknutím tlačítka <**B**> vypněte displej LCD, aby se šetřila energii baterie.**

**I když byla nastavena možnost [Vyp] a fotoaparát není používán po dobu 30 minut, vypne se automaticky displej LCD. Chcete-li displej LCD znovu zapnout, stiskněte tlačítko <**B**>.**

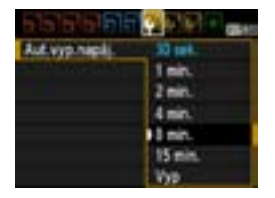

Na kartě [ $\blacklozenge$ ] vyberte položku [**Aut.vyp.napáj.**] a stiskněte tlačítko <0>. Vyberte požadované nastavení a stiskněte tlačítko  $\leq$   $(5r)$  >.

### **MENU** Úprava jasu displeje LCD

Úpravou jasu displeje LCD lze usnadnit jeho čtení.

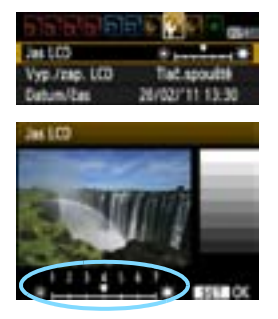

Na kartě [6] vyberte položku [**Jas LCD**] a stiskněte tlačítko < (sET) >. Po zobrazení obrazovky úprav upravte jas pomocí tlačítka < $\blacktriangleleft$  > a stiskněte tlačítko < $\frac{\text{C}}{\text{SET}}$ >. Při kontrole expozice snímku nastavte jas displeje LCD na hodnotu 4 a zamezte vlivu okolního osvětlení na prohlížený snímek.

### 3 **Vytvoření a výběr složky**

53 cmk

 $1800$ 

Souvisie

п

Můžete podle vlastních potřeb vytvořit nebo vybrat složku, do níž chcete vyfotografované snímky uložit.

Tato možnost je volitelná, protože složka pro uložení vyfotografovaných snímků bude vytvořena automaticky.

### **Vytvoření složky**

Aut.vyp.napal

Aut. objectivel

**Formatowat** 

Calcy, south Vybrat sločku

ve penelu.

Vytvorit složeg

### **1 Vyberte položku [Vybrat složku].**

 Na kartě [5] vyberte položku [**Vybrat**  složku] a stiskněte tlačítko <(er) >.

## **2 Vyberte položku [Vytvořit složku].**

 Vyberte položku [**Vytvořit složku**] a stiskněte tlačítko  $\leq$   $(5r)$  >.

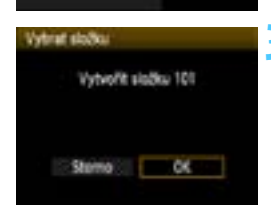

### **3 Vytvořte novou složku.**

- Vyberte položku [**OK**] a stiskněte  $t$ lačítko < $(s_{ET})$ >.
- $\blacktriangleright$  Bude vytvořena nová složka označená hodnotou o číslo vyšší než předchozí složka.

### **Výběr složky**

Počet snímků ve složce Nejnižší číslo souboru

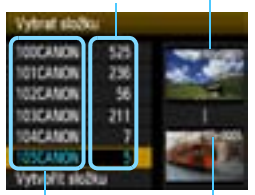

Název složky Nejvyšší číslo souboru

- **Zobrazte obrazovku pro výběr složky,** vyberte požadovanou složku a stiskněte tlačítko  $\leq$
- **X Tímto způsobem vyberete složku, do** níž budou uloženy vyfotografované snímky.
- Následně vyfotografované snímky se uloží do vybrané složky.

### **Složky**

Název složky začíná třemi číslicemi (číslo složky), po kterých následuje pět alfanumerických znaků, jako například "**100CANON**". Složka může obsahovat až 9 999 snímků (soubor č. 0001–9999). Po zaplnění složky se automaticky vytvoří nová složka označená hodnotou o číslo vyšší. Nová složka se automaticky vytvoří také v případě, že provedete ruční reset (str. 159). Lze vytvořit složky označené čísly v rozsahu 100 až 999.

### **Vytváření složek pomocí osobního počítače**

Zobrazte obsah karty na obrazovce a vytvořte novou složku s názvem "**DCIM**". Složku DCIM otevřete a vytvořte tolik složek, kolik potřebujete k uložení a uspořádání snímků. Název složky musí odpovídat formátu "**100ABC\_D**", kde jsou první tři číslice v rozsahu 100 až 999 následovány pěti alfanumerickými znaky. Těchto pět znaků může tvořit kombinace velkých či malých písmen A až Z, číslic a znaku podtržítka "". Název složky nesmí obsahovat mezeru. Názvy složky zároveň nesmí obsahovat stejné trojciferné číslo (například "100ABC D" a "100W XYZ"), a to ani v případě, že se písmena liší.

### 3 **Způsoby číslování souborů**

Soubory snímků budou číslovány od 0001 do 9999 v pořadí, v němž jsou snímky pořízeny, a poté budou ukládány do složky. Způsob přiřazování čísel souborů lze změnit.

Číslo souboru se v počítači zobrazí v následujícím formátu:

### **IMG\_0001.JPG**.

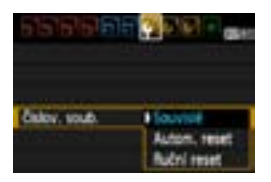

Na kartě [5] vyberte položku [**Číslov. soub.**] a stiskněte tlačítko < sen >. Dostupná nastavení jsou popsána níže. Vyberte možnost a stiskněte tlačítko <6m)>.

 **[Souvislé]: Postupné číslování souborů pokračuje i po výměně karty nebo vytvoření složky.**

Přestože vyměníte kartu nebo vytvoříte novou složku, bude číslování souborů pokračovat ve stejném pořadí až do hodnoty 9999. To je vhodné v případě, že chcete snímky očíslované od 0001 do 9999 a uložené na více kartách nebo ve více složkách uložit do jedné složky v osobním počítači.

Pokud se na jiné kartě vložené do fotoaparátu nebo ve stávající složce nachází již dříve zaznamenané snímky, může číslování souborů u nových snímků navázat na čísla souborů stávajících snímků, které jsou uloženy na kartě nebo ve složce. Chcete-li použít souvislé číslování souborů, měli byste pokaždé použít nově naformátovanou kartu.

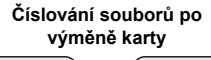

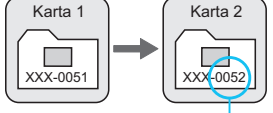

Následující číslo souboru v řadě

**Číslování souborů po vytvoření složky**

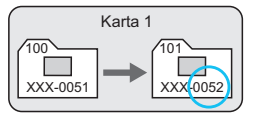

### **[Autom. reset]: Číslování souborů začne znovu od 0001, kdykoli vyměníte kartu nebo vytvoříte složku.**

Při každé výměně karty nebo vytvoření nové složky začne číslování souborů znovu od hodnoty 0001. Tento způsob je vhodný v situacích, kdy chcete snímky uspořádat podle jednotlivých karet nebo složek. Pokud se na jiné kartě vložené do fotoaparátu nebo ve stávající složce nachází již dříve zaznamenané snímky, může číslování souborů u nových snímků navázat na čísla souborů stávajících snímků, které jsou uloženy na kartě nebo ve složce. Jestliže chcete ukládat snímky s číslováním souborů začínajícím hodnotou 0001, použijte pokaždé nově naformátovanou kartu.

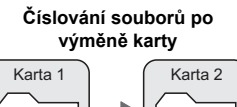

**Číslování souborů po vytvoření složky**

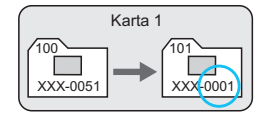

Číslování souborů je vynulováno

XXX-0051

 **[Ruční reset]: Slouží k ručnímu opětovnému nastavení číslování souborů od hodnoty 0001 nebo k zahájení číslování od čísla souboru 0001 v nové složce.**

100-0001

Pokud vynulujete číslování souborů ručně, bude automaticky vytvořena nová složka a číslování souborů snímků uložených do dané složky bude zahájeno od hodnoty 0001.

To je vhodné v případě, že například chcete použít různé složky pro snímky vyfotografované včera a pro snímky pořízené dnes. Po ručním resetu se způsob číslování souborů vrátí na souvislé číslování nebo na automatický reset. (Nezobrazí se žádná obrazovka pro potvrzení ručního resetu.)

Pokud bude složka číslo 999 obsahovat soubory snímků až do čísla 9999, nebude fotografovaní možné ani v případě, že je na kartě ještě volné místo. Na displeji LCD se zobrazí zpráva s pokynem k výměně karty. Vyměňte ji za novou kartu.

 $\boxed{5}$  U snímků typu JPEG i RAW budou názvy souborů začínat znaky "IMG". Názvy souborů filmů budou začínat znaky "MVI". Budou použity následující přípony: "JPG" pro snímky typu JPEG, "CR2" pro snímky typu RAW a ". MOV" pro filmy.

### **MENU** Nastavení informací o autorských právech<sup>\*</sup>

Pokud nastavíte informace o autorských právech, budou přidány do snímku jako údaje Exif.

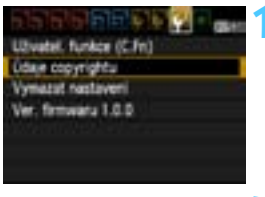

### **1 Vyberte položku [Údaje copyrightu].**

 Na kartě [7] vyberte položku [**Údaje copyrightu**] a stiskněte tlačítko < $(s_{F})$ >.

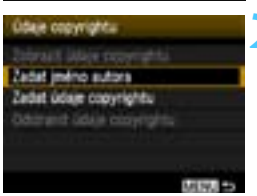

### **2 Vyberte možnost, kterou chcete nastavit.**

- Vyberte položku [**Zadat jméno autora**] nebo [**Zadat údaje copyrightu**] a stiskněte tlačítko < $(n)$  >.
- ▶ Zobrazí se obrazovka pro zadání textu.
- Chcete-li zkontrolovat aktuálně nastavené informace o autorských právech, vyberte položku [**Zobrazit údaje copyrightu**].
- Aktuálně nastavené informace o autorských právech odstraníte výběrem položky [**Odstranit údaje copyrightu**].

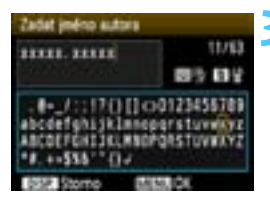

### **3 Zadejte text.**

- Podle pokynů v části "Postup při zadávání textu" na další straně zadejte informace o autorských právech.
- Zadejte až 63 alfanumerických znaků a symbolů.

### **4 Ukončete nastavení.**

 Po zadání textu ukončete postup stisknutím tlačítka <MFNU>.

### **Postup při zadávání textu**

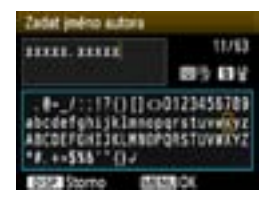

- **Změna oblasti pro zadávání:** Stisknutím tlačítka < Q > můžete přepínat mezi horní a dolní oblastí pro zadávání.
- **Přesunutí kurzoru:** Kurzor přesunete stisknutím tlačítka <U>.

### **Zadávání textu:**

V dolní oblasti vyberte stisknutím tlačítka < ♦ > nebo otáčením voliče < $\leq$  > požadovaný znak a poté jej stisknutím tlačítka < $\leq$   $\leq$ vložte do zadávaného textu.

### **Odstranění znaku:**

Jeden znak odstraníte stisknutím tlačítka < $m$ >.

### **Ukončení:**

Po zadání textu stiskněte tlačítko <MENU>, zadávání textu se ukončí a vrátíte se na obrazovku z kroku 2.

### **Zrušení zadávání textu:**

Chcete-li zrušit zadávání textu, stiskněte tlačítko <DISP>, zadávání se zruší a vrátíte se na obrazovku z kroku 2.

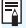

Informace o autorských právech můžete také nastavit nebo zkontrolovat pomocí softwaru EOS Utility (dodávaný software, str. 264).

### 3 **Automatické otáčení snímků na výšku**

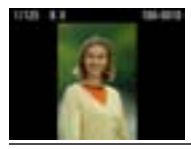

Snímky pořízené na výšku jsou automaticky otáčeny tak, aby se zobrazily na displeji LCD fotoaparátu a v osobním počítači na výšku, nikoli na šířku. Nastavení této funkce lze změnit.

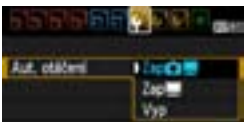

Na kartě [5] vyberte položku [**Aut. otáčení**] a stiskněte tlačítko < $(s_{F}$ ) >. Dostupná nastavení jsou popsána níže. Vyberte možnost a stiskněte tlačítko <  $(F)$  >.

- **[Zap**PD**]** : Snímek na výšku bude při přehrávání automaticky otočen jak na displeji LCD fotoaparátu, tak v počítači.
	- **[Zap]** : Snímek na výšku bude automaticky otočen pouze v počítači.
- **[Vyp]** : Snímek pořízený na výšku nebude automaticky otočen.

### **Časté otázky**

 **Snímek na výšku se neotočí při zobrazení bezprostředně po jeho pořízení.**

Stiskněte tlačítko < $\blacktriangleright$  > a při přehrávání snímků se zobrazí otočený snímek.

**■** Je nastavena možnost [Zap**ta** ■], snímek se však během **přehrávání neotočí.**

Automatické otáčení nebude fungovat u snímků na výšku, které byly vyfotografovány při nastavení funkce [**Aut. otáčení**] na možnost [**Vyp**]. Snímek se nemusí při přehrávání automaticky otočit, pokud byl vyfotografován na výšku fotoaparátem namířeným směrem nahoru nebo dolů. V takovém případě vyhledejte informace v části "Otočení snímku" na straně 179.

 **Chci na displeji LCD fotoaparátu otočit snímek pořízený s nastavenou možností [Zap里].** 

Nastavte možnost [**Zap**PD] a spusťte přehrávání snímku. Snímek bude otočen.

 **Snímek na výšku se neotáčí na obrazovce počítače.** Použitý software není kompatibilní s funkcí otočení snímku. Použijte místo něho software dodaný s fotoaparátem.

### B **Kontrola nastavení fotoaparátu**

Pokud je zobrazena nabídka, zobrazíte stisknutím tlačítka <DISP.> nastavení hlavních funkcí fotoaparátu.

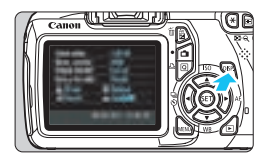

- **•** Jestliže se zobrazuje nabídka, zobrazíte nastavení stisknutím tlačítka <DISP>
- · Dalším stisknutím tlačítka <DISP > se vrátíte k zobrazení nabídky.

### **Zobrazení nastavení**

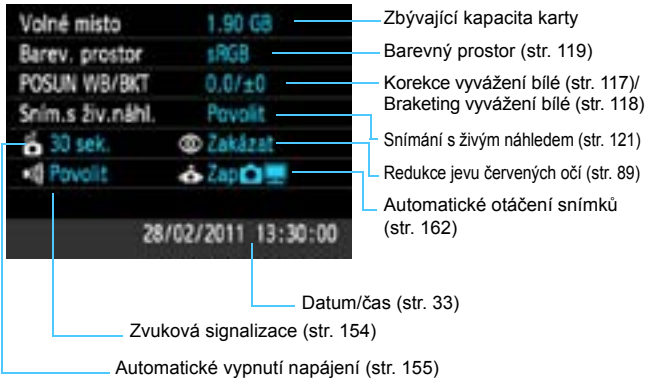

**Vymazet nastaveni** Vyeuzst viechna nast fotoap. Vymar.vl.uživ.hunkor(C.Fró.

Storne

### **MENU** Obnovení výchozího nastavení fotoaparátu<sup>\*</sup>

Nastavení fotografování a nabídek fotoaparátu je možné obnovit na výchozí hodnoty. To lze provést v režimech kreativní zóny.

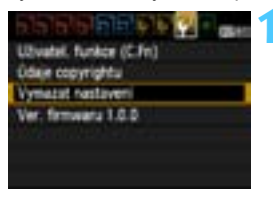

- **1 Vyberte možnost [Vymazat nastavení].**
- $\bullet$  Na kartě  $[4:]$  vyberte položku [**Vymazat nastavení**] a stiskněte tlačítko < $(s_{ET})$  >.

### **2 Vyberte položku [Vymazat všechna nast.fotoap.].**

 Vyberte položku [**Vymazat všechna nast.fotoap.**] a stiskněte tlačítko  $<$   $(SET)$   $>$ .

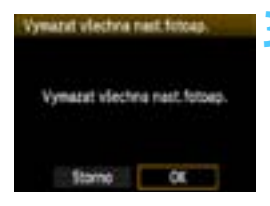

### **3 Vyberte položku [OK].**

- Vyberte položku [**OK**] a stiskněte tlačítko < $(s_{ET})$  >.
- X Položka [**Vymazat všechna nast.fotoap.**] obnoví výchozí nastavení fotoaparátu uvedená na následující straně.

### **Časté otázky** $\mathbf{P}$

### **Vymazání všech nastavení fotoaparátu:**

Po provedení výše uvedeného postupu přejděte na položku [7 **Vymazat nastavení**] a výběrem možnosti [**Vymaz.vš.uživ.funkce(C.Fn)**] vymažte veškerá nastavení uživatelských funkcí (str. 216).

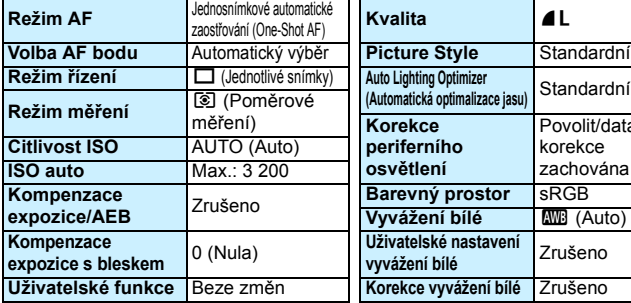

### **Nastavení fotoaparátu Číslování souborů** Souvislé

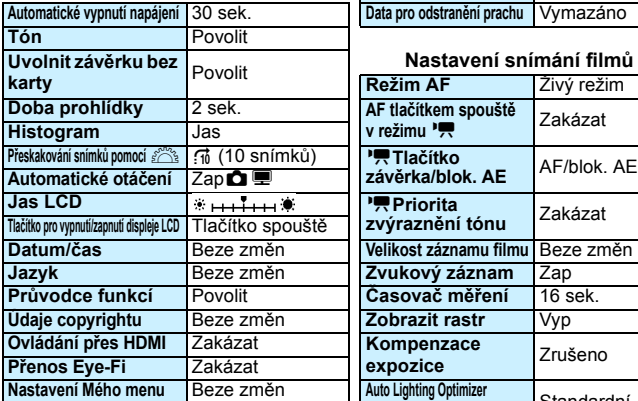

### **Nastavení snímání s živým náhledem**

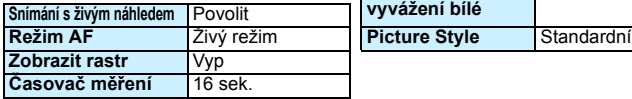

### **Nastavení fotografování Nastavení záznamu snímků**

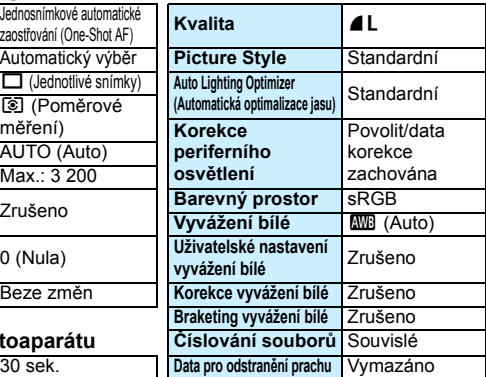

### **karty** Povolit **Nastavení snímání film<sup>ů</sup>**

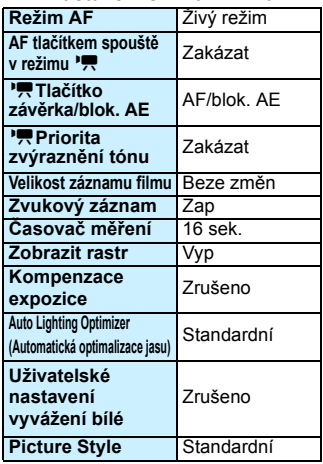

### **MENU** Vypnutí/zapnutí displeje LCD

Zobrazení nastavení fotografování (str. 46) lze zapnout nebo vypnout stisknutím tlačítka spouště do poloviny.

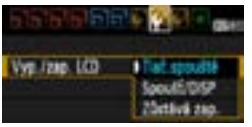

Na kartě [6] vyberte položku [**Vyp./zap. LCD**] a stiskněte tlačítko < (ET) >. Dostupná nastavení jsou popsána níže. Vyberte možnost a stiskněte tlačítko  $\leq$   $\leq$   $\geq$ .

### **[Tlač.spouště]:** Po stisknutí tlačítka spouště do poloviny se zobrazení vypne. A po uvolnění tlačítka spouště se zobrazení znovu zapne.

- **[Spoušť/DISP]:** Po stisknutí tlačítka spouště do poloviny se zobrazení vypne. A po uvolnění tlačítka spouště zůstane zobrazení vypnuto. Zobrazení zapnete stisknutím tlačítka <DISP>
- **[Zůstává zap.]:** Zobrazení zůstane zapnuto, i když stisknete tlačítko spouště do poloviny. Zobrazení vypnete stisknutím tlačítka <DISP>.

### 3 **Změna barvy obrazovky nastavení fotografování**

Můžete změnit barvu pozadí obrazovky nastavení fotografování.

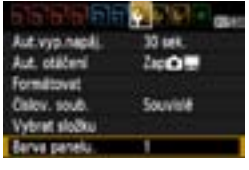

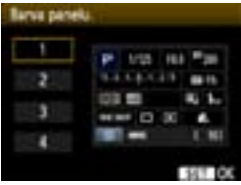

Na kartě [5] vyberte položku [**Barva panelu.**] a stiskněte tlačítko <  $(F)$  >. Vyberte požadovanou barvu a stiskněte tlačítko < $(F)$  >.

Jakmile ukončíte nabídku, zobrazí se vybraná barva na obrazovce nastavení fotografování.

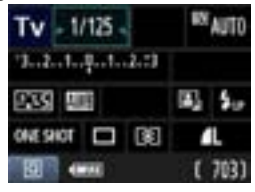

# **MENU Nastavení blesku**<sup>★</sup>

Nastavení vestavěného blesku a externího blesku Speedlite lze zvolit prostřednictvím nabídky fotoaparátu. Nabídku fotoaparátu můžete použít k nastavení funkcí externího blesku Speedlite pouze v případě, že je nasazený **blesk Speedlite řady EX s touto funkcí kompatibilní.** Postup při nastavení je stejný jako u nastavení funkcí nabídky fotoaparátu.

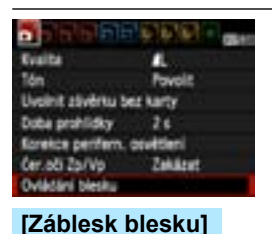

Ovtádání blesky Zäbfenk blecku Nast, funkce vectov, blesku Mastav, furnished, blestop Nactaveril C.Fn exter blesky Vym. nastau. C.fm est. bla

# **Vyberte položku [Ovládání blesku].**

- Na kartě [**0**] vyberte položku [**Ovládání blesku**] a stiskněte tlačítko < $(s_{ET})$ >.
- **Zobrazí se obrazovka ovládání blesku.**
- **· Normálně je tato položka nastavena** na hodnotu [**Povolit**].
- **Pokud je nastavena hodnota [Zakázat], nebudou vestavěný blesk ani externí blesk Speedlite emitovat záblesky.** To je užitečné v případech, kdy chcete použít pouze pomocné světlo AF vydávané bleskem.

### **[Nast. funkce vestav. blesku] a [Nastav. funkce ext. blesku]**

V nabídkách [**Nast. funkce vestav. blesku**] a [**Nastav. funkce ext. blesku**] lze nastavit funkce, které jsou uvedeny na další straně. Funkce zobrazené v nabídce [**Nastav. funkce ext. blesku**] se budou lišit v závislosti na modelu blesku Speedlite.

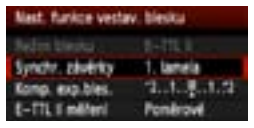

- Vyberte položku [**Nast. funkce vestav. blesku**] nebo [**Nastav. funkce ext. blesku**].
- $\blacktriangleright$  Zobrazí se funkce blesku. Funkce, které nejsou zobrazeny šedě, lze vybrat a nastavit.

I když byla položka [**Záblesk blesku**] nastavena na hodnotu [**Zakázat**], může vestavěný blesk v případě, že je obtížné zaostřit za nedostatečného osvětlení, přesto emitovat sérii záblesků (pomocné světlo AF, str. 84).

### **Funkce nastavitelné v nabídkách [Nast. funkce vestav. blesku] a [Nastav. funkce ext. blesku]**

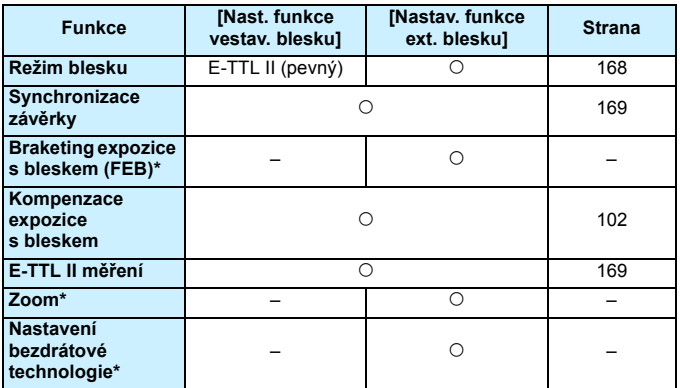

\* Informace o funkcích [**FEB**] (Braketing expozice s bleskem), [**Zoom**] a [**Nast. bezdrát.**] naleznete v návodu k použití blesku Speedlite.

### **Režim blesku**

Při použití externího blesku Speedlite můžete vybrat režim blesku vhodný pro cíl fotografování.

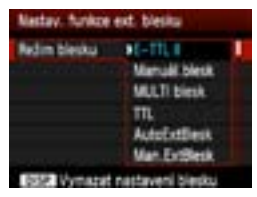

- Režim [**E-TTL II**] je standardní režim blesků Speedlite řady EX pro automatické snímání s bleskem.
- Pomocí možnosti [**Manuál.blesk**] můžete nastavit výkon blesku sami. Toto nastavení je určeno pro pokročilé uživatele.
- Informace o dalších režimech blesku naleznete v návodu k použití blesku Speedlite.

### **Synchronizace závěrky**

Normálně je tato položka nastavena na hodnotu [**1. lamela**], takže záblesk je emitován bezprostředně po zahájení expozice. Pokud je nastavena hodnota [**2. lamela**], bude záblesk emitován těsně před ukončením expozice. V kombinaci se synchronizací s nízkou rychlostí závěrky lze zachytit světelné stopy, například od reflektorů automobilu v noci. Při synchronizaci na 2. lamelu závěrky je po úplném stisknutí tlačítka spouště emitován měřicí předzáblesk. Ten slouží k určení expozice. Poté je těsně před ukončením expozice emitován skutečný záblesk. Z tohoto důvodu budou emitovány dva záblesky. Při rychlostech závěrky vyšších než 1/30 s bude nicméně automaticky aktivována synchronizace na 1. lamelu závěrky.

Pokud je k fotoaparátu připojen externí blesk Speedlite, můžete nastavit také možnost [**Rychlá**]. Podrobné informace naleznete v návodu k použití blesku Speedlite.

### **Kompenzace expozice s bleskem**

Viz část " $\mathbb Z$  Kompenzace expozice s bleskem" na straně 102.

### **Měření blesku E-TTL II**

U normální expozice s bleskem nastavte tuto položku na hodnotu [**Poměrové**]. Možnost [**Průměrové**] je určena pro pokročilé uživatele. Stejně jako u externího blesku Speedlite je oblast měření průměrována. Může být potřebná kompenzace expozice s bleskem.

### **Vymazání nastavení blesku**

Přejděte na obrazovku [**Nastav. funkce ext. blesku**] a stisknutím tlačítka <DISP > zobrazte obrazovku pro vymazání nastavení blesku. **Pokud vyberete možnost [OK], budou vymazána nastavení pro vestavěný blesk i pro externí blesk Speedlite.**

### **Nastavení uživatelských funkcí externího blesku Speedlite**

Uživatelské funkce zobrazené v nabídce [**Nastavení C.Fn exter.blesku**] se budou lišit v závislosti na modelu blesku Speedlite.

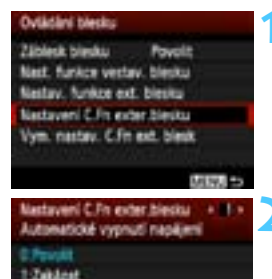

- **1 Zobrazte uživatelskou funkci.**
	- Vyberte možnost [**Nastavení C.Fn exter.blesku**] a stiskněte tlačítko  $<$  (SET)  $>$ .

### **2 Nastavte uživatelskou funkci.**

- Stisknutím tlačítka <<**W**> vyberte číslo funkce a poté funkci nastavte. Postup je stejný jako při nastavení uživatelských funkcí fotoaparátu (str. 216).
- Chcete-li vymazat všechna nastavení uživatelských funkcí, vyberte v kroku 1 možnost [**Vym. nastav. C.Fn ext. blesk**].

# **MENU** Vložení dat pro odstranění prachu<sup>\*</sup>

Prach, který vnikne do fotoaparátu, může ulpět na obrazovém snímači a způsobit, že na pořízených snímcích budou viditelné prachové částice. Chcete-li tyto prachové částice vymazat, můžete ke snímkům připojit data pro odstranění prachu. Data pro odstranění prachu využívá software Digital Photo Professional (dodávaný software, str. 264) k automatickému vymazání prachových částic.

### **Příprava**

- **•** Připravte si jednolitě bílý objekt (papír apod.).
- Nastavte ohniskovou vzdálenost objektivu na 50 mm nebo vyšší hodnotu.
- Přesuňte přepínač režimů zaostřování na objektivu do polohy <**MF**> a nastavte zaostření na nekonečno (∞). Pokud není objektiv opatřen stupnicí vzdáleností, dívejte se na přední část objektivu a otočte zaostřovacím kroužkem ve směru hodinových ručiček až na doraz.

### **Získání dat pro odstranění prachu**

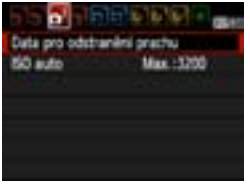

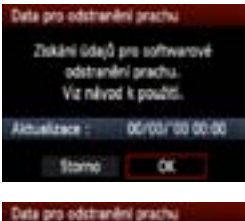

### **1 Vyberte položku [Data pro odstranění prachu].**

Na kartě [**Q**<sup>2</sup>] vyberte položku [**Data pro odstranění prachu**] a stiskněte tlačítko < $(s_{ET})$ >.

### **2 Vyberte položku [OK].**

 Vyberte položku [**OK**] a stiskněte tlačítko <  $(sF)$ >. Zobrazí se pokyny.

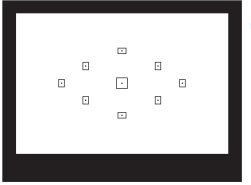

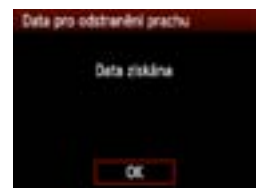

### **3 Vyfotografujte jednolitě bílý objekt.**

- Umístěte jednolitě bílý objekt bez vzorů do vzdálenosti 20 až 30 cm tak, aby vyplňoval celé zorné pole v hledáčku, a vyfotografujte snímek.
- $\blacktriangleright$  Snímek bude vyfotografován v režimu automatické expozice s předvolbou clony s clonou f/22.
- **Snímek nebude uložen, data lze** proto získat i v případě, že do fotoaparátu není vložena karta.
- **Po vyfotografování snímku začne** fotoaparát shromažďovat data pro odstranění prachu. Jakmile fotoaparát získá data pro odstranění prachu, zobrazí se zpráva. Po výběru položky [**OK**] se znovu zobrazí nabídka.
- Pokud se nepodařilo získat data správně, zobrazí se odpovídající zpráva. Postupujte podle pokynů v části "Příprava" uvedené na předchozí straně a poté vyberte položku [**OK**]. Znovu vyfotografujte snímek.

### **Data pro odstranění prachu**

Získaná data pro odstranění prachu jsou vložena do všech snímků typu JPEG a RAW vyfotografovaných od okamžiku získání dat. Před fotografováním důležitých snímků doporučujeme aktualizovat data pro odstranění prachu jejich opětovným získáním. Podrobné informace o použití softwaru Digital Photo Professional (dodávaný software, str. 264) k vymazání prachových částic naleznete v návodu k použití softwaru (soubor ve formátu PDF, str. 267) na disku EOS Camera Instruction Manuals Disk. Data pro odstranění prachu mají tak malý datový objem, že prakticky neovlivní velikost souboru snímku.

Použijte pouze jednolitě bílý objekt, například nový list bílého papíru. Pokud bude papír strukturovaný nebo bude opatřen jakýmkoli potiskem, mohou být tyto části považovány za data pro odstranění prachu, což ovlivní přesnost odstranění prachových částic pomocí softwaru.

# **IMENU Ruční čištění snímače**<sup>★</sup>

Pokud na obrazovém snímači ulpí prach a prachové částice se objeví na snímcích, můžete sami obrazový snímač vyčistit ofukovacím balonkem pro fotoaparáty.

**Povrch obrazového snímače je extrémně citlivý. Je-li třeba očistit snímač přímo, doporučujeme obrátit se na servisní středisko Canon.** Před čištěním snímače sejměte z fotoaparátu objektiv.

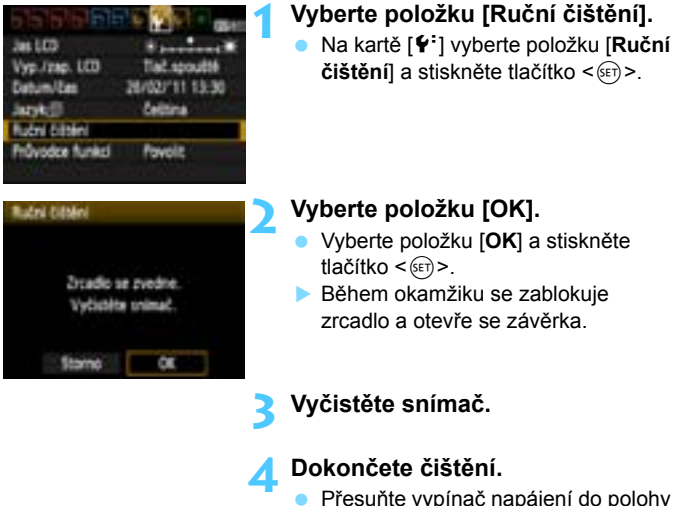

 $\langle$  OFF $>$ 

- R. K napájení doporučujeme použít sadu napájecího adaptéru ACK-E10 (prodává se samostatně).
	- **Pokud použijete baterii, zkontrolujte, zda je plně nabitá.**
- **Při čištění snímače neprovádějte následující činnosti. Odpojíte-li napájení, zavře se závěrka a může dojít k poškození lamel závěrky a obrazového snímače.**
	- **Nastavení vypínače napájení do polohy <**2**>.**
	- **Otevření krytu prostoru pro kartu/baterii.**
	- **Povrch obrazového snímače je extrémně citlivý. Čistěte snímač opatrně.**
	- Použijte pouze ofukovací balonek bez případného nasazeného štětce. Štětcem by se mohl snímač poškrábat.
	- Nezasunujte špičku ofukovacího balonku do fotoaparátu za bajonet pro uchycení objektivu. Při vypnutí napájení dojde k uzavření závěrky a mohlo by dojít k poškození lamel závěrky nebo zrcadla.
	- K čištění snímače nikdy nepoužívejte stlačený vzduch nebo jiný plyn. Tlak plynu by mohl snímač poškodit nebo by mohl aerosol na snímači přimrznout.
	- **Pokud během čištění snímače klesne energie baterie na nízkou úroveň,** zazní zvuková signalizace jako varování. V takovém případě přestaňte snímač čistit.
	- **Pokud nelze šmouhu odstranit ofukovacím balónkem, doporučujeme** nechat snímač vyčistit v servisním středisku Canon.

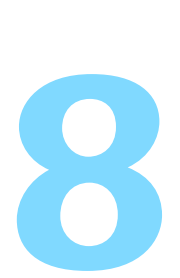

# **Přehrávání snímků**

V této kapitole jsou vysvětleny funkce související s prohlížením fotografií a filmů, přičemž popis funkcí je podrobnější než v kapitole 2 "Základní fotografování a přehrávání snímků". Zde naleznete vysvětlení postupů pro přehrávání a mazání fotografií a filmů ve fotoaparátu a jejich prohlížení v televizoru.

### **Upozornění týkající se snímků vyfotografovaných jiným fotoaparátem:**

Fotoaparát nemusí být schopen správně zobrazit snímky vyfotografované jiným fotoaparátem, snímky upravené pomocí počítače nebo snímky, jejichž název souboru byl změněn.

# x **Rychlé hledání snímků**

### H **Zobrazení více snímků na jedné obrazovce (zobrazení náhledů)**

Snímky můžete rychle vyhledat zobrazením náhledů čtyř nebo devíti snímků na jediné obrazovce.

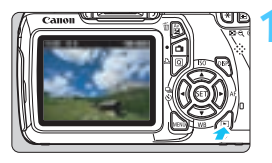

### **1 Zobrazte snímek.**

Po stisknutí tlačítka <**E** > se zobrazí naposledy pořízený snímek.

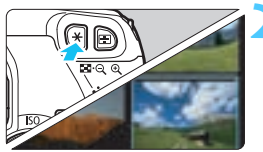

### **2 <sup>P</sup>řepněte do režimu zobrazení náhledů.**

- Stiskněte tlačítko < $\blacksquare$  $\blacksquare$   $\lozenge$  >
- X Zobrazí se náhled 4 snímků. Aktuálně vybraný snímek bude zvýrazněn v modrém rámečku.
- Opětovným stisknutím tlačítka < $\mathbb{F}$ -Q > přepnete na zobrazení náhledu 9 snímků.
- Stisknutím tlačítka < ® > se přepíná mezi zobrazením 9 snímků, 4 snímků a jednoho snímku.

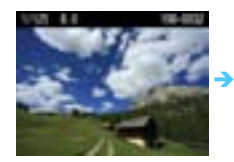

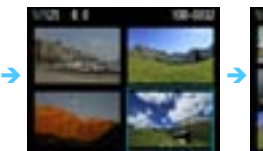

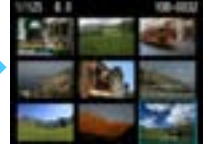

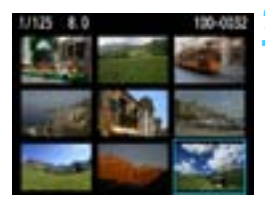

### **3 Vyberte požadovaný snímek.**

- Stisknutím tlačítka < ←> přesuňte modrý rámeček a vyberte snímek.
- Další obrazovku nebo předchozí snímek zobrazíte otáčením voliče  $\langle \hat{z}^{\text{max}} \rangle$
- Po stisknutí tlačítka <<a><se</a> vybraný snímek zobrazí jako jednotlivý snímek.

### I **Přeskakování snímků**

Při zobrazení jednoho snímku můžete otáčením voliče < $\ell^{\infty}$ > přeskakovat snímky vpřed nebo vzad podle nastaveného způsobu přeskakování.

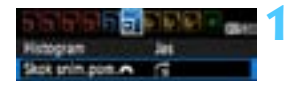

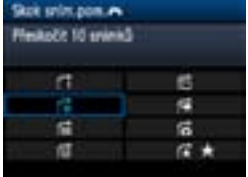

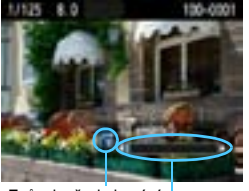

Stav přehrávání Způsob přeskakování

### **1 Vyberte položku [Skok sním.pom.**6**].**

 Na kartě [4] vyberte položku [**Skok sním.pom.**6] a stiskněte tlačítko  $<$  (SET)  $>$ .

### **2 Vyberte způsob přeskakování.**

- Stisknutím tlačítka < ←> vyberte způsob přeskakování a stiskněte  $ti$ ačítko < $(s_{ET})$ >.
	- d: **Zobrazit snímky po jednom**
	- e: **Přeskočit 10 snímků**
	- f: **Přeskočit 100 snímků**
	- g: **Zobrazit podle data**
	- h: **Zobrazit podle složky**
	- i: **Zobrazit pouze filmy**
	- j: **Zobrazit pouze snímky**
	- k: **Zobrazit podle hodnocení snímku** (str. 180) Otáčením voliče < $\frac{1}{2}$ > vyberte hodnocení.

### **3 Procházejte snímky přeskakováním.**

- Stisknutím tlačítka < $\square$ > přehrajte požadované snímky.
- V zobrazení jednoho snímku otočte voličem  $\langle\langle\hat{\rangle}\rangle\langle\langle\hat{\rangle}\rangle$
- R Chcete-li hledat snímky podle data pořízení, vyberte možnost [**Datum**].
	- Chcete-li hledat snímky podle složky, vyberte možnost [**Složka**].
	- Pokud karta obsahuje filmy i fotografie, zvolte výběrem možnosti [**Filmy**] nebo [**Fotografie**] zobrazení pouze filmů nebo pouze fotografií.
	- Pokud žádné snímky nevyhovují zvolené hodnotě položky [**Hodnocení**], nelze procházet snímky pomocí voliče < $65$ .

# u**/**y **Zvětšené zobrazení**

Snímek můžete na displeji LCD zvětšit 1,5krát až 10krát.

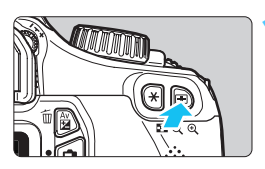

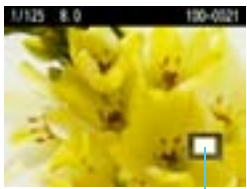

Umístění oblasti zvětšení

### **1 Zvětšete snímek.**

- Během přehrávání snímků stiskněte tlačítko < Q >.
- Snímek bude zvětšen.
- Pokud podržíte stisknuté tlačítko <  $\mathcal{R}$  >. snímek se bude zvětšovat, dokud nedosáhne maximálního zvětšení.
- Stisknutím tlačítka <ED·Q > zvětšení snížíte. Pokud podržíte stisknuté tlačítko, zvětšení snímku se sníží do velikosti zobrazení jednoho snímku.

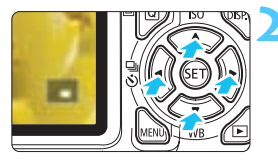

### **2 Prohlédněte si snímek podrobně.**

- Pomocí tlačítka < ↔ se můžete po zvětšeném snímku posouvat.
- Chcete-li zvětšení zobrazení ukončit, stiskněte tlačítko <**E**> Vrátíte se do zobrazení jednoho snímku.

围 Otočením voliče < $\frac{1}{2}$ > je možné zobrazit další snímek se zachovaným zvětšením.

Snímek nelze zvětšit při jeho kontrole ihned po pořízení.

Obraz filmu nelze zvětšit.

# b **Otočení snímku**

Octopana smimal **Otaliani Smazled crime? Mikaz tieks** 

Zobrazený snímek můžete otočit na požadovanou orientaci.

### **1 Vyberte položku [Otáčení].**

 Na kartě [3] vyberte položku **[Otáčení]** a stiskněte tlačítko < $(F)$ >.

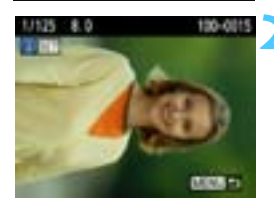

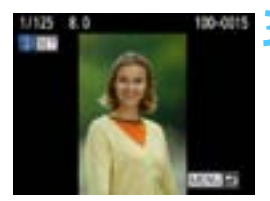

### **2 Vyberte požadovaný snímek.**

- Pomocí tlačítka <<**W**> vyberte snímek, který chcete otočit.
- **Snímek můžete také vybrat** v zobrazení náhledů (str. 176).

### **3 Otočte snímek.**

- Po každém stisknutí tlačítka  $\leq$   $\leq$   $\geq$ dojde k otočení snímku po směru pohybu hodinových ručiček následujícím způsobem:  $90^\circ \rightarrow 270^\circ \rightarrow 0^\circ$
- Chcete-li otočit další snímek, opakujte kroky 2 a 3.
- Jestliže chcete tuto činnost ukončit a vrátit se k nabídce, stiskněte tlačítko <MFNU>
- 围 Jestliže jste před pořízením snímků na výšku nastavili možnost [ $\blacklozenge$  Aut. **otáčení**] na hodnotu [Zap□ | (str. 162), nebude nutné snímek otočit výše uvedeným způsobem.
	- **·** Pokud se otočený snímek při přehrávání nezobrazí se správnou orientací, nastavte položku [5 **Aut. otáčení**] na hodnotu [**Zap**zD].
	- Obraz filmu nelze otočit.

# **MENU Nastavení hodnocení**

Snímky a filmy můžete ohodnotit jedním z pěti symbolů hodnocení: l/m/n/o/p.

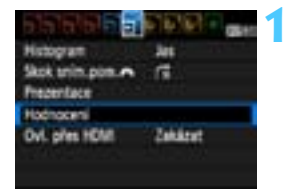

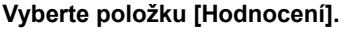

Na kartě [⊡] vyberte položku **[Hodnocení]** a stiskněte tlačítko < $(SE)$ >.

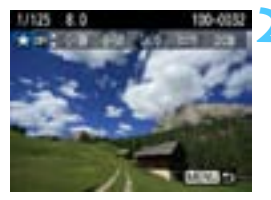

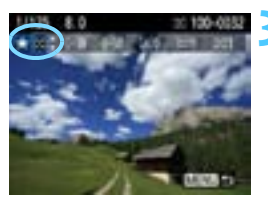

### **2 Vyberte snímek nebo film.**

- Stisknutím tlačítka <<**W**> vyberte snímek nebo film, který chcete ohodnotit.
- Stisknutím tlačítka <EDQ > můžete zobrazit tři snímky. Chcete-li se vrátit k zobrazení jednoho snímku, stiskněte tlačítko < 0 >

### **3 Ohodnoťte snímek nebo film.**

- Stisknutím tlačítka <▲ > vyberte symbol hodnocení.
- **E** Po každém hodnocení se spočítá celkový počet hodnocených snímků a filmů.
- Chcete-li ohodnotit další snímek nebo film, opakujte kroky 2 a 3.
- Jestliže chcete tuto činnost ukončit a vrátit se k nabídce, stiskněte tlačítko <MFNU>
**同 Číselná hodnota u symbolů hodnocení ([x]/[x]/[x]/[xt]) se může zvyšovat** pouze do 999. Pokud je pro dané hodnocení k dispozici 1 000 nebo více snímků, zobrazí se údaj [**###**].

#### **Využití hodnocení**

- Pomocí možnosti [**고 Skok sním.pom.** 21 | můžete zobrazit pouze hodnocené snímky a filmy.
- **Prostřednictvím možnosti [E<sup>1</sup> Prezentace**] můžete přehrát pouze hodnocené snímky a filmy.
- V softwaru Digital Photo Professional (dodávaný software, str. 264) můžete vybrat pouze hodnocené snímky a filmy.
- V operačních systémech Windows Vista a Windows 7 můžete spatřit hodnocení zobrazením informací o souboru nebo použitím dodaného prohlížeče snímků.

# Q **Rychlé ovládání při přehrávání**

Pokud během přehrávání snímků stisknete tlačítko < [Q] >, můžete nastavit následující položky: [o¬ Ochrana snímků, h Otáčení. ★ Hodnocení, fi Skok sním.pom. filmy luvědomte si, že filmy nelze otáčet (回 Otáčení).

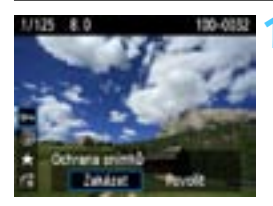

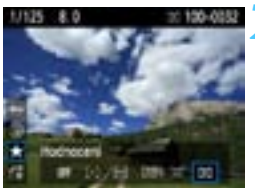

# **1 Stiskněte tlačítko <**Q**>.**

- Během přehrávání snímků stiskněte tlačítko < $\overline{Q}$  >.
- ▶ Na levé straně obrazovky se zobrazí funkce, které lze nastavit pomocí rychloovladače.

# **2 Vyberte funkci a nastavte ji.**

- Stisknutím tlačítka <<a> funkci.
- **Název a aktuální nastavení vybrané** funkce se zobrazí ve spodní části obrazovky.
- Nastavte ji stisknutím tlačítka <<

# **3 Ukončete nastavení.**

Stisknutím tlačítka < Q > skrviete ikony rychloovladače a nastavení funkcí.

Chcete-li snímek otočit, nastavte položku [5 **Aut. otáčení**] na hodnotu [**Zap**zD]. Pokud je položka [5 **Aut. otáčení**] nastavena na hodnotu [**Zap**D] nebo [**Vyp**], nastavení [b **Otáčení**] bude zaznamenáno do snímku, ale fotoaparát snímek při zobrazení neotočí.

- $\blacksquare$ Stisknutím tlačítka < [Q] > při zobrazení náhledů přepnete do zobrazení jednotlivých snímků a zobrazíte ikony rychloovladače. Opětovným stisknutím tlačítka < [Q] > se vrátíte do zobrazení náhledů.
	- **Pro snímky pořízené jiným fotoaparátem mohou být volitelné funkce omezeny.**

# k **Potěšení z filmů**

Filmy můžete přehrávat v podstatě následujícími třemi způsoby:

# **Přehrávání na televizoru** (str. 191)

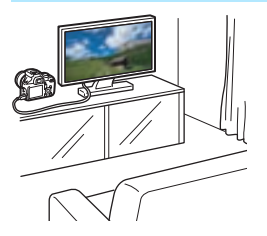

**Pro připojení fotoaparátu k televizoru je potřebný kabel HDMI (prodává se samostatně). Televizor musí být také vybaven konektorem HDMI.** Po připojení fotoaparátu k televizoru kabelem HDMI můžete na televizoru přehrávat filmy a fotografie. Pokud k přehrávání filmů v rozlišení HD (High-Definition) pořízených tímto fotoaparátem použijete televizor s rozlišením HD, můžete filmy sledovat ve vysokém rozlišení.

- Fotoaparát není vybaven konektorem Audio/video OUT. Z tohoto důvodu nelze fotoaparát připojit k televizoru pomocí analogového AV kabelu.
	- Filmy uložené na kartě lze přehrávat pouze zařízeními kompatibilními se soubory MOV.
	- Vzhledem k tomu, že rekordéry s pevným diskem nebývají opatřeny konektorem HDMI IN, nelze fotoaparát připojit k rekordéru s pevným diskem pomocí kabelu HDMI.
	- I když připojíte fotoaparát k rekordéru s pevným diskem pomocí kabelu USB, filmy ani fotografie nebude možné přehrávat ani ukládat.

Doporučujeme použít kabel HDMI HTC-100 (prodává se samostatně).

# **Přehrávání na displeji LCD fotoaparátu** (str. 186–190)

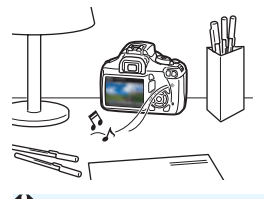

Filmy můžete přehrávat na displeji LCD fotoaparátu. Můžete také vynechat první a poslední scény filmu a přehrát snímky a filmy uložené na kartě v automatické prezentaci.

Film upravený pomocí osobního počítače nelze znovu uložit na kartu a přehrát pomocí fotoaparátu.

# **Přehrávání a úprava pomocí osobního počítače**

(Prostudujte si návod k použití pro software ZoomBrowser EX nebo ImageBrowser v souboru PDF, str. 267)

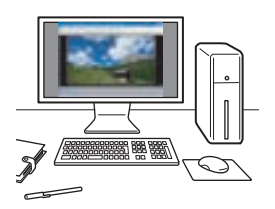

Soubory s filmy uložené na kartě lze přenést do osobního počítače a přehrát nebo upravit pomocí softwaru ZoomBrowser EX nebo ImageBrowser (dodávaný software, str. 264). Můžete také z filmu vyjmout jednotlivý snímek a uložit jej jako fotografii.

- Chcete-li zajistit plynulé přehrávání filmů v osobním počítači, použijte vysoce výkonný osobní počítač. Požadavky softwaru ZoomBrowser EX/ ImageBrowser na hardware počítače naleznete v návodu k použití (soubor ve formátu PDF).
	- Chcete-li k přehrávání nebo úpravě filmů použít volně prodejný software, ujistěte se, zda je kompatibilní se soubory MOV. Podrobné informace o volně prodejném softwaru získáte u výrobce softwaru.

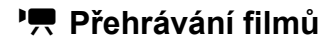

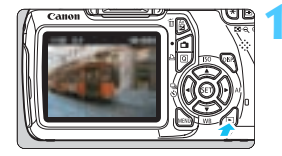

# **1 Zobrazte snímek.**

Stisknutím tlačítka <**F** > zobrazte požadované snímky.

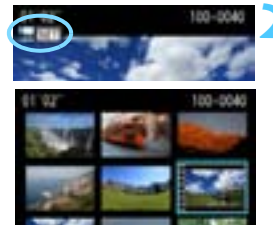

# **2 Vyberte film.**

- Stisknutím tlačítka <<**W**> vvberte film.
- V režimu zobrazení jednotlivých snímků označuje film ikona <盟图 v levém horním rohu.
- V režimu zobrazení náhledů označuje film děrování na levém okraji snímku. **Vzhledem k tomu, že filmy nelze přehrávat v režimu zobrazení náhledů, přepněte stisknutím tlačítka <**0**> na zobrazení jednotlivých snímků.**

# **3 V zobrazení jednotlivých snímk<sup>ů</sup> stiskněte tlačítko <**0**>.**

 $\blacktriangleright$  V dolní části displeje se zobrazí panel pro přehrávání filmů.

# **4 <sup>P</sup>řehrajte film.**

- Vyberte ikonu [▶] (Přehrát) a stiskněte tlačítko  $\leq$   $(s_{ET})$  >.
- $\blacktriangleright$  Spustí se přehrávání filmu.
- **Přehrávání filmu lze pozastavit** stisknutím tlačítka  $\leq$  (set) >.
- Při přehrávání filmu můžete otáčením voliče < $\frac{1}{2}$ > upravit hlasitost zvuku pro integrovaný reproduktor.
- Další informace o postupu přehrávání získáte na následující stránce.

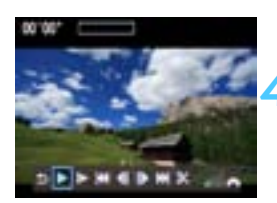

Reproduktor

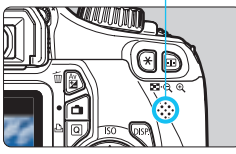

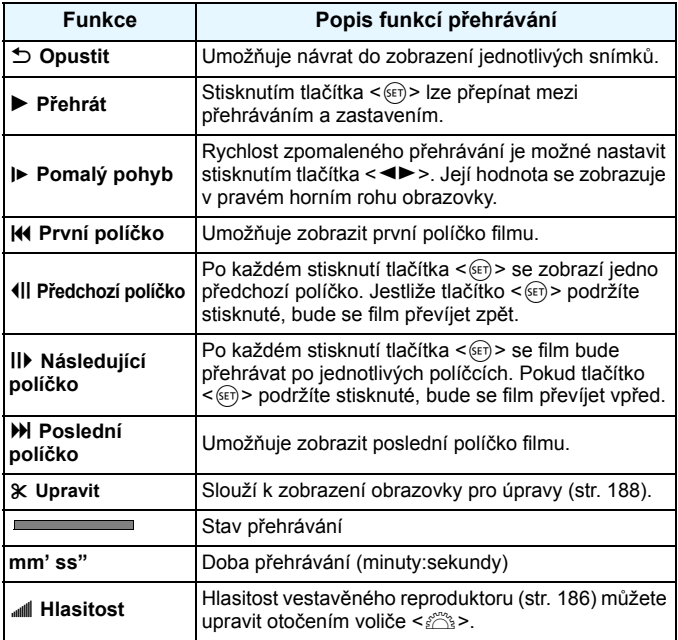

**Fi**  $\bullet$  Při použití plně nabitého bateriového zdroje LP-E10 a teplotě 23 °C bude doba nepřetržitého přehrávání následující: přibližně 4 h.

- V režimu zobrazení jednotlivých snímků můžete stisknutím tlačítka < DISP.> změnit formát zobrazení (str. 199).
- **Pokud připojíte fotoaparát k televizoru (str. 184, 191) a budete přehrávat film,** upravte hlasitost zvuku na televizoru. (Otáčením voliče < $\ell \gtrapprox$ > ji nenastavíte.)
- Tento fotoaparát nemůže přehrávat filmy v rozlišení Full HD (Full High-Definition) ani filmy v rozlišení HD (High-Definition) se snímkovou frekvencí 60/50 snímků/s pořízené jiným fotoaparátem EOS. Tento fotoaparát může přehrávat pouze filmy v rozlišení HD (High-Definition) a SD (Standard-Definition) se snímkovou frekvencí 30/25 snímků/s.

# X **Úprava prvních a posledních scén filmu**

Můžete vynechat první a poslední scény filmu v krocích po 1 s.

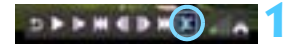

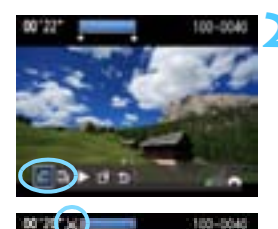

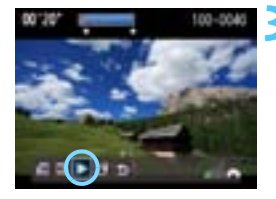

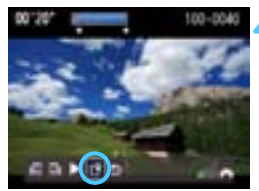

# **1 Na obrazovce přehrávání filmu vyberte ikonu [**X**].**

Zobrazí se obrazovka pro úpravy.

# **2 Určete část, která má být vynechána.**

- Vyberte ikonu [xu] (Střih začátek) nebo [Ux]  $(Střih konec)$  a stiskněte tlačítko  $\leq$   $(SET)$  >.
- Stisknutím tlačítka  $\leq$   $\blacktriangleright$  > zobrazíte předchozí nebo následující políčka. Pokud jej podržíte stisknuté, políčka se budou převíjet vpřed.
- Po výběru části, kterou chcete vynechat, stiskněte tlačítko < $(s_{\text{ET}})$ >. Část, která zůstane zachována, je zvýrazněna modrou barvou u horního okraje obrazovky.

# **3 Zkontrolujte upravený film.**

- Vyberte ikonu [ $\blacktriangleright$ ] a stisknutím tlačítka < $(F)$ > přehrajte část zvýrazněnou modrou barvou.
- Chcete-li provedenou úpravu změnit, přejděte zpět na krok 2.
- Provedenou úpravu zrušíte výběrem ikony  $\lceil \bigcirc$ ] a stisknutím tlačítka <  $(F)$ >.

# **4 Uložte film.**

- Vyberte ikonu [M2] a stiskněte tlačítko < $(F)$ >.
- Zobrazí se obrazovka pro ukládání.
- Chcete-li upravený film uložit jako nový film, vyberte položku [**Nový soubor**]. Pokud jej chcete uložit a přepsat původní soubor s filmem, vyberte položku [**Přepsat**]. Poté stiskněte tlačítko  $\leq$
- 同 Protože úpravy se provádějí po 1sekundových krocích (poloha označená ikonou [X]), může se přesná poloha úpravy filmu mírně lišit od vámi zadané polohy.
	- Pokud není na kartě dostatek místa, nelze vybrat možnost [**Nový soubor**].
	- Více funkcí pro úpravu filmů je k dispozici v softwaru ZoomBrowser EX nebo ImageBrowser (dodávaný software, str. 264).

# 3**Prezentace (automatické přehrávání)**

Snímky uložené na kartě můžete přehrávat jako automatickou prezentaci.

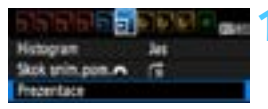

#### Počet snímků, které mají být

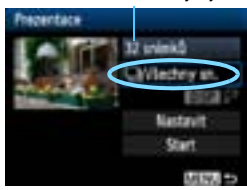

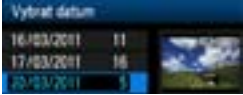

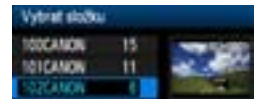

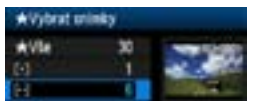

# **1 Vyberte položku [Prezentace].**

Na kartě [三<sup>1</sup>] vyberte položku **[Prezentace]** a stiskněte tlačítko < $(SF)$ >.

# **2 Vyberte snímky, které chcete přehrát.**

Stisknutím tlačítka <**N** > vyberte požadovanou možnost a stiskněte tlačítko < $(s_{ET})$ >.

# **[Všechny sn./Filmy/Fotografie]**

Stisknutím tlačítka <**/></>/>** vyberte jednu z následujících možností: [j**Všechny sn./'興Filmy/△Fotografiel. Poté** stiskněte tlačítko  $\leq$  (set) >.

# **[Datum/Složka/Hodnocení]**

- Stisknutím tlačítka <**N** > vyberte jednu z následujících možností: [i**Datum/**n**Složka/Hodnocení**].
- Pokud jsou zvýrazněny symboly <**EDISEA**  $\sqrt{2}$  > stiskněte tlačítko <DISP >.
- Stisknutím tlačítka <**N** > vyberte požadovanou možnost a stiskněte tlačítko < $(s_{ET})$ >.

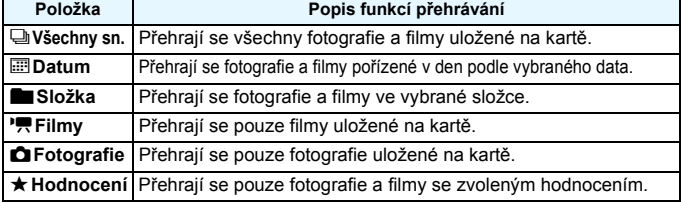

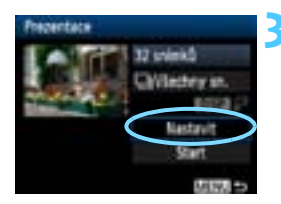

# **3 Vyberte položku [Nastavit] a proveďte požadovaná nastavení.**

- Stisknutím tlačítka <**V** > vyberte položku **[Nastavit]** a stiskněte tlačítko < $(F)$ >.
- Nastavte položky [**Doba zobrazení**] (pro fotografie), [**Opakovat**] a [**Přechodový efekt**].
- Poté stiskněte tlačítko <MFNU>

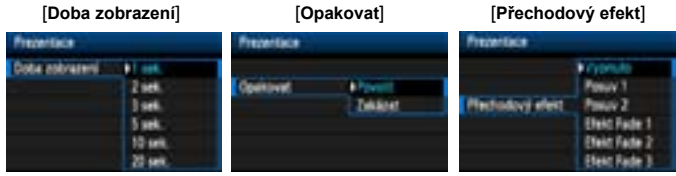

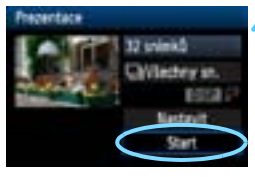

# **4 Spusťte prezentaci.**

- Stisknutím tlačítka <<br/>  $\blacktriangle$  vyberte možnost **[Start]** a stiskněte tlačítko < $(SE)$ >.
- X Po zobrazení hlášení [**Načítání snímku...**] bude spuštěna prezentace.

# **5 Ukončete prezentaci.**

- Chcete-li prezentaci ukončit a vrátit se na obrazovku nastavení, stiskněte tlačítko <MFNU>
- 同 Chcete-li prezentaci pozastavit, stiskněte tlačítko <  $65$ ) >, Během pozastavení bude v levém horním rohu snímku zobrazena ikona [II]. Opětovným stisknutím tlačítka <(ET) > prezentaci znovu spustíte.
	- Během automatického přehrávání můžete stisknutím tlačítka <DISP.> změnit formát zobrazení fotografií (str. 70).
	- V průběhu přehrávání filmu můžete nastavit hlasitost zvuku otáčením voliče  $\leq \frac{1}{2}$ .
	- Při pozastavení můžete stisknutím tlačítka <<
	>
	zobrazit další snímek.
	- V průběhu prezentace je deaktivována funkce automatického vypnutí napájení.
	- Doba zobrazení se může u jednotlivých snímků lišit.
	- Informace pro zobrazení prezentace na televizoru naleznete na stranách 191–193.

# **Přehrávání na televizoru s rozlišením HD**

**Pro připojení fotoaparátu k televizoru je potřebný kabel HDMI (prodává se samostatně). Televizor musí být také vybaven konektorem HDMI.**

Po připojení fotoaparátu k televizoru kabelem HDMI můžete na televizoru přehrávat filmy a fotografie. Pokud k přehrávání filmů v rozlišení HD (High-Definition) pořízených tímto fotoaparátem použijete televizor s rozlišením HD, můžete filmy sledovat ve vysokém rozlišení.

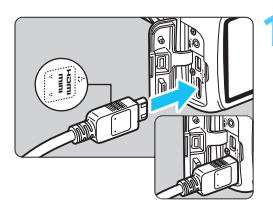

# **1 <sup>P</sup>řipojte kabel HDMI k fotoaparátu.**

 Otočte zástrčku tak, aby její logo <**△HDMI MINI**> směřovalo k přední části fotoaparátu, a zasuňte ji do konektoru <HDMI OUT > fotoaparátu.

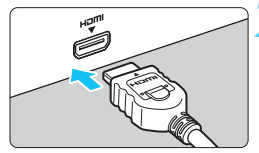

# **2 <sup>P</sup>řipojte kabel HDMI k televizoru.**

- Připojte kabel HDMI ke konektoru HDMI IN televizoru.
- **3 Zapněte televizor a jeho přepnutím na vstup videa vyberte připojený port.**
- **4 <sup>P</sup>řesuňte vypínač napájení na fotoaparátu do polohy <0N>.**

- **Hlasitost zvuku filmu nastavte na televizoru. Hlasitost zvuku nelze** upravit prostřednictvím fotoaparátu.
	- **Před připojením nebo odpojením kabelu pro propojení fotoaparátu** a televizoru vypněte obě uvedená zařízení.
	- V závislosti na televizoru může být část zobrazeného snímku oříznuta.

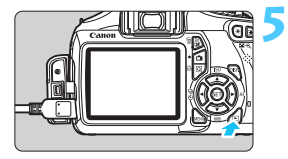

# **5 Stiskněte tlačítko <**x**>.**

- Na obrazovce televizoru se objeví snímek (na displeji LCD fotoaparátu nebude nic zobrazeno).
- Snímky se automaticky zobrazí v optimálním rozlišení televizoru.
- Stisknutím tlačítka <DISP> můžete změnit formát zobrazení.
- **Informace o přehrávání filmů získáte** na straně 186.
- Ke konektoru <HDMI OUT > fotoaparátu nepřipojujte výstup z žádného jiného zařízení. Mohlo by dojít k závadě.
	- Určité televizory nemusí být schopné přehrávat pořízené snímky.

# **Použití televizorů HDMI CEC**

Pokud je televizor, k němuž je fotoaparát připojen kabelem HDMI, kompatibilní s funkcí HDMI CEC\*, můžete k ovládání přehrávání použít dálkový ovladač televizoru.

\* Funkce standardu HDMI umožňující, aby se zařízení HDMI vzájemně ovládala, takže je můžete ovládat pomocí jednoho dálkového ovladače.

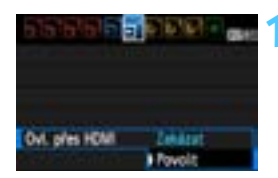

# **1 Nastavte položku [Ovl. přes HDMI] na hodnotu [Povolit].**

- Na kartě [4] vyberte položku [**Ovl. přes HDMI**] a stiskněte tlačítko < $(SET)$ >.
- Vyberte možnost [**Povolit**] a stiskněte tlačítko < $(s_{ET})$  >.

# **2 <sup>P</sup>řipojte fotoaparát k televizoru.**

- K připojení fotoaparátu k televizoru použijte kabel HDMI.
- $\blacktriangleright$  Vstup televizoru se automaticky přepne na port HDMI, k němuž je připojen fotoaparát.

围

# **3 Stiskněte tlačítko <**x**<sup>&</sup>gt; fotoaparátu.**

 $\blacktriangleright$  Na obrazovce televizoru se zobrazí snímek a pro přehrávání snímků bude možné použít dálkový ovladač televizoru.

# **4 Vyberte snímek nebo film.**

 Namiřte dálkový ovladač směrem k televizoru a stisknutím tlačítka  $\leftarrow/\rightarrow$ vyberte snímek.

# **5 Stiskněte tlačítko Enter na dálkovém ovladači.**

- $\triangleright$  Zobrazí se nabídka a bude možné provést operace přehrávání uvedené vlevo.
- Stisknutím tlačítka  $\leftarrow/\rightarrow$  vyberte požadovanou možnost a poté stiskněte tlačítko Enter. Chcete-li nastavit prezentaci, vyberte stisknutím tlačítka 1/1 na dálkovém ovladači požadovanou možnost a stiskněte tlačítko Enter.
- Pokud vyberete položku [**Návrat**] a stisknete tlačítko Enter, nabídka zmizí a bude možné vybrat snímek pomocí tlačítka  $\leftarrow/\rightarrow$ .
- $\boxed{5}$   $\bullet$  U některých televizorů je nejprve nutné povolit připojení HDMI CEC. Podrobné informace naleznete v návodu k použití televizoru.
	- Některé televizory, dokonce i ty, které jsou kompatibilní s funkcí HDMI CEC, nemusí pracovat správně. V takovém případě odpojte kabel HDMI, nastavte položku [4 **Ovl. přes HDMI**] na hodnotu [**Zakázat**] a k ovládání přehrávání použijte fotoaparát.

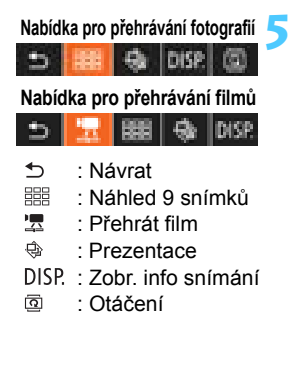

# K **Ochrana snímků**

Ochrana snímku zabraňuje jeho náhodnému vymazání.

# **MENU** Ochrana jednoho snímku

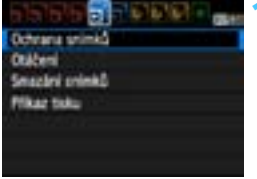

-Octrana crimid

# **1 Vyberte položku [Ochrana snímků].**

- Na kartě [3] vyberte položku [**Ochrana snímků**] a stiskněte tlačítko < $(s_{ET})$ >.
- $\blacktriangleright$  Zobrazí se obrazovka ochrany snímků před vymazáním.

# **2 Vyberte položku [Výběr snímků].**

 Vyberte položku [**Výběr snímků**] a stiskněte tlačítko  $\leq$  set) >.

# MENU P

y shinka ve sisto ochr. viech sn. ve složce Vöschny sninky na kara 2nd, other visch on, na kartil

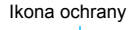

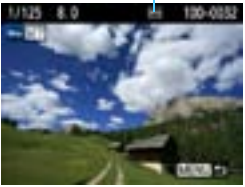

# **3 Nastavte ochranu snímku.**

- Pomocí tlačítka <<**>>** vvberte snímek, u kterého chcete nastavit ochranu, a stiskněte tlačítko < $(F)$ >.
- $\blacktriangleright$  Pokud je ochrana snímku nastavena. zobrazí se v horní části na obrazovce ikona <⊶িন>.
- Jestliže chcete ochranu snímku zrušit, stiskněte znovu tlačítko < $(s_{F}$ )>. Ikona <<br />
<sub>Maxim</sub>> zmizí.
- Chcete-li nastavit ochranu u jiného snímku, opakujte krok 3.
- Pokud chcete nastavování ochrany snímků ukončit, stiskněte tlačítko <MENU>. Opět se zobrazí nabídka.

# 3 **Ochrana všech snímků ve složce nebo na kartě**

Můžete současně nastavit ochranu pro všechny snímky ve složce nebo na kartě.

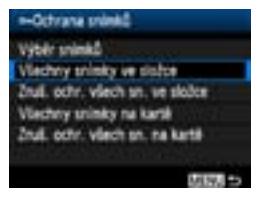

Pokud vyberete položku [**Všechny snímky ve složce**] nebo [**Všechny snímky na kartě**] v nabídce [3 **Ochrana snímků**], budou chráněny všechny snímky ve složce nebo na kartě. Ochranu snímků zrušíte výběrem položky [**Zruš. ochr. všech sn. ve složce**] nebo [**Zruš. ochr. všech sn. na kartě**].

# **Při formátování karty** (str. 44) **budou vymazány také chráněné snímky.**

#### R **Chránit lze také filmy.**

- **Po nastavení ochrany nelze snímek vymazat pomocí funkce vymazání** fotoaparátu. Chcete-li vymazat chráněný snímek, je třeba nejdříve zrušit ochranu.
- Pokud vymažete všechny snímky (str. 197), zůstanou uchovány pouze chráněné snímky. Tento způsob je vhodný v situaci, kdy chcete vymazat všechny nepotřebné snímky najednou.

# L **Mazání snímků**

Snímky lze vybírat a mazat jednotlivě nebo je možné mazat více snímků současně. Chráněné snímky (str. 194) nebudou vymazány.

**Po vymazání snímku jej již nelze obnovit. Před vymazáním snímku ověřte, že se skutečně jedná o snímek, který již nebudete potřebovat. Pomocí funkce ochrany lze důležité snímky ochránit před neúmyslným vymazáním. Vymazáním snímku pořízeného v režimu** 1**+**73 **dojde k odstranění snímků** typu **RAW i** ▲L.

# **Vymazání jednotlivého snímku**

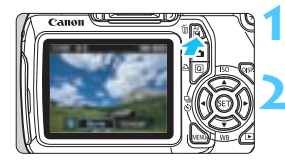

# **1 Zobrazte snímek, který chcete vymazat.**

- **2 Stiskněte tlačítko <**L**>.**
	- **V** dolní části obrazovky se zobrazí dialog mazání.

# **3 Vymažte snímek.**

 Vyberte položku [**Vymazat**], a stiskněte tlačítko <<sup>(ετ)</sup> >. Zobrazený snímek bude vymazán.

# 3 **Označení <**X**> více snímků k vymazání současně**

Pomocí označení snímků k vymazání lze vymazat více snímků najednou.

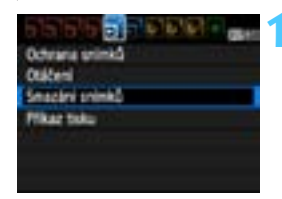

- **1 Vyberte položku [Smazání snímků].**
- Na kartě [3] vyberte položku [**Smazání snímků**] a stiskněte tlačítko < $(s_{ET})$  >.

# Všechny snieky na karté

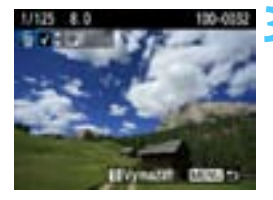

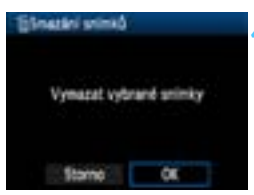

# **2 Vyberte možnost [Výbě<sup>r</sup> a smazání snímků].**

- Vyberte možnost [**Výběr a smazání snímků**] a stiskněte tlačítko < $(F)$ >.
- $\blacktriangleright$  Zobrazí se snímky.
- **Chcete-li aktivovat zobrazení po třech** snímcích, stiskněte tlačítko < $\blacksquare$ ·Q >. Chcete-li se vrátit k zobrazení jednoho snímku, stiskněte tlačítko < Q >.</u>

# **3 Vyberte snímky, které chcete vymazat.**

- Stisknutím tlačítka <<**W**> vyberte snímek, který chcete vymazat, a stiskněte tlačítko  $\langle \sqrt{\mathbf{v}} \rangle$
- $\blacktriangleright$  Vlevo nahoře se zobrazí zatržítko  $\lt\swarrow\gt$
- **Chcete-li vybrat další snímky pro** vymazání, opakujte krok 3.

# **4 Vymažte snímky.**

- Stiskněte tlačítko < $\overline{m}$  >.
- Vyberte položku [**OK**] a stiskněte tlačítko < $(s_{ET})$ >.
- **Vybrané snímky budou vymazány.**

# 3 **Vymazání všech snímků ve složce nebo na kartě**

Můžete současně vymazat všechny snímky ve složce nebo na kartě. Pokud je položka [3 **Smazání snímků**] nastavena na hodnotu [**Všechny snímky ve složce**] nebo [**Všechny snímky na kartě**], budou vymazány všechny snímky ve složce či na kartě.

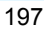

# B **Zobrazení informací o snímku**

# **Ukázka snímku pořízeného v režimu kreativní zóny**

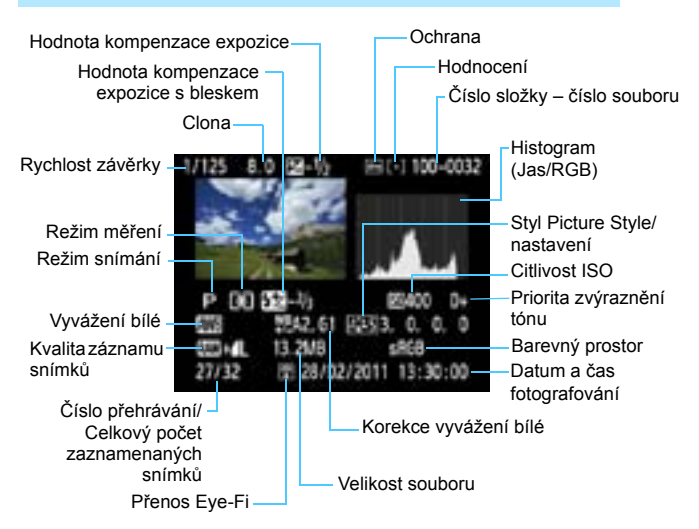

- Pro snímky pořízené v režimu  $\mathbb{R}\mathbb{N}$ +4L se zobrazí velikost souboru typu  $\mathbb{R}\mathbb{N}$ .
- \* Fotografie pořízené s bleskem bez jakékoli kompenzace expozice s bleskem jsou onačeny ikonou < a >. Fotografie pořízené s kompenzací expozice s bleskem jsou označeny ikonou <<a>

# **Ukázka snímku pořízeného v režimu základní zóny**

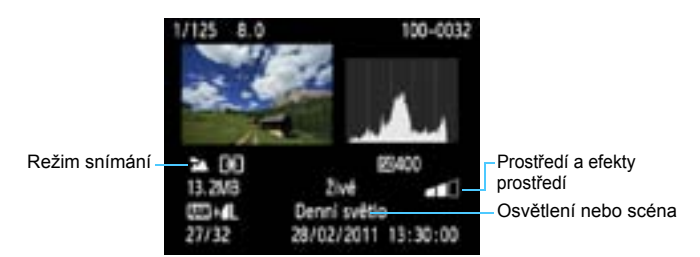

- \* U snímků pořízených v režimech základní zóny se mohou lišit zobrazené informace v závislosti na režimu snímání.
- \* Pro fotografie pořízené v režimu <C> se zobrazí funkce [**Rozmazané pozadí**].

# **Ukázka filmu pořízeného v režimu snímání filmů**

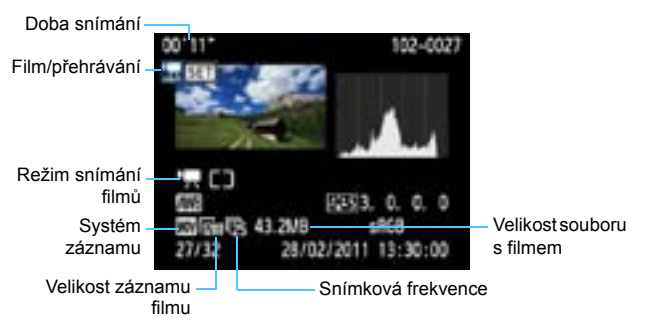

\* Rychlost závěrky, clona a citlivost ISO se nezobrazí.

# **Zobrazení indikace přepalů**

Při zobrazení informací o snímku blikají přeexponované oblasti (oblasti s přepaly). Chcete-li dosáhnout zobrazení většího počtu podrobností v přeexponovaných oblastech, nastavte kompenzaci expozice na zápornou hodnotu a vyfotografujte snímek znovu.

# **Histogram**

Histogram jasu ukazuje rozložení úrovní expozice a celkový jas. Histogram RGB slouží ke kontrole saturace barev a gradace. Zobrazení histogramu lze přepínat pomocí položky [**□ Histogram**].

# **Histogram typu [Jas]**

Jedná se o graf znázorňující rozložení úrovní jasu na snímku. Na vodorovnou osu jsou vyneseny úrovně jasu (tmavší vlevo, světlejší vpravo), zatímco svislá osa udává počet pixelů pro jednotlivé úrovně jasu. Čím více pixelů se nachází v levé části grafu, tím tmavší je snímek. A čím více pixelů je v pravé části grafu, tím světlejší je snímek. Pokud se vlevo nachází příliš mnoho pixelů, ztratí se podrobnosti obrazu ve stínech. Naopak, jestliže se příliš mnoho pixelů nachází vpravo, ztratí se podrobnosti ve světlech. Stupně gradace mezi těmito krajními hodnotami budou reprodukovány

#### **Ukázky histogramů**

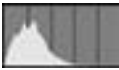

Tmavý snímek

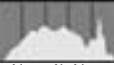

Normální jas

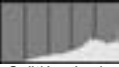

Světlý snímek

správně. Kontrolou snímku a jeho jasového histogramu lze zjistit sklon úrovně expozice a celkovou gradaci.

# **Histogram typu [RGB]**

Tento histogram představuje graf znázorňující úrovně jasu na snímku pro jednotlivé primární barvy (RGB – červená, zelená a modrá). Na vodorovné ose jsou úrovně jasu dané barvy (tmavší vlevo, světlejší vpravo) a na svislé ose počet pixelů v jednotlivých úrovních jasu pro každou z barev. Čím více pixelů se nachází v levé části grafu, tím tmavší a méně výrazná bude daná barva na snímku. Čím více pixelů je v pravé části grafu, tím je barva světlejší a sytější. Pokud se vlevo nachází příliš mnoho pixelů, bude chybět kresba v příslušné barvě. V případě příliš velkého počtu pixelů vpravo bude barva nadměrně saturována a kresba bude postrádat podrobnosti. Kontrolou RGB histogramu snímku lze ověřit saturaci barev, gradaci a případný posun vyvážení bílé.

# **Tisk snímků**

**9**

 **Tisk** (str. 202) Fotoaparát můžete připojit přímo k tiskárně a vytisknout snímky uložené na kartě. Fotoaparát je kompatibilní se specifikací "A PictBridge", která je standardem

pro přímý tisk.

 **Formát DPOF (Digital Print Order Format)** (str. 211) Formát DPOF (Digital Print Order Format) umožňuje tisk snímků zaznamenaných na kartě podle zadaných pokynů k tisku, jako jsou výběr snímků, počet kopií atd. Je možné vytisknout více snímků v jedné dávce nebo předat příkaz tisku snímků do fotolaboratoře.

# **Příprava k tisku**

**Přímý tisk se provádí výhradně pomocí fotoaparátu** a jeho displeje LCD.

# **Připojení fotoaparátu k tiskárně**

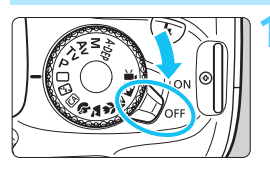

**1 <sup>P</sup>řesuňte vypínač napájení na fotoaparátu do polohy <0FF>.** 

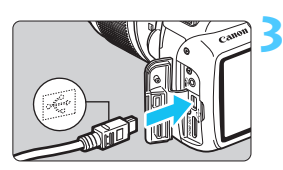

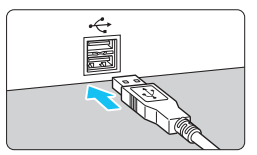

# **2 Nastavte tiskárnu.**

 Podrobné informace naleznete v návodu k použití tiskárny.

# **3 <sup>P</sup>řipojte fotoaparát k tiskárně.**

- Použijte propojovací kabel dodaný s fotoaparátem.
- Připojte kabel ke konektoru < $\leftarrow \rightarrow$ fotoaparátu tak, aby ikona < $\leftrightarrow$  > na zástrčce kabelu směřovala k přední části fotoaparátu.
- Tiskárnu připojte podle pokynů v návodu k použití tiskárny.

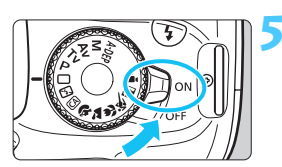

# **4 Zapněte tiskárnu.**

# **5 <sup>P</sup>řesuňte vypínač napájení na fotoaparátu do polohy <0N>.**

**V** U některých tiskáren může zaznít signál zvukové signalizace.

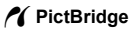

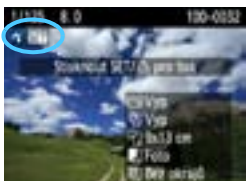

# **6 Zobrazte snímek.**

- Stiskněte tlačítko  $\leq$  $\blacktriangleright$ .
- $\blacktriangleright$  Snímek se zobrazí a vlevo nahoře se zobrazí ikona < /></a>, která označuje, že fotoaparát je připojen k tiskárně.

# $\bigoplus$  Filmy nelze vytisknout.

- **Fotoaparát nelze použít s tiskárnami, které isou kompatibilní pouze** se standardy CP Direct nebo Bubble Jet Direct.
- Nepoužívejte jiný propojovací kabel než kabel, který je součástí dodávky.
- Pokud se v kroku 5 ozve dlouhý signál zvukové signalizace, došlo k potížím s tiskárnou. Vyřešte potíže zobrazené chybovou zprávou (str. 210).
- F. Můžete tisknout také snímky typu RAW pořízené tímto fotoaparátem. Pokud použijete k napájení fotoaparátu bateriový zdroj, zkontrolujte, zda je plně nabitý. S plně nabitou baterií je možný tisk po dobu přibližně 4 h 30 min.
	- **Před odpojením kabelu nejdříve vypněte fotoaparát a tiskárnu.** Při vytahování držte kabel za zástrčku (nedržte samotný kabel).
	- Při přímém tisku doporučujeme použít k napájení fotoaparátu sadu napájecího adaptéru ACK-E10 (prodává se samostatně).

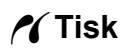

**Zobrazení na obrazovce a možnosti nastavení se u jednotlivých tiskáren liší.** Některá nastavení nemusí být k dispozici. Podrobné informace naleznete v návodu k použití tiskárny.

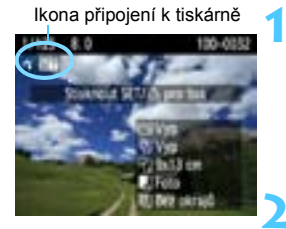

# **1 Vyberte snímek, který chcete vytisknout.**

- Zkontrolujte, zda se na displeji LCD vlevo nahoře zobrazila ikona  $\leq$   $\epsilon$  >.
- Pomocí tlačítka <<**I>** vvberte snímek, který chcete vytisknout.

# **2 Stiskněte tlačítko <**0**>.**

X Zobrazí se obrazovka nastavení tisku.

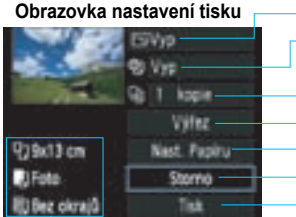

- Umožňuje nastavení efektů tisku (str. 206). Slouží k zapnutí a vypnutí tisku data nebo čísla souboru na snímku.
- Umožňuje nastavit počet kopií k tisku. Umožňuje nastavit výřez (oříznutí) (str. 209). Umožňuje nastavit velikost papíru, typ a rozvržení. Slouží k návratu na obrazovku z kroku 1. Umožňuje zahájit tisk.

Zobrazí se nastavená velikost papíru, typ a rozvržení.

**\* V závislosti na tiskárně nemusí být možné zvolit určitá nastavení, jako je například tisk data a čísla souboru nebo výřez.**

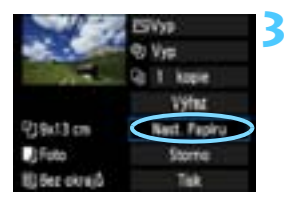

# **3 Vyberte položku [Nast. Papíru].**

- Vyberte položku [**Nast. Papíru**] a stiskněte tlačítko  $\leq$   $(s_{ET})$  >.
- $\triangleright$  Zobrazí se obrazovka nastavení papíru.

# Q **Nastavení velikosti papíru**

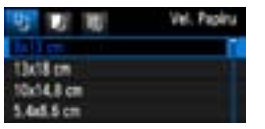

Y **Nastavení typu papíru**

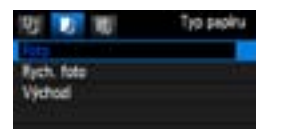

- **Vyberte velikost papíru vloženého** v tiskárně a stiskněte tlačítko <
- $\triangleright$  Zobrazí se obrazovka nastavení typu papíru.
- **•** Vyberte typ papíru vloženého v tiskárně a stiskněte tlačítko <6m>.
- **Při použití tiskárny značky Canon** a papíru Canon si přečtěte v návodu k použití tiskárny informace o typech papíru, které lze použít.
- ▶ Zobrazí se obrazovka rozvržení stránky.

# U **Nastavení rozvržení stránky**

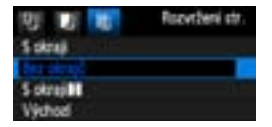

- **Vyberte požadované rozvržení** a stiskněte tlačítko  $\leq$   $(557)$  >.
- $\blacktriangleright$  Znovu se zobrazí obrazovka nastavení tisku.

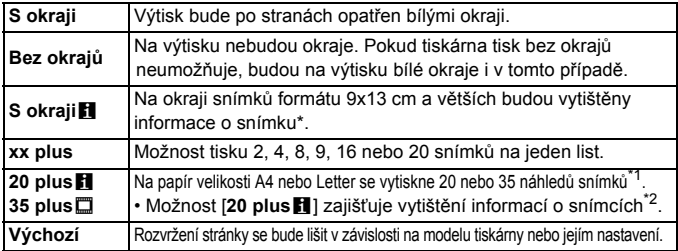

\*1: Po objednání výtisků podle pokynů v části "Formát DPOF (Digital Print Order Format)" (str. 211) byste měli provést tisk podle pokynů uvedených v části "Přímý tisk pomocí formátu DPOF" (str. 214).

\*2: Na základě dat Exif budou vytištěny údaje, jako jsou název fotoaparátu, název objektivu, režim snímání, rychlost závěrky, clona, hodnota kompenzace expozice, citlivost ISO, vyvážení bílé apod.

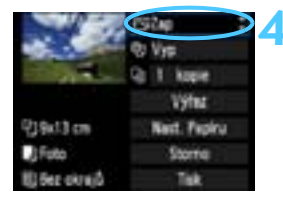

# **4 Nastavte efekty tisku.**

- Nastavte podle potřeby. Jestliže nepotřebujete nastavit žádné efekty tisku, přejděte ke kroku 5.
- **Obsah obrazovky se liší v závislosti na tiskárně.**
- Vyberte možnost vpravo nahoře (na snímku obrazovky je zakroužkována) a stiskněte tlačítko  $\leq$   $(5r)$  >.
- Vyberte požadovaný efekt tisku a stiskněte tlačítko  $\leq$   $\leq$   $\leq$   $\geq$ .
- Pokud se vedle možnosti < DISP > zobrazí jasně ikona <■>, můžete daný efekt tisku také upravit (str. 208).

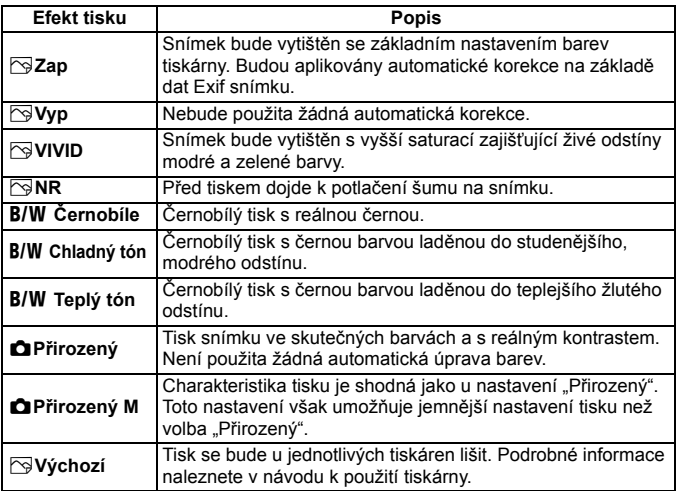

\* **Pokud efekty tisku změníte, projeví se změny na snímku zobrazeném vlevo nahoře. Je nutné upozornit, že vzhled vytištěného snímku se může od zobrazeného snímku, který představuje pouze přibližnou podobu, mírně lišit. Stejné upozornění platí i pro položky [Jas] a [Nast. úrovní] na straně 208.**

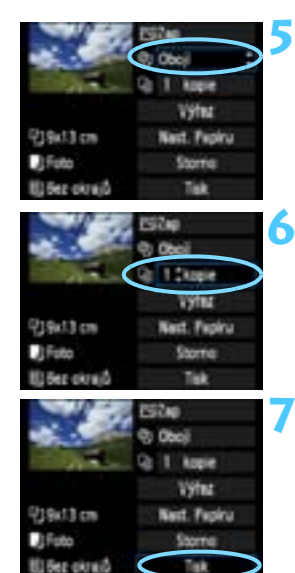

R

# **5 Nastavte tisk data a <sup>č</sup>ísla souboru.**

- Nastavte podle potřeby.
- Vyberte možnost < $\heartsuit$ > a stiskněte  $t$ lačítko < $(s_{ET})$ >.
- **Nastavte podle potřeby a stiskněte** tlačítko < $(s_{ET})$ >.

# **6 Nastavte počet kopií.**

- Nastavte podle potřeby.
- Vyberte možnost <<br>
a stiskněte  $t$ lačítko < $(s_{ET})$ >.
- **Nastavte počet kopií a stiskněte** tlačítko < $(s_{ET})$ >.

# **7 Spusťte tisk.**

 Vyberte položku [**Tisk**] a stiskněte tlačítko < $(s_{ET})$ >.

- V režimu snadného tisku můžete vytisknout další snímek s použitím stejných nastavení. Stačí vybrat snímek a stisknout tlačítko < $\Delta$ >. V režimu snadného tisku bude počet kopií vždy roven hodnotě 1. (Nelze nastavit počet kopií.) Zároveň nebude použit žádný výřez (str. 209).
- Položka [**Výchozí**] u nastavení efektů tisku a dalších možností představuje výchozí nastavení tiskárny od výrobce tiskárny. Podrobné informace o nastavení představovaném položkou [**Výchozí**] získáte v návodu k použití tiskárny.
- V závislosti na velikosti souboru snímku a kvalitě záznamu snímku může zahájení tisku po výběru položky [**Tisk**] chvíli trvat.
- $\bullet$  Pokud byla použita korekce sklonu snímku (str. 209), bude tisk snímku trvat déle.
- Chcete-li tisk zastavit, stiskněte tlačítko  $\langle 6F \rangle$  v době, kdy je zobrazena položka [**Stop**], a poté vyberte položku [**OK**].
- Pokud použijete možnost [**Vymazat všechna nast.fotoap.**] (str. 164), obnoví se u veškerých nastavení výchozí hodnoty.

# e **Úprava nastavení efektů tisku**

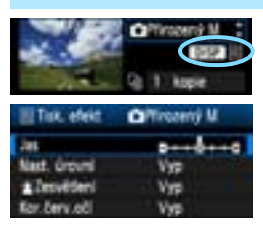

V kroku 4 na straně 206 vyberte požadovaný efekt. Pokud se vedle možnosti <**IDISE** > zobrazí jasně ikona <■>, můžete stisknout tlačítko <DISP> a upravit efekt tisku. Možnosti nastavení a zobrazené položky závisí na položce vybrané v kroku 4.

#### **Jas**

Je možné upravit jas snímku.

# **Nast. úrovní**

Pokud vyberete možnost [**Ruční**], můžete změnit rozložení na histogramu a upravit jas a kontrast snímku.

Během zobrazení obrazovky Nast. úrovní stiskněte tlačítko <DISP > a změňte polohu ukazatele <∎>. Pomocí tlačítka << můžete libovolně nastavit úroveň stínů (0 až 127) nebo světel (128 až 255).

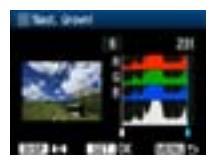

# k**Zesvětlení**

Tato funkce je účinná u snímků v protisvětle, na kterých mohou být tváře fotografovaných osob příliš tmavé. Je-li nastavena možnost [**Zap**], dojde při tisku k projasnění tváří.

# **Kor.červ.očí**

Hodí se pro snímky s bleskem, na kterých mají fotografované objekty červené oči. Pokud je nastavena možnost [**Zap**], dojde při tisku ke korekci červených očí.

R Efekty [k**Zesvětlení**] a [**Kor.červ.očí**] se na obrazovce neprojeví.

 Jestliže vyberete položku [**Detail. nast.**], můžete upravit následující položky: [**Kontrast**], [**Saturace**], [**Tón barvy**] a [**Vyváž. barvy**]. Položku [Vyváž. barvy] lze nastavit pomocí tlačítek < **↔** >. Písmeno B označuje modrou barvu, A jantarovou, M purpurovou a G zelenou. Korigována bude barva, v jejímž směru bude značka posunuta.

 Pokud vyberete položku [**Vymazat vše**], obnoví se u veškerého nastavení efektů tisku výchozí hodnoty.

# **Výřez snímku**

Korekce

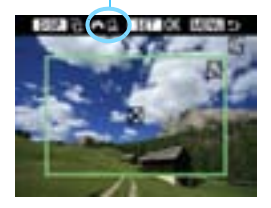

Snímek můžete oříznout a vytisknout pouze výřez snímku, takže výsledek bude obdobný, jako kdybyste upravili kompozici při snímání. **Výřez provádějte bezprostředně před tiskem.** Pokud byste nastavili výřez a potom teprve upravili nastavení tisku, bylo by pravděpodobně nutné výřez nastavit znovu.

# **1 Na obrazovce nastavení tisku vyberte položku [Výřez].**

# **2 Nastavte velikost rámečku výřezu, jeho polohu a poměr stran.**

 Vytiskne se oblast snímku ohraničená rámečkem výřezu. Poměr stran rámečku výřezu lze změnit pomocí položky [**Nast. Papíru**].

## **Změna velikosti rámečku výřezu**

Stisknutím tlačítka < ® > nebo < $\blacksquare$ • ® > můžete měnit velikost rámečku výřezu. Čím je rámeček výřezu menší, tím větší bude zvětšení snímku pro tisk.

## **Přesunutí rámečku výřezu**

Stisknutím tlačítka < $\Leftrightarrow$  > posunete rámeček po snímku ve svislém nebo vodorovném směru. Posouvejte rámeček výřezu, dokud nebude pokrývat požadovanou oblast snímku.

# **Otáčení rámečku**

Stisknutím tlačítka <DISP > se přepíná mezi orientacemi na výšku a na šířku rámečku výřezu. Tímto způsobem můžete vytvořit ze snímku vyfotografovaného na šířku snímek na výšku.

# **Korekce sklonu snímku**

Otáčením voliče < $\frac{2}{3}$ > můžete upravit úhel sklonu snímku až o ±10 stupňů v přírůstcích po 0,5 stupně. Po úpravě sklonu snímku se ikona  $\langle \diamondsuit \rangle$  > na obrazovce změní na modrou.

# **3 Stisknutím tlačítka <**0**> režim výřezu ukončíte.**

- ▶ Znovu se zobrazí obrazovka nastavení tisku.
- Oblast výřezu snímku je znázorněna na obrazovce nastavení tisku vlevo nahoře.
- U některých tiskáren se oříznutá oblast snímku nemusí vytisknout tak, jak byla nastavena.
	- Čím menší rámeček výřezu nastavíte, tím zrnitější bude vzhled vytištěného snímku.
	- Během používání funkce výřezu snímku sledujte displej LCD na fotoaparátu. Pokud byste sledovali obraz na televizoru, nemusel by se rámeček výřezu zobrazit přesně.

# **Řešení chyb tiskárny**

Pokud vyřešíte chybu tiskárny (došlý inkoust, chybějící papír apod.) a vyberete položku [**Pokrač.**], abyste dosáhli pokračování tisku, ale k obnovení tisku nedojde, opětovně spusťte tisk pomocí tlačítek na tiskárně. Podrobné pokyny pro obnovení tisku naleznete v návodu k použití tiskárny.

#### **Chybové zprávy**

Pokud dojde k potížím při tisku, zobrazí se na displeji LCD fotoaparátu chybová zpráva. Zastavte tisk stisknutím tlačítka < $\frac{\sqrt{2}}{2}$ . Po vyřešení potíží znovu tisk spusťte. Podrobné informace o řešení potíží při tisku naleznete v návodu k použití tiskárny.

#### **Chyba papíru**

Zkontrolujte, zda je v tiskárně správně vložen papír.

#### **Chyba inkoustu**

Zkontrolujte hladinu inkoustů v tiskárně a odpadní nádobku inkoustu.

#### **Chyba hardwaru**

Zkontrolujte, zda se nevyskytly jiné potíže s tiskárnou kromě došlého papíru či inkoustu.

#### **Chyba souboru**

Vybraný snímek nelze vytisknout pomocí standardu PictBridge. Nemusí být možný tisk snímků vyfotografovaných jiným fotoaparátem nebo snímků upravených pomocí osobního počítače.

# W **Formát DPOF (Digital Print Order Format)**

Můžete nastavit typ tisku, tisk data a čísla souboru na snímku. Nastavení tisku budou aplikována na všechny snímky označené k tisku. (Nelze použít jiné nastavení pro každý ze snímků.)

# **Nastavení možností tisku**

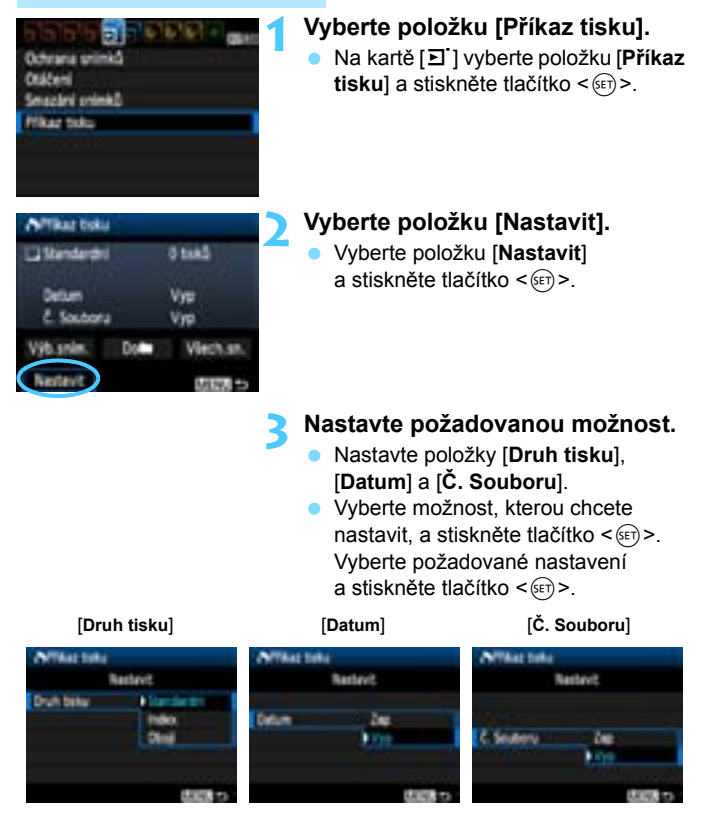

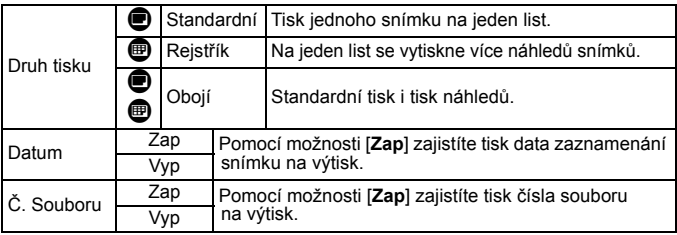

# **4 Ukončete nastavení.**

- Stiskněte tlačítko <MFNU>
- ▶ Znovu se zobrazí obrazovka příkazu tisku.
- Poté výběrem položky [**Výb.sním.**], [**Do**n] nebo [**Všech.sn.**] označte snímky k tisku.
- Ivpřípadě, že položky [**Datum**] a [**Č. Souboru**] budou nastaveny na hodnotu [**Zap**], nemusí se datum a číslo souboru vytisknout, v závislosti na nastavení typu tisku a modelu tiskárny.
	- Při tisku pomocí formátu DPOF je třeba použít kartu, u které byla nastavena specifikace příkazu tisku. Pokud pouze zkopírujete snímky z karty a pokusíte se je vytisknout, nebude tento postup fungovat.
	- Některé tiskárny a fotolaboratoře kompatibilní se standardem DPOF nemusí umožňovat tisk snímků podle vašeho označení k tisku. Pokud k této situaci dojde u vaší tiskárny, vyhledejte informace v návodu k použití tiskárny. Případně se obraťte na pracovníky fotolaboratoře a vyžádejte si informace o kompatibilitě při objednávání snímků k tisku.
	- Nevkládejte do fotoaparátu kartu, na které byl nastaven příkaz tisku v jiném fotoaparátu, a nepokoušejte se pak znovu příkaz tisku nastavit. Nemusel by fungovat nebo by mohl být přepsán. V závislosti na typu snímku se také může stát, že příkaz tisku nebude možné vytvořit.
- 同 Snímky typu RAW a filmy nelze označit k tisku. Snímky typu RAW lze tisknout prostřednictvím přímého tisku (str. 202).
	- U výtisků typu [**Index**] nelze nastavit obě položky [**Datum**] a [**Č. Souboru**] současně na hodnotu [**Zap**].

# **Označení snímků k tisku**

## **Výb.sním.**

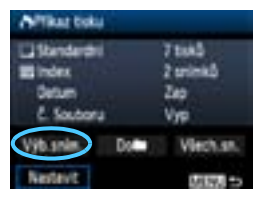

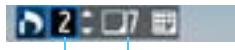

#### Množství

Celkový počet vybraných snímků

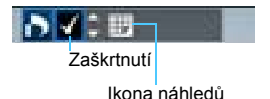

Slouží k výběru a označení snímků po jednom.

Chcete-li aktivovat zobrazení po třech snímcích, stiskněte tlačítko  $\leq$  $\blacksquare$ · $\lhd$  >. Chcete-li se vrátit k zobrazení jednoho snímku, stiskněte tlačítko < Q >.</u> Po dokončení příkazu tisku stiskněte tlačítko <MENU> a uložte uvedený příkaz na kartu.

# **[Standardní] [Obojí]**

Pomocí tlačítka <<a>
N</a>
N</a>
nastavte počet kopií, které chcete u zobrazeného snímku vytisknout.

# **[Index]**

Pomocí tlačítka <V> nastavte zaškrtnutí  $\langle \sqrt{\rangle}$  a daný snímek bude zahrnut do tisku náhledů.

# **Do**n

Vyberte položku [**Označit vše ve složce**] a zvolte složku. Vytvoří se příkaz tisku pro jednu kopii všech snímků ve složce. Pokud vyberete položku [**Vymazat vše ve složce**] a zvolíte složku, příkaz tisku pro tuto složku se zcela zruší.

# **Všech.sn.**

Pokud vyberete položku [**Označit vše na kartě**], bude k tisku nastavena jedna kopie všech snímků uložených na kartě. Pokud vyberete položku [**Vymazat vše na kartě**], bude vymazán příkaz tisku pro všechny snímky uložené na kartě.

 $\bigoplus$  . I v případě, že nastavíte možnost "Do $\bigoplus$ " nebo "Všech.sn.", nebudou do příkazu tisku zahrnuty snímky typu RAW a filmy.

 Při použití tiskárny kompatibilní se standardem PictBridge netiskněte v rámci jednoho příkazu tisku více než 400 snímků. Pokud byste označili k tisku více snímků, nemusely by se všechny snímky vytisknout.

# W **Přímý tisk pomocí formátu DPOF**

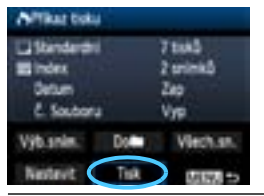

Při použití tiskárny kompatibilní se standardem PictBridge lze snímky snadno vytisknout pomocí formátu DPOF.

# **1 Proveďte přípravu k tisku.**

- Vyhledejte informace na straně 202. Postupujte podle pokynů uvedených v části "Připojení fotoaparátu k tiskárně" až do kroku 5.
- **2 Na kartě [**3**] vyberte položku [Příkaz tisku].**

# **3 Vyberte položku [Tisk].**

- Položka [**Tisk**] se zobrazí pouze v případě, že je fotoaparát připojen k tiskárně a je možný tisk.
- **4 Nastavte položku [Nast. Papíru]** (str. 204)**.**
	- V případě potřeby nastavte efekty tisku (str. 206).

# **5 Vyberte položku [OK].**

- û. **• Před tiskem nezapomeňte nastavit velikost papíru.** 
	- Některé tiskárny neumožňují na snímcích vytisknout číslo souboru.
	- Pokud je nastavena možnost [**S okraji**], může se u některých tiskáren datum vytisknout na okraji.
	- U některých tiskáren se datum může vytisknout na světlém pozadí nebo na okraji.
- 围 U položky [**Nast. úrovní**] nelze vybrat položku [**Ruční**].
	- Pokud jste tisk zastavili a chcete znovu spustit tisk zbývajících snímků, vyberte položku [**Obnovit**]. K opětovnému spuštění tisku nedojde, pokud tisk zastavíte a dojde k některé z následujících situací:
		- Před obnovením tisku jste změnili příkaz tisku nebo jste odstranili snímky označené k tisku.
		- Při nastavování náhledů jste před opětovným spuštěním tisku změnili nastavení papíru.
		- Po pozastavení tisku byla zbývající kapacita karty příliš nízká.
	- Jestliže dojde k potížím při tisku, vyhledejte informace na straně 210.

# **Uživatelské nastavení fotoaparátu**

Různé funkce fotoaparátu můžete prostřednictvím uživatelských funkcí přizpůsobit svým prioritám při fotografování snímků. Uživatelské funkce lze nastavit a používat pouze v režimech kreativní zóny.

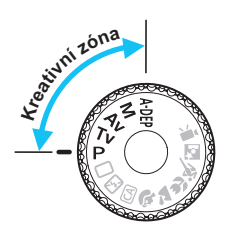

**10**

# **MENU Nastavení uživatelských funkcí**\*

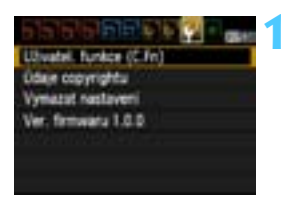

Číslo uživatelské funkce

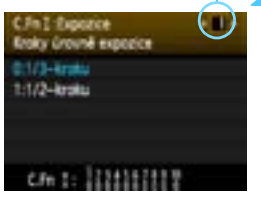

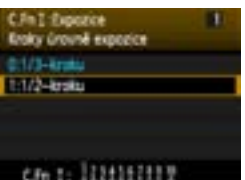

# **1 Vyberte položku [Uživatel. funkce (C.Fn)].**

Na kartě [<sup>4:</sup>] vyberte položku [**Uživatel. funkce (C.Fn)**] a stiskněte tlačítko < $(s_{ET})$  >.

# **2 Vyberte číslo uživatelské funkce.**

Stisknutím tlačítka <<**W**> vyberte číslo uživatelské funkce a stiskněte  $t$ lačítko < $(s_{ET})$ >.

# **3 Změňte nastavení požadovaným způsobem.**

- Stisknutím tlačítka <▲ > vyberte nastavení (hodnotu) a stiskněte tlačítko < $(s_{ET})$  >.
- Pokud chcete nastavit další uživatelské funkce, opakujte kroky 2 a 3.
- V dolní části obrazovky jsou pod příslušnými čísly funkcí zobrazena aktuální nastavení uživatelských funkcí.

# **4 Ukončete nastavení.**

- **Stiskněte tlačítko <MFNU>**
- ▶ Znovu se zobrazí obrazovka pro krok 1.

# **Vymazání všech uživatelských funkcí**

V nabídce [7 **Vymazat nastavení**] vyberte položku [**Vymaz.vš.uživ.funkce(C.Fn)**], která zajistí vymazání všech nastavení uživatelských funkcí (str. 164).

216
# **Uživatelské funkce**

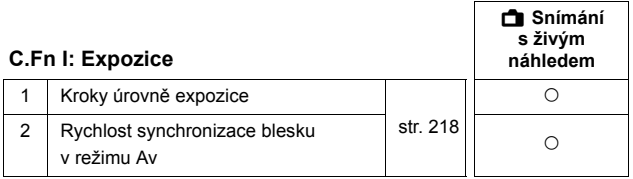

#### **C.Fn II: Snímek**

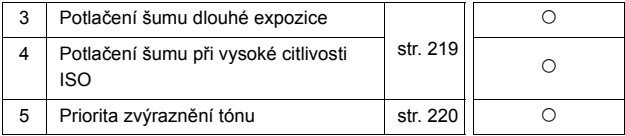

#### **C.Fn III: Autofocus/Pohon**

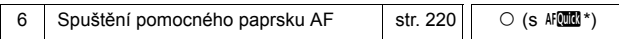

\* Pokud použijete blesk Speedlite řady EX (prodává se samostatně) vybavený LED diodovým světlem, pak se toto světlo zapne a bude emitovat pomocné světlo AF, i když je zvolen režim AFT nebo AF S.

# **C.Fn IV: Obsluha/Jiné**

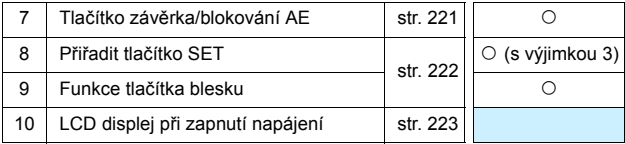

 $\boxed{3}$  Uživatelské funkce zobrazené šedou barvou nejsou účinné při snímání s živým náhledem (LV). (Možnosti nastavení jsou deaktivovány.)

# **MENU Nastavení uživatelských funkcí**\*

Uživatelské funkce jsou uspořádány do čtyř skupin podle typu funkce: C.Fn I: Expozice, C.Fn II: Snímek, C.Fn III: Autofocus/Pohon a C.Fn IV: Obsluha/Jiné.

# **C.Fn I: Expozice**

### **C.Fn-1 Kroky úrovně expozice**

#### **0: 1/3-kroku**

#### **1: 1/2-kroku**

Nastavení přírůstků po 1/2 EV pro rychlost závěrky, clonu, kompenzaci expozice, automatický braketing expozice (AEB), kompenzaci expozice s bleskem apod. Použití této funkce je vhodné, pokud dáváte přednost nastavení expozice ve větších přírůstcích než po 1/3 EV.

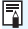

Při nastavení možnosti 1 se zobrazí úroveň expozice v hledáčku a na displeji LCD níže uvedeným způsobem.

# **C.Fn-2 Rychlost synchronizace blesku v režimu Av**

Pokud používáte blesk v režimu automatické expozice s předvolbou clony (Av), můžete nastavit rychlost synchronizace blesku.

#### **0: Auto**

Rychlost synchronizace blesku je nastavena automaticky v rozsahu 1/ 200 s až 30 s podle jasu scény. Při použití externího blesku Speedlite bude také možná synchronizace s vysokými rychlostmi.

#### **1: 1/200-1/60sek. auto**

Zabraňuje nastavení nízké rychlosti závěrky při nedostatečném osvětlení. Jedná se o účinný způsob, jak předejít rozmazání objektu a rozhýbání fotoaparátu. Avšak zatímco fotografovaný objekt bude po osvícení bleskem exponován správně, pozadí může vyjít tmavé.

#### **2: 1/200sek. (pevná)**

Rychlost synchronizace blesku je pevně nastavena na 1/200 s. Toto nastavení chrání účinněji před rozmazáním objektu a rozhýbáním fotoaparátu než nastavení 1. Pozadí však bude tmavější než u nastavení 1.

Pokud je nastavena možnost 1 nebo 2, s bleskem Speedlite nelze použít vysokorychlostní synchronizaci.

# **C.Fn II: Snímek**

# **C.Fn-3 Potlačení šumu dlouhé expozice**

#### **0: Vyp**

**1: Auto**

U expozic trvajících 1 s nebo déle bude automaticky provedena redukce šumu, pokud bude zjištěn šum typický pro dlouhé expozice. Nastavení [**Auto**] je vhodné ve většině situací.

**2: Zap**

Redukce šumu je uplatňována u všech expozic s časem 1 s a delším. Nastavení [**Zap**] může být účinné v případech, kdy nelze detekovat nebo snížit šum při použití nastavení [**Auto**].

- **O** Při nastavení možností 1 a 2 se sníží rychlost kontinuálního snímání i při rychlostech závěrky vyšších než 1 s (je-li nastavena kvalita záznamu snímků JPEG). Sníží se také maximální počet snímků sekvence při kontinuálním snímání (je-li nastavena kvalita záznamu snímků JPEG). Možnosti 1 a 2 doporučujeme používat pouze při fotografování s dlouhou expozicí.
	- Po vyfotografování snímku s nastavením 1 a 2 může proces potlačení šumu trvat stejně dlouhou dobu jako expozice. Dokud se proces potlačení šumu nedokončí, nemůžete vyfotografovat další snímek.
	- Při citlivosti ISO 1 600 nebo vyšší může být šum při nastavení 2 výraznější než při nastavení 0 nebo 1.
	- $\bullet$  Pokud je při snímání s dlouhou expozicí a zobrazeným obrazem živého náhledu zvoleno nastavení 1 nebo 2, zobrazí se během procesu potlačení šumu zpráva "**BUSY**". Obraz živého náhledu se nezobrazí, dokud nebude dokončeno potlačení šumu. (Nelze vyfotografovat další snímek.)

# **C.Fn-4 Potlačení šumu při vysoké citlivosti ISO**

Zajistí snížení šumu generovaného na snímku. Redukce šumu je aplikována při nastavení jakékoli citlivosti ISO, je však účinná především u vysokých citlivostí ISO. Při použití nízkých citlivostí ISO bude dále sníženo množství šumu ve stínech. Změňte nastavení tak, aby odpovídalo potlačení šumu.

- **0: Standardní 2: Silná**
- 

- 
- **1: Nízká 3: Zakázat**
- $\mathbf 0$  Při nastavení možnosti 2 se sníží rychlost kontinuálního snímání (je-li nastavena kvalita záznamu snímků JPEG nebo  $\mathbb{R}\mathbb{M}$ +4L). Sníží se také maximální počet snímků sekvence při kontinuálním snímání (je-li nastavena kvalita záznamu snímků JPEG nebo  $\mathbb{R}\mathbb{W}$ ).
	- Při přehrávání snímku s kvalitou  $\overline{RM}$  nebo  $\overline{RM}$  +  $\blacktriangle$  L pomocí fotoaparátu nebo při přímém tisku takového snímku může být účinek funkce potlačení šumu při vysoké citlivosti ISO minimální. Kontrolu účinku potlačení šumu nebo tisk snímků s potlačeným šumem můžete provést pomocí softwaru Digital Photo Professional (dodávaný software, str. 264).

# **C.Fn-5 Priorita zvýraznění tónu**

#### **0: Zakázat**

**1: Povolit**

Umožňuje zlepšit podrobnosti ve světlech. Dynamický rozsah je rozšířen od standardní 18% šedé až po úrovně nejvyššího jasu. Přechody mezi šedou a světlými tóny jsou plynulejší.

- Při nastavení možnosti 1 se pro funkci Auto Lighting Optimizer (Automatická optimalizace jasu) (str. 107) automaticky nastaví hodnota [**Zakázat**] a nastavení nebude možné změnit.
	- Při nastavení možnosti 1 může být šum nepatrně výraznější než při nastavení možnosti 0.
- **Při nastavení možnosti 1 bude možné nastavit citlivost ISO v rozsahu 200** až 6 400.

Je-li povolena priorita zvýraznění tónu, na displeji LCD a v hledáčku se zobrazí také ikona  $\langle D + \rangle$ 

# **C.Fn III: Autofocus/Pohon**

# **C.Fn-6 Spuštění pomocného paprsku AF**

Pomocné světlo AF může být emitováno vestavěným bleskem fotoaparátu nebo externím bleskem Speedlite určeným pro fotoaparáty řady EOS.

#### **0: Povolit**

V případě potřeby bude pomocné světlo AF emitováno vestavěným bleskem nebo externím bleskem Speedlite.

#### **1: Zakázat**

Pomocné světlo AF se neaktivuje.

#### **2: Bleskne pouze ext. blesk**

Pokud je nasazen externí blesk Speedlite, bude v případě potřeby emitovat pomocné světlo AF. U vestavěného blesku fotoaparátu nebude funkce pomocného světla AF aktivována.

#### **3: Pouze pomoc. paprsek IR AF**

Pomocné světlo budou moci emitovat pouze externí blesky Speedlite, které jsou vybavené zdrojem infračerveného pomocného světla AF. Tím se zabrání, aby pomocné světlo AF emitovaly všechny blesky Speedlite, které používají několik slabých záblesků (jako vestavěný blesk). Při použití blesku Speedlite řady EX vybaveného LED diodovým světlem nedoide k automatickému zapnutí tohoto světla a k emitování pomocného světla AF.

Pokud je uživatelská funkce [**Spuštění pomocného paprsku AF**] externího blesku Speedlite nastavena na hodnotu [**Zakázat**], nebude blesk Speedlite emitovat pomocné světlo AF ani v případě, že je uživatelská funkce C.Fn-6 fotoaparátu nastavena na hodnotu 0, 2 nebo 3.

# **C.Fn IV: Obsluha/Jiné**

# **C.Fn-7 Tlačítko závěrka/blokování AE**

#### **0: AF/blok. AE**

**1: Blok. AE/AF**

Tato možnost je užitečná, pokud chcete zvlášť zaostřovat a měřit. Po stisknutí tlačítka < $\frac{4}{5}$ > se provede automatické zaostření a stisknutí tlačítka spouště do poloviny způsobí blokování automatické expozice.

#### **2: AF/blok. AF, neblok. AE**

V režimu inteligentního průběžného automatického zaostřování (AI Servo AF) můžete stisknutím tlačítka < $\bigstar$  > dočasně přerušit automatické zaostřování. Tímto způsobem lze při automatickém zaostřování předejít nesprávnému zaostření, které by mohla způsobit jakákoli dočasná překážka mezi fotoaparátem a fotografovaným objektem. Expozice je nastavena v okamžiku vyfotografování snímku.

# **3: AE/AF, neblok. AE**

Tato funkce je užitečná pro objekty, které se opakovaně pohybují a zastavují. V režimu inteligentního průběžného automatického zaostřování (AI Servo AF) můžete stisknutím tlačítka < $\bigstar$ > režim AI Servo AF aktivovat a deaktivovat. Expozice je nastavena v okamžiku vyfotografování snímku. Při čekání na rozhodující okamžik tak bude vždy dosaženo optimálního zaostření a expozice.

# **C.Fn-8 Přiřadit tlačítko SET**

Tlačítku < (ET) > lze přiřadit často používanou funkci. Tlačítko < (ET) > stiskněte, je-li fotoaparát připraven k fotografování.

#### **0: Normální (zakázán)**

#### **1: Kvalita obrazu**

Stisknutím tlačítka < (ET) > zobrazíte na displeji LCD obrazovku pro nastavení kvality záznamu snímků.

Vyberte požadovanou kvalitu záznamu snímků a stiskněte tlačítko  $<$  (SET)  $>$ .

#### **2: Kompenzace expozice s bleskem**

Po stisknutí tlačítka < $(F)$ > se zobrazí obrazovka kompenzace expozice s bleskem. Nastavte kompenzaci expozice s bleskem a stiskněte  $t$ lačítko < $(s_{ET})$ >.

#### **3: Displej LCD Zap/Vyp**

Přiřadí se stejná funkce jakou má tlačítko <DISP.>.

#### **4: Zobrazení menu**

Stisknutím tlačítka <(E) > zobrazíte obrazovku nabídky.

### **5: Kontrola hloubky ostrosti**

Objektiv přivře clonu podle nastavené hodnoty a v hledáčku nebo v obrazu živého náhledu budete moci zkontrolovat hloubku ostrosti (rozsah vzdáleností s přijatelným zaostřením).

# **C.Fn-9 Funkce tlačítka blesku**

#### **0: Vysunout vestavěný blesk**

#### **1: Citlivost ISO**

Zobrazí se obrazovka nastavení citlivosti ISO. Stisknutím tlačítka <<■ > nebo otáčením voliče < sa změňte citlivost ISO. K nastavení citlivosti ISO můžete také využít hledáček.

# **C.Fn-10 LCD displej při zapnutí napájení**

#### **0: Zobrazení**

Jakmile zapnete vypínač napájení, zobrazí se nastavení fotografování (str. 46).

#### **1: Zůst. ve vyp. stavu**

Pokud stisknete tlačítko <DISP .> a vypnete fotoaparát, když je vypnutý displej LCD, nezobrazí se po opětovném zapnutí fotoaparátu nastavení fotografování. Tímto způsobem lze šetřit energii baterie. Obrazovky nabídek a přehrávané snímky se však i nadále zobrazí, pokud je použijete. Pokud stisknutím tlačítka <DISP > zobrazíte nastavení fotografování a poté vypnete fotoaparát, zobrazí se nastavení fotografování při opětovném zapnutí fotoaparátu.

# **MENU** Uložení uživatelské nabídky Moje menu<sup>\*</sup>

Na kartě Moje menu můžete uložit až šest možností nabídky a uživatelských funkcí, jejichž nastavení měníte nejčastěji.

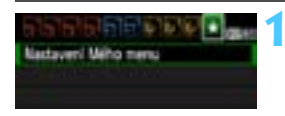

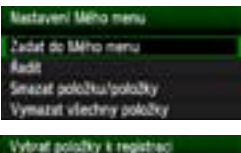

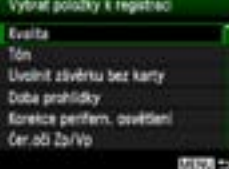

# **1 Vyberte položku [Nastavení Mého menu].**

- Na kartě [★] vyberte položku [**Nastavení Mého menu**] a stiskněte tlačítko < $(s_{ET})$  >.
- **2 Vyberte položku [Zadat do Mého menu].**
	- Vyberte položku [**Zadat do Mého menu**] a stiskněte tlačítko < $(F)$ >.

# **3 Zadejte požadované položky.**

- Vyberte položku, kterou chcete uložit, a stiskněte tlačítko  $\leq$   $(s_F)$  >.
- V potvrzovacím dialogu vyberte možnost [**OK**] a stisknutím tlačítka  $\leq$  (sET) > uložte položku.
- Můžete uložit až šest položek.
- Chcete-li se vrátit na obrazovku v kroku 2. stiskněte tlačítko <MENU>.

# **Nastavení uživatelské nabídky Moje menu**

# **Řadit**

Můžete změnit pořadí uložených položek Moje menu. Vyberte položku [**Řadit**] a vyberte položku, jejíž pořadí chcete změnit. Poté stiskněte tlačítko  $\langle \sin \rangle$ . Během zobrazení ikony [≜] změňte pomocí tlačítka <V > příslušné pořadí a stiskněte tlačítko  $\leq$ 

# **Smazat položku/položky a Vymazat všechny položky**

Můžete smazat libovolnou z uložených položek. Možnost [**Smazat položku/ položky**] slouží k odstraňování položek po jedné a možnost [**Vymazat všechny položky**] k odstranění všech položek najednou.

# **Zobrazení z Mého menu**

Je-li nastavena možnost [**Povolit**], zobrazí se v případě zobrazení obrazovky nabídky karta [★] jako první.

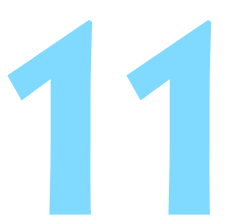

# **Referenční informace**

Tato kapitola poskytuje referenční informace pro funkce fotoaparátu, systémové příslušenství atd.

# **Externí blesky Speedlite**

# **Blesky Speedlite řady EX určené pro fotoaparáty řady EOS**

# **V zásadě pracují stejným způsobem jako vestavěný blesk, takže je lze snadno používat.**

Po připojení blesku Speedlite řady EX (prodává se samostatně) k fotoaparátu zajišťuje téměř veškeré automatické řízení záblesků fotoaparát. Jinými slovy, blesk se chová jako blesk s vysokým výkonem připojený externě na místo vestavěného blesku.

**Podrobné pokyny naleznete v návodu k použití blesku Speedlite řady EX.** Tento fotoaparát patří do skupiny Type-A a umožňuje využívat všechny funkce blesků Speedlite řady EX.

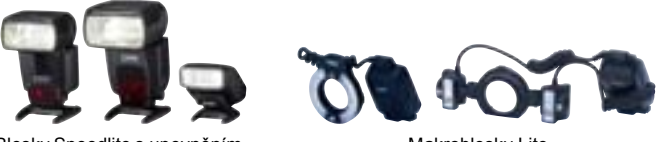

Blesky Speedlite s upevněním Makroblesky Lite

- Ħ Při použití blesku Speedlite řady EX, jenž není kompatibilní s nastaveními funkcí blesku (str. 167), lze pro položku [**Nastav. funkce ext. blesku**] nastavit pouze možnosti [**Komp. exp.bles.**] a [**E-TTL II měření**]. (Některé blesky Speedlite řady EX umožňují nastavit i [**Synchr. závěrky**].)
	- Pokud je kompenzace expozice s bleskem nastavena pomocí externího blesku Speedlite, ikona kompenzace expozice s bleskem zobrazená na displeji LCD fotoaparátu se změní z  $\mathbb{Z}$  na  $\geq$
	- Pokud je pro uživatelskou funkci blesku Speedlite nastaven režim měření blesku na automatický zábleskový režim TTL, bude blesk aktivován pouze na plný výkon.

# **Jiné blesky Canon Speedlite než řady EX**

- **Blesky Speedlite řad EZ/E/EG/ML/TL nastavené do automatického zábleskového režimu TTL nebo A-TTL lze provozovat pouze na plný výkon.** Před fotografováním nastavte na fotoaparátu režim snímání  $\leq M$ (ruční expozice) nebo  $\leq$  Ay  $>$  (automatická expozice s předvolbou clony) a upravte nastavení clony.
- Při použití blesku Speedlite vybaveného ručním zábleskovým režimem fotografujte v tomto režimu.

# **Použití blesků jiné značky než Canon**

# **Rychlost synchronizace**

Fotoaparát lze synchronizovat s kompaktními zábleskovými jednotkami jiných značek než Canon při rychlostech závěrky 1/200 s nebo nižších. Použijte rychlost synchronizace nižší než 1/200 s.

Nezapomeňte zábleskové zařízení předem vyzkoušet a ověřit správnou synchronizaci s fotoaparátem.

- **O** e Pokud ie fotoaparát použit se zábleskovou jednotkou nebo příslušenstvím určenými pro fotoaparáty jiné značky, nemusí fotoaparát fungovat správně amůže dojít k jeho poruše.
	- Do sáněk pro příslušenství fotoaparátu nezasouvejte vysokonapěťové zábleskové jednotky. Nemusely by fungovat.

# **Použití domovní zásuvky elektrické sítě**

Pomocí sady napájecího adaptéru ACK-E10 (prodává se samostatně) můžete fotoaparát připojit k domovní zásuvce elektrické sítě, a nemusíte se tak starat o zbývající úroveň nabití baterie.

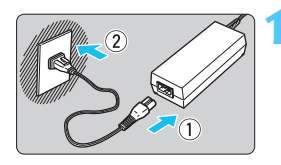

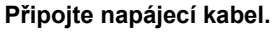

- Připojte napájecí kabel způsobem znázorněným na obrázku.
- Po dokončení práce s fotoaparátem odpojte zástrčku napájecího kabelu od zásuvky elektrické sítě.

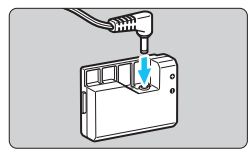

# **2 <sup>P</sup>řipojte DC propojku.**

 Připojte konektor kabelu do DC propojky.

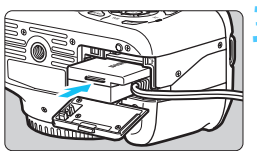

# **3 Vložte DC propojku.**

 Otevřete kryt prostoru pro kartu/ baterii a vložte DC propojku tak, aby zapadla na místo.

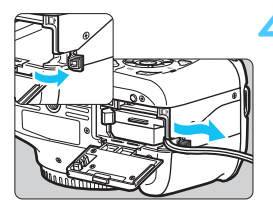

# **4 Zasuňte správně kabel DC propojky.**

- Otevřete kryt otvoru pro kabel DC propojky a zasuňte kabel způsobem znázorněným na obrázku.
- Zavřete kryt prostoru pro kartu/baterii.

Nepřipojujte ani neodpojujte napájecí kabel, pokud je vypínač napájení fotoaparátu přesunut do polohy  $\leq$ ON $>$ .

# F **Použití dálkové spouště**

Dálková spoušť RS-60E3 (prodává se samostatně) je dodávána s kabelem dlouhým přibližně 60 cm. Po připojení ke konektoru pro dálkové ovládání fotoaparátu lze dálkovou spoušť RS-60E3 použít ke stisknutím tlačítka spouště do poloviny a k úplnému stisknutí tlačítka spouště.

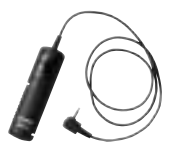

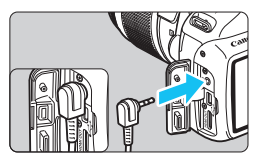

 $\boxed{5}$  S fotoaparátem nelze používat dálkové ovladače RC-6, RC-1 a RC-5 (všechny jsou prodávány samostatně).

# **Použití krytu okuláru**

Pokud používáte samospoušť, dlouhou expozici nebo dálkovou spoušť a nedíváte se do hledáčku, rušivé světlo, které vniká do hledáčku, může způsobit, že snímek bude tmavý. Chcete-li tomu zabránit, použijte kryt okuláru (str. 25), který je připevněn k řemenu fotoaparátu. **Během snímání s živým náhledem a snímání filmů není nutné nasazovat kryt okuláru.**

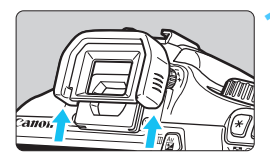

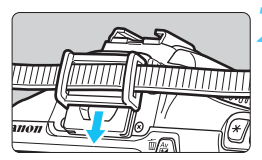

# **1 Sejměte oční mušli.**

 Sejměte oční mušli tak, že zatlačíte na její spodní část.

# **2 Nasaďte kryt okuláru.**

- Zasuňte kryt okuláru do drážky okuláru směrem shora dolů.
- Po pořízení snímku sejměte kryt okuláru a nasaďte oční mušli tak, že ji zasunete do drážky okuláru.

# **Použití karet Eye-Fi**

Pomocí již nastavené, volně prodejné karty Eye-Fi můžete automaticky přenášet vyfotografované snímky do osobního počítače nebo je nahrávat do online služby prostřednictvím bezdrátové sítě LAN. Funkcí karty Eye-Fi je přenos snímků. Pokyny pro nastavení a použití karty Eye-Fi nebo pro řešení jakýchkoli potíží s přenosem snímků naleznete v návodu k použití karty Eye-Fi či je získáte od výrobce karty.

**Fotoaparát nezaručuje podporu funkcí karty Eye-Fi (včetně bezdrátového přenosu). V případě potíží s kartou Eye-Fi se obraťte na jejího výrobce. Uvědomte si také, že k použití karet Eye-Fi je v mnoha zemích a oblastech vyžadováno schválení. Používání karty bez schválení není povoleno. Pokud není jasné, zda je karta schválena k použití v dané oblasti, obraťte se na výrobce karty.**

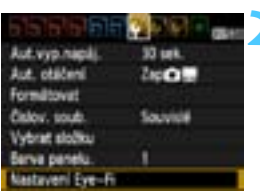

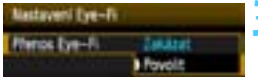

Poyold

# **1 Vložte kartu Eye-Fi.** (str. 28)

# **2 Vyberte položku [Nastavení Eye-Fi].**

- Na kartě [ $\blacklozenge$ ] vyberte položku [**Nastavení Eye-Fi**] a stiskněte tlačítko < $(s_{ET})$  >.
- Tato nabídka se zobrazí pouze v případě, že je do fotoaparátu vložena karta Eye-Fi.

# **3 Povolte přenos pomocí karty Eye-Fi.**

- Stiskněte tlačítko < (ET) >, nastavte položku [**Přenos Eye-Fi**] na hodnotu **[Povolit]** a stiskněte tlačítko <  $(SET)$  >.
- Pokud nastavíte hodnotu [**Zakázat**], nedojde k automatickému přenosu ani s vloženou kartou Eye-Fi (ikona stavu přenosu a).

# **4 Zobrazte informace o připojení.**

 Vyberte položku [**Informace o připojení**] a stiskněte tlačítko < $(SF)$  >.

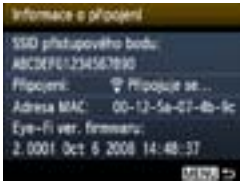

# **5 Zkontrolujte položku [SSID přístupového bodu:] zobrazen přístupový bod.**

- Ověřte, zda je u položky [**SSID přístupového bodu:**] zobrazen přístupový bod.
- Můžete také zkontrolovat adresu MAC a verzi firmwaru karty Eye-Fi.
- Nabídku ukončíte trojím stisknutím tlačítka <MFNU>

# **6 Vyfotografujte snímek.**

- Snímek bude přenesen a ikona < $\hat{\mathcal{F}}$  > se změní z šedé (Nepřipojeno) na jednu z ikon uvedených níže.
- U přenesených snímků se v zobrazení informací o snímku zobrazí symbol **a** (str. 198).
- Ikona stavu přenosu
	- H (šedá) **Nepřipojeno** : Není navázáno spojení s přístupovým bodem.
	- H (bliká) **Probíhá připojení** : Navazuje se spojení s přístupovým bodem.
	- H (zobrazena) **Připojeno** : Je navázáno spojení s přístupovým bodem.
	- H ( ) **Probíhá přenos** : Probíhá přenos snímků do přístupového bodu.
- **Upozornění pro používání karet Eye-Fi**
	- $\bullet$  Pokud se zobrazí symbol " $\bullet$ ", došlo k chybě při načítání informací karty. Fotoaparát vypněte a znovu zapněte.
	- I když je položka [**Přenos Eye-Fi**] nastavena na hodnotu [**Zakázat**], může být přesto přenášen signál. V nemocnicích, na letištích a dalších místech, kde je bezdrátový přenos zakázán, vyjměte kartu Eye-Fi z fotoaparátu.
	- **Pokud není přenos snímků funkční, zkontrolujte nastavení karty Eye-Fi** a osobního počítače. Podrobné informace naleznete v návodu k použití karty.
	- V závislosti na podmínkách spojení přes bezdrátovou síť LAN může přenos snímků trvat delší dobu nebo se může přerušit.
	- **Karta Eve-Fi se může v důsledku funkce přenosu značně zahřát.**
	- **Energie baterie se spotřebuje rychleji.**
	- Při přenosu snímků nebude účinná funkce automatického vypnutí napájení.

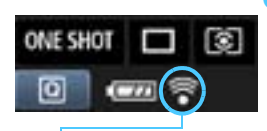

# **Tabulka dostupnosti funkcí podle režimů snímání**

• : Nastavena automaticky O: Volitelná uživatelem : Nelze vybrat

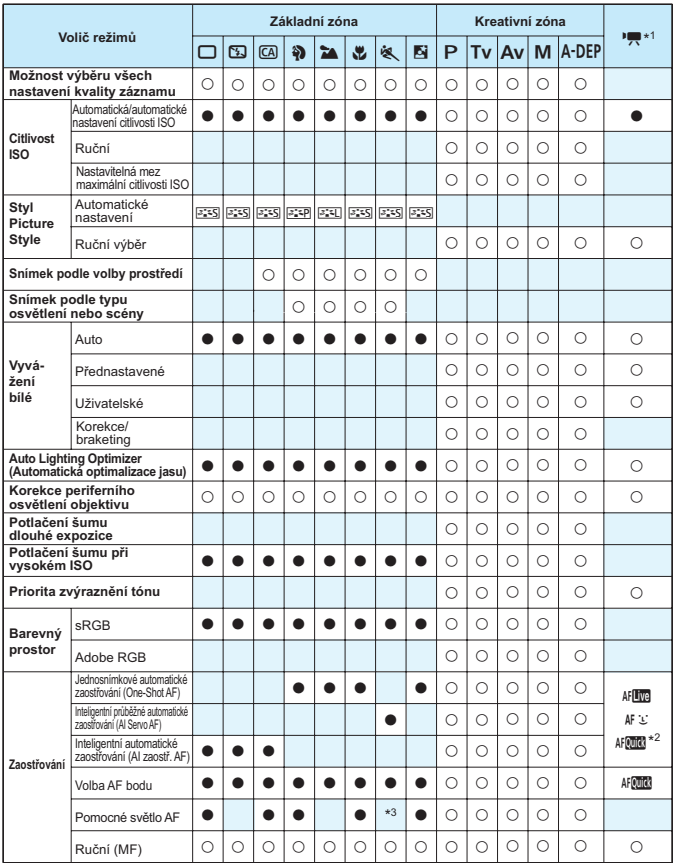

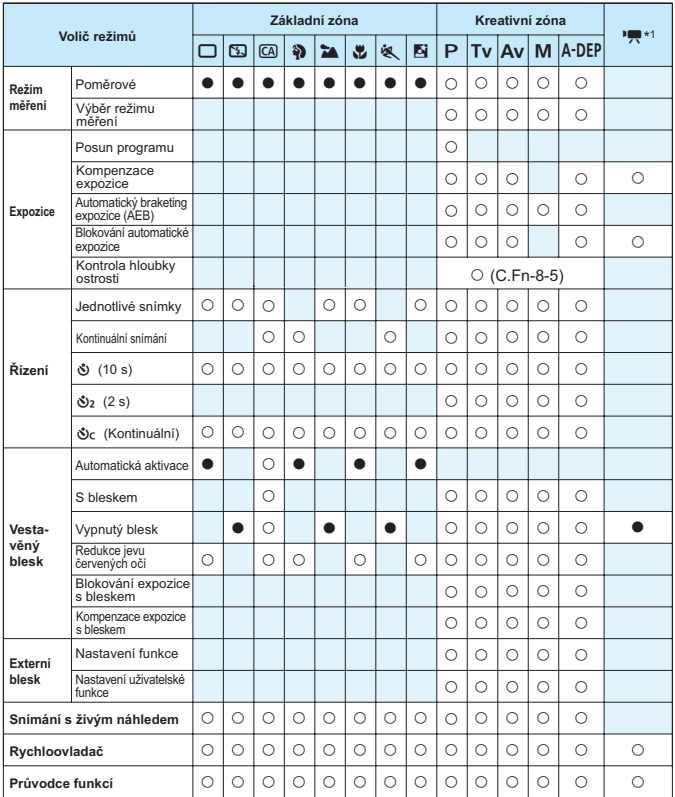

\*1: V režimu snímání filmů <',> nelze pořizovat fotografie.

\*2: Při použití během snímání filmu se přepne na režim <ME >.

\*3: Pokud je při snímání s živým náhledem nastaven režim AF < AFCO >, externí blesk Speedlite bude v případě potřeby emitovat pomocné světlo AF.

# **MENU Nastavení nabídky**

# **Pro fotografování pomocí hledáčku a snímání s živým náhledem**

# **1 Fotografování 1** (červená) Strana

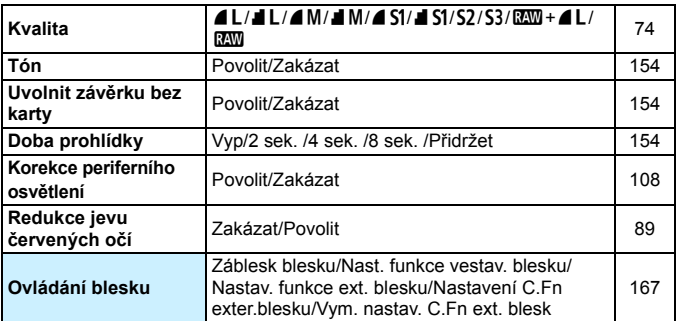

# 2 **Fotografování 2** (červená)

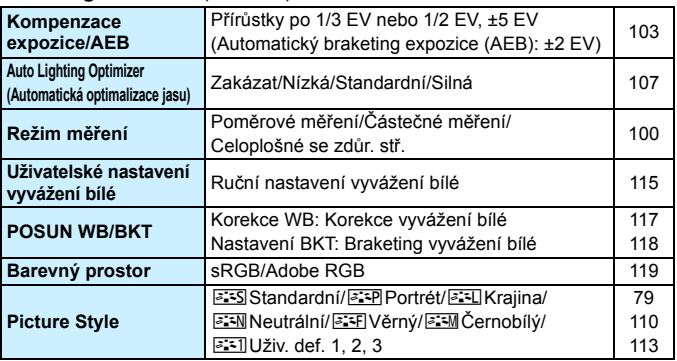

围 Obrazovky (karty) [ $\Box$ ] Fotografování 2, [ $\Box$ ] Fotografování 3, [ $\Psi$ ] Nastavení 3 a [★] Moje menu se nezobrazí v režimech základní zóny.

- Karta [**Q**] Fotografování 4 se v režimech základní zóny zobrazí jako karta [D<sup>2</sup>] Fotografování 2.
- Možnosti nabídky zobrazené šedou barvou se nezobrazí v režimech základní zóny.

# **C**i: Fotografování 3 (červená) Strana

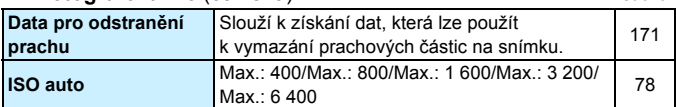

# $\Omega$ **: Fotografování 4** (červená)

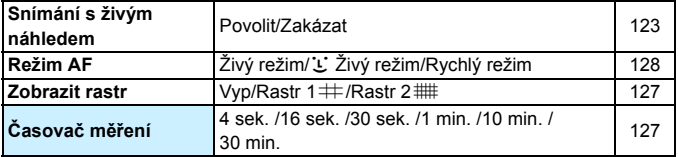

# 3 **Přehrávání 1** (modrá)

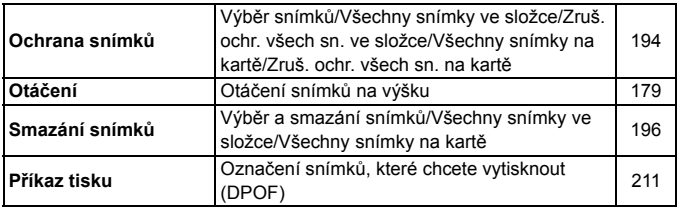

# 4 **Přehrávání 2** (modrá)

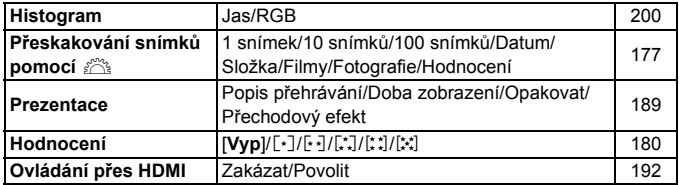

# $\bullet$  **Nastavení 1** (žlutá) Strana

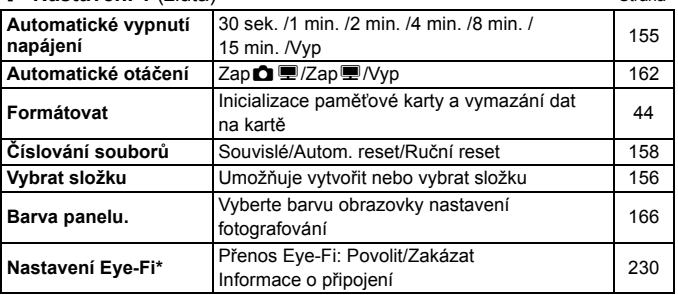

\* Zobrazí se pouze při použití karty Eye-Fi.

# 6 **Nastavení 2** (žlutá)

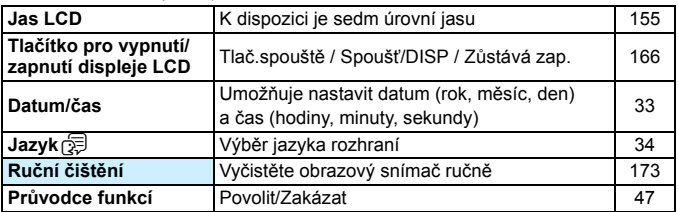

# 7 **Nastavení 3** (žlutá)

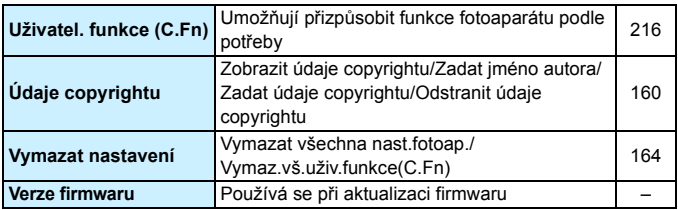

# 9 **Uživatelská nabídka Moje menu** (zelená)

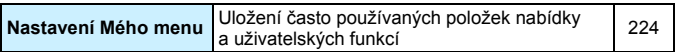

# k **Pro snímání filmů**

**' Film 1** (červená) Strana

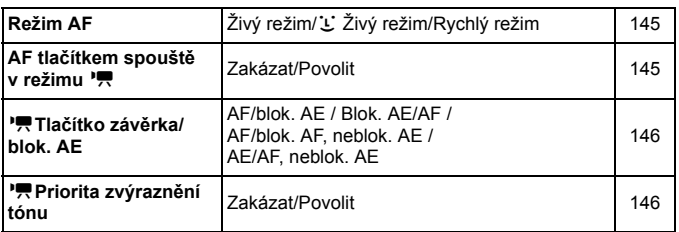

# **'** Film 2 (červená)

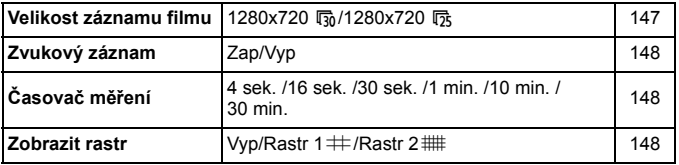

# **'** Film 3 (červená)

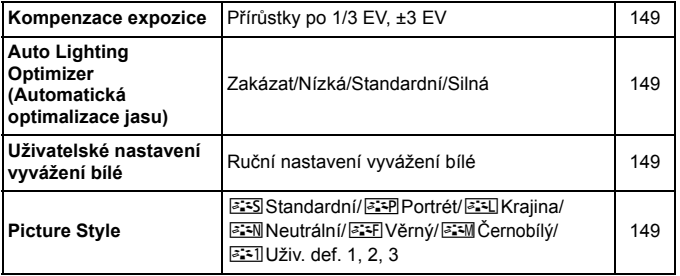

# **1 Fotografování 1** (červená) Strana

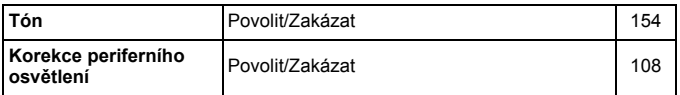

# 3 **Přehrávání 1** (modrá)

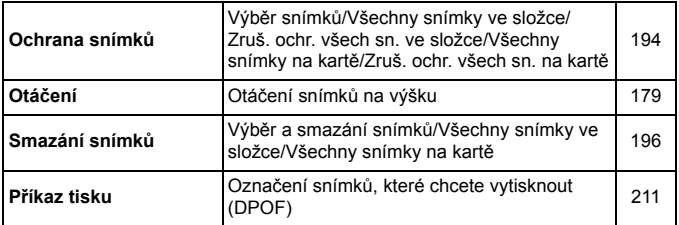

# 4 **Přehrávání 2** (modrá)

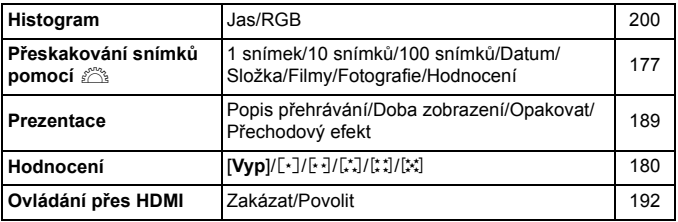

# **4** Nastavení 1 (žlutá) Strana

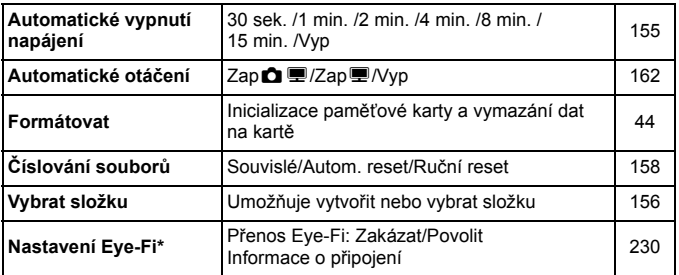

\* Zobrazí se pouze při použití karty Eye-Fi.

#### 6 **Nastavení 2** (žlutá)

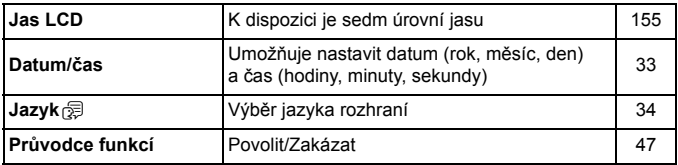

 $\boxed{3}$  · Zobrazené karty a možnosti nabídek se budou při fotografování pomocí hledáčku, snímání s živým náhledem a snímání filmů lišit.

● Obrazovky (karty) [", Film 1, [", Film 2 a [", Film 3 se zobrazí pouze v režimu snímání filmů.

# **Mapa systému**

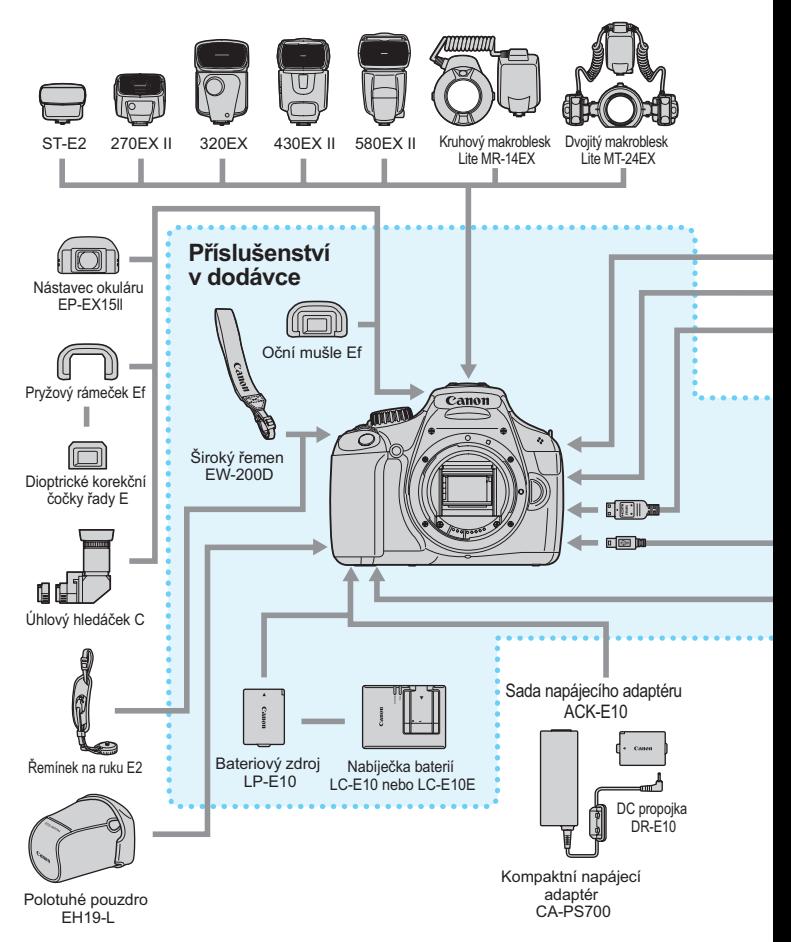

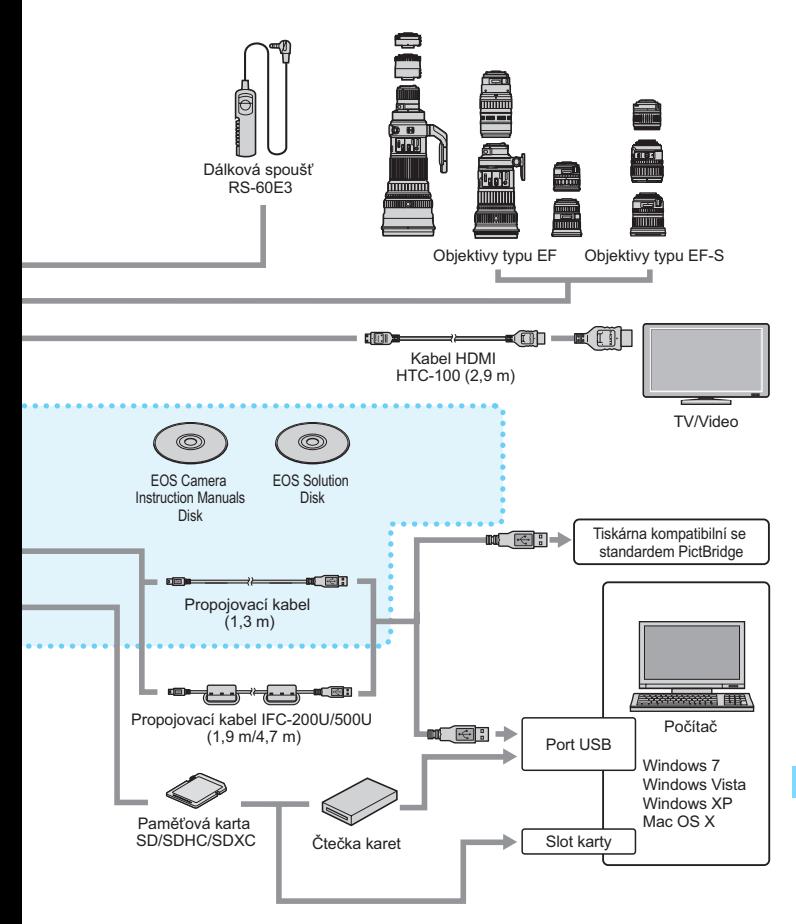

# **Pokyny k řešení potíží**

Pokud dojde k potížím s fotoaparátem, zkuste nejdříve vyhledat potřebné informace v těchto Pokynech k řešení potíží. Pokud se vám nepodaří potíže vyřešit pomocí těchto pokynů, obraťte se na prodejce nebo nejbližší servisní středisko Canon.

# **Potíže s napájením**

# **Bateriový zdroj se nenabíjí.**

**•** Nenabíjejte jiný bateriový zdroj než originální bateriový zdroj LP-E10 od společnosti Canon.

# **Bliká kontrolka nabíječky baterií.**

**• Pokud se vyskytne problém s nabíječkou baterií, ochranný obvod přeruší** operaci nabíjení a kontrolka nabíjení začne blikat oranžově. Jestliže se tak stane, odpojte zástrčku napájecího kabelu nabíječky ze zásuvky elektrické sítě a vyjměte bateriový zdroj. Připojte bateriový zdroj znovu do nabíječky, chvíli počkejte a poté nabíječku opět připojte do zásuvky elektrické sítě.

#### **Fotoaparát nefunguje ani po přesunutí vypínače napájení do polohy <**1**>.**

- Zkontrolujte, zda je zavřený kryt prostoru pro kartu/baterii (str. 28).
- **•** Do fotoaparátu není správně vložena baterie (str. 28).
- Nabijte baterii (str. 26).
- Stiskněte tlačítko <br/> <br/> $\text{SUSP}$  > (str. 46).

#### **Indikátor přístupu na kartu stále bliká, přestože je vypínač napájení přesunut do polohy <**2**>.**

 Pokud dojde během záznamu snímku na kartu k vypnutí napájení, bude indikátor přístupu na kartu ještě po dobu několika sekund svítit nebo blikat. Po dokončení záznamu snímku se fotoaparát automaticky vypne.

# **Baterie se rychle vybíjí.**

- **•** Použijte plně nabitý bateriový zdroj (str. 26).
- Výkonnost nabíjecího bateriového zdroje se bude opakovaným použitím snižovat. Zakupte nový bateriový zdroj.
- Pokud delší dobu používáte snímání s živým náhledem anebo dlouho snímáte filmy (str. 121, 139), počet možných snímků se sníží.
- Pokud přidržíte stisknuté tlačítko spouště po dlouhou dobu nebo často používáte pouze automatické zaostřování bez fotografování snímků, sníží se počet možných snímků.
- Častým používáním displeje LCD se sníží počet možných snímků.
- Používáním funkce Image Stabilizer (Stabilizátor obrazu) objektivu se sníží počet možných snímků.

# **Fotoaparát se sám vypíná.**

- K vypnutí došlo aktivací funkce automatického vypnutí napájení. Pokud nechcete funkci automatického vypnutí napájení používat, nastavte položku [5 **Aut.vyp.napáj.**] na hodnotu [**Vyp**] (str. 155).
- Přestože je nabídka [5 **Aut.vyp.napáj.**] nastavena na hodnotu [**Vyp**], vypne se displej LCD po 30 minutách nečinnosti fotoaparátu. Stisknutím tlačítka <DISP > displej LCD zapnete.

# **Potíže s fotografováním**

#### **Nelze vyfotografovat ani zaznamenat žádné snímky.**

- **Karta není správně vložena (str. 28).**
- **Pokud je karta zaplněna, vyměňte ji za jinou nebo uvolněte místo** vymazáním nepotřebných snímků (str. 28, 196).
- Jestliže se pokusíte zaostřit v režimu jednosnímkového automatického zaostřování One-Shot AF a indikátor správného zaostření <  $\bullet$  > v hledáčku bliká, nelze snímek vyfotografovat. Opětovným stisknutím tlačítka spouště do poloviny zaostřete nebo zaostřete ručně (str. 39, 85).
- Nastavte přepínač ochrany proti zápisu karty do polohy, která umožňuje zápis nebo vymazání (str. 28).

#### **Kartu nelze použít.**

**• Pokud se zobrazí chybová zpráva týkající se karty, vyhledejte** informace na straně 30 nebo 250.

# **Číslování souborů nezačíná hodnotou 0001.**

 $\bullet$  Pokud jsou na kartě již zaznamenány snímky, nemusí jejich číslování začínat od hodnoty 0001 (str. 158).

# **Snímek je neostrý.**

- Přesuňte přepínač režimů zaostřování na objektivu do polohy <**AF**> (str. 35).
- Chcete-li předejít rozhýbání fotoaparátu, tiskněte tlačítko spouště jemně (str. 38, 39).
- **Pokud objektiv používá funkci Image Stabilizer (Stabilizátor obrazu),** nastavte přepínač IS do polohy <0N>.
- Za nedostatečného osvětlení se může snížit rychlost závěrky. Použijte vyšší rychlost závěrky (str. 92), nastavte vyšší citlivost ISO (str. 77), použijte blesk (str. 88) nebo stativ.

# **Objevují se vodorovné pruhy nebo expozice či tón barev vypadá neobvykle.**

 Vodorovné pruhy nebo nestejnoměrné expozice mohou být způsobeny zářivkovým světlem, LED žárovkami nebo jiným umělým osvětlením při fotografování pomocí hledáčku nebo snímání s živým náhledem. Také expozice nebo tón barev nemusí vyjít správně. Problém může vyřešit nízká rychlost závěrky.

# **Snížila se rychlost kontinuálního snímání./Snížil se maximální počet snímků sekvence při kontinuálním snímání.**

- Pokud je v nabídce [7 **Uživatel. funkce (C.Fn)**] funkce [**3: Potlač. šumu dlouhé expozice**] nastavena na hodnotu [**0: Vyp**] a funkce [**4: Potlač.šumu při vysokém ISO**] na jakoukoli jinou hodnotu než [**2: Silná**], obnoví se normální rychlost kontinuálního snímání. Obnoví se rovněž normální maximální počet snímků sekvence při kontinuálním snímání.
- **Fotografujete-li objekt s jemnými detaily (travnatá louka apod.), zvýší** se velikost souboru a skutečný maximální počet snímků sekvence může být nižší, než je uvedeno na straně 74.

# **Nelze nastavit citlivost ISO 100.**

 Pokud je v nabídce [7 **Uživatel. funkce (C.Fn)**] funkce [**5: Priorita zvýraz. tónu**] nastavena na hodnotu [**1: Povolit**], nelze nastavit citlivost ISO 100. Po nastavení hodnoty [**0: Zakázat**] citlivost ISO 100 nastavit lze (str. 220).

#### **Nelze nastavit funkci Auto Lighting Optimizer (Automatická optimalizace jasu).**

 Pokud je v nabídce [7 **Uživatel. funkce (C.Fn)**] funkce [**5: Priorita zvýraz. tónu**] nastavena na hodnotu [**1: Povolit**], nelze nastavit funkci Auto Lighting Optimizer (Automatická optimalizace jasu). Po nastavení hodnoty [**0: Zakázat**] funkci Auto Lighting Optimizer (Automatická optimalizace jasu) nastavit lze (str. 107).

#### **V případě použití režimu <**f**> s bleskem se zpomalí rychlost závěrky.**

 Pokud fotografujete v noci a pozadí je tmavé, rychlost závěrky se automaticky sníží (fotografování s nízkou rychlostí synchronizace), takže objekt i pozadí budou správně exponovány. Pokud nechcete, aby byla nastavena nízká rychlost závěrky, nastavte funkci [**2: Rychl.synch. bles. v rež. Av**] v nabídce [7 **Uživatel. funkce (C.Fn)**] na hodnotu 1 nebo 2 (str. 218).

### **Vestavěný blesk se sám od sebe vyklopí.**

 $\bullet$  V režimech  $\Box$ .  $\clubsuit$   $\clubsuit$  a  $\clubsuit$  se vestavěný blesk automaticky vyklopí. když je vyžadován záblesk.

#### **Vestavěný blesk neemituje záblesk.**

 Pokud fotografujete nepřetržitě s vestavěným bleskem v krátkých časových intervalech, může dojít k přerušení činnosti blesku z důvodu ochrany zábleskové jednotky před poškozením.

# **Nelze nastavit kompenzaci expozice s bleskem pomocí položky [Nastav. funkce ext. blesku].**

 Pokud byla kompenzace expozice s bleskem nastavena na externím blesku Speedlite, nelze nastavit položku [**Komp. exp.bles.**] (str. 169) na obrazovce [**Nastav. funkce ext. blesku**]. Rovněž pokud nastavíte kompenzaci expozice s bleskem pomocí fotoaparátu a poté ji nastavíte pomocí externího blesku Speedlite, nastavení kompenzace expozice s bleskem v blesku Speedlite potlačí nastavení fotoaparátu. Po zrušení kompenzace expozice s bleskem v blesku Speedlite ji bude možné nastavit pomocí fotoaparátu.

# **V režimu <**f**> nelze nastavit synchronizaci s vysokými rychlostmi.**

**• V nabídce [** $\blacklozenge$  **<b>Uživatel. funkce (C.Fn)**] nastavte funkci [**2: Rychl.synch. bles. v rež. Av**] na hodnotu [**0: Auto**] (str. 218).

### **Pokud s fotoaparátem zatřesete, vydává zvuky.**

**• Mechanizmus vyklápění vestavěného blesku se nepatrně pohybuje.** Jedná se o normální stav.

#### **Při snímání s živým náhledem vydá závěrka během fotografování dva zvuky.**

 Pokud používáte blesk, vydá závěrka při každém fotografování snímku dva zvuky (str. 123).

#### **Při snímání s živým náhledem nebo snímání filmu se zobrazí ikona** E**.**

**Ikona oznamuje, že vnitřní teplota fotoaparátu je příliš vysoká. Pokud je** ikona < $\blacksquare$ > bílá, může se zhoršit kvalita obrazu fotografií. Jestliže je ikona <<sup>1</sup> > červená, signalizuje, že brzy dojde k automatickému ukončení snímání s živým náhledem nebo snímání filmu (str. 136, 150).

# **Snímání filmu se automaticky ukončí.**

- Používáte-li kartu s nižší rychlostí zápisu, může se záznam filmu automaticky zastavit. Použijte kartu SD Class 6 "CLASS (6, " nebo rychlejší. Informace o rychlosti čtení a zápisu karty naleznete na webu jejího výrobce apod.
- **Pokud velikost souboru s filmovým klipem dosáhne 4 GB nebo doba** snímání přesáhne 29 min 59 s, snímání filmu se automaticky zastaví.

#### **Při snímání filmu bliká obraz nebo se objeví vodorovné pruhy.**

**• Blikání, vodorovné pruhy (šum) nebo nestejnoměrné expozice mohou** být způsobeny zářivkovým světlem, LED žárovkami nebo jiným umělým osvětlením při snímání filmu. Rovněž mohou být zaznamenány změny v expozici (jasu) nebo tónu barev.

# **Potíže s přehráváním**

### **Na displeji LCD se nezobrazuje jasný obraz.**

- **Pokud je displej LCD znečistěný, vyčistěte jej měkkým hadříkem.**
- Za nízkých nebo vysokých teplot může displej LCD reagovat se zpožděním nebo se jevit tmavý. Při pokojové teplotě se obnoví normální zobrazení.

# **Část obrazovky černě bliká.**

 Jedná se o indikaci přepalů (str. 200). Přeexponované oblasti, v nichž dojde ke ztrátě detailů ve vysokých jasech, budou blikat.

### **Snímek nelze vymazat.**

Pokud je snímek chráněn, nelze jej vymazat (str. 194).

#### **Film nelze přehrát.**

 Filmy upravené v osobním počítači pomocí dodaného softwaru ZoomBrowser EX nebo ImageBrowser (str. 264) nebo jiného softwaru nelze ve fotoaparátu přehrávat.

#### **Při přehrávání filmu je slyšet provozní hluk fotoaparátu.**

**• Pokud budete v průběhu snímání filmu manipulovat s voliči** fotoaparátu nebo objektivem, zaznamenají se také provozní zvuky.

### **Film obsahuje nehybné okamžiky.**

 V případě zásadní změny v expozici během snímání filmu zastaví systém automatické expozice krátkodobě záznam, dokud se expozice nestabilizuje.

# **Objekt vypadá při snímání filmu zkreslený.**

 Pokud pohnete fotoaparátem rychle doleva nebo doprava (vysokorychlostní panoramatické snímání) nebo snímáte-li pohyblivý objekt, obraz může vypadat zkreslený.

# **Fotoaparát nelze připojit k televizoru.**

- **•** Pro připojení fotoaparátu k televizoru je potřebný kabel HDMI (prodává se samostatně). Doporučujeme použít kabel HDMI HTC-100 (prodává se samostatně, str. 191).
- **Zkontrolujte také, zda je televizor vybaven konektorem HDMI IN. Není**li televizor vybaven konektorem HDMI IN a má pouze zdířku A/V IN, fotoaparát nelze připojit.

#### **Snímek se nezobrazuje na obrazovce televizoru.**

- Zkontrolujte, zda je zástrčka kabelu HDMI zcela zasunuta (str. 191).
- **·** Doporučujeme použít kabel HDMI HTC-100 (prodává se samostatně, str. 191).

### **Moje čtečka karet nerozpozná kartu.**

 V závislosti na čtečce karet a použitém operačním systému počítače nemusí být karty SDXC správně rozpoznány. V takovém případě připojte fotoaparát k počítači pomocí dodaného propojovacího kabelu a přeneste snímky do počítače prostřednictvím softwaru EOS Utility (dodávaný software, str. 264).

# **Potíže se zobrazením**

#### **Na obrazovce nabídky je zobrazeno pouze několik karet a možností.**

 V režimech základní zóny a v režimu snímání filmů se určité karty a možnosti nabídky nezobrazují. Nastavte režim fotografování na některý z režimů kreativní zóny (str. 42).

### Název souboru začíná podtržítkem ("MG").

 Nastavte barevný prostor na možnost sRGB. Pokud je nastaven barevný prostor Adobe RGB, bude jako první znak použito podtržítko (str. 119).

# **Název souboru začíná znaky "MVI".**

Jedná se o soubor s filmem (str. 159).

# **Zobrazené údaje data a času fotografování jsou nesprávné.**

Nebylo nastaveno správné datum a čas (str. 33).

### **Snímek neobsahuje datum a čas.**

 Datum a čas fotografování se nezobrazí ve snímku. Místo toho se datum a čas zaznamenají do dat snímku jako informace o snímku. Při tisku můžete vytisknout datum a čas do snímku použitím data a času zaznamenaných v informacích o snímku (str. 207).

#### **Zobrazí se údaj [###].**

 Pokud je na kartě zaznamenán větší počet snímků, než může fotoaparát zobrazit, zobrazí se údaj [**###**] (str. 181).

### **Nezobrazí se položka [Nastavení Eye-Fi].**

 Položka [**Nastavení Eye-Fi**] se zobrazí pouze tehdy, je-li do fotoaparátu vložena karta Eye-Fi. Pokud je pojistka ochrany proti zápisu karty Eye-Fi nastavena do polohy LOCK, nebudete moci zkontrolovat stav připojení karty ani zakázat přenos pomocí karty Eye-Fi (str. 230).

# **Potíže s tiskem**

#### **K dispozici je méně efektů tisku, než je uvedeno v návodu k použití.**

 Obsah obrazovky se liší v závislosti na tiskárně. V tomto návodu k použití jsou uvedeny všechny dostupné efekty tisku (str. 206).

# **Chybové kódy**

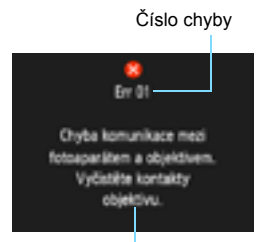

V případě potíží s fotoaparátem se zobrazí chybová zpráva. Postupujte podle pokynů na obrazovce.

Opatření

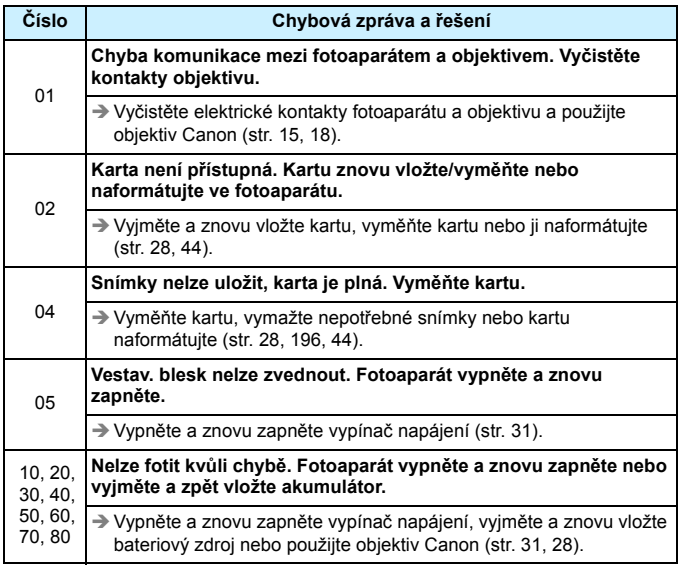

**\* Pokud chyba přetrvává, zapište si číslo chyby a obraťte se na nejbližší servisní středisko Canon.**

# **Technické údaje**

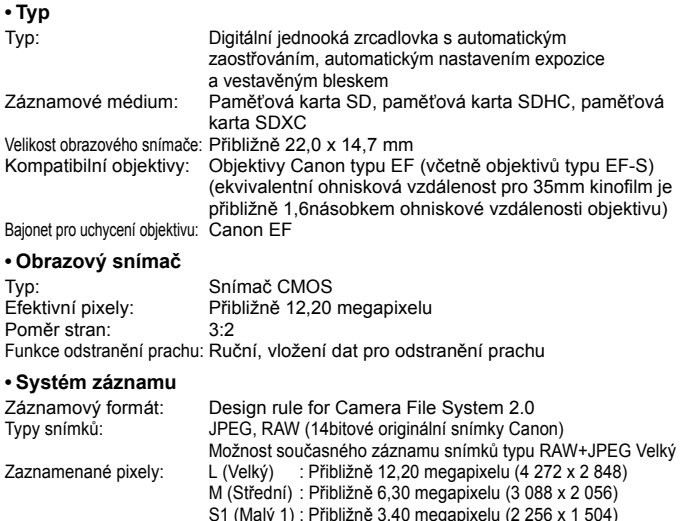

S1 (Malý 1) : Přibližně 3,40 megapixelu (2 256 x 1 504) S2 (Malý 2) : Přibližně 2,50 megapixelu (1 920 x 1 280)

S3 (Malý 3) : Přibližně 350 000 pixelů (720 x 480)

: Přibližně 12,20 megapixelu (4 272  $\times$  2 848)

Vytvoření nebo výběr složky: K dispozici

### **• Zpracování snímku**

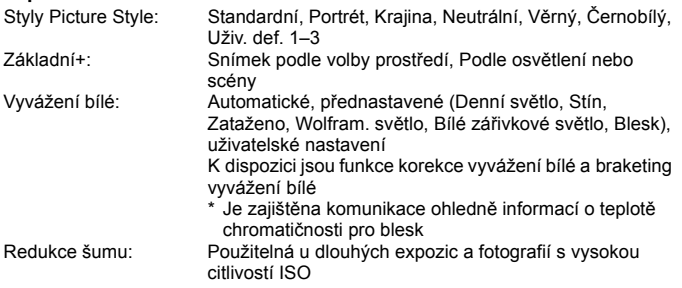

#### Technické údaje

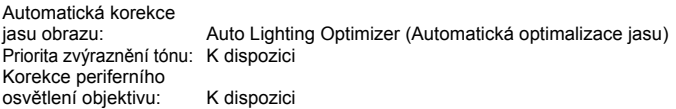

### **• Hledáček**

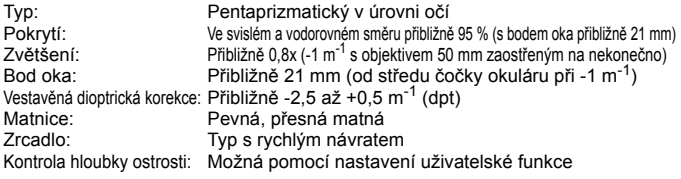

# **• Automatické zaostřování**

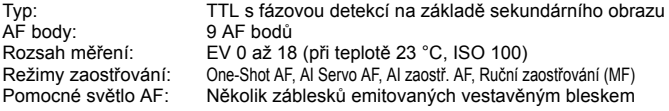

# **• Řízení expozice**

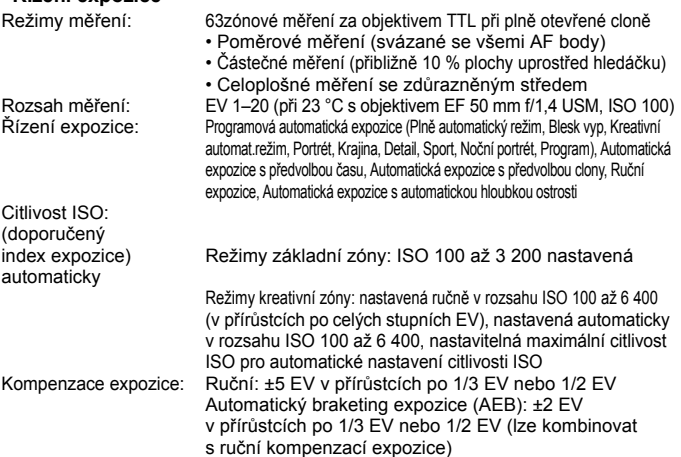
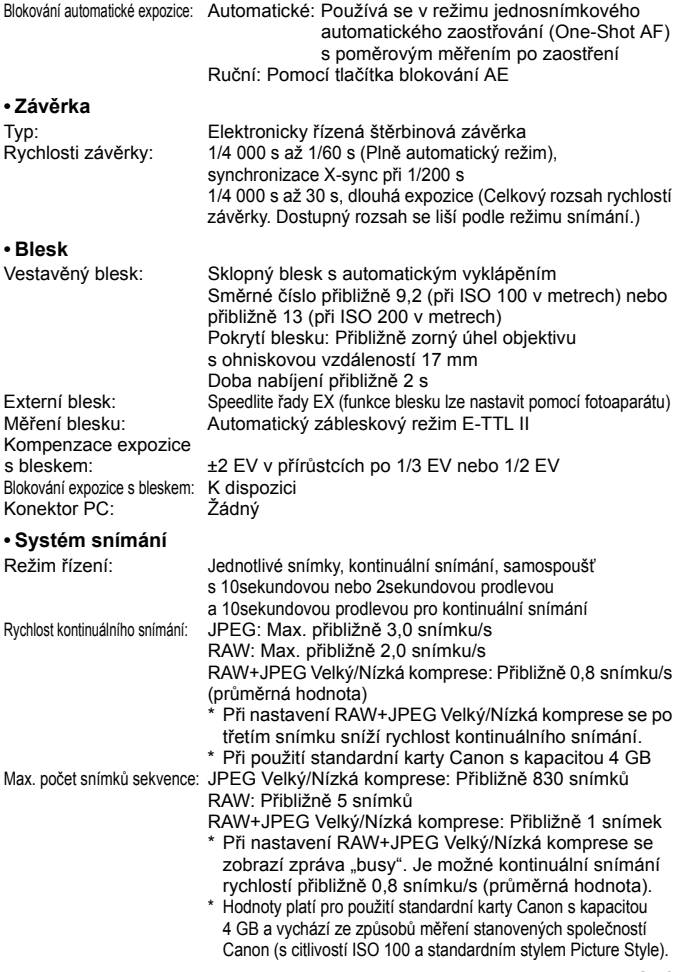

### **• Snímání s živým náhledem**

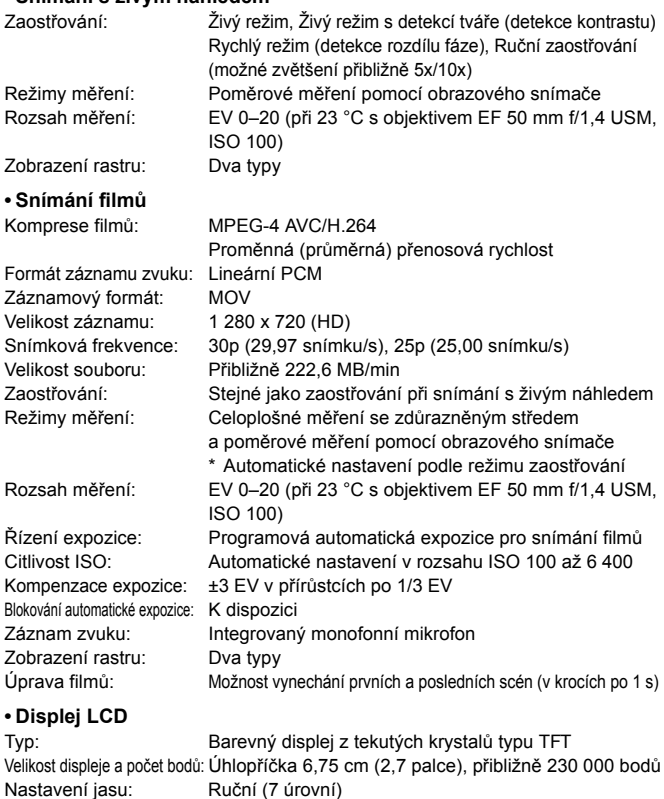

Jazyky rozhraní: 25<br>Průvodce funkcí: Lze zobrazit Průvodce funkcí:

### **• Přehrávání**

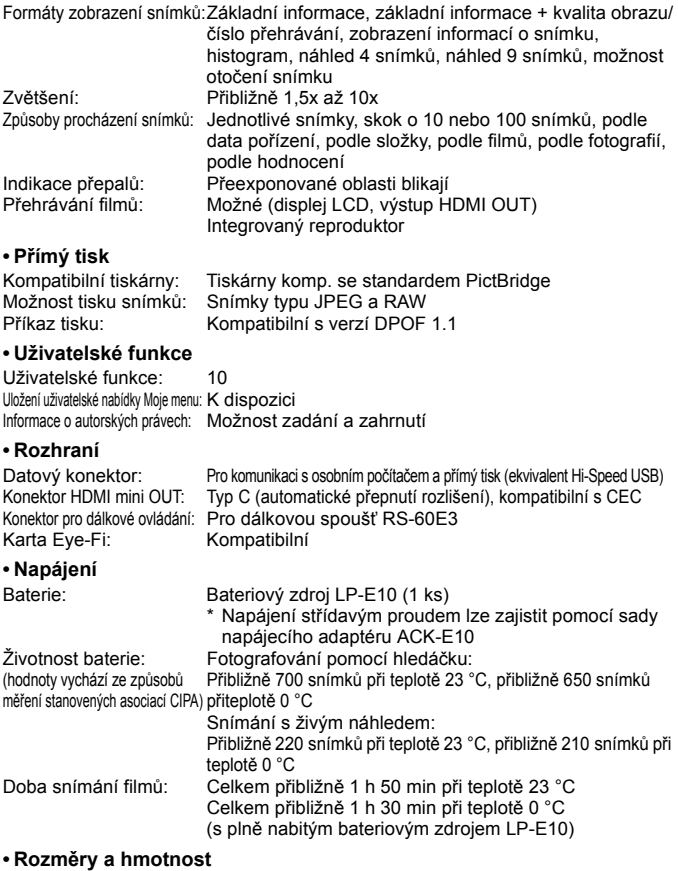

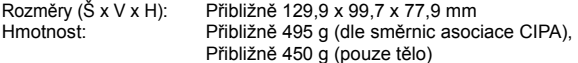

#### **• Provozní podmínky**

Rozsah provozních teplot: 0 °C až 40 °C Provozní vlhkost vzduchu: 85 % nebo méně

#### **• Bateriový zdroj LP-E10**

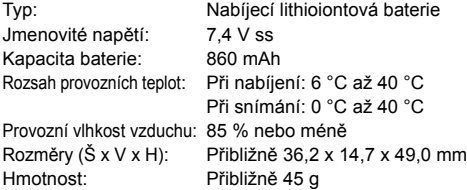

#### **• Nabíječka baterií LC-E10**

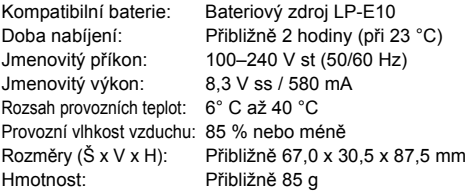

#### **• Nabíječka baterií LC-E10E**

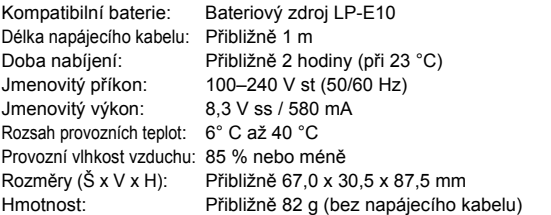

#### **• EF-S 18–55 mm f/3,5–5,6 IS II**

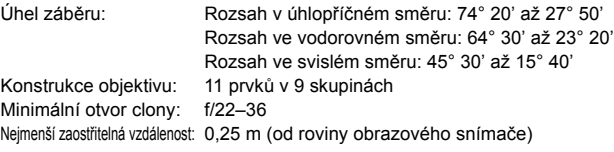

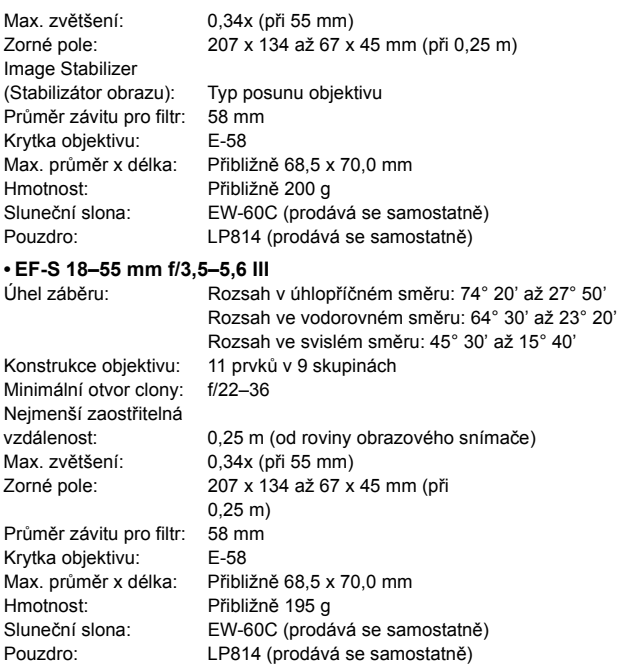

- Všechny výše uvedené údaje vychází ze způsobů měření stanovených společností Canon a ze způsobů měření a směrnic stanovených asociací CIPA (Camera & Imaging Products Association).
- Rozměry, maximální průměr, délka a hmotnost uvedené výše jsou určeny na základě směrnic asociace CIPA (s výjimkou hmotnosti pouze pro tělo fotoaparátu).
- Technické údaje a vzhled produktu podléhají změnám bez upozornění.
- **Pokud dojde k potížím s objektivem jiné značky než Canon nasazeným** na fotoaparátu, obraťte se na výrobce příslušného objektivu.

### **Ochranné známky**

- Adobe je ochranná známka společnosti Adobe Systems Incorporated.
- Windows je ochranná známka nebo registrovaná ochranná známka společnosti Microsoft Corporation v USA a v dalších zemích.
- **Macintosh a Mac OS isou ochranné známky nebo registrované ochranné** známky společnosti Apple Inc. v USA a v dalších zemích.
- Logo SDXC je ochranná známka společnosti SD-3C, LLC.
- **HDMI, logo HDMI a High-Definition Multimedia Interface isou ochranné známky** nebo registrované ochranné známky společnosti HDMI Licensing LLC.
- Všechny ostatní názvy společností a produktů a ochranné známky uvedené v tomto návodu jsou majetkem příslušných vlastníků.

### **Licence formátu MPEG-4**

"Na tento produkt se vztahuje licence v rámci patentu společnosti AT&T na standard MPEG-4. Produkt může být používán pro kódování videodat vyhovujících standardu MPEG-4 nebo dekódování videodat vyhovujících standardu MPEG-4, která byla kódována pouze (1) pro osobní a nekomerční účely nebo (2) poskytovatelem videodat s licencí pro poskytování videodat vyhovujících standardu MPEG-4 v rámci patentu společnosti AT&T. License není udělena ani předpokládána pro žádné další použití týkající se standardu MPEG-4."

### **About MPEG-4 Licensing**

"This product is licensed under AT&T patents for the MPEG-4 standard and may be used for encoding MPEG-4 compliant video and/or decoding MPEG-4 compliant video that was encoded only (1) for a personal and non-commercial purpose or (2) by a video provider licensed under the AT&T patents to provide MPEG-4 compliant video. No license is granted or implied for any other use for MPEG-4 standard."

\* Notice displayed in English as required.

#### **Doporučujeme používat originální příslušenství společnosti Canon.**

Tento produkt je konstruován tak, aby dosahoval nejlepších výsledků s originálním příslušenstvím společnosti Canon. Společnost Canon nenese zodpovědnost za žádné poškození tohoto produktu ani za nehody (například požár atd.) způsobené nesprávnou funkcí neoriginálního příslušenství (jako je únik chemikálií nebo exploze bateriového zdroje). Upozorňujeme, že tato záruka se nevztahuje na opravy závad způsobených nesprávnou funkcí neoriginálního příslušenství. Takové opravy však lze provést za poplatek.

# **Bezpečnostní upozornění**

Chcete-li předejít zranění, smrtelným úrazům či škodám na majetku, dodržujte tato bezpečnostní opatření a používejte zařízení správně.

#### **Prevence vážných nebo smrtelných úrazů**

- Abyste předešli požáru, nadměrnému přehřívání, úniku chemikálií a explozi, dodržujte následující bezpečnostní opatření:
	- Nepoužívejte baterie, zdroje napájení ani příslušenství, které není uvedeno v tomto návodu. Nepoužívejte vlastnoručně vyrobené či upravené baterie.
	- Nezkratujte, nerozebírejte ani neupravujte bateriový zdroj či zálohovací baterii. Bateriový zdroj nebo zálohovací baterii nevystavujte horku a nepájejte na nich. Nevystavujte bateriový zdroj ani zálohovací baterii ohni či vodě. Nevystavujte bateriový zdroj nebo zálohovací baterii silným rázům.
	- Neinstalujte bateriový zdroj či zálohovací baterii s obrácenou polaritou (+ –). Nepoužívejte současně staré a nové baterie nebo různé typy baterií.
	- Nenabíjejte bateriový zdroj při teplotách okolního prostředí mimo povolený rozsah 0 °C až 40 °C. Nepřekračujte také dobu nabíjení.
	- Nepřikládejte žádné cizí kovové objekty na elektrické kontakty fotoaparátu, příslušenství, propojovacích kabelů apod.
- Zálohovací baterii uchovávejte mimo dosah dětí. Pokud by dítě baterii spolklo, vyhledejte okamžitě lékařskou pomoc. (Chemikálie obsažené v baterii mohou poškodit žaludek a střeva.)
- Při likvidaci bateriového zdroje a zálohovací baterie přelepte elektrické kontakty páskou, aby nedošlo ke kontaktu s jinými kovovými objekty nebo bateriemi. Předejdete tak možnému vzniku požáru či explozi.
- Pokud při nabíjení bateriového zdroje dochází k jeho nadměrnému zahřívání, objeví se kouř nebo zápach, neprodleně přerušte nabíjení odpojením nabíječky ze zásuvky elektrické sítě, aby nedošlo k požáru.
- Jestliže bateriový zdroj nebo zálohovací baterie vykazují známky úniku chemikálií, dojde ke změně jejich barvy, deformaci či vzniku kouře nebo zápachu, okamžitě je vyjměte. Dejte pozor, abyste se přitom nepopálili.
- Dbejte, aby se případné uniklé chemikálie nedostaly do kontaktu s očima, pokožkou nebo oděvem. Mohly by způsobit poškození zraku či pokožky. Pokud se chemikálie uniklé z baterie dostanou do očí, na pokožku nebo oděv, opláchněte zasažená místa velkým množstvím vody a neotírejte je. Vyhledejte okamžitě lékařskou pomoc.
- Během nabíjení udržujte zařízení mimo dosah dětí. Kabel by mohl způsobit uškrcení dítěte nebo mu způsobit úraz elektrickým proudem.
- Žádné kabely neponechávejte v blízkosti zdroje tepla. Mohlo by dojít k deformaci kabelu nebo roztavení jeho izolace a v důsledku toho k požáru nebo úrazu elektrickým proudem.
- Nemiřte bleskem na řidiče vozidel. Mohlo by dojít k nehodě.
- Nepoužívejte blesk v bezprostřední blízkosti očí osob. Mohlo by dojít k poškození jejich zraku. Při fotografování kojenců udržujte vzdálenost nejméně 1 metr.
- Pokud nebudete fotoaparát nebo jeho příslušenství delší dobu používat, vyjměte před jejich uložením bateriový zdroj a odpojte napájecí kabel. Předejdete tak možnému úrazu elektrickým proudem, vzniku tepla a požáru.
- Nepoužívejte zařízení v místech, kde se vyskytují hořlavé plyny. Mohlo by dojít k explozi či požáru.
- Pokud dojde k pádu zařízení a rozlomení krytu tak, že jsou přístupné vnitřní součásti, nedotýkejte se jich, abyste si nepřivodili úraz elektrickým proudem.
- Zařízení nerozebírejte ani neupravujte. Vnitřní součásti pracující s vysokým napětím mohou způsobit úraz elektrickým proudem.
- Nedívejte se pomocí fotoaparátu nebo objektivu do slunce nebo jiného velmi jasného světelného zdroje. Mohli byste si poškodit zrak.
- Udržujte fotoaparát mimo dosah malých dětí. Řemen na krk by mohl způsobit uškrcení dítěte.
- Neskladujte zařízení na prašných nebo vlhkých místech. Předejdete tak možnému požáru či úrazu elektrickým proudem.
- Před použitím fotoaparátu v letadle nebo v nemocnici si ověřte, zda je to na daném místě povoleno. Elektromagnetické záření, které fotoaparát vydává, může rušit přístrojové vybavení letadla nebo nemocnice.
- Abyste předešli vzniku požáru či úrazu elektrickým proudem, dodržujte následující bezpečnostní opatření:
	- Zástrčku napájecího kabelu vždy zasunujte do zásuvky elektrické sítě až na doraz.
	- Nemanipulujte se zástrčkou napájecího kabelu mokrýma rukama.
	- Při vytahování zástrčky napájecího kabelu ze zásuvky uchopte vždy zástrčku, nikoliv kabel.
	- Dbejte, aby nedošlo k poškození napájecího kabelu vrypy, zářezy, jeho nadměrným ohnutím nebo postavením těžkých předmětů na kabel. Kabely také nezaplétejte ani nesvazujte.
	- Do jedné zásuvky elektrické sítě nepřipojujte příliš mnoho zástrček spotřebičů.
	- Nepoužívejte kabel s poškozenou izolací.
- Čas od času odpojte zástrčku napájecího kabelu ze zásuvky a pomocí suchého hadříku očistěte prach nahromaděný kolem zásuvky elektrické sítě. Pokud je prostředí prašné, vlhké nebo se v něm vyskytují mastnoty, může prach na zásuvce elektrické sítě zvlhnout a zkratovat zásuvku. Tím může dojít ke vzniku požáru.

#### **Prevence úrazů a poškození zařízení**

- Neponechávejte zařízení v automobilu vystaveném intenzivnímu slunečnímu záření nebo v blízkosti zdroje tepla. Zařízení se může přehrát a způsobit popálení pokožky.
- Nepřenášejte fotoaparát upevněný na stativ. Mohli byste si přivodit zranění. Zkontrolujte také, zda je stativ dostatečně stabilní a unese hmotnost fotoaparátu s objektivem.
- Neponechávejte objektiv samostatně ani nasazený na fotoaparátu vystavený slunečnímu záření bez nasazené krytky objektivu. Objektiv by mohl soustředit sluneční paprsky a mohlo by dojít ke vzniku požáru.
- Nezakrývejte nabíječku baterií tkaninou ani ji do ničeho nebalte. Mohlo by dojít k nahromadění tepla v nabíječce a deformaci jejího obalu nebo vzniku požáru.
- Pokud vám fotoaparát upadne do vody nebo se voda či kovové předměty dostanou do fotoaparátu, vyjměte neprodleně bateriový zdroj a zálohovací baterii. Předejdete tak možnému požáru či úrazu elektrickým proudem.
- Nepoužívejte ani neskladujte bateriový zdroj či zálohovací baterii v horkém prostředí. Mohlo by dojít k úniku chemikálií z baterie nebo zkrácení její životnosti. Bateriový zdroj nebo zálohovací baterie se také mohou nadměrně zahřát a způsobit popálení pokožky.
- K čištění zařízení nepoužívejte ředidla, benzen nebo jiná organická rozpouštědla. Mohlo by dojít k požáru nebo poškození zdraví.

#### **Pokud zařízení nefunguje správně nebo vyžaduje opravu, obraťte se na prodejce nebo nejbližší servisní středisko Canon.**

260

#### **Pouze Evropská unie (a EHP)**

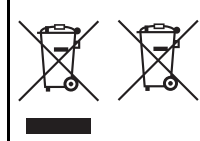

Tento symbol znamená, že podle směrnice OEEZ (2002/96/ES), směrnice o bateriích (2006/66/ES) a/ nebo podle vnitrostátních právních prováděcích předpisů k těmto směrnicím nemá být tento výrobek likvidován s odpadem z domácností.

Je-li v souladu s požadavky směrnice o bateriích vytištěna pod výše uvedeným symbolem chemická

značka, udává, že tato baterie nebo akumulátor obsahuje těžké kovy (Hg = rtuť, Cd = kadmium, Pb = olovo) v koncentraci vyšší, než je příslušná hodnota předepsaná směrnicí.

Tento výrobek má být vrácen do určeného sběrného místa, např. v rámci autorizovaného systému odběru jednoho výrobku za jeden nově prodaný podobný výrobek, nebo do autorizovaného sběrného místa pro recyklaci odpadních elektrických a elektronických zařízení (OEEZ), baterií a akumulátorů. Nevhodné nakládání s tímto druhem odpadu by mohlo mít negativní dopad na životní prostředí a lidské zdraví, protože elektrická a elektronická zařízení zpravidla obsahují potenciálně nebezpečné látky.

Vaše spolupráce na správné likvidaci tohoto výrobku napomůže efektivnímu využívání přírodních zdrojů.

Chcete-li získat podrobné informace týkající se recyklace tohoto výrobku, obraťte se prosím na místní úřad, orgán pro nakládání s odpady, schválený systém nakládání s odpady či společnost zajišťující likvidaci domovního odpadu, nebo navštivte webové stránky www.canon-europe.com/environment. (EHP: Norsko, Island a Lichtenštejnsko)

#### **DŮLEŽITÉ BEZPEČNOSTNÍ POKYNY**

- 1. **TYTO POKYNY USCHOVEJTE** Tento návod obsahuje důležité bezpečnostní pokyny a pokyny k použití pro nabíječky baterií LC-E10 a LC-E10E.
- 2. Před použitím nabíječky si přečtěte všechny pokyny a varovné poznámky na (1) nabíječce, (2) bateriovém zdroji a (3) výrobku používajícím bateriový zdroj.
- 3. **UPOZORNĚNÍ** Z důvodu snížení rizika zranění nabíjejte pouze bateriový zdroj LP-E10. Jiné typy baterií mohou prasknout a tím způsobit zranění osob či jinou škodu.
- 4. Nevystavujte nabíječku dešti ani sněhu.
- 5. Společnost Canon nedoporučuje používat nástavec a ani jej neprodává. Jeho použití může vést ke vzniku požáru, úrazu elektrickým proudem nebo zranění osob.
- 6. Při odpojování nabíječky zatáhněte za zástrčku, nikoli za kabel. Sníží se tak nebezpečí poškození elektrické zástrčky a kabelu.
- 7. Umístěte kabel tak, abyste na něj nešlapali, nezakopli o něj ani jej jinak nevystavili nebezpečí poškození či napnutí.
- 8. Nepoužívejte nabíječku s poškozeným kabelem nebo zástrčkou okamžitě je vyměňte.
- 9. Nepoužívejte nabíječku, pokud byla vystavena prudkému úderu, spadla nebo byla jakkoli jinak poškozena. V takovém případě ji předejte kvalifikovanému servisnímu technikovi.
- 10. Nerozebírejte nabíječku. Pokud vyžaduje údržbu nebo opravu, předejte ji kvalifikovanému servisnímu technikovi. Při nesprávném opětovném sestavení může hrozit nebezpečí úrazu elektrickým proudem nebo vzniku
- požáru. 11. Před jakoukoli údržbou nebo čištěním odpojte nabíječku ze zásuvky elektrické sítě, aby se snížilo nebezpečí úrazu elektrickým proudem.

#### **UPOZORNĚNÍ**

PŘI VÝMĚNĚ BATERIE ZA NESPRÁVNÝ TYP HROZÍ RIZIKO EXPLOZE. POUŽITÉ BATERIE LIKVIDUJTE PODLE MÍSTNÍCH PŘEDPISŮ.

# **Úvodní příručka k softwaru**

Tato kapitola poskytuje přehled softwaru obsaženého na disku CD-ROM EOS Solution Disk dodaném s fotoaparátem a je věnována vysvětlení postupu instalace softwaru do osobního počítače. Poskytuje také vysvětlení postupu zobrazení souborů ve formátu PDF obsažených na disku DVD-ROM EOS Camera Instruction Manuals Disk.

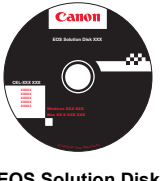

**EOS Solution Disk** (software)

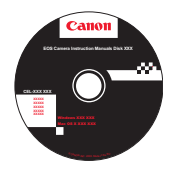

**12**

**EOS Camera Instruction Manuals Disk**

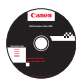

# **EOS Solution Disk**

Tento disk obsahuje různý software pro fotoaparáty EOS.

Komunikační software pro fotoaparát a počítač

# **O** EOS Utility

- Umožňuje stahovat snímky (fotografie/filmy) vyfotografované pomocí fotoaparátu do počítače.
- Poskytuje možnost nastavení fotoaparátu z počítače.
- Po připojení fotoaparátu k počítači umožňuje fotografovat na dálku.

Software na prohlížení a úpravy snímků

# $\Theta$  Digital Photo Professional

- Umožňuje rychle zobrazit, upravit a vytisknout vyfotografované snímky v počítači.
- Snímky lze upravovat tak, aby originály zůstaly zachovány v původní podobě.
- Je určen široké cílové skupině uživatelů, od amatérů po profesionály. Doporučujeme jej především uživatelům, kteří používají při fotografování převážně typ snímků RAW.

Software na prohlížení a úpravy snímků

### c **ZoomBrowser EX (Windows) / ImageBrowser (Macintosh)**

- Umožňuje zobrazit, upravit a vytisknout vyfotografované snímky typu JPEG v počítači.
- Umožňuje uspořádat a roztřídit snímky podle data fotografování nebo témat.
- Umožňuje přehrávat a upravovat filmy (soubory typu MOV) a získávat z filmů fotografie.
- Je vhodný pro začátečníky, kteří dosud s digitálním fotoaparátem nepracovali, a amatéry.

Software pro vytváření souborů stylu Picture Style

# d **Picture Style Editor**

- Tento software je určen pro pokročilé uživatele, kteří mají zkušenosti s úpravami snímků.
- Umožňuje úpravy Picture Style na jedinečných vlastnostech snímků a tvorbu/ukládání originálních souborů Picture Style.

### **Instalace softwaru**

Kompatibilní operační systémy Windows 7

**Windows Vista Windows XP** 

- **1** Zkontrolujte, zda k počítači není připojen fotoaparát.
	- Τ Nikdy nepřipojujte fotoaparát k počítači dříve, než nainstalujete software. Software by se nenainstaloval správně.
- **2** Vložte disk CD EOS Solution Disk.
- **3** Kliknutím na položku **[Easy Installation/Jednoduchá instalace]** spusťte instalaci.

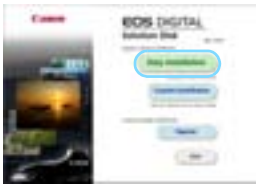

Dokončete instalaci podle pokynů v oknech, která se zobrazí.

**B** Na konci instalace se zobrazí okno pro krok 4.

**4** Klikněte na tlačítko **[Restart/Restartovat].**

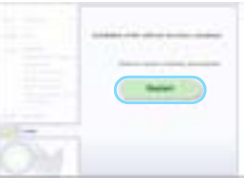

- **5** Po restartování počítače vyjměte disk CD.
	- Postup pro stahování snímků z fotoaparátů naleznete v EOS Utility Návod k použití (elektronická příručka ve formátu PDF).
	- . Nainstalují se také programy "WFT Utility" a "Original Data Security Tools" pro příslušenství (prodávané samostatně). Pokud jej nebudete potřebovat, můžete ho odinstalovat.

### **Instalace softwaru**

Kompatibilní operační systémy **MAC OS X 10.4 až 10.6**

- **1** Zkontrolujte, zda k počítači není připojen fotoaparát.
- **2** Vložte disk CD EOS Solution Disk.
	- Na ploše počítače dvojitým kliknutím otevřete ikonu disku CD-ROM a dvakrát klikněte na možnost [Canon EOS Digital Installer/ Instalační program Canon EOS Digital].
- **3** Kliknutím na tlačítko **[Install/Nainstalovat]** spusťte instalaci.

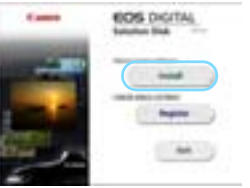

- Dokončete instalaci podle pokynů v oknech, která se zobrazí.
- Na konci instalace se zobrazí okno pro krok**4**.

**4** Klikněte na tlačítko **[Finish/Dokončit].**

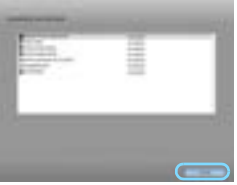

**5** Vyjměte disk CD.

- Postup pro stahování snímků z fotoaparátů naleznete v EOS Utility Návod k použití (elektronická příručka ve formátu PDF).
- Nainstaluje se také program "WFT Utility" pro příslušenství (prodávané samostatně). Pokud jej nebudete potřebovat, můžete ho odinstalovat.

#### [**WINDOWS**]

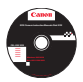

### **EOS Camera Instruction Manuals Disk**

Zkopírujte návody k použití ve formátu PDF uložené na disku do počítače.

**1** Vložte disk DVD EOS Camera Instruction Manuals Disk do jednotky DVD-ROM počítače.

**2** Otevřete okno disku.

 Dvakrát klikněte na ikonu [**My Computer/Tento počítač**] na ploše a poté dvakrát klikněte na jednotku DVD-ROM, do které jste vložili disk. Vyberte jazyk a operační systém. Zobrazí se rejstřík návodů k použití.

O. Aby bylo možné zobrazit Návod k použití (ve formátu PDF), je nutné mít nainstalovanou aplikaci Acrobat Reader (verzi 6.0 nebo novější). Pokud program Adobe Reader není v počítači nainstalován, nainstalujte jej. Chcete-li návod ve formátu PDF uložit do počítače, použijte funkci Save (Uložit) programu Adobe Reader.

### [**MACINTOSH**]

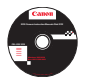

### **EOS Camera Instruction Manuals Disk**

Zkopírujte návody k použití ve formátu PDF uložené na disku do počítače Macintosh.

- **1** Vložte disk DVD EOS Camera Instruction Manuals Disk do jednotky DVD-ROM počítače Macintosh.
- **2** Otevřete okno disku.
	- Dvakrát klikněte na ikonu disku.
- **3** Dvakrát klikněte na soubor START.html. Vyberte jazyk a operační systém. Zobrazí se rejstřík návodů k použití.
- $\mathbf{u}$ Aby bylo možné zobrazit Návod k použití (ve formátu PDF), je nutné mít nainstalovanou aplikaci Acrobat Reader (verzi 6.0 nebo novější). Pokud program Adobe Reader není ve vašem počítači Macintosh nainstalován, nainstalujte jej. Chcete-li návod ve formátu PDF uložit do počítače, použijte funkci Save (Uložit) programu Adobe Reader.

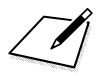

# **Stručná referenční příručka a rejstřík návodu k použití**

**13**

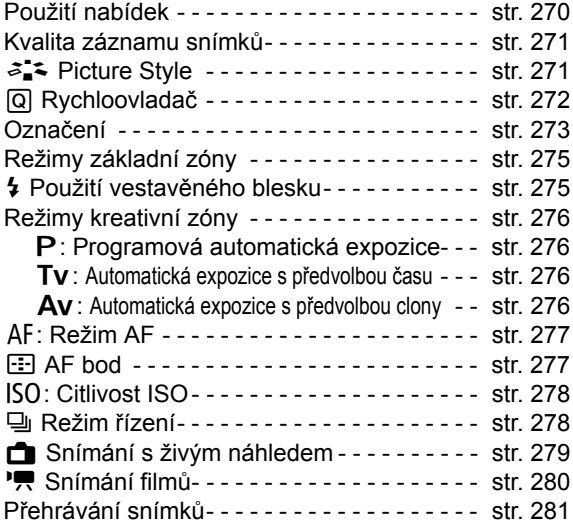

# **Stručná referenční příručka**

# **Použití nabídek**

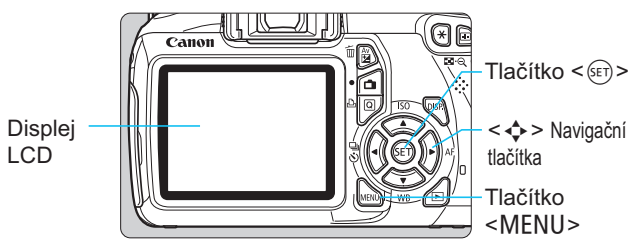

- 1. Stisknutím tlačítka <MFNU> zobrazte nabídku.
- 2. Stisknutím tlačítka <<>>> vyberte kartu a stisknutím tlačítka <▲ > vyberte požadovanou položku.
- 3. Stisknutím tlačítka < $(F)$  zobrazte nastavení.
- 4. Po nastavení položky stiskněte tlačítko < $(F)$ >.

**Režimy základní zóny Režim snímání filmů**

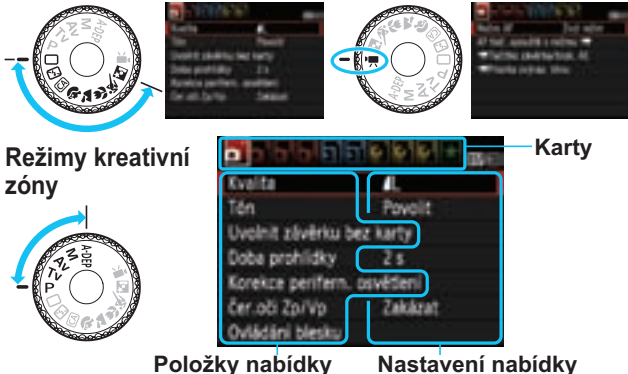

# **Kvalita záznamu snímků**

- **·** Vyberte položku [**Qi Kvalita**] a stiskněte tlačítko <60)>.
- $\bullet$  Stisknutím tlačítka <<>>>> vyberte kvalitu a stiskněte tlačítko < $(E)$ >.

#### Kvalita záznamu snímků

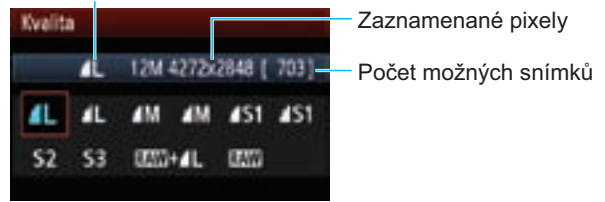

# **a<sup>z</sup> Picture Style**<sup>☆</sup>

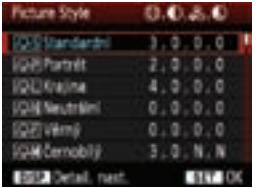

**•** Vyberte položku [**Q**<sup> $:$ </sup> Picture **Style**] a stiskněte tlačítko <
sen>.  $\bullet$  Stisknutím tlačítka < $\blacktriangle$ vyberte styl Picture Style a stiskněte tlačítko <<sup>GET</sup>)>.

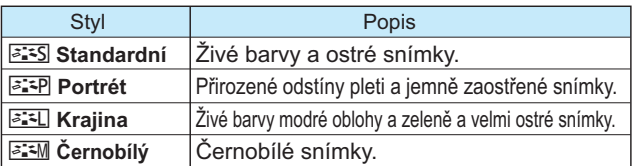

 $\bullet$ Informace o stylech < $\sqrt{2\pi N}$  > (Neutrální) a < $\sqrt{2\pi}$  > (Věrný) naleznete na straně 80.

# Q **Rychloovladač**

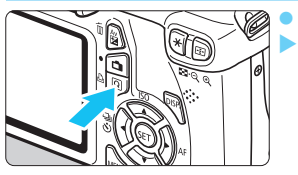

Stiskněte tlačítko < $\overline{Q}$  >. Zobrazí se obrazovka rychloovladače.

## **Režimy základní zóny Režimy kreativní zóny**

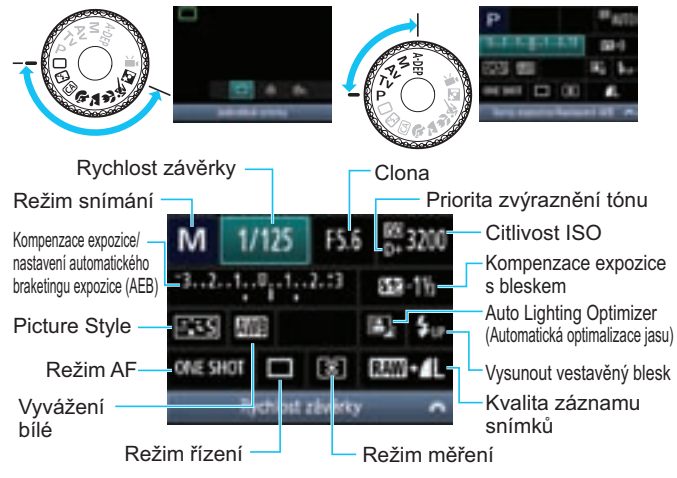

- · V režimech základní zóny se funkce, které lze nastavit, liší v závislosti na režimu snímání.
- Stisknutím tlačítka < < vyberte funkci a otáčením voliče <  $\leq$  i nastavte.
- Chcete-li zvednout vestavěný blesk, vyberte položku <  $\zeta_{up}$  > a stiskněte tlačítko <  $\langle \epsilon_F \rangle$  >.

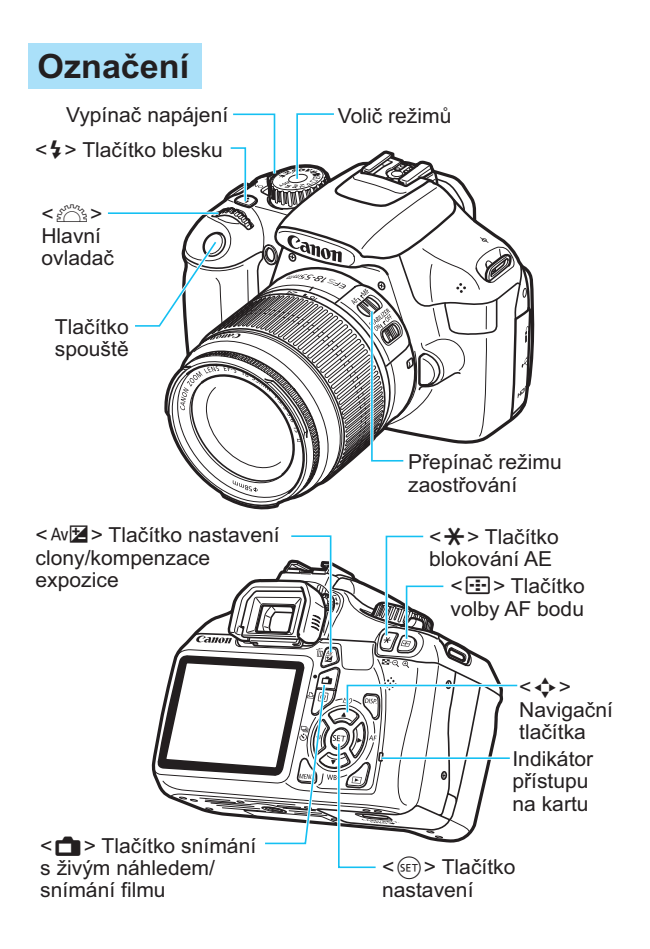

# **Zobrazení nastavení fotografování**

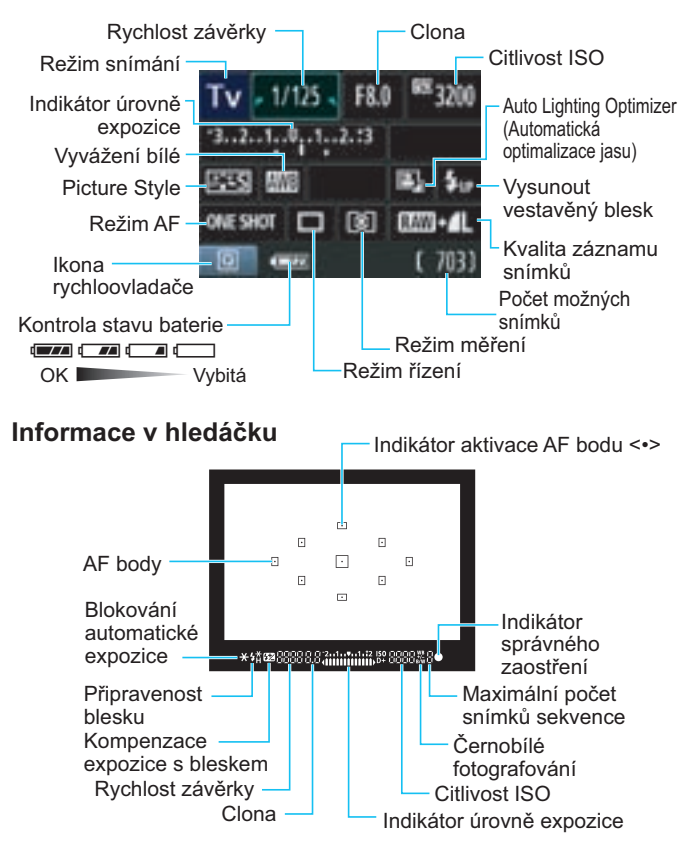

# **Režimy základní zóny**

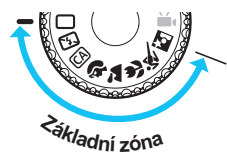

**Veškerá nastavení potřebná pro fotografování se nastaví automaticky. Stačí pouze stisknout tlačítko spouště a fotoaparát provede všechno ostatní.**

- $\Box$  Plně automatický režim
- 图 Blesk vyp
- CA Kreativní automat, režim
- 2 Portrét
- **X** Krajina
- 4 Detail
- **冬 Sport**
- **5** Noční portrét

● Stisknutím tlačítka < @ > zobrazíte obrazovku rychloovladače. V režimu snímání  $\frac{C}{2}/\sqrt[3]{\sqrt{2}}/\sqrt[3]{\sqrt{2}}$  vyberte stisknutím tlačítka <▲ > funkci a poté ji stisknutím tlačítka < ◆ > nebo otáčením voliče < $\frac{1}{2}$ > nastavte požadovaným způsobem.

# D **Použití vestavěného blesku**

# **Režimy základní zóny**

V případě potřeby se při nedostatečném osvětlení nebo v protisvětle automaticky vyklopí vestavěný blesk (s výjimkou režimů <B> <2> ><<<<>>

# **Režimy kreativní zóny**

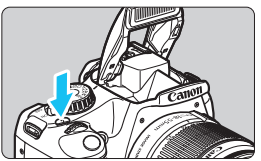

 $\bullet$ Stisknutím tlačítka <5> zvedněte vestavěný blesk a poté pořiďte snímky.

# **Režimy kreativní zóny**

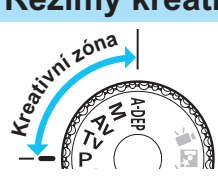

**Nastavení fotoaparátu můžete podle potřeby měnit, abyste mohli fotografovat různými způsoby.**

# d**: Programová automatická expozice**

Fotoaparát automaticky nastaví rychlost závěrky a clonu stejným způsobem jako v režimu  $\subset \Box$ .

 $\bullet$  Přesuňte volič režimů do polohy < $\mathsf{P}$ >.

# s**: Automatická expozice s předvolbou času**

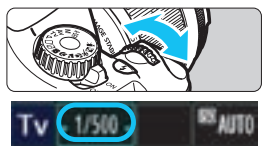

- $\bullet$ Přesuňte volič režimů do polohy  $\leq$ T $\vee$  >.
- Otáčením voliče < come > nastavte požadovanou rychlost závěrky a poté zaostřete na objekt.
- Clona se nastaví automaticky.
- · Pokud zobrazená hodnota clony bliká, otáčejte voličem  $\leq$   $\leq$   $\leq$   $\leq$   $\leq$   $\leq$   $\geq$   $\leq$   $\leq$   $\leq$   $\leq$   $\leq$   $\leq$   $\leq$   $\leq$   $\leq$   $\leq$   $\leq$   $\leq$   $\leq$   $\leq$   $\leq$   $\leq$   $\leq$   $\leq$   $\leq$   $\leq$   $\leq$   $\leq$   $\leq$   $\leq$   $\leq$   $\leq$   $\leq$   $\leq$   $\le$

# f**: Automatická expozice s předvolbou clony**

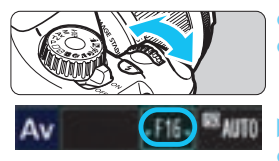

- $\bullet$ Přesuňte volič režimů do polohy  $\leq$  Av >.
- Otáčením voliče <<<<<<<<<<>>
nastavte požadovanou clonu a poté zaostřete na objekt.
- -Rychlost závěrky se nastaví automaticky.
- $\bullet$  Pokud zobrazená hodnota rychlosti závěrky bliká, otáčejte voličem < $\frac{28}{3}$ >, dokud nepřestane blikat.

# AF: Režim AF<sup>☆</sup>

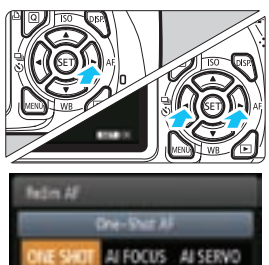

- $\bullet$  Přesuňte přepínač režimu zaostřování na objektivu do polohy  $\leq$  AF  $\geq$ .
- $\bullet$ Stiskněte tlačítko < $\blacktriangleright$  AF>.
- $\bullet$ Stisknutím tlačítka <<**I>>** nebo otáčením voliče < $\frac{2\pi}{3}$  > vyberte režim AF a stiskněte tlačítko  $\leq$   $\leq$   $\geq$ .
- ONE SHOT (One-Shot AF): Statické objekty AI FOCUS (AI zaostř. AF): Automatické přepínání režimu AF
- AI SERVO (AI Servo AF):

 $\bullet$ 

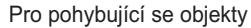

Stiskněte tlačítko < $F =$ .

 $F \cdot R$  AF bod<sup>\*</sup>

**by AF books** uční vode

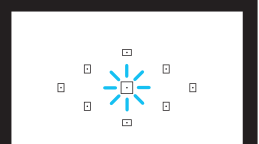

- $\bullet$ Stisknutím tlačítka < $\diamond$  > vyberte AF bod.
- Při sledování hledáčku můžete vybrat AF bod tak, že budete otáčet voličem < $\frac{28}{200}$ >, dokud nezačne požadovaný AF bod blikat červeně.
- $\bullet$ Stisknutím tlačítka < $(F)$ > přepnete volbu AF bodu mezi středním AF bodem a automatickou volbou AF bodu.

# **ISO**: Citlivost ISO<sup>\*</sup>

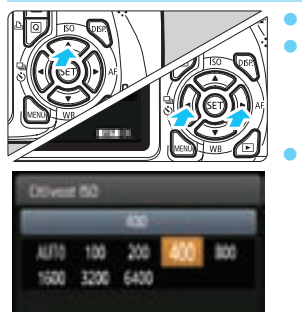

Stiskněte tlačítko <<br/>A ISO >.

- $\bullet$ Stisknutím tlačítka <<**W**> nebo otáčením voliče < $\frac{28}{28}$  > vyberte citlivost ISO a stiskněte tlačítko  $<$  (SET)  $>$ .
- $\bullet$  Je-li vybrána hodnota [**AUTO**], citlivost ISO se nastaví automaticky. Nastavení citlivosti ISO se zobrazí při stisknutí tlačítka spouště do poloviny.

# $\Box$ ı Režim řízení <sup>☆</sup>

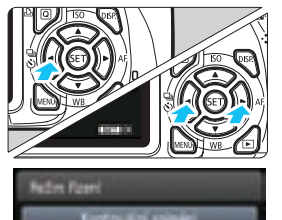

**රා** රා

- -Stiskněte tlačítko <<■ <<  $\bullet$ Stisknutím tlačítka <<**W**> nebo otáčením voliče < $\frac{28}{28}$ > vyberte režim řízení a stiskněte tlačítko  $<$   $(SET)$   $>$ .
	- u : **Jednotlivé snímky**
	- i : **Kontinuální snímání**
	- j : **Samospoušť:10 sek.\***
	- l : **Samospoušť:2 sek.**
	- q : **Samospoušť:Kontinuální\***
	- \* Režimy řízení <**Š**> a < $S<sub>c</sub>$  a lze vybrat ve všech režimech snímání (s výjimkou režimu < $\overline{\mathbf{F}}$  >).

# A **Snímání s živým náhledem**

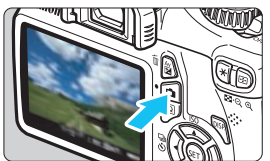

 $\bullet$ Stisknutím tlačítka < $\Box$ > zobrazte obraz živého náhledu.

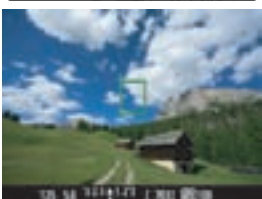

 $\bullet$  Stisknutím tlačítka spouště do poloviny zaostřete.

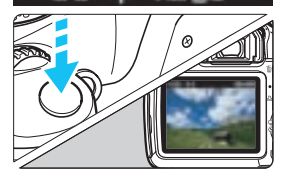

 $\bullet$  Úplným stisknutím tlačítka spouště vyfotografujte snímek.

 $\bullet$  Nastavení snímání s živým náhledem se v režimech základní zóny zobrazí na kartě nabídky  $\boxed{\mathbf{a}}$ ] a v režimech kreativní zóny na kartě nabídky [**Q**.].

### - **Životnost baterie při snímání s živým náhledem**

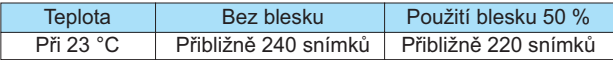

# **K Snímání filmů**

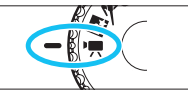

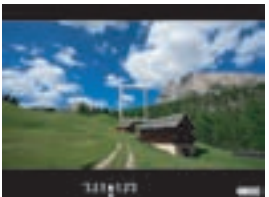

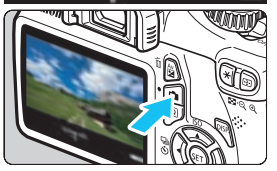

- $\bullet$  Nastavte volič režimů do polohy  $\langle \Psi, \Psi \rangle$ .
- $\bullet$  Stisknutím tlačítka spouště do poloviny zaostřete. (V režimu  $\leq$ <sup> $\leq$ </sup> $\leq$  nelze pořizovat fotografie, i když úplně stisknete tlačítko spouště.)
- $\bullet$ Stisknutím tlačítka < $\Box$ > spusťte snímání filmu.
- $\bullet$  Snímání filmu ukončíte opětovným stisknutím tlačítka  $\leq \Box$  $>$ .

Záznam filmu

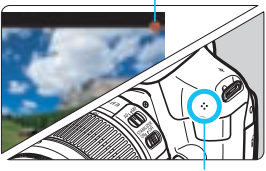

Mikrofon

# **Přehrávání snímků**

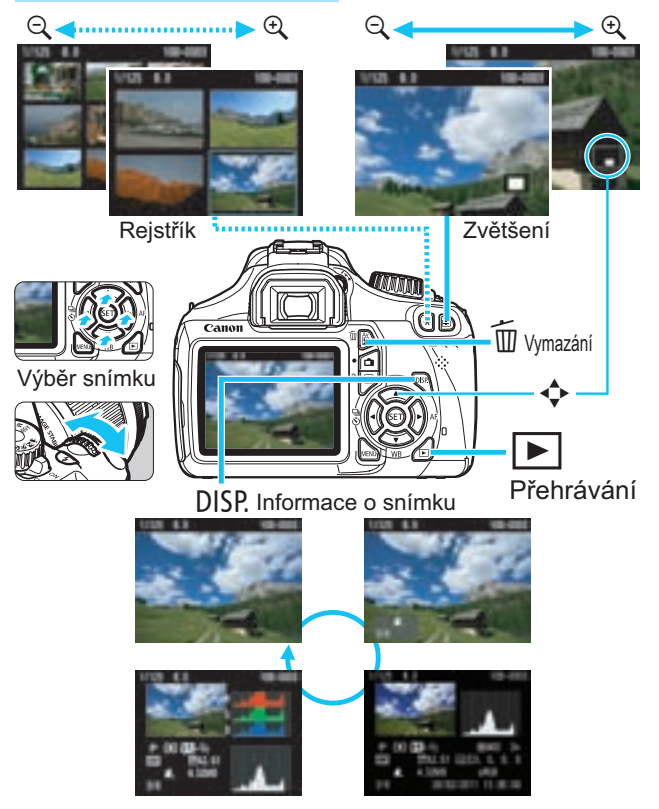

# **Rejstřík**

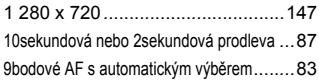

# **A**

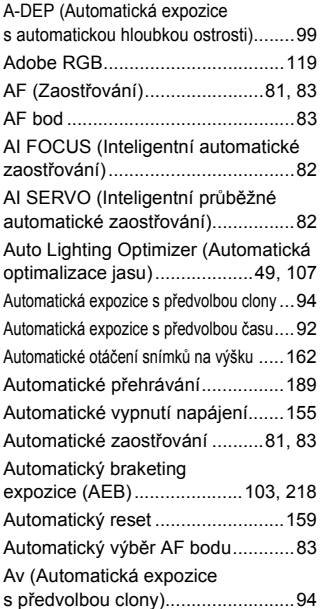

### **B**

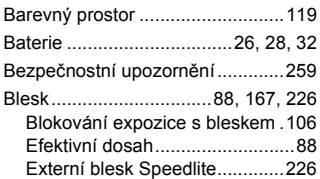

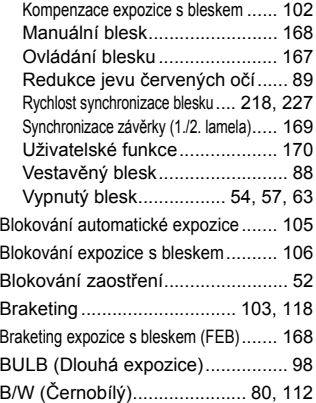

## **C**

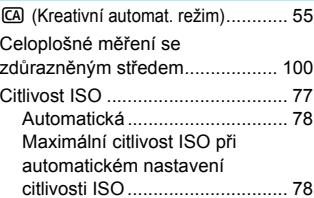

# **Č**

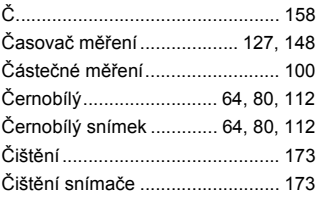

### **D**

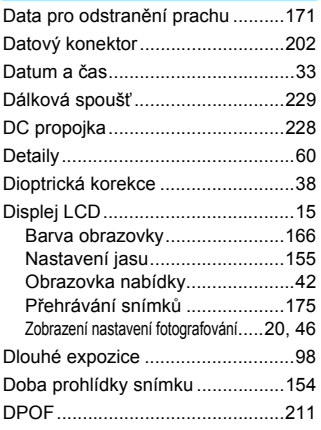

# **E**

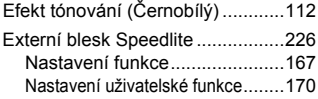

### **F**

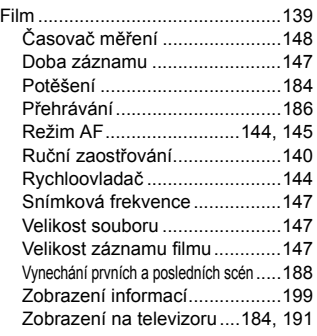

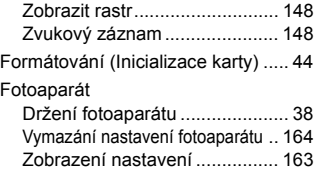

### **H**

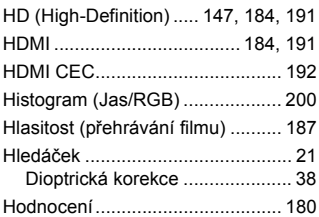

### **Ch**

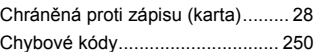

# **I**

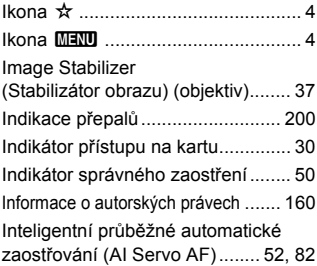

### **J**

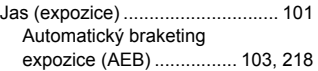

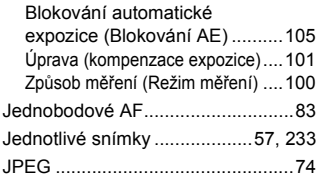

# **K**

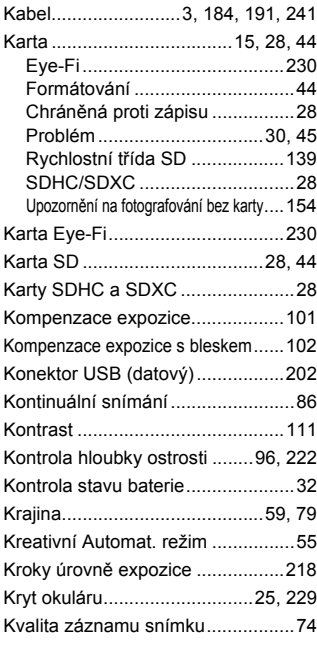

### **L**

83 (Velký/Normální komprese) .....74 73 (Velký/Nízká komprese) ..........74

### **M**

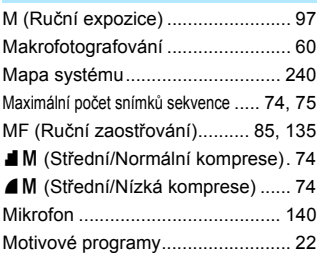

# **N**

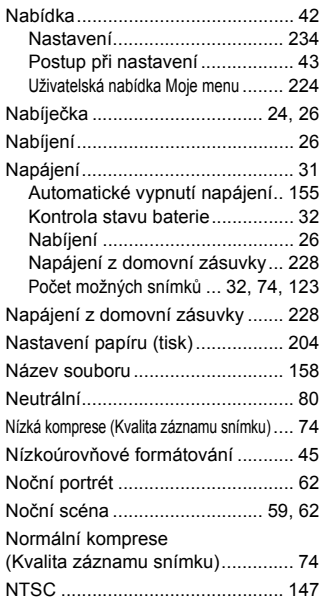

# **O**

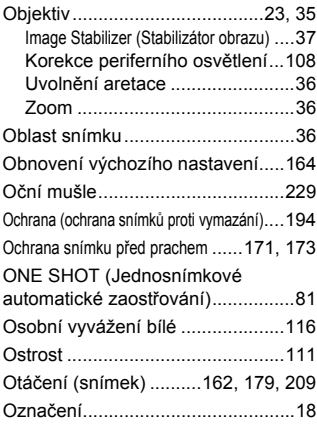

### **P**

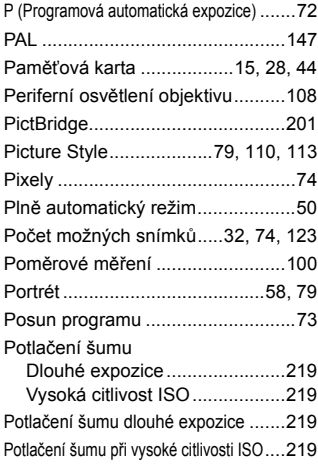

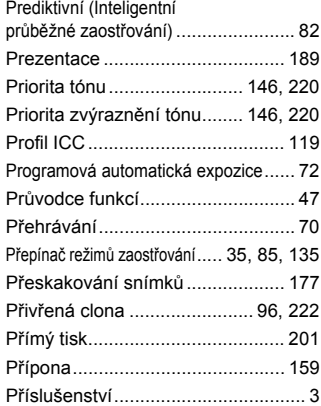

## **Q**

Q (Rychloovladač).......... 40, 63, 182

### **R**

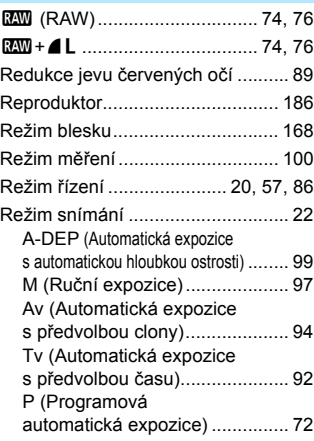

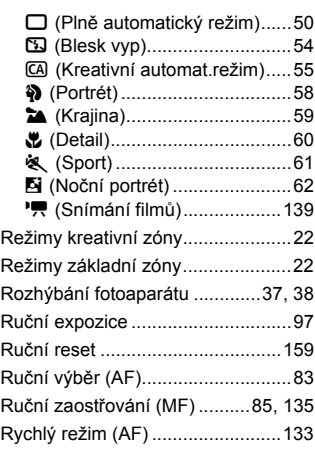

# **Ř**

Řemen ............................................25

# **S**

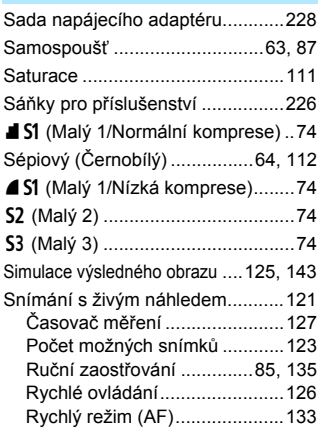

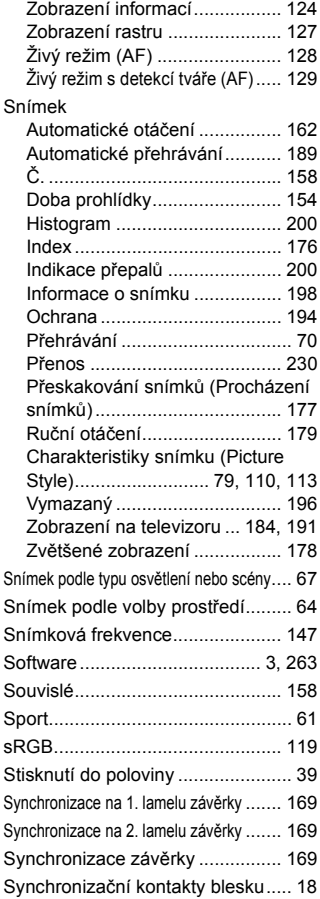

### **T**

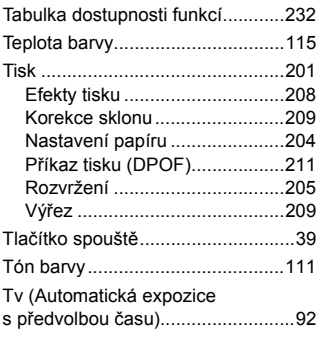

# **U**

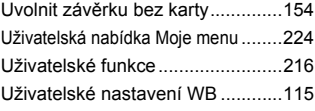

# **Ú**

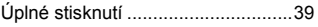

# **V**

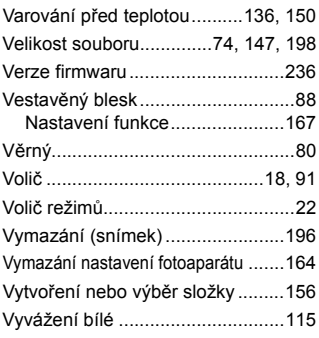

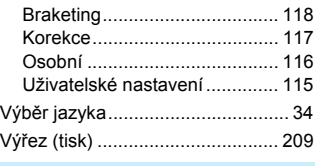

### **W**

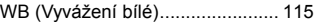

### **Z**

### Zaostřování Neostrost................ 37, 38, 85, 132

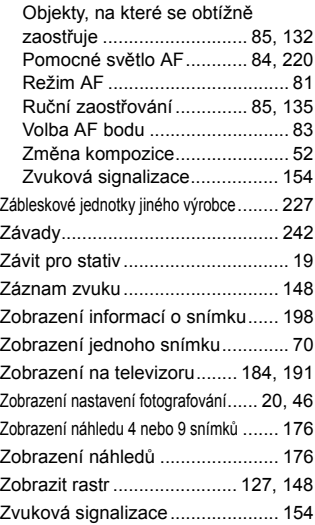

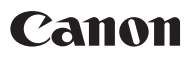

#### **CANON INC.**

30-2 Shimomaruko 3-chome, Ohta-ku, Tokyo 146-8501, Japonsko

*Evropa, Afrika a Blízký východ*

**CANON EUROPA N.V.**

PO Box 2262, 1180 EG Amstelveen, Nizozemsko

Informace o vaší místní kanceláři Canon naleznete v záručním listu nebo na webu www.canon-europe.com/Support

Výrobek a příslušná záruka jsou v evropských zemích poskytovány společností Canon Europa N.V.

Tento návod k použití je aktuální k lednu 2011. Informace o kompatibilitě fotoaparátu s příslušenstvím a objektivy uvedenými na trh po tomto datu získáte v libovolném servisním středisku Canon.